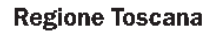

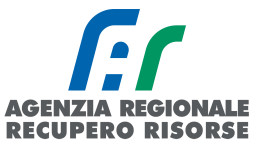

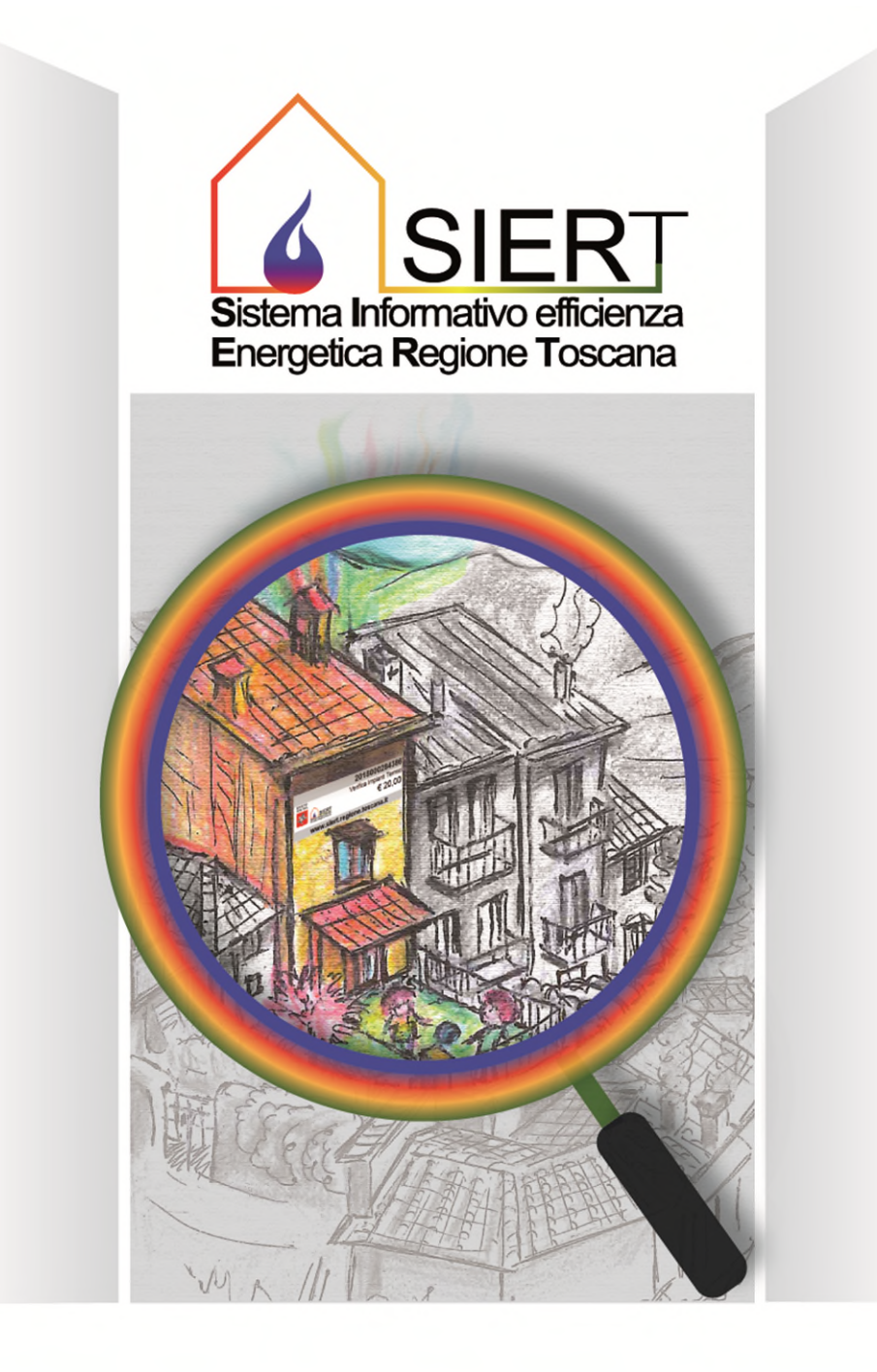

# MODULO CATASTO IMPIANTI TERMICI (CIT) Manuale operatore ditta di manutenzione

Rev. 16 del 09/06/2023

**Regione Toscana** 

 $\blacksquare$ 

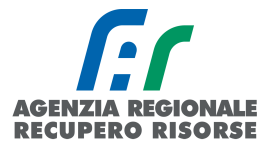

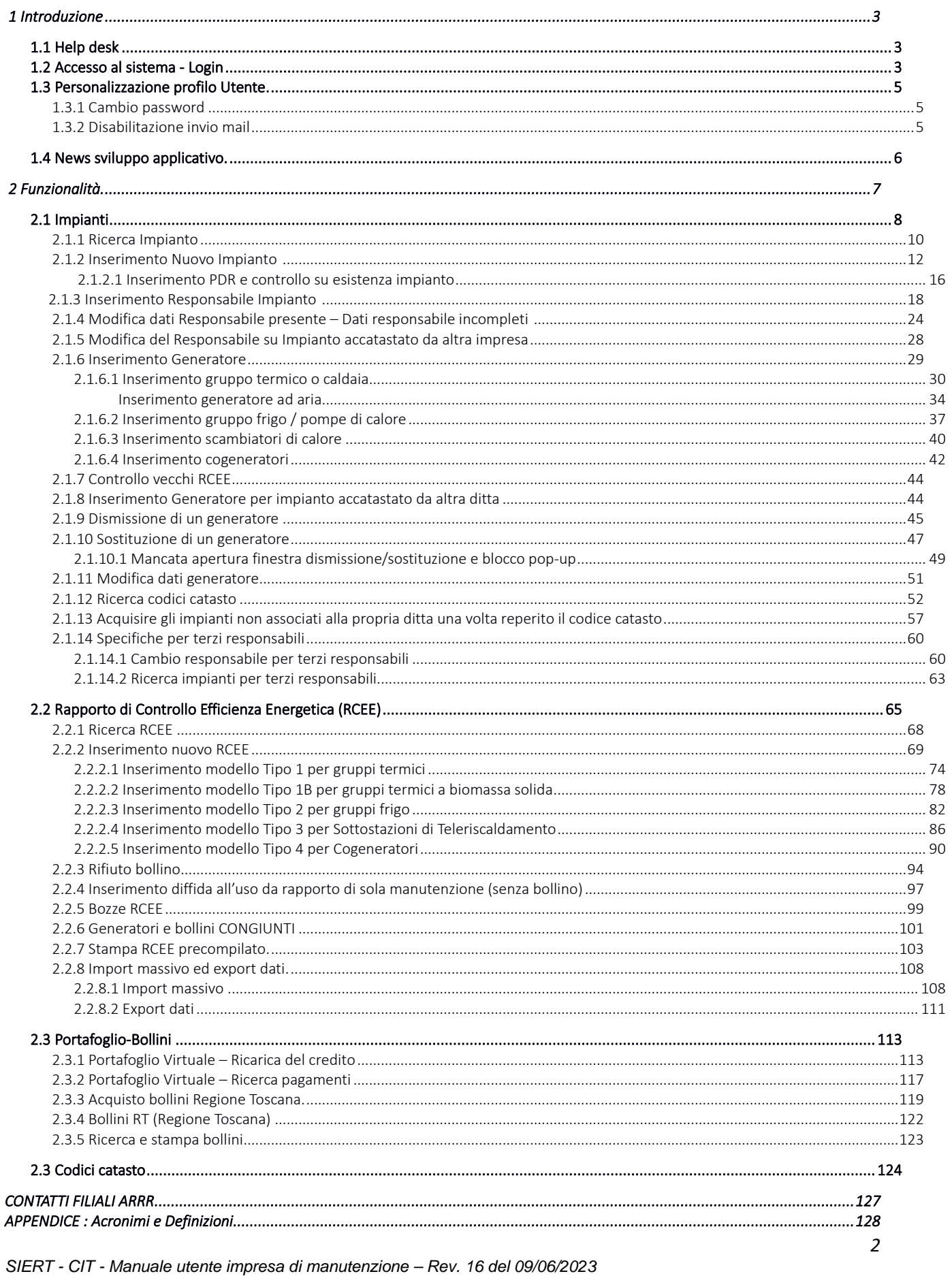

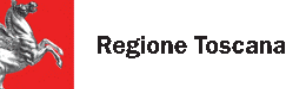

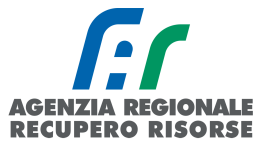

## <span id="page-2-0"></span> *1 Introduzione*

Il presente documento è rivolto al Tecnico manutentore/centro di assistenza e ha lo scopo di fornire una descrizione dettagliata delle funzionalità dell'applicativo di gestione del Catasto Impianti Termici (CIT).

## <span id="page-2-1"></span> *1.1 Help desk*

Le richieste di supporto tecnico riguardo il funzionamento dell'applicativo possono essere inoltrate all'indirizzo di posta elettronica [infosiert@siert.regione.toscana.it,](mailto:infosiert@siert.regione.toscana.it) mentre le richieste specifiche per gli impianti ubicati in un dato territorio sono da indirizzare alle macroaree così suddivise:

- [info.citnord@siert.regione.toscana.it](mailto:info.citnord@siert.regione.toscana.it) per le provincie di Lucca, Pisa, Livorno e Massa Carrara;
- [info.citcentro@siert.regione.toscana.it](mailto:info.citcentro@siert.regione.toscana.it) per le provincie di Firenze, Prato e Pistoia;
- [info.citsud@siert.regione.toscana.it](mailto:info.citsud@siert.regione.toscana.it) per le provincie di Arezzo, Siena e Grosseto.

## <span id="page-2-2"></span> *1.2 Accesso al sistema - Login*

Al fine di accedere al sistema l'utente deve inserire le credenziali di accesso (login e password).

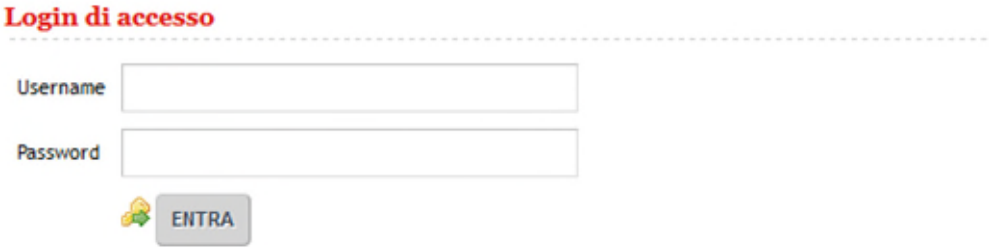

Per problemi e chiarimenti tecnici e amministrativi, inviare mail a infosiert@siert.regione.toscana.it

*Figura 1 - Schermata di login* 

Per ricevere le credenziali di accesso è necessario compilare il modulo di accreditamento presente all'indirizzo: [http://siert.regione.toscana.it/documenti/modulo-accreditamento-manutentori-](http://siert.regione.toscana.it/documenti/modulo-accreditamento-manutentori-CIT.pdf)[CIT.pdf](http://siert.regione.toscana.it/documenti/modulo-accreditamento-manutentori-CIT.pdf) che deve poi essere inviato all'indirizzo e-mail [elena.brighenti@arrr.it](mailto:elena.brighenti@arrr.it) 

Per accedere al sistema è necessario collegarsi all'indirizzo <http://siert.regione.toscana.it/cit/views/home.php>o alla home page del sito web <http://www.siert.regione.toscana.it/>e cliccando su accedi area riservata.

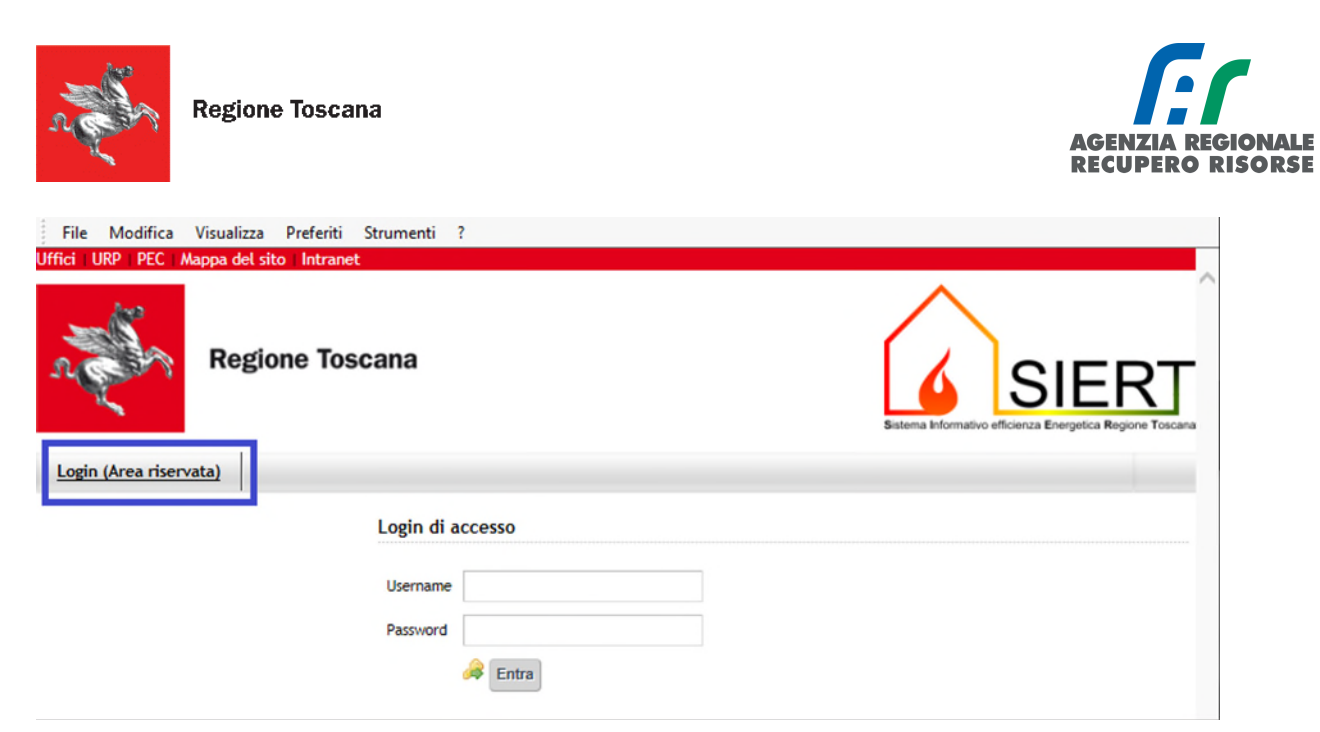

*Figura 2 - Login all'area riservata* 

Una volta effettuato l'accesso, per uscire dall'applicativo fare clic sul pulsante "Esci" dal menù che compare premendo sul proprio nome utente in alto a destra, come mostrato nella figura sotto riportata.

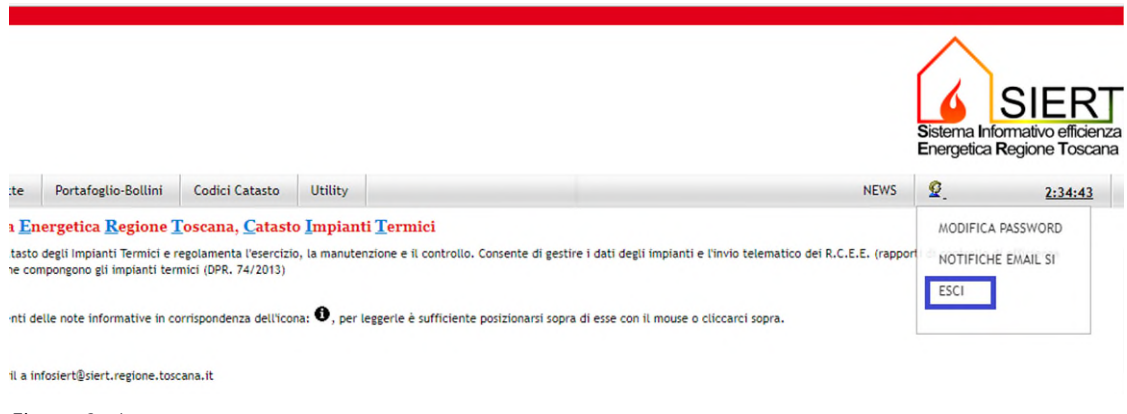

*Figura 3 - Logout*

La home page riporta a titolo informativo evidenziato in rosso il numero di RCEE in stato di Bozza e quindi compilati e salvati ma non ancora trasmessi a ARRR.

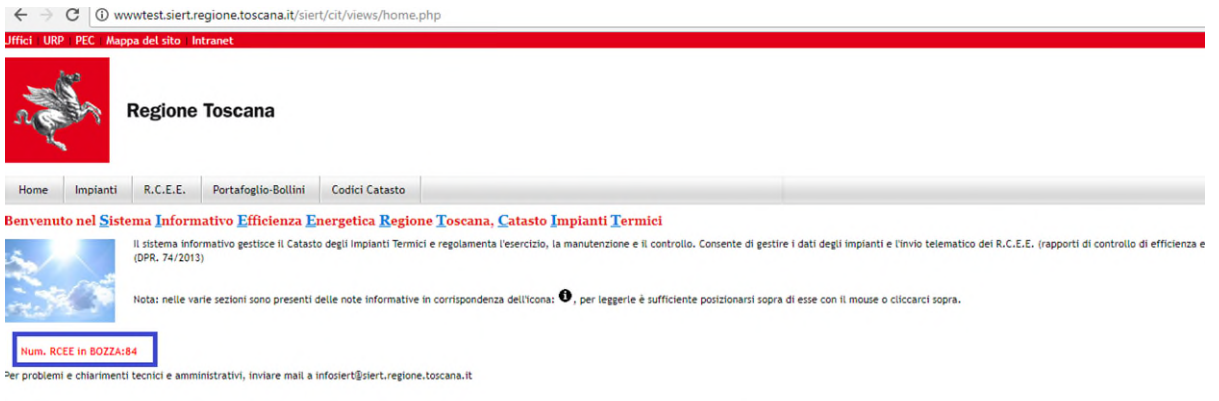

<span id="page-3-0"></span>*Figura 4 - RCEE in bozza* 

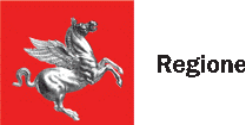

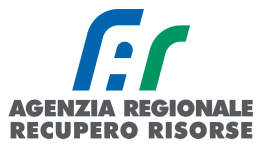

## *1.3 Personalizzazione profilo Utente.*

#### <span id="page-4-0"></span> *1.3.1 Cambio password*

Per cambiare la propria password, una volta effettuato l'accesso, basta cliccare sulla voce "MODIFICA PASSWORD" del menu a tendina che si apre cliccando sul proprio nome utente nel menù in alto a destra. La nuova password non deve essere uguale a quelle inserite in precedenza, deve essere lunga almeno 8 caratteri e contenere almeno un numero.

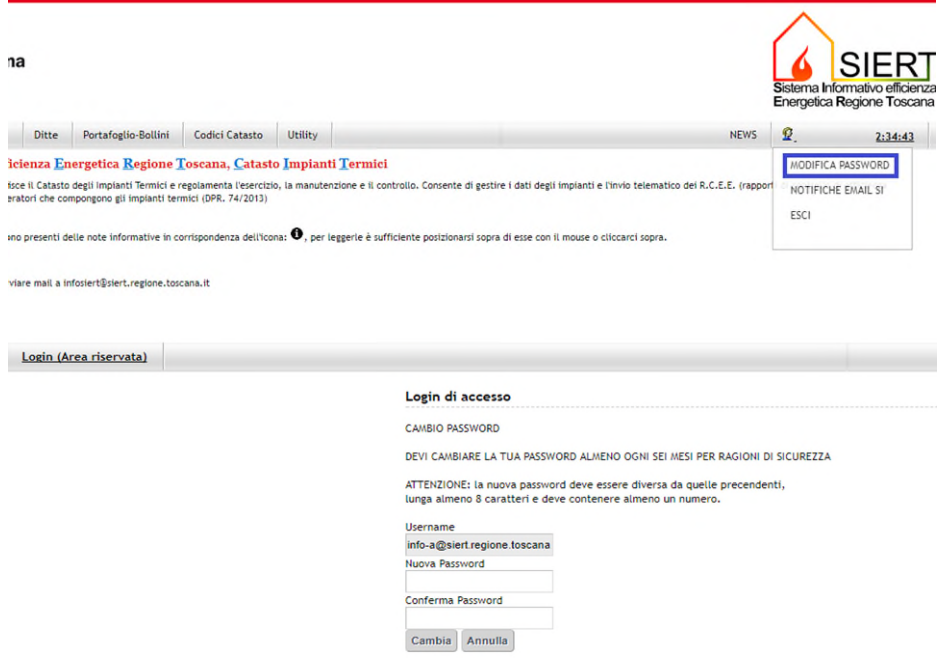

*Figura 5 e 5 bis - Link per la modifica della password e schermata di cambio password* 

Per ragioni di sicurezza, la password dovrà essere cambiata almeno ogni 6 mesi.

#### <span id="page-4-1"></span> *1.3.2 Disabilitazione invio mail*

rt.regione.toscana.it

Per ogni RCEE trasmesso, il sistema invierà una mail di cortesia di avvenuta ricezione. Qualora non si desideri ricevere dal CIT tali notifiche, è possibile disabilitare questa funzione cliccando in alto a destra sul proprio nominativo e successivamente sulla scritta "NOTIFICHE MAIL SI" (cerchiato in blu nella figura successiva).

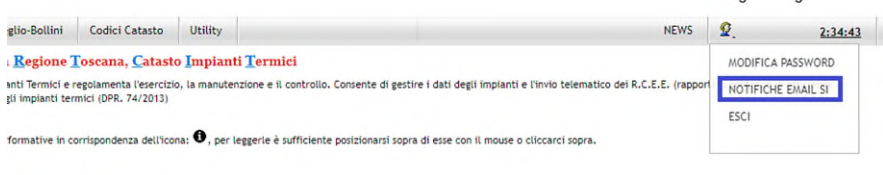

*Figura 6 - Opzione per disabilitare l'invio delle mail da parte del sistema* 

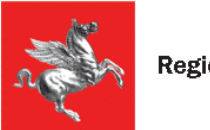

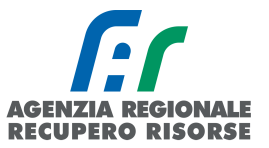

Si aprirà una finestra che riassume i dati dell'utente loggato e basterà spuntare la casella "Disabilità Email di Notifica" per poi salvare con l'apposito pulsante.

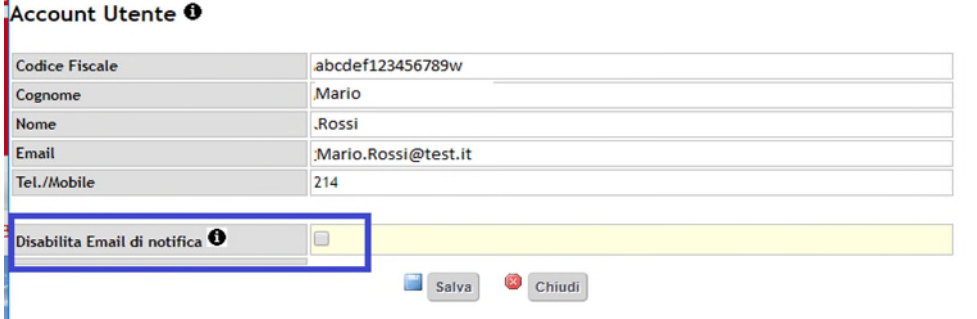

*Figura 7 - Opzione Disabilita E-mail di Notifica* 

Successivamente nel menù che si attiva cliccando sul nome utente comparirà la scritta "NOTIFICHE MAIL NO".

È possibile in qualunque momento riabilitare le notifiche via mail selezionando "NOTIFICHE MAIL NO", togliendo la spunta dalla casella "Disabilità Email di Notifica" e premendo il tasto Salva.

## <span id="page-5-0"></span> *1.4 News sviluppo applicativo.*

Cliccando sulla scritta NEWS in alto a destra accanto al nominativo dell'Utente loggato sarà possibile visualizzare le ultime modifiche dell'applicativo sia in termini di evoluzione che in termini di correzione BUG.

<span id="page-5-1"></span>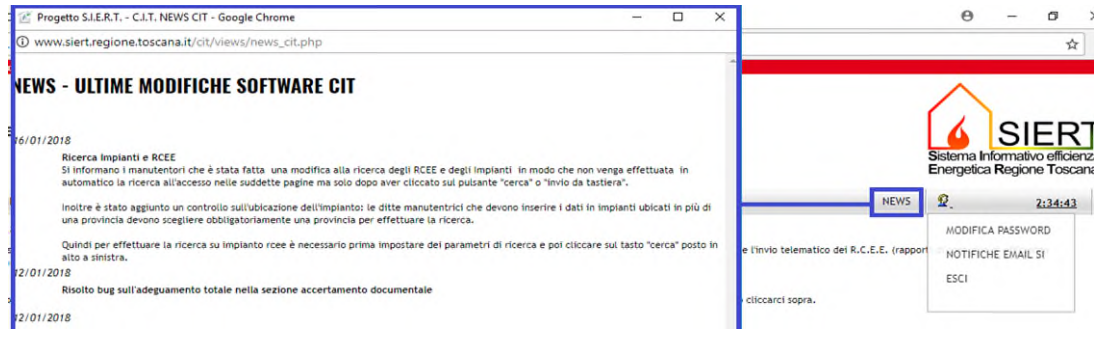

*Figura 8 - News sviluppo applicativo* 

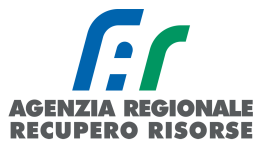

## *2 Funzionalità.*

Effettuato il login verrà visualizzata la home page sotto riportata con il menù completo di tutte le funzionalità disponibili per il profilo utente "manutentore". Per muoversi all'interno dell'applicativo si può utilizzare la barra del menù orizzontale posta nella parte superiore, che per il profilo manutentore riporta le seguenti voci:

Home: premendo questa voce è possibile in qualunque momento tornare alla schermata iniziale di login del SIERT.

 Impianti: in questa sezione è possibile visualizzare tutti gli impianti assegnati alla ditta, stamparne la lista ed esportarla in Excel, ricercare e visualizzare i propri impianti, accatastare un nuovo impianto o inserire un nuovo generatore su un impianto già accatastato ma non in carico alla propria ditta.

 RCEE: in questa sezione è possibile visualizzare tutti gli RCEE inseriti, stamparne la lista ed esportarla in Excel, ricercare gli RCEE secondo determinati criteri, compilare un nuovo RCEE o modificarne uno che non è ancora stato trasmesso.

Bollini: in questa sezione è possibile conoscere il saldo del proprio portafoglio virtuale e visualizzarne i movimenti; è anche possibile acquistare/visualizzare/ricercare i Bollini da apporre sugli RCEE. Sono disponibili funzioni di esportazione e stampa.

 Codici Catasto: in questa sezione è possibile richiedere nuovi codici catasto necessari per accatastare i nuovi impianti non presenti in SIERT. È anche possibile visualizzare tutti i codici catasto ottenuti, che siano o meno già stati abbinati a un impianto e scaricare la lista dei codici catasto in Excel per elaborazioni esterne.

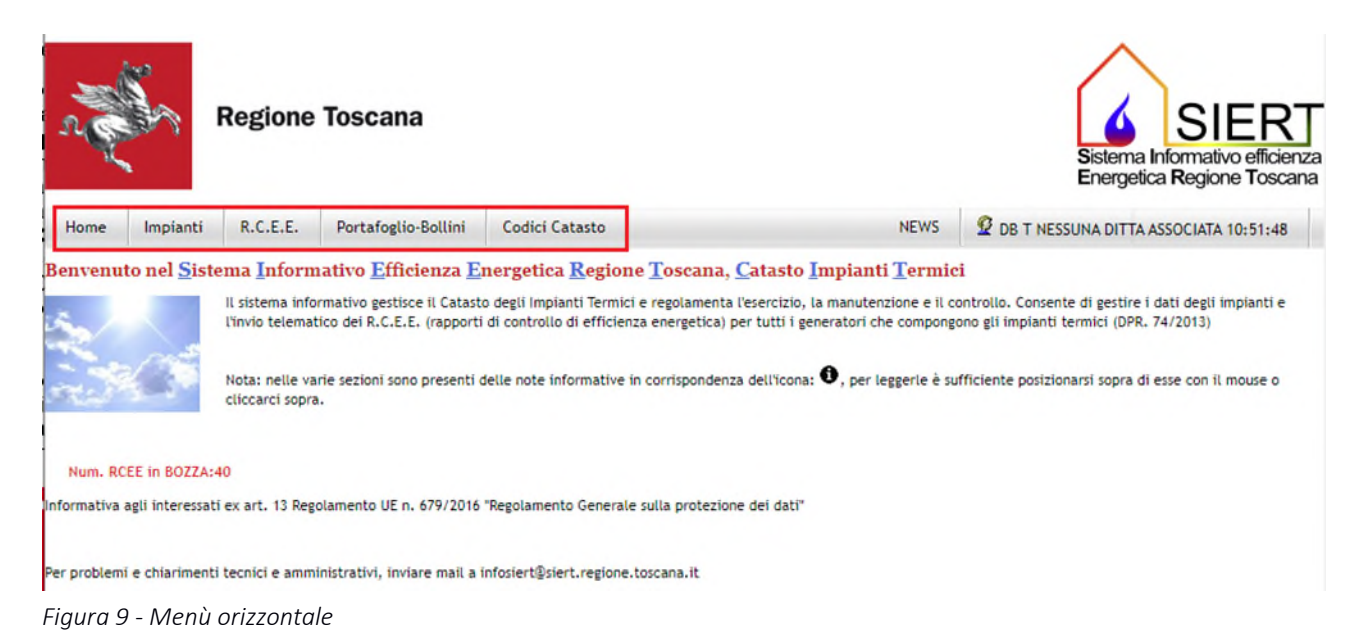

<span id="page-6-0"></span>*SIERT - CIT - Manuale utente impresa di manutenzione – Rev. 16 del 09/06/2023*

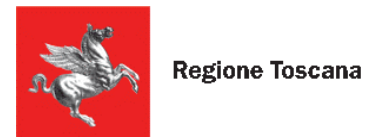

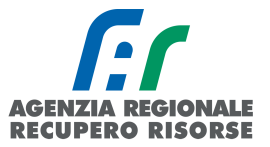

## *2.1 Impianti*

Per alleggerire il caricamento delle pagine del CIT, all'apertura non viene effettuata in automatico la ricerca degli impianti abbinati alla ditta, ma essi vengono visualizzati solo dopo aver impostato almeno un parametro nella ricerca (obbligatoria la provincia) e cliccato sul pulsante "cerca" o "invio da tastiera".

| Ricerca <sup>O</sup>                                |                                                   | Impianti Termici <sup>O</sup>                                    |                                                                                                    |                                            |                                                                                               |
|-----------------------------------------------------|---------------------------------------------------|------------------------------------------------------------------|----------------------------------------------------------------------------------------------------|--------------------------------------------|-----------------------------------------------------------------------------------------------|
| Q Cerca                                             | Azzera filtri                                     |                                                                  | Inserire i parametri di ricerca e cliccare sul pulsante CERCA, i risultati verranno visualizzati nella tabella. |                                            |                                                                                               |
| <b>IMPIANTO</b><br>Codice Catasto <sup>0</sup>      |                                                   | <b>IMPIANTO</b><br><b>Codice Catasto</b><br>$Q_{\text{Nupvo}} =$ | <b>IMPIANTO</b><br>Responsabile <sup>0</sup>                                                                    | <b>IMPIANTO</b><br>Ubicazione<br>$\bullet$ | IMPIANTO IMPIANTO<br>RCEE<br>P. utile Tot. Tipologia $\theta$ data<br>(kW) $\theta$<br>ultimo |
| <b>IMPIANTO</b><br><b>Ubicazione</b>                | $\mathbf{v}$<br>Prov:<br>Come<br>$\bullet$        | Elementi totali 0 Pagine 1 / 0                                   |                                                                                                    |                                            | $\frac{1}{\pi}$                                                                               |
| <b>IMPIANTO</b><br>Responsabile <sup>O</sup>        | Ind:<br>$\bullet$                                 | Righe per pagina 15<br>Pagina 1                                  |                                                                                                    |                                            |                                                                                               |
| <b>IMPIANTO</b><br>Data<br>Accatastamento           | dd/mm/aaaa)<br>dal<br><b>E</b> (dd/mm/aaaa)<br>al |                                                                  |                                                                                                    |                                            |                                                                                               |
| <b>IMPIANTO</b><br>Tipologia                        | $\bullet$                                         |                                                                  |                                                                                                    |                                            |                                                                                               |
| <b>IMPIANTO</b><br>P.utile Tot.(kW)<br><sup>O</sup> | $\pmb{\mathrm{v}}$<br>$\boldsymbol{\mathrm{v}}$   |                                                                  |                                                                                                    |                                            |                                                                                               |
| <b>IMPIANTO</b><br><b>Codice PDR</b>                | $\scriptstyle\star$                               |                                                                  |                                                                                                    |                                            |                                                                                               |
| <b>IMPIANTO</b><br>Codice POD                       | $\scriptstyle\rm v$                               |                                                                  |                                                                                                    |                                            |                                                                                               |
| IMPIANTO Note <sup><sup>O</sup></sup>               |                                                   |                                                                  |                                                                                                    |                                            |                                                                                               |
| GENERATORE<br>Gruppo<br>Alimentazione               | $\bullet$<br>$\pmb{\cdot}$                        |                                                                  |                                                                                                    |                                            |                                                                                               |
| <b>GENERATORE</b><br>Stato <sup>O</sup>             | $\mathbf{v}$                                      |                                                                  |                                                                                                    |                                            |                                                                                               |
| <b>GENERATORE</b><br>Matricola <sup>0</sup>         |                                                   |                                                                  |                                                                                                    |                                            |                                                                                               |
| Solo Totali<br>Colonne                              | o                                                 |                                                                  |                                                                                                    |                                            |                                                                                               |
| Q Cerca                                             | Azzera filtri                                     |                                                                  |                                                                                                    |                                            |                                                                                               |

*Figura 10 - Schermata iniziale sezione Impianti* 

La tabella dove compariranno i risultati della ricerca effettuata è così composta:

nella prima colonna è riportato il codice catasto dell'impianto (sopra quello del CIT, sotto, se il dato è stato importato da un applicativo preesistente, quello della vecchia Agenzia provinciale);

- il nome del responsabile dell'Impianto con indirizzo, numero di telefono e il titolo di responsabilità (proprietario, occupante, terzo responsabile, ecc…);

l'ubicazione dell'impianto (comune, via e numero civico);

la potenza utile totale suddivisa in ACS (acqua calda sanitaria), CI (climatizzazione Invernale), CE (climatizzazione estiva);

la tipologia di impianto (termosingolo, centralizzato, altro);

la data dell'Ultimo RCEE inviato con esito positivo (pallino verde – impianto che può funzionare) e qualora presente, in basso tra parentesi l'ultimo RCEE con esito negativo (pallino rosso – impianto che non può funzionare). Se presente solo RCEE con esito negativo verrà visualizzato solo quello: cliccando sulla data dell'RCEE è possibile visualizzarlo.

Se il RCEE è scaduto, la casella (RCEE data ultimo) presenta lo sfondo ROSSO, in modo da permetterne una veloce identificazione.

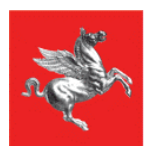

**Regione Toscana** 

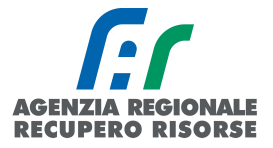

|                   | 0000119525                                                                             |              | (UKSLKI/4A46UUUYZ)<br>(TEL.055439012)<br>Proprietario                            |                                                                            | <b>BADIA I LUALUA</b><br>VIA DEI PRATI Nº 1                             | Cl: 28.00                                                                      | ACS:28,00 Termosingolo  |                              |                       |
|-------------------|----------------------------------------------------------------------------------------|--------------|----------------------------------------------------------------------------------|----------------------------------------------------------------------------|-------------------------------------------------------------------------|--------------------------------------------------------------------------------|-------------------------|------------------------------|-----------------------|
| <b>CONTRACTOR</b> | 0000119526                                                                             |              | <b>ASSENTE</b>                                                                   |                                                                            | <b>BADIA TEDALDA</b><br>LOCALITÀ ROFELLE N° 3                           | ACS:30.00<br>CE:30,00                                                          | CI:30,00 Termosingolo   |                              |                       |
| <b>CONTRACTOR</b> | 0000118508                                                                             |              | <b>VALENTINI ELIO</b><br>(VLNLEI42M05A541Y)<br>(TEL.339/3247123)<br>Proprietario |                                                                            | <b>BADIA TEDALDA</b><br>VIA DEL CASTELLO Nº 6                           | ACS:24,00<br>Cl: 24,00                                                         | Termosingolo 01/08/2017 |                              |                       |
|                   | 0000008699                                                                             |              | <b>DINDELLI GUIDO</b><br>(DNDGDU34P19I681X)<br>(TEL.0575774015)<br>Proprietario  |                                                                            | <b>BADIA TEDALDA</b><br>S.C. DI PONTE PRESALE N° 20                     | ACS:25,00<br>Cl: 25,00                                                         | Termosingolo            | $\bigcirc$ 23/<br>$\sqrt{2}$ | <b>2017</b><br>7/2017 |
|                   | 0000000002                                                                             |              | (80000610511)<br>(TEL.0559199368)<br>Terzo responsabile                          | DITTA/ENTE: PROVINCIA DI AREZZO<br>PROVINCIA DI AREZZO SERVIZIO VIABILITA' | <b>BADIA TEDALDA</b><br>VIA GIACOMO BONAZZA Nº 3<br>magazzino viabilita | ACS:24,00<br>PE:10.00                                                          | CI:25,00 Termosingolo   | $\bigcirc$ 27<br>$($ O 1     | 2017<br>$/2017$ )     |
|                   | Elementi totali 5 Pagine 1 / 1                                                         |              |                                                                                  |                                                                            |                                                                         |                                                                                |                         |                              |                       |
| 11                | Righe/pagina 15                                                                        |              |                                                                                  |                                                                            |                                                                         |                                                                                |                         |                              |                       |
|                   | Progetto S.I.E.R.T. - C.I.T. GESTIONE IMPIANTO - Google Chrome                         |              |                                                                                  |                                                                            |                                                                         |                                                                                |                         |                              |                       |
|                   | (i) siert.regione.toscana.it/cit/views/impianto.php?id=147291&tabulazione=3            |              |                                                                                  |                                                                            |                                                                         |                                                                                |                         |                              |                       |
|                   | Gestione Impianto 0000118508 0<br>I campi con l'asterisco * sono obbligatori<br>Stampa |              |                                                                                  |                                                                            |                                                                         |                                                                                |                         |                              | Creato da: ANIMALI L  |
|                   | Scheda Impianto                                                                        | Responsabile | Generatori                                                                       | <b>Controlli RCEE</b>                                                      | <u> El Branch</u>                                                       |                                                                                |                         |                              |                       |
|                   | R.C.E.E.<br>Rapporti Controlli Efficienza Energetica O                                 |              |                                                                                  |                                                                            | <b>GENERATORE</b><br>O Nuovo Codice O                                   | <b>GENERATORE</b><br><b>Alimentazione</b><br>(collegato) $\boldsymbol{\theta}$ |                         |                              |                       |
|                   |                                                                                        |              |                                                                                  |                                                                            |                                                                         | $\mathbf{z}$<br>Chiudi                                                         |                         |                              |                       |

*Figura 11 - Visualizzazione ultimo RCEE cliccando sulla data* 

Cliccando sul simbolo a forma di matita a sinistra del codice catasto, è possibile visualizzare/modificare i dati di un impianto di cui si ha già l'accesso e quindi la gestione. Impianti Termici <sup>0</sup> Stampa pagina **X**Crea Excel

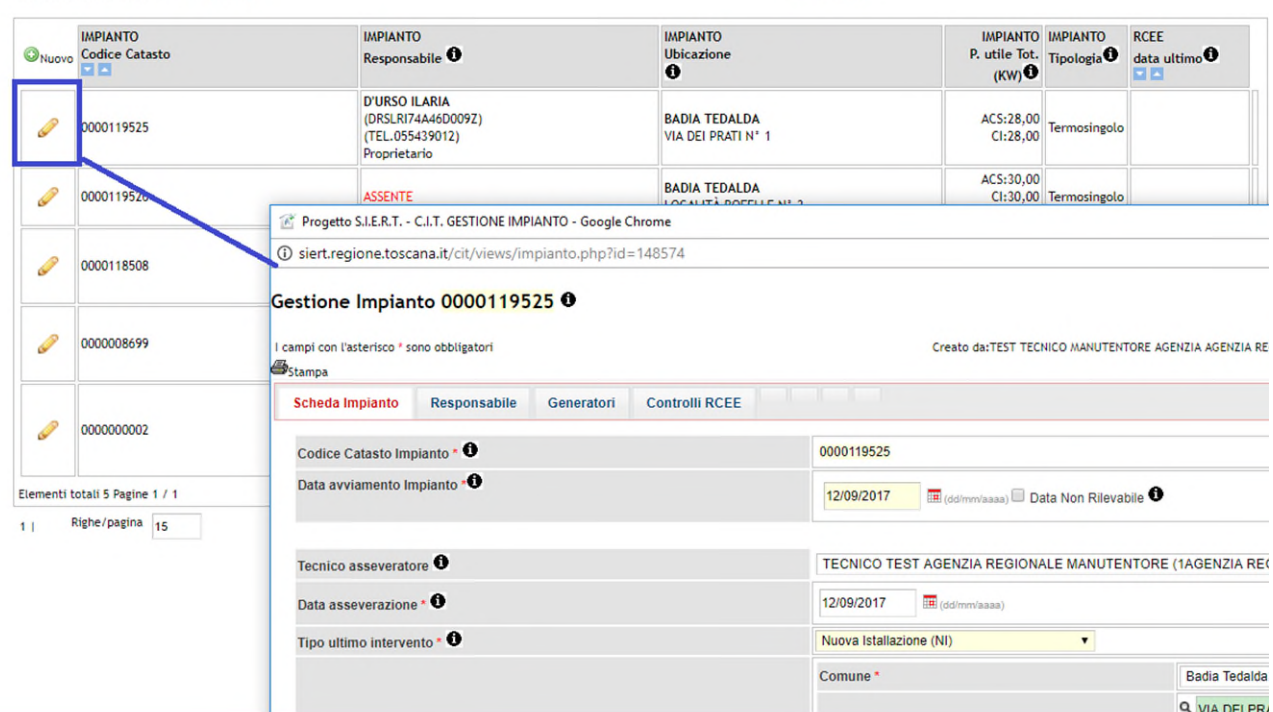

*Figura 12 - Icona per accedere alla gestione dell'impianto* 

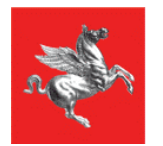

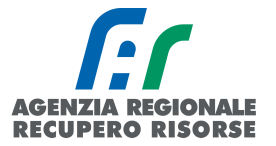

È possibile anche stampare la lista degli impianti (dopo averli filtrati tramite la funzione di ricerca - si veda dopo) mediante il pulsante "Stampa pagina" (sopra la tabella a sinistra) o esportare la tabella in Excel per elaborazioni successive mediante il pulsante "Excel" (sopra la tabella a destra).

|                                                | - Are    | <b>Regione Toscana</b> |                            |                       |   |                                                    |                                                       |                                            |             |
|------------------------------------------------|----------|------------------------|----------------------------|-----------------------|---|----------------------------------------------------|-------------------------------------------------------|--------------------------------------------|-------------|
| Home                                           | Impianti | R.C.E.E.               | <b>Bollini</b>             | <b>Codici Catasto</b> |   |                                                    |                                                       |                                            | $\Omega$ TE |
| ticerca <sup>0</sup>                           |          |                        |                            |                       |   | Impianti Termici <sup>0</sup> <i>Stampa pagina</i> |                                                       | <b>N</b> Crea Excel                        |             |
| <b>IMPIANTO</b><br>Codice Catasto <sup>6</sup> |          |                        |                            |                       |   | <b>IMPIANTO</b>                                    | <b>IMPIANTO</b>                                       | <b>IMPIANTO</b>                            |             |
| <b>IMPIANTO</b>                                |          |                        |                            |                       |   | <b>ONUOVO</b> Codice Catasto<br><b>EE</b>          | Responsabile <sup>0</sup>                             | <b>Ubicazione</b><br>$\bullet$             |             |
| Ubicazione <sup>O</sup>                        |          |                        |                            |                       |   |                                                    | <b>D'URSO ILARIA</b>                                  |                                            |             |
| <b>IMPIANTO</b><br>Responsabile <sup>1</sup>   |          |                        |                            |                       | P | 0000119525                                         | (DRSLRI74A46D009Z)<br>(TEL.055439012)<br>Proprietario | <b>BADIA TEDALDA</b><br>VIA DEI PRATI Nº 1 |             |
| <b>IMPIANTO</b>                                | dal      |                        | $\frac{1}{2}$ (dd/mm/aaaa) |                       | ₽ | 0000119526                                         | <b>ACCENTE</b>                                        | <b>BADIA TEDALDA</b>                       |             |

*Figura 13 - Pulsante per la stampa (cerchiato in blu) e per l'esportazione in Excel (cerchiato in verde)*

## <span id="page-9-0"></span> *2.1.1 Ricerca Impianto*

Per ricercare un impianto tra quelli già associati alla ditta perché clienti storici, si utilizza la barra con i filtri presente sulla sinistra dello schermo. Ricerca <sup>O</sup>

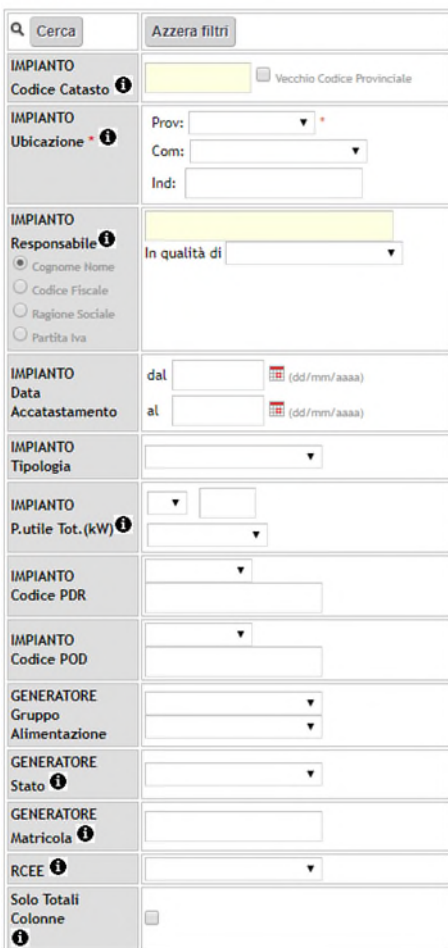

*Figura 14 - Griglia di ricerca impianti* 

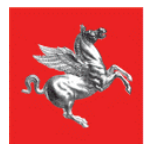

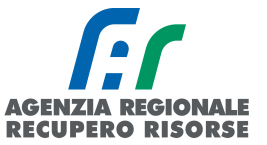

La provincia è sempre obbligatoria, mentre gli parametri che possono essere utilizzati nella ricerca sono:

- Codice catasto: il codice catasto regionale dell'impianto completo degli 0 iniziali per un totale di 10 cifre.
- Ubicazione Impianto: per comune (menù a tendina) e/o per via/località (finestra a inserimento libero PARZIALE. Per via Giuseppe Verdi scrivere solo "Verdi").
- Responsabile impianto: per nome e cognome, codice fiscale, ragione sociale, partita IVA (selezionare il tipo di ricerca che si intende fare) e/o per titolo di responsabilità (menù a tendina "in qualità di" in cui scegliere se proprietario, occupante,...),
- Data di Accatastamento: da …. a…...
- Tipologia di generatore: menù a tendina.
- Potenza utile generatore:  $\langle \rangle = \rangle$  (menù a tendina) di un valore (in kW finestra ad inserimento libero); è possibile dal menù a tendina scegliere SOLO ACS, SOLO INV, SOLO EST, SOLO ALTRO.
- Codice PDR: INSERITO/NON INSERITO (menù a tendina facoltativo) + valore (finestra a inserimento libero NON PARZIALE, INSERIRE IL PDR INTERO DI 14 CIFRE).
- Codice POD: INSERITO/NON INSERITO (menù a tendina facoltativo) + valore (finestra a inserimento libero NON PARZIALE, INSERIRE IL POD INTERO DI 14 CIFRE).
- GENERATORE Gruppo di alimentazione: Tipo (menù a tendina) e Alimentazione (menù a tendina).
- GENERATORE Stato: menù a tendina (dimesso, disattivato, inserito in ciclo produttivo).
- GENERATORE Matricola: campo a inserimento libero anche parziale.
- RCEE: menù a tendina (assente o scaduto).
- Solo totali colonne: Selezionare se si vogliono vedere solo i totali delle colonne.

<span id="page-10-0"></span>Una volta impostati i parametri per effettuare la ricerca si deve premere sul tasto "Cerca". Per azzerare velocemente tutti i filtri, cliccare su "Azzera Filtri".

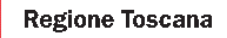

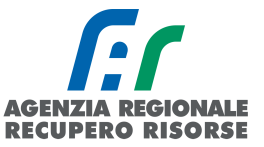

#### *2.1.2 Inserimento Nuovo Impianto*

Se un'abitazione è di nuova costruzione, o se a suo servizio ci sono generatori che prima non erano soggetti a controllo, è possibile che l'impianto non sia presente nel Catasto Impianti Termici. Per accatastarlo, selezionare la voce *"Nuovo"* posta sulla sinistra della lista degli impianti, oppure la voce *"Nuovo impianto"* sotto *"Accatastamento nuovo impianto"* in basso alla griglia di ricerca della sezione impianti. Per poter procedere, è necessario che prima sia stato generato un codice catasto mediante l'apposita funzione illustrata nel presente manuale.

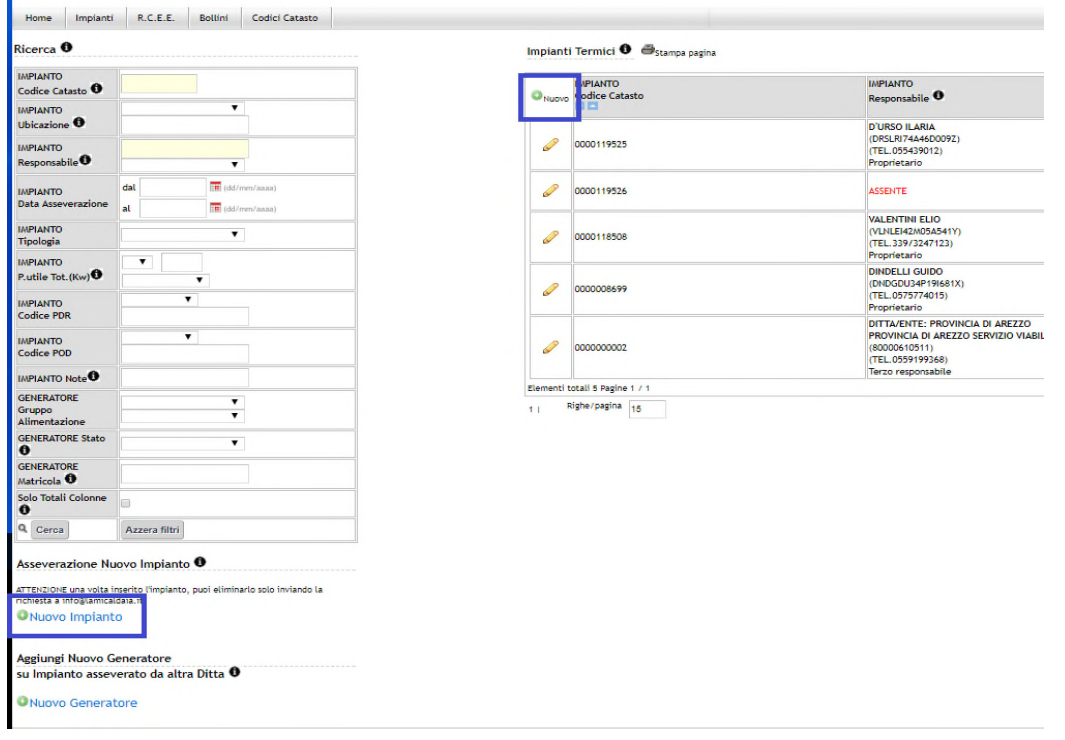

*Figura 15 - Link da cui è possibile procedere per l'accatastamento di un nuovo impianto* 

Si aprirà la finestra di Gestione Impianto e la scheda impianto nella quale sarà prevalorizzato automaticamente il campo "Tecnico" con la ragione sociale della ditta che ha effettuato l'accesso.

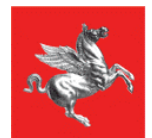

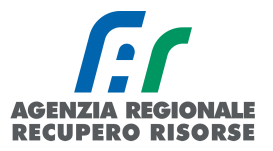

#### Sestione Impianto

| I campi con l'asterisco * sono obbligatori<br><b>B</b> <sub>Stampa</sub> |                                                                        |                                                 |  |  |
|--------------------------------------------------------------------------|------------------------------------------------------------------------|-------------------------------------------------|--|--|
| Scheda Impianto                                                          |                                                                        |                                                 |  |  |
| Codice Catasto Impianto * <sup>0</sup>                                   | $\bullet$<br>$\mathbf{Q}$                                              |                                                 |  |  |
| Data avviamento Impianto . O                                             | <b>IR</b> (ddimmiassa) Data Non Rilevabile                             |                                                 |  |  |
| Tecnico asseveratore <sup>O</sup>                                        | TECNICO TEST AGENZIA REGIONALE MANUTENTORE (1AGENZIA REGIONALE TEST) * |                                                 |  |  |
| Data asseverazione • O                                                   | <b>IR</b> (dd/mm/aasa)                                                 |                                                 |  |  |
| Tipo ultimo intervento * <sup>0</sup>                                    | $\blacksquare$                                                         |                                                 |  |  |
|                                                                          | Comune *                                                               | $\mathbf{v}$                                    |  |  |
|                                                                          | Via/Piazza · O                                                         | $\bullet$<br>Q<br>$\bullet$                     |  |  |
| Ubicazione dell'edificio<br>dell'impianto *                              | N. Civico*                                                             | Q<br>$\bullet$                                  |  |  |
|                                                                          | Palazzo<br>Piano<br>Altri dettagli ubicazione                          | Scala<br>Interno                                |  |  |
| Estremi catastali                                                        | Tipo<br>Sezione<br>$\mathbf{v}$                                        | Subalterno<br>$\bullet$<br>Foglio<br>Particella |  |  |
|                                                                          | PDR <sup>O</sup>                                                       |                                                 |  |  |
|                                                                          | POD <sup>O</sup>                                                       |                                                 |  |  |
|                                                                          | APE O                                                                  |                                                 |  |  |
|                                                                          | Categoria <sup>*</sup>                                                 | $\pmb{\mathrm{v}}$                              |  |  |
|                                                                          | Tipologia Impianto • O                                                 | $\pmb{\mathrm{v}}$                              |  |  |
| Destinazione edificio *                                                  | Volume lordo riscaldato m3                                             |                                                 |  |  |
|                                                                          | Volume lordo raffrescato m3                                            |                                                 |  |  |

*Figura 16 - Gestione impianto, scheda impianto* 

Per poter registrare un nuovo impianto è necessario inserire:

1. Codice catasto impianto: scrivere il codice impianto tra quelli generati ed associati all'impresa (vedere capitolo apposito per la relativa spiegazione). È necessario che l'impresa abbia già generato mediante la funzione dell'applicativo "Crea codici catasto" almeno un codice catasto poiché il sistema permette di associare solo i codici catasto impianto assegnati alla ditta e che risultano liberi. Dopo l'inserimento dei primi numeri, l'applicativo farà visualizzare la lista dei codici disponibili. Dopo l'inserimento del codice la casella si colorerà di verde se il codice è corretto o di rosso se non è corretto;

2. Tecnico: selezionare, mediante menù a tendina, un tecnico accreditato presso l'azienda;

3. Tutti i dati richiesti nella maschera quali l'ubicazione, estremi catastali, PDR, POD, destinazione dell'edificio, potenza totale (di climatizzazione invernale, estiva ed acs) e particolare:

 data avviamento impianto: la data di messa in esercizio dell'impianto. Nel caso in cui non sia possibile individuarla dalla documentazione dell'impianto (dichiarazione di conformità o altro) occorre attenersi a quella dichiarata dal responsabile dell'impianto, previa verifica di compatibilità con la data di costruzione del generatore più vecchio presente nella targa dei dati tecnici dello stesso. Vi è anche la possibilità di spuntare la casella "data non rilevabile".

Data di accatastamento dell'impianto: data in cui l'impianto viene inserito in SIERT-CIT

Tipo ultimo intervento: da scegliere dal menù a tendina un valore tra compilazione nuovo libretto, nuova installazione, ristrutturazione o sostituzione generatore.

 Ubicazione: inserire il comune scegliendolo dal menù a tendina, la via/piazza e il numero civico. Attenzione! I campi relativi alla via e al numero civico sono autocompilanti. Scrivere i caratteri principali del toponimo nella casella superiore accanto alla lente di ingrandimento e, durante la compilazione, comparirà la lista dei valori disponibili. Selezionare quello interessato ed esso verrà automaticamente riportato nella casella inferiore. Se una via non fosse presente, inviare una mail a [stradario@arrr.it.](mailto:stradario@arrr.it)

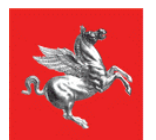

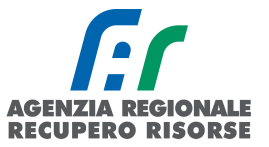

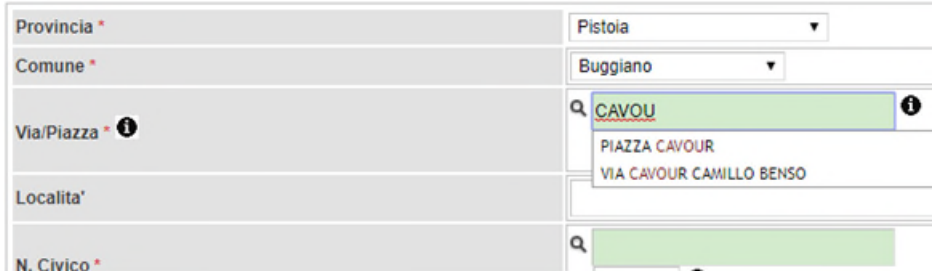

*Figura 17 - Autocompilazione campo "Via/Piazza"* 

 Estremi catastali: Inserire tipo, sezione, foglio, particella e subalterno, se conosciuti. Nel caso edifici condominiali dotati di un unico impianto centralizzato con unico punto di consegna del combustibile si dovrà indicare il riferimento catastale della centrale termica.

 PDR, POD, APE: È necessario inserire almeno uno tra codice POD (codice alfanumerico di 14 o 15 caratteri che inizia con le lettere IT) e PDR (codice numerico di 14 cifre senza spazi) in base ai diversi casi impiantistici, ovvero:

a) in presenza di impianti costituiti esclusivamente da generatori a gas naturale (metano) inserire almeno il PDR;

b) in presenza di ogni altro tipo di impianto quale ad esempio macchine frigorifere/pompe di calore inserire il POD.

Nel campo APE verrà riportato l'id dell'Attestato di Prestazione Energetica del modulo APE del SIERT registrato dal certificatore energetico su quel codice catasto.

#### Destinazione edificio: *scegliere:*

*a. categoria* così come prevista dal DPR 412/1993. in caso di edifici con destinazioni d'uso diverse selezionare la destinazione d'uso prevalente. Si riporta di seguito la classificazione di categorie d'uso prevista dal D.P.R. n.412/1993.

E.1 Edifici adibiti a residenza e assimilabili:

E.1 (1) abitazioni adibite a residenza con carattere continuativo, quali abitazioni civili e rurali, collegi, conventi, case di pena, caserme;

E.1 (2) abitazioni adibite a residenza con occupazione saltuaria, quali case per vacanze, fine settimana e simili;

E.1 (3) edifici adibiti ad albergo, pensione ed attività similari;

E.2 Edifici adibiti a uffici e assimilabili: pubblici o privati, indipendenti o contigui a costruzioni adibite anche ad attività industriali o artigianali, purché siano da tali costruzioni scorporabili agli effetti dell'isolamento termico;

E.3 Edifici adibiti a ospedali, cliniche o case di cura e assimilabili ivi compresi quelli adibiti a ricovero o cura di minori o anziani nonché le strutture protette per l'assistenza ed il recupero dei tossico-dipendenti e di altri soggetti affidati a servizi sociali pubblici;

E.4 Edifici adibiti ad attività ricreative o di culto e assimilabili:

E.4 (1) quali cinema e teatri, sale di riunioni per congressi;

E.4 (2) quali mostre, musei e biblioteche, luoghi di culto;

E.4 (3) quali bar, ristoranti, sale da ballo;

E.5 Edifici adibiti ad attività commerciali e assimilabili: quali negozi, magazzini di vendita all'ingrosso o al minuto, supermercati, esposizioni;

E.6 Edifici adibiti ad attività sportive:

E.6 (1) piscine, saune e assimilabili;

E.6 (2) palestre e assimilabili;

E.6 (3) servizi di supporto alle attività sportive;

E.7 Edifici adibiti ad attività scolastiche a tutti i livelli e assimilabili;

E.8 Edifici adibiti ad attività industriali ed artigianali e assimilabili.

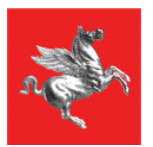

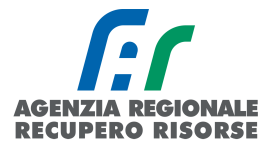

- b. *tipologia di impianto* scegliendo nel menù a tendina tra impianto termosingolo (se è a servizio di una singola unità immobiliare), centralizzato (se a servizio di almeno due unità immobiliari) o altro (se l'impianto non è a servizio di unità immobiliari a uso residenziale o assimilato).
- c. *volume lordo riscaldato* (m3): Se conosciuto, per esempio desumibile dall'APE indicare il dato corretto, altrimenti fare una stima moltiplicando la superficie calpestabile riscaldata per un'altezza convenzionale (3 m per gli edifici residenziali e l'altezza degli stessi per gli edifici industriali) – DATO NON OBBLIGATORIO.
- d. *volume lordo raffrescato:* indicare il dato relativo al volume lordo raffrescato, espresso in m3, riferito solo ai locali raffrescati – DATO NON OBBLIGATORIO.
- e. *superficie utile* in m2 DATO NON OBBLIGATORIO.

 Impianto termico destinato a soddisfare i servizi*:* In questa sezione si dovrà indicare la potenza totale utile di ciascun servizio reso dall'impianto così suddiviso:

- a. *ACS Produzione di acqua calda sanitaria:* tale potenza deve essere riportata in presenza di:
	- 1. generatore di calore con produzione combinata di acqua calda sanitaria;
	- 2. generatore di calore per la produzione di sola acqua calda sanitaria al servizio di più utenze residenziali o assimilate (impianto centralizzato per la produzione di ACS) o al servizio di edifici con diversa destinazione d'uso.

Si ricorda che non sono considerati impianti termici i sistemi dedicati esclusivamente alla produzione di acqua calda sanitaria (es. scaldabagno, scaldacqua, boiler, etc.) al servizio di singole unità immobiliare ad uso residenziale e assimilabili e quindi in tal caso non deve essere riportata tale potenza.

b. *Climatizzazione invernale:* tale potenza deve essere riportata nel caso di impianti dedicati al riscaldamento degli ambienti.

c. *Climatizzazione estiva:* tale potenza deve essere riportata nel caso di impianti dedicati al raffrescamento degli ambienti.

d. *Altro:* tale potenza deve essere riportata in presenza di qualsiasi altro servizio fornito dall'impianto oltre a quelli elencati in corrispondenza delle caselle soprastanti, come ad esempio la produzione di energia elettrica nel caso di cogeneratori.

Al fine della corretta compilazione, nel caso di più generatori, è necessario annotare il valore più alto tra quelli ottenibili sommando le potenze massime rese dai generatori che possono funzionare contemporaneamente o la potenza utile più levata nel caso di generatori che funzionano l'uno in sostituzione dell'altro.

## Si ricorda che, come per altre sezioni del portale, i campi obbligatori sono solo quelli contrassegnati dall'asterisco rosso.

Dopo aver riempito tutti questi campi, cliccare sul pulsante *"Inserisci".* La pagina verrà ricaricata e oltre alla scheda impianto, compariranno altre schede relative al responsabile, ai generatori e agli RCEE.

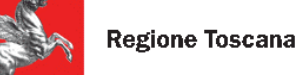

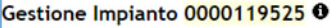

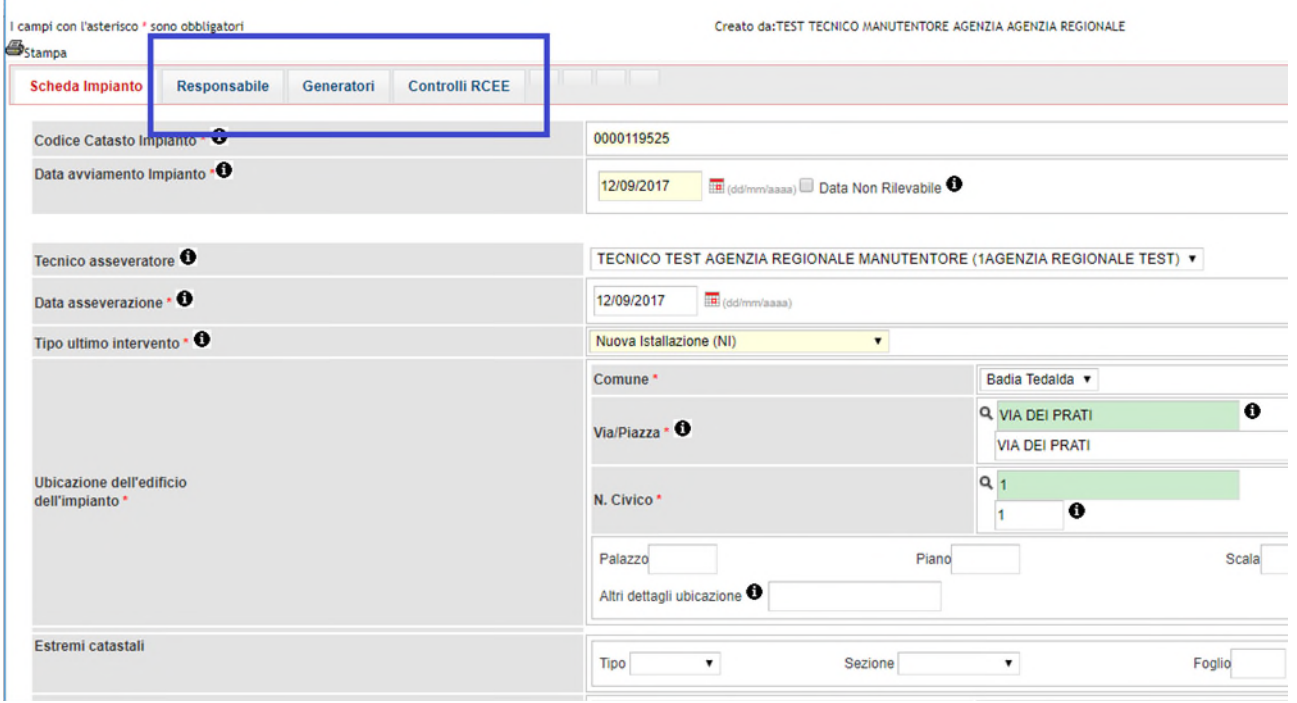

*Figura 18 - Nuove schede dopo il completamento della scheda impianto* 

#### *2.1.2.1 Inserimento PDR e controllo su esistenza impianto*

Se accatastando un nuovo impianto viene inserito un PDR già presente a catasto, il sistema produrrà un ALERT in cui informa che quel PDR è già presente per evitare la creazione di impianti doppi:

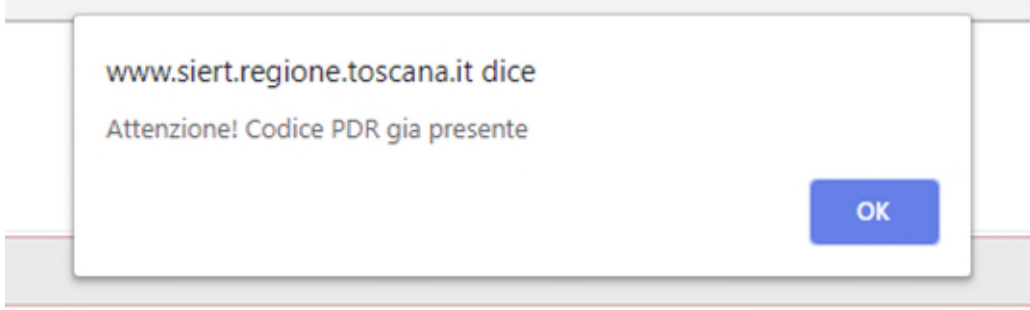

Cliccando su "OK" (scelta obbligata), apparirà un secondo messaggio con le indicazioni su come procedere:

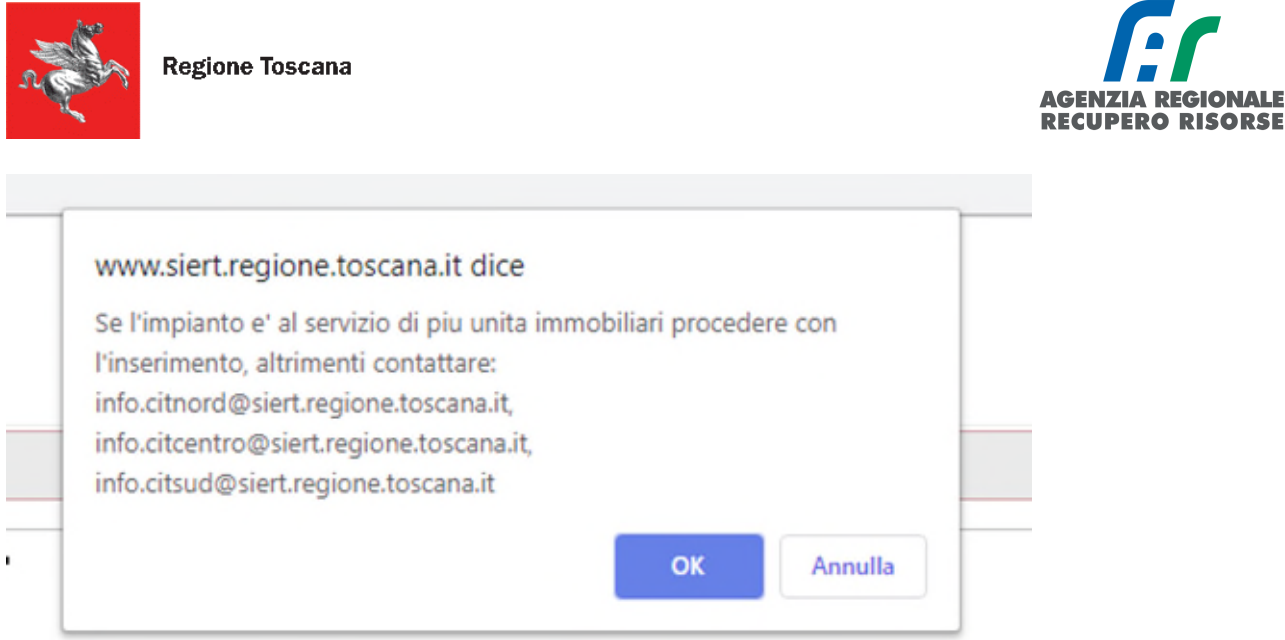

È possibile che uno stesso contatore (e quindi uno stesso PDR) sia a servizio di più impianti in diverse unità immobiliari, in questo caso cliccare su "OK" e proseguire. Se invece l'impianto che si sta inserendo è riferito a un'unica unità immobiliare, interrompere la procedura e contattare uno degli indirizzi mail a disposizione del manutentore in base alla provincia di ubicazione dell'impianto. Inviare nella mail tutti i dati per un riscontro sul portale, in quanto è altamente probabile che l'impianto che si sta inserendo sia già presente in SIERT-CIT.

Nel caso in cui il PDR sia a servizio di più unità immobiliari, cliccando su "OK" si barrerà automaticamente il flag apposito:

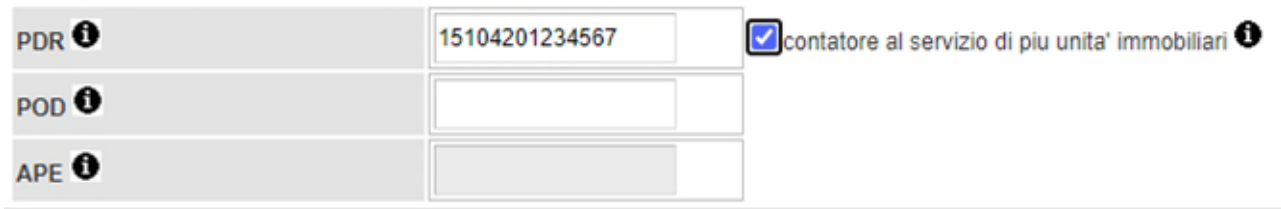

Analogamente al controllo sul PDR, per evitare l'accatastamento di impianti già presenti a catasto, viene fatto un controllo anche sull'indirizzo del nuovo impianto in fase di inserimento. Una volta completata la procedura per inserire un nuovo impianto, il sistema in alto a sinistra della scheda impianto, in colore rosso, informerà il manutentore se a quell'indirizzo e quel civico sono presenti altri impianti.

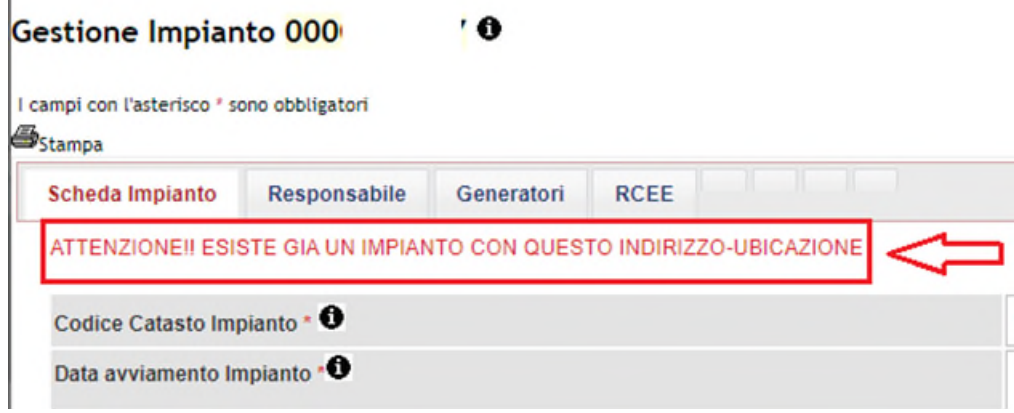

 $\mathbf{r}$ 

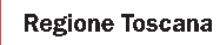

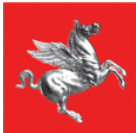

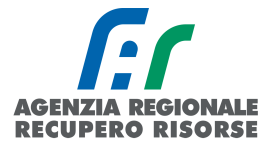

È ovviamente possibile che a un indirizzo siano presenti più impianti (si pensi ad esempio a un condominio formato da unità immobiliari dotate di riscaldamento singolo) ed è il motivo per il quale l'informazione che il SIERT fornisce è, appunto, da prendere come tale. Tuttavia, se l'ubicazione dell'immobile è conosciuta e vi è certezza che a quell'indirizzo corrisponde un'unica unità immobiliare, allora il messaggio deve essere un campanello d'allarme del fatto che, probabilmente, quell'impianto che si è accatastato come nuovo è già presente a catasto.

Se sorge tale dubbio, scrivere agli indirizzi mail a disposizione del manutentore in base alla provincia di ubicazione dell'impianto inviando tutti i dati per un riscontro.

## *2.1.3 Inserimento responsabile impianto*

Selezionando la scheda "Responsabile" si potranno indicare i dati relativi al Responsabile dell'impianto.

Per inserire un nuovo Responsabile Impianto selezionare la scheda "Responsabile" e cliccare sulla voce "Nuovo Responsabile impianto" che permetterà di aprire una nuova finestra dove devono essere inseriti i dati del nuovo responsabile.

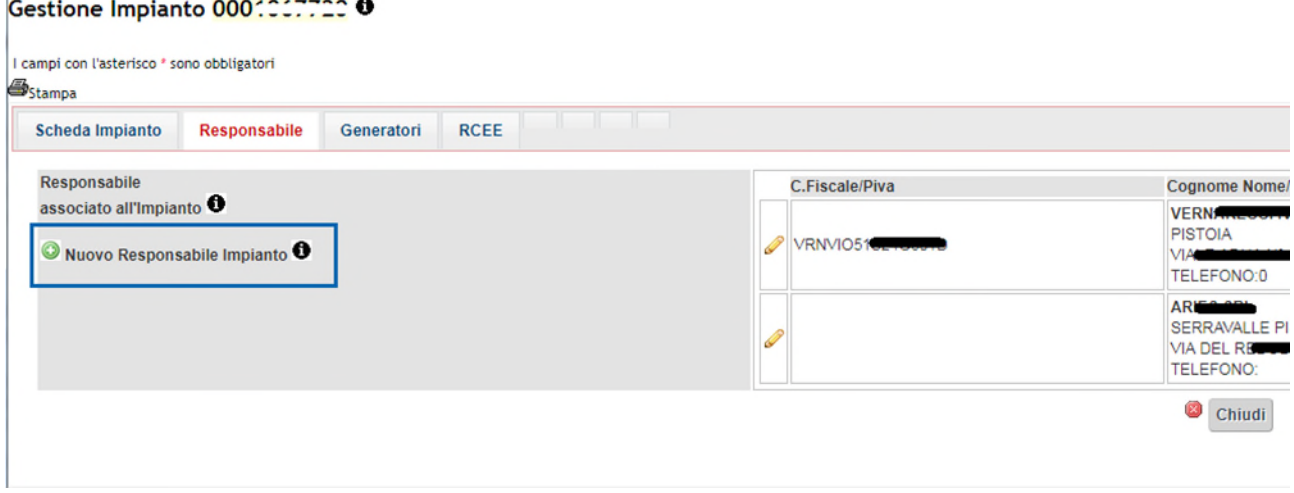

*Figura 19 - Ubicazione del Pulsante "Nuovo Responsabile"* 

Nella maschera che si aprirà dovranno essere indicati tutti i dati relativi al responsabile dell'impianto (un impianto non può essere associato a più responsabili). L'applicativo mantiene lo storico dei cambi di responsabile.

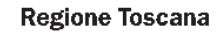

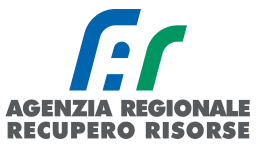

#### Gestione Associazione Responsabile ad Impianto

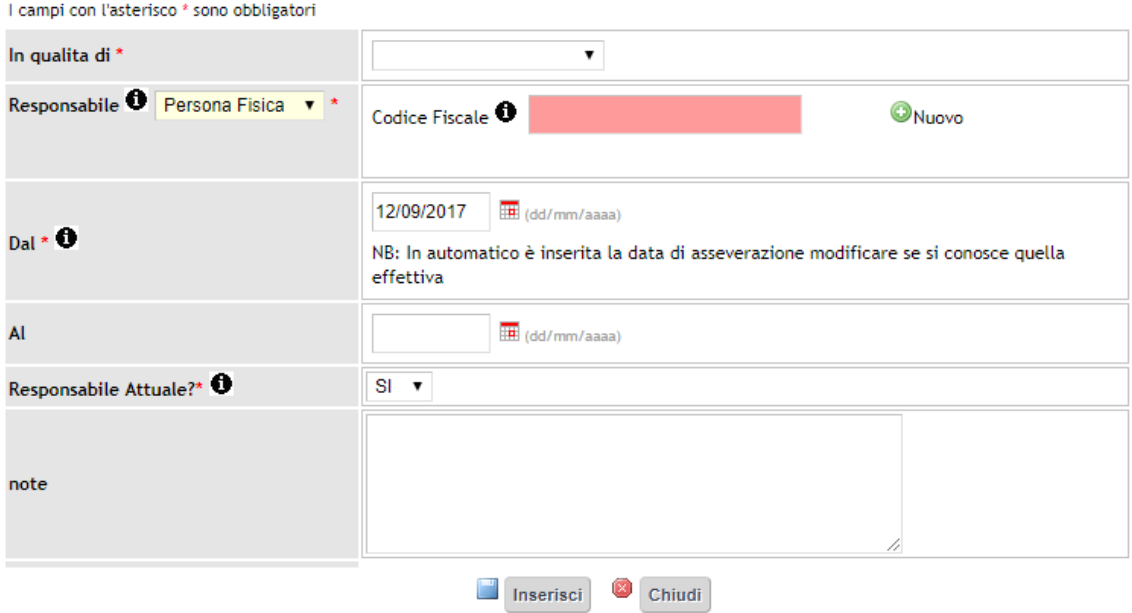

*Figura 20 - Finestra di Gestione Associazione Responsabile di Impianto* 

Andranno inserite in particolare le seguenti informazioni:

• In qualità di: selezionare dal menù a tendina se trattasi di Proprietario, Amministratore di condominio, Occupante a vario titolo, Terzo Responsabile, altro (è possibile associare anche altri riferimenti dell'impianto oltre a quelli da normativa);

il Tipo di soggetto: mediante selezione dal menù a tendina "Responsabile", indicare se il responsabile selezionato è una persona fisica o giuridica (ditta, ditta individuale o ente pubblico). In caso di selezione dell'opzione "persona fisica" verrà richiesto di compilare il campo "codice fiscale", in caso di persona giuridica, oltre al codice fiscale di un titolare/legale rappresentante/responsabile, dovrà essere inserita anche la partita iva della società.

Se nel menu a tendina "In qualità di" verrà selezionato "terzo responsabile" o "Amministratore di condominio", sarà possibile inserire, nell'apposita casella di testo che comparirà, dettagli relativi all'impianto di cui quel terzo responsabile o quell'amministratore sono responsabili.

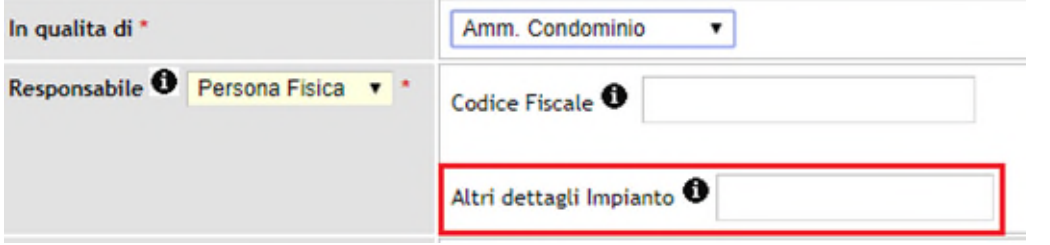

*Figura 21 - Campo "altri dettagli impianto" disponibile per terzi responsabili o amministratori di condominio* 

Tali dati potranno essere richiamati dalla sezione impianti per identificare quel preciso impianto a cui si saranno attribuiti (per il dettaglio vedere paragrafo "Specifiche per terzi responsabili"). Nel caso in cui il codice fiscale inserito sia già presente all'interno dell'anagrafica, sarà evidenziato e suggerito il nome. In tal caso è sufficiente inserire la data a partire dalla quale il responsabile ricopre

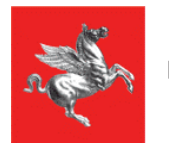

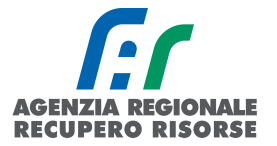

tale ruolo (viene precompilata la data di accatastamento ma il manutentore potrà modificare tale data).

Attenzione! Dopo aver scritto il CF nel campo apposito, aspettare che il sistema lo cerchi nel database interno prima di fare qualsiasi altra azione!

| S.I.E.R.T. - C.I.T. GESTIONE IMPIANTO - Google Chrome | 23<br>$\Box$<br><b>CONTRACTOR</b>                                                                                                    |
|-------------------------------------------------------|----------------------------------------------------------------------------------------------------|
| $\triangle$ Sicuro                                    | https://siert.regione.toscana.it/cit/views/storia_impianti_responsabili.php?nuovo=1&id_impianto=1227510                                       |
|                                                       | Gestione Nuova Associazione Responsabile ad Impianto                                                                                          |
| campi con l'asterisc <sup>o</sup> * sono obbligatori  |                                                                                                    |
| In qualita di *                                       | Cambia in qualita' di<br>Proprietario<br>$\mathbf{r}$                                                                                         |
| Responsabile <sup>1</sup> Persona Fisica              | Codice Fiscale Consideration Interverse codice fiscale qui<br>Dettaglio Nuovo                                                                 |
|                                                       |                                                                                                    |
| $_{\text{Dal}} \cdot \bullet$                         | 30/11/2017<br><b>III</b> (dd/mm/aaaa)<br>NB: In automatico è inserita la data di accatastamento, modificare se si conosce quella<br>effettiva |
| AL                                                    | <b>III</b> (dd/mm/aaaa)                                                                                                    |
| Responsabile Attuale?* <sup>0</sup>                   | $SI - T$                                                                                                    |
| note                                                  |                                                                                                    |
|                                                       | Inserisci<br>Chiudi.                                                                                                    |

*Figura 22 - Indice che il sistema sta effettuando una ricerca sul server* 

Se il CF è già registrato a sistema, il campo si colorerà di verde e sotto verrà riportato il nominativo dell'utente abbinato a tale codice fiscale e voi potrete procedere con l'inserimento dei campi mancanti.

| I campi con l'asterisco * sono obbligatori |                                                                                  |                                                                                         |
|--------------------------------------------|----------------------------------------------------------------------------------|-----------------------------------------------------------------------------------------|
| In qualita di *                            | Proprietario                                                                     |                                                                                         |
| Responsabile Persona Fisica v *            | Codice Fiscale & VRNVIOCHOLIDOGIO<br>VERN <b>er Berger Andre</b> (VRNVIOS 152166 | Dettaglio                                                                               |
| $D$ al * $\bullet$                         | 30/11/2017<br>(dd/mm/aaaa)<br>effettiva                                          | NB: In automatico è inserita la data di accatastamento, modificare se si conosce quella |
| AI                                         | (dd/mm/aaaa)                                                                     |                                                                                         |
| Responsabile Attuale?*                     | <b>SI</b><br>$\blacktriangledown$                                                |                                                                                         |

*Figura 23 - Caso di inserimento di codice fiscale già censito nel CIT- SIERT* 

I dati del responsabile trovato potranno comunque essere modificati premendo la scritta "dettaglio" accanto alla finestra in cui si è inserito il codice fiscale.

Si ricorda che i dati del responsabile possono essere modificati fino a quando non viene inserito un nuovo RCEE.

In caso di codice fiscale non censito nel CIT – SIERT è possibile e l'anagrafica del cliente cliccando su "Nuovo" accanto alla casella di inserimento del codice fiscale.

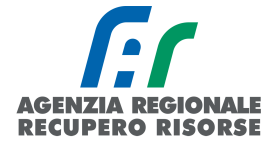

**Regione Toscana** 

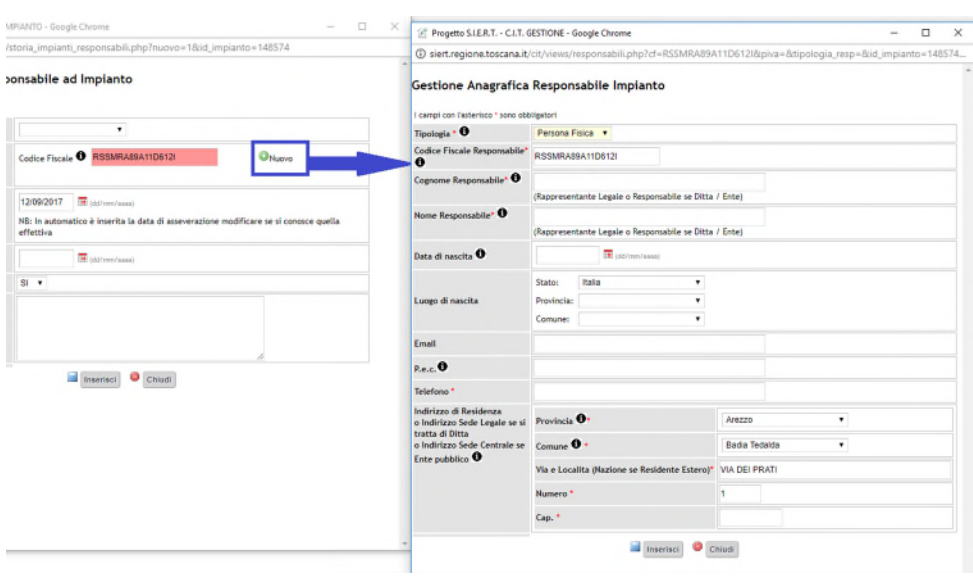

*Figura 24 - Inserimento di una nuova persona fisica non censita nel SIERT* 

Si aprirà un'ulteriore finestra dove dovranno essere inseriti i dati anagrafici del responsabile.

Nel caso di persona fisica i dati che dovranno essere forniti sono:

 Tipologia: campo preimpostato in base al valore scelto nella schermata precedente ma modificabile;

 Codice fiscale, Cognome, Nome (obbligatori) ATTENZIONE! Viene fatto un controllo di coerenza sul campo del codice fiscale in relazione al cognome e al nome. Nello specifico viene verificato che le prime sei lettere del CF coincidano con quelle del cognome e del nome per evitare l'inserimento di codici fiscali inventati o fittizi. In caso di incongruenze, appare il messaggio di errore "codice fiscale non compatibile".

- Data e luogo di nascita (facoltativo)
- E-mail e Pec (facoltativo)
- Telefono (obbligatorio)

 Indirizzo di residenza (obbligatorio). Se la residenza risulta essere nei confini del territorio della regione Toscana, nel campo "indirizzo" è richiesta la selezione della via dallo stradario regionale analogamente a quanto già avviene per l'indirizzo della scheda impianto.

Scrivere i caratteri principali del toponimo nella casella superiore e, durante la compilazione,

comparirà la lista dei valori disponibili. Selezionare quello interessato ed esso verrà

automaticamente riportato nella casella inferiore. Se una via non fosse presente, inviare una mail a [stradario@arrr.it.](mailto:stradario@arrr.it)

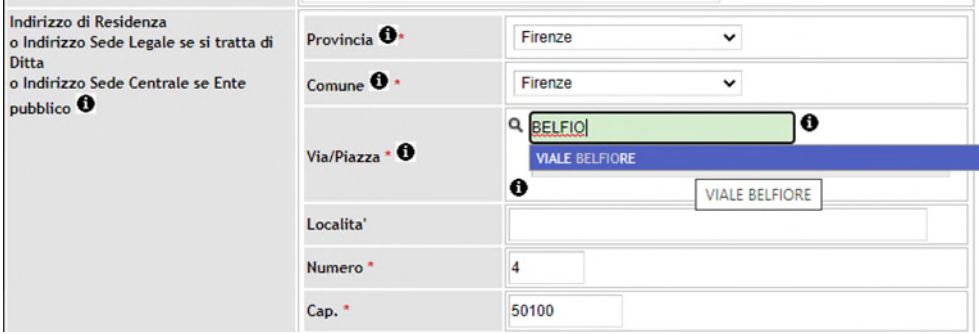

Procedimento analogo vale per una P.IVA non precedentemente censita.

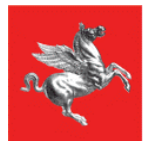

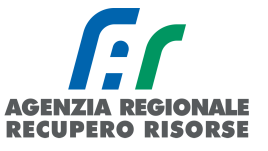

Nel caso di persona giuridica i dati che dovranno essere forniti sono:

 Tipologia: campo preimpostato in base al valore scelto nella schermata precedente ma modificabile

- Codice fiscale, Cognome, Nome della persona fisica responsabile (obbligatori)
- Data e luogo di nascita (facoltativo)
- Ragione sociale e Piva (obbligatori)
- E-mail e Pec (facoltativo)
- Telefono (obbligatorio)

 Indirizzo della sede di lavoro del responsabile (obbligatorio). Se la residenza risulta essere nei confini del territorio della regione Toscana, nel campo "indirizzo" è richiesta la selezione della via dallo stradario regionale analogamente a quanto già avviene per l'indirizzo della scheda impianto. Scrivere i caratteri principali del toponimo nella casella superiore e, durante la compilazione, comparirà la lista dei valori disponibili. Selezionare quello interessato ed esso verrà

automaticamente riportato nella casella inferiore. Se una via non fosse presente, inviare una mail a

#### [stradario@arrr.it.](mailto:stradario@arrr.it)

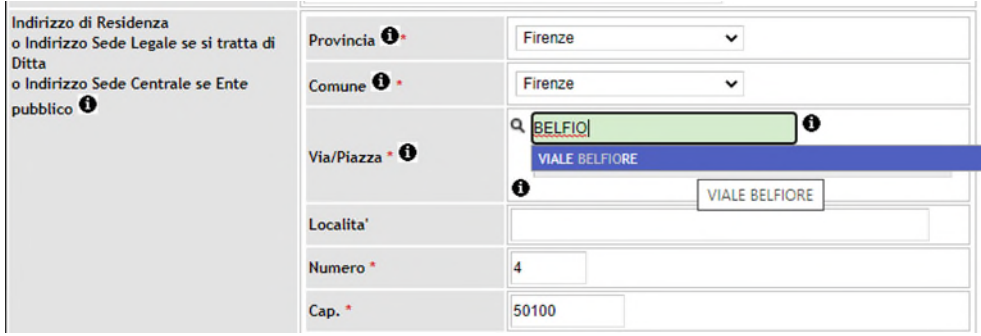

In caso di ditte con sede all'estero, invece, la partita IVA risulta essere di 12 caratteri al posto degli 11 nazionali. Per inserire una partita IVA estera, occorre selezionare prima provincia e comune "ESTERO" nei riferimenti del responsabile che attiveranno il campo "partita iva estero".

#### Gestione Anagrafica Responsabile Impianto

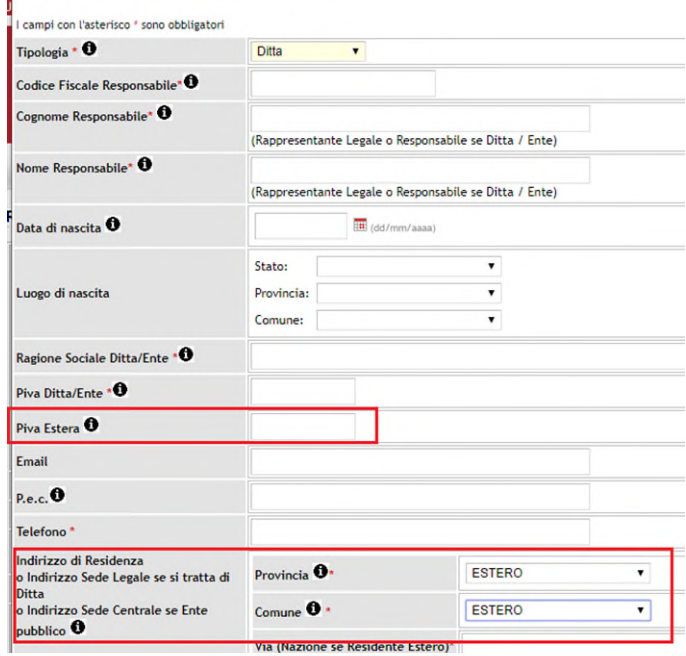

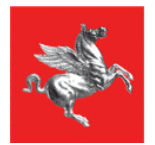

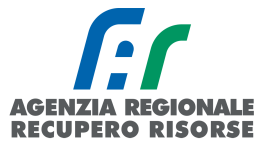

Al termine dell'inserimento dei dati e dopo aver cliccato sul bottone "Inserisci" sarà chiusa la finestra e l'applicazione ripresenterà la finestra precedente dove si vedrà il responsabile associato e alcuni dati di riepilogo.

Nel caso di eventuali errori si potranno riaprire le finestre precedenti cliccando sull'iconcina di modifica.

Nel caso in cui, invece, il sistema non chiuda la finestra e presenti l'errore in rosso "Responsabile già presente in banca dati", è altamente probabile che sia stato creato un nuovo responsabile prima che il sistema avesse completato la ricerca nel DB interno. Tornare indietro e scrivere di nuovo il CF nel campo apposito e attendere che il campo si colori di verde. Se il problema persiste e dovessero presentarsi altri messaggi di errore (es. "Specificare partita IVA per persona fisica") contattare l'infocit di competenza [\(info.citcentro@siert.regione.toscana.it](mailto:info.citcentro@siert.regione.toscana.it) per area Firenze, Prato, Pistoia; [info.citnord@siert.regione.toscana.it](mailto:info.citnord@siert.regione.toscana.it) per area Lucca, Livorno, Massa Carrara e Pisa; [info.citsud@siert.regione.toscana.it](mailto:info.citsud@siert.regione.toscana.it) per area Arezzo, Grosseto e Siena).

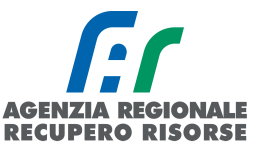

## *2.1.4 Modifica dati responsabile presente - Dati responsabile incompleti*

Essendo il codice fiscale e il titolo di responsabilità (proprietario, occupante ecc.) dati obbligatori previsti dalla normativa vigente, è stato aggiunto un controllo su tali campi anche per tutti gli RCEE trasmessi manualmente e importati dai database delle vecchie Agenzie provinciali.

Tali dati, qualora assenti, devono essere integrati dal manutentore affinché la trasmissione del RCEE vada a buon fine.

Per modificare i dati di un responsabile già presente su un impianto, aprirne il dettaglio e posizionarsi sulla scheda "Responsabile" e aprire, sempre con la matita, i dettagli del responsabile.

|                | <b>IMPIANTO</b><br>Nuovo Codice Catasto<br>ᇛ | <b>IMPIANTO</b><br>Responsabile <sup>0</sup>              | <b>IMPIANTO</b><br><b>Ubicazione</b><br>$\bullet$ |
|----------------|----------------------------------------------|-----------------------------------------------------------|---------------------------------------------------|
|                | 0001067720<br>424274142                      | <b>VER</b><br>(VRN<br>(TEL.0)<br>Occupante a vario titolo | <b>PISTOIA</b><br>$VIALE$                         |
| $\mathbb{C}^2$ | 0001065230<br>423717207                      | <b>VER</b><br>0<br>(TEL.)                                 | <b>PISTOIA</b>                                    |
|                | 0001063236<br>423707138                      | $VER$ <sub>2</sub><br>u<br>(TEL.)                         | <b>PISTOIA</b><br>VIA DEI                         |

*Figura 25 - Ubicazione matita per aprire la gestione dell'impianto.* 

Ŷ.

NB. Nella prima utenza dell'immagine sopra riportata (impianto 0001067720) si può vedere un esempio di come appare a video un'anagrafica responsabile completa. È infatti presente sia il CF che il titolo di responsabilità.

| I campi con l'asterisco * sono obbligatori<br>Stampa      |                                           |                |                                                                     |
|-----------------------------------------------------------|-------------------------------------------|----------------|---------------------------------------------------------------------|
| Scheda Impianto                                           | Responsabile<br><b>RCEE</b><br>Generatori |                |                                                                     |
| Responsabile                                              |                                           | C.Fiscale/Piva | Cognome Nome/Ragione Sociale                                        |
| associato all'Impianto O<br>Nuovo Responsabile Impianto O |                                           |                | <b>VERL</b><br><b>PISTOIA</b><br><b>VIA SAN</b><br><b>TELEFONO:</b> |

*Figura 26 - Ubicazione scheda "Responsabile" e matita per modificare i dati dell'utente.* 

Una volta aperta la scheda dei dettagli del responsabile, se non è ancora stato trasmesso un RCEE su SIERT-CIT, apparirà la seguente schermata:

**Regione Toscana** 

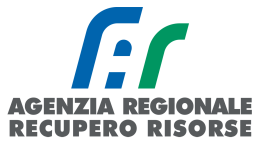

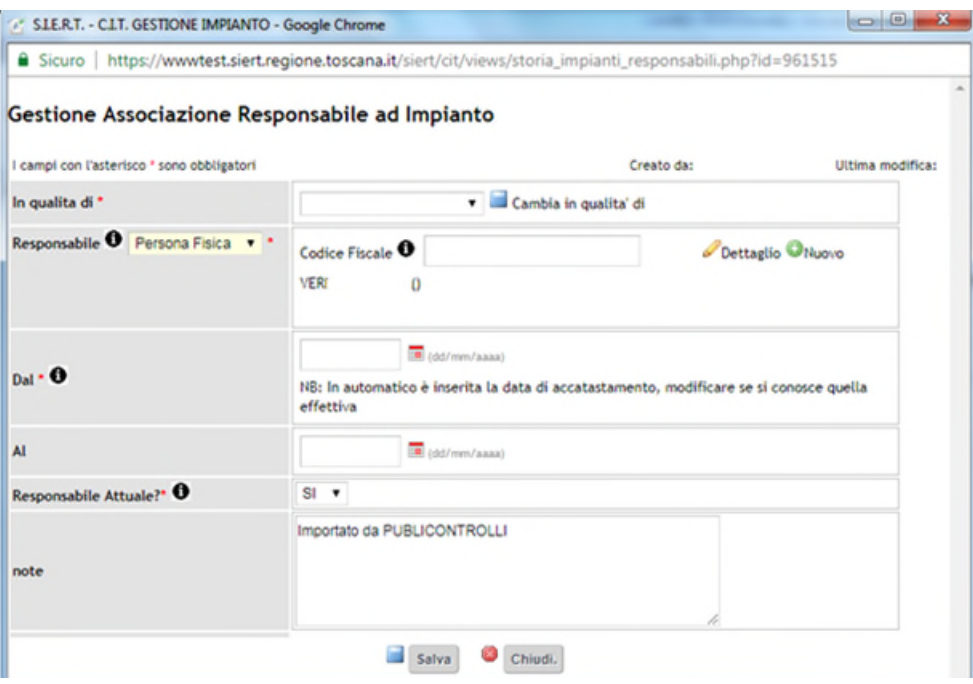

*Figura 27 - Dettagli responsabile associato all'impianto.* 

Per modificare il titolo di responsabilità basterà selezionarlo dal menù a tendina alla voce "In qualità di" e cliccare poi sulla dicitura "Cambia in qualità di":

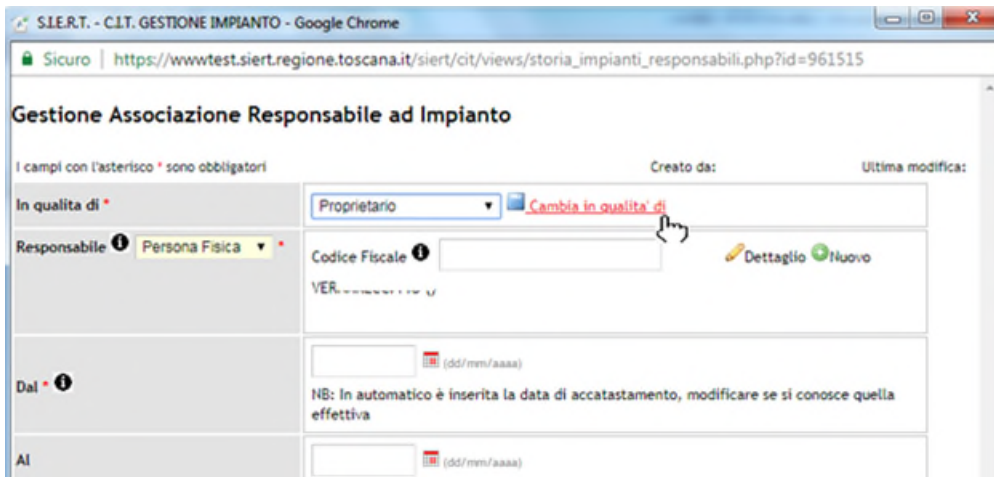

*Figura 28 - Cambio titolo di responsabilità* 

Per aggiungere invece il codice fiscale si dovrà cliccare su "Dettaglio" accanto alla casella relativa al codice fiscale e inserire tutti i dati nella scheda che si aprirà. ATTENZIONE! Tale procedura è possibile solo se non si è già trasmesso un RCEE.

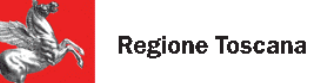

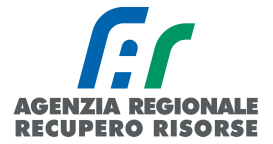

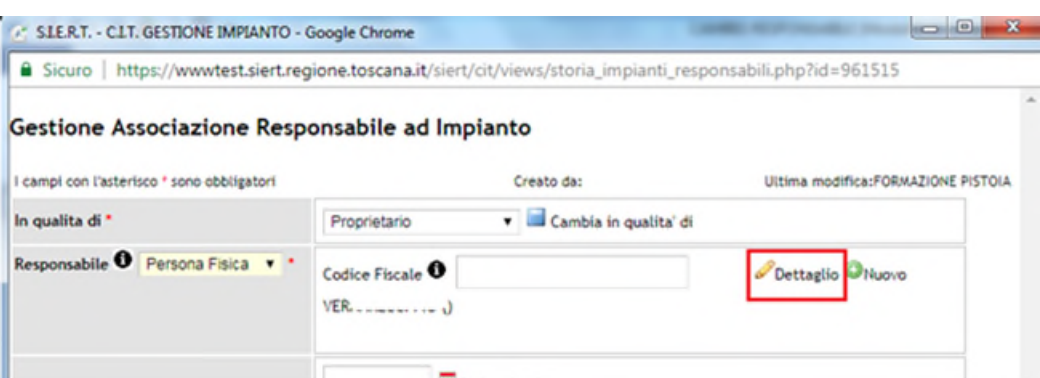

*Figura 29 - Ubicazione link "Dettaglio" per l'aggiornamento anagrafico dell'utente.* 

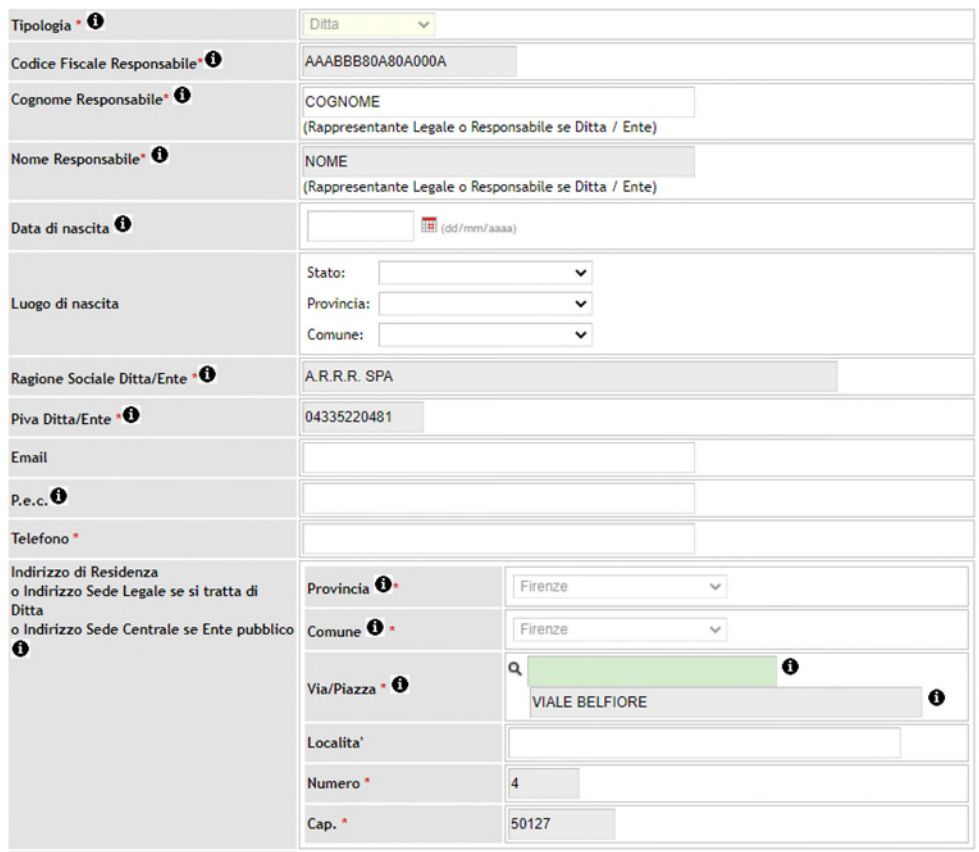

*Figura 30 - Dettaglio anagrafico utente (ditta in questo caso) da implementare con dati mancanti.* 

Una volta inseriti tutti i dati, cliccare su "Salva" e attendere che nella finestra precedente il CF inserito diventi di colore verde.

NB. In occasione dell'aggiornamento anagrafico delle utenze deve essere controllata la completezza e la correttezza dei dati inseriti nella scheda responsabile perché il sistema permetta il salvataggio. A titolo di esempio il nome e cognome non devono essere nello stesso campo, ma il cognome deve essere scritto nel campo "cognome" e il nome nel campo "nome" e nessuno dei due deve rimanere vuoto, altrimenti il salvataggio non va a buon fine.

Lo stesso accade se nell'indirizzo manca qualche dato o se nella provincia sia scritto nessuna provincia e nel comune nessun comune. Anche questo caso non permette il salvataggio fino a che i dati non sono corretti, pertanto vi preghiamo la massima attenzione nel compilare la scheda come nell'immagine seguente.

**Regione Toscana** 

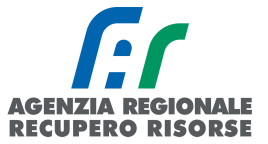

#### Gestione Anagrafica Responsabile Impianto

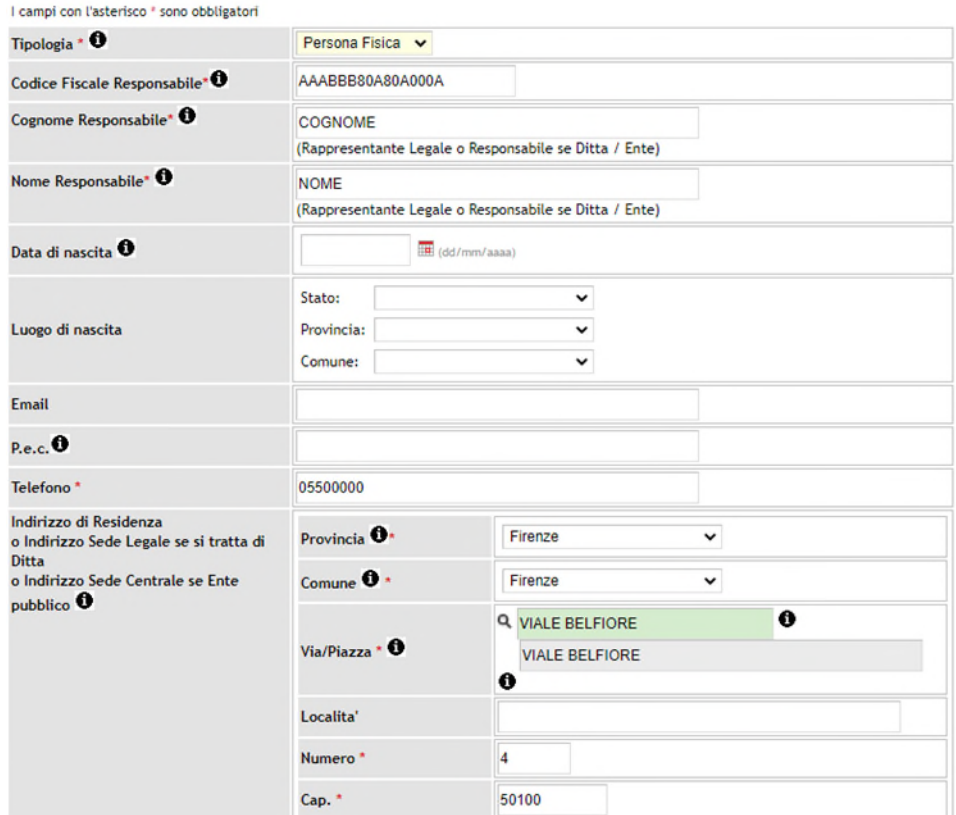

*Figura 31 - Esempio di compilazione di base di un'anagrafica utente (i campi con un asterisco rosso sono obbligatori).* 

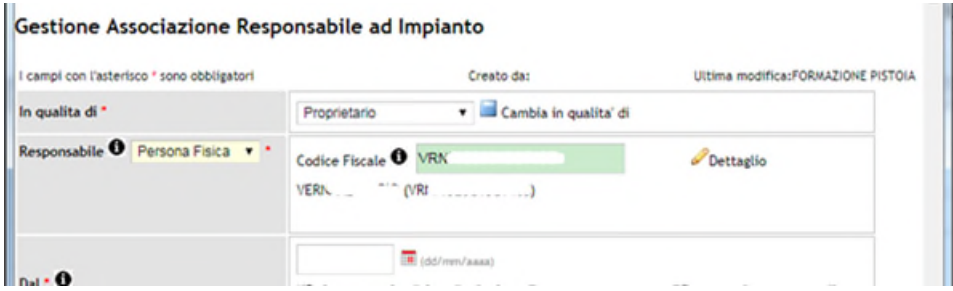

*Figura 32 - Registrazione dati anagrafici utente avvenuta correttamente.* 

Indicare anche la data dalla quale tale utente è responsabile dell'impianto e salvare. Dove si conosce la data reale inserire quella, altrimenti metterne una fittizia.

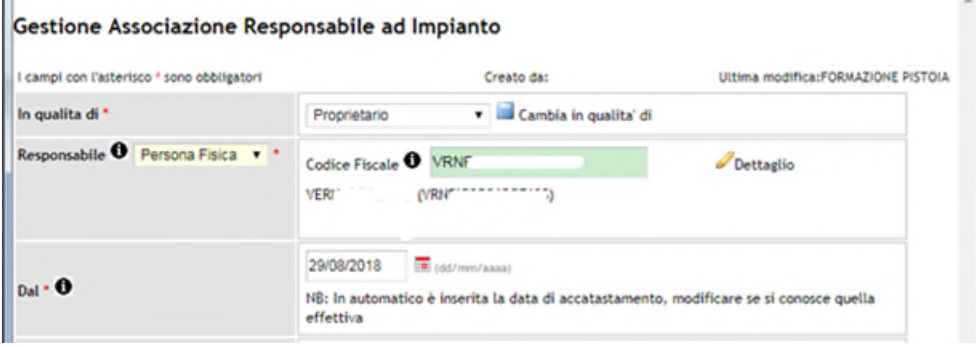

La procedura sarà così completata.

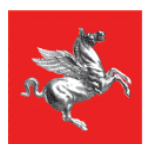

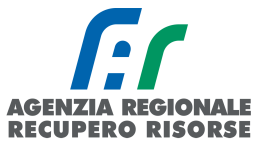

## <span id="page-27-0"></span> *2.1.5 Modifica del Responsabile su Impianto accatastato da altra impresa*

Per permettere la modifica del responsabile anche nel caso di un impianto accatastato da altra ditta è necessario selezionare il tasto " Nuovo Cambio Responsabile" in fondo alla pagina "Impianti" Dopo dovrà essere inserito il codice catasto e il codice fiscale del vecchio responsabile. Se i dati corrispondono, l'applicativo presenterà la finestra per l'inserimento del nuovo responsabile come descritta nel paragrafo precedente.

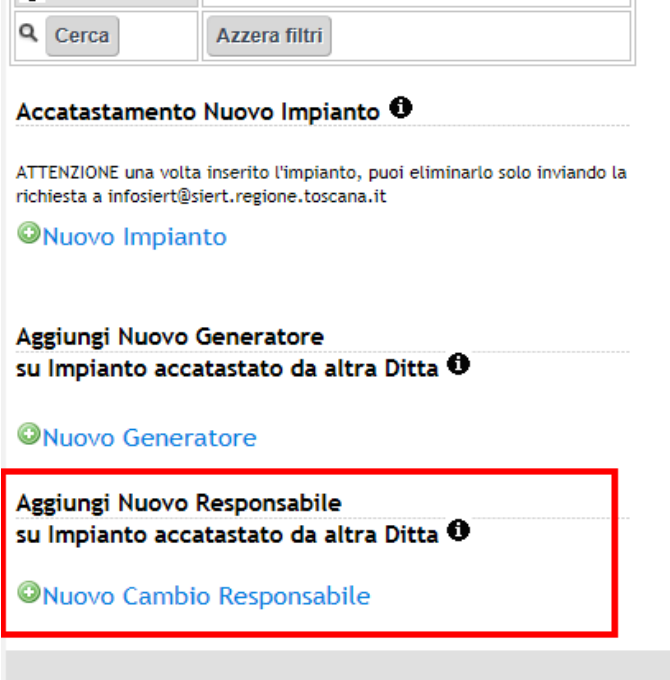

*Figura 33 - Modifica responsabile su impianto accatastato da altra ditta.* 

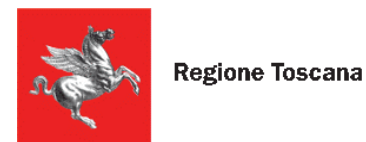

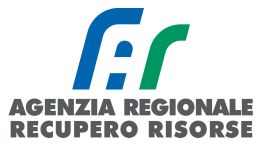

## *2.1.6 Inserimento generatore*

Selezionando la scheda "Generatori" si potranno registrare sull'impianto uno o più generatori. Per registrare un generatore su un impianto premere il pulsante "Nuovo".

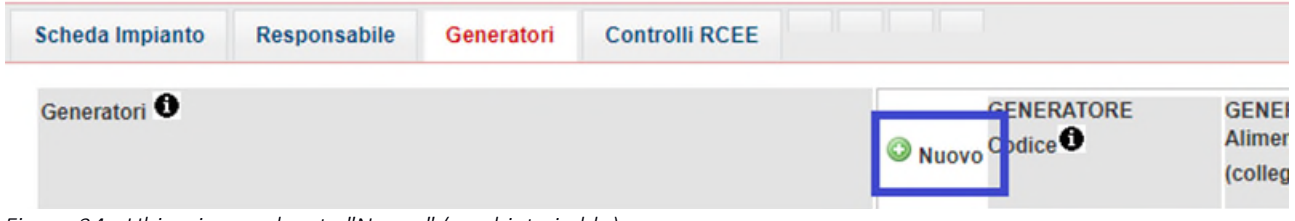

*Figura 34 - Ubicazione pulsante "Nuovo" (cerchiato in blu)* 

Tale sezione prevede la possibilità di inserire dati per diverse tipologie di sistemi: Gruppi termici o caldaie, gruppi frigo/pompe di calore, scambiatori di calore, cogeneratori/trigeneratori.

Tale tipologia deve essere scelta dall'apposito menù a tendina.

Gestione NUOVO Generatore Impianto

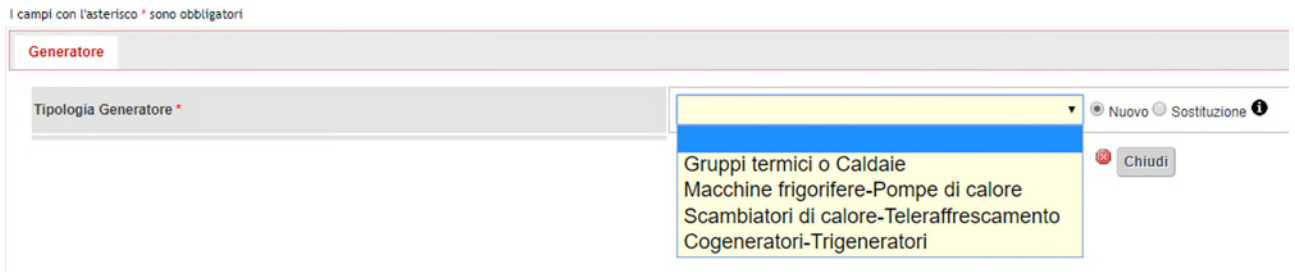

*Figura 35 - Menù di selezione tipo generatore.* 

Una volta effettuata la selezione, scegliere se si tratta di un nuovo generatore o di una sostituzione e premere il pulsante "Avanti".

Si ricorda che l'art. 18, cc. 3 e 5 del DPGR 06 aprile 2023 n. 17/R indica il termine di 30 giorni dalla posa e collegamento dell'apparecchio per la sua messa in servizio, pena la perdita del bonus dei 4 anni per il successivo controllo di efficienza energetica e bollino in caso di generatori a gas metano o GPL e di potenza utile nominale inferiore a 100 kW.

<span id="page-28-0"></span>Su SIERT-CIT se il generatore di nuova installazione aventi tali caratteristiche e data del primo RCEE (prima accensione) superiore a 30 giorni dalla data di installazione, la scadenza del successivo RCEE con bollino sarà automaticamente fissata dopo 2 anni anziché dopo 4.

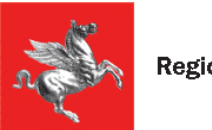

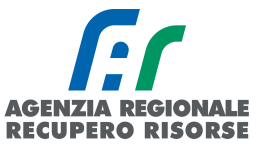

#### *2.1.6.1 Inserimento gruppo termico o caldaia*

La presente sezione va compilata in caso di presenza del GRUPPO TERMICO o CALDAIA inteso come generatore di calore a fiamma.

Per gruppo termico si intende un prodotto, con unica certificazione e unico numero di matricola, comprendente caldaia e bruciatore. Nel caso di impianti con più gruppi termici o caldaie dovranno essere compilate tante schede quanti sono i singoli gruppi termici e dovrà essere assegnato un numero progressivo ad ogni gruppo termico o caldaia aggiunto (GT01, GT02, GT03, ecc).

ATTENZIONE! I dati del generatore presente a catasto non devono mai, mai, essere sovrascritti in caso di sostituzione.

Il generatore che è stato sostituito deve essere registrato come da apposita procedura (vedere paragrafo *"Sostituzione di un generatore"*).

È un passaggio a cui prestare molta attenzione in quanto il rischio è di perdere i dati dello storico se tale procedura non viene rispettata.

Il codice progressivo, insieme al codice catasto, costituisce il codice generatore che va riportato anche nella Targa del generatore. Quel codice resterà attivo per tutta la vita del generatore stesso, quando esso verrà dismesso e sostituito, la targa cambierà in "CodiceGT-SNumeroSostituzione (esempio: GT01-S01 che sta per "Generatore 1, sostituzione 1).

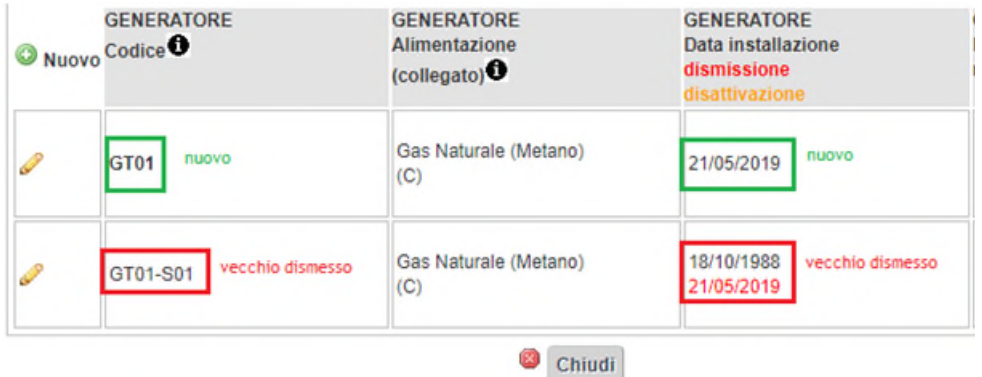

Selezionando dal menù a tendina la voce "Gruppi termici o caldaie" verrà visualizzata una schermata che dovrà essere compilata nelle sue parti. Nel dettaglio:

- Tipologia: Valore preimpostato in base alla scelta precedente.
- Codice/Targa generatore: numero progressivo che identifica il generatore.

Data di installazione: Cliccare sull'icona calendario e selezionare la data, oppure inserirla manualmente in formato gg/mm/aaaa. Nel caso in cui non si riesca a conoscere la data esatta di installazione inserire una data verosimile e se neppure questo è possibile, selezionare "Data non rilevabile" Si ricorda infatti che la data completa di installazione è indispensabile per poter stabilire il rendimento minimo di legge, l'esigenza di dispositivi di regolazione della temperatura, meccanismi di trattamento dell'acqua, ecc.

 Data di avviamento accensione: Cliccare sull'icona calendario e selezionare la data, oppure inserirla manualmente in formato gg/mm/aaaa. Nel caso in cui non si riesca a conoscere la data esatta di installazione inserire una data verosimile e se neppure questo è possibile, selezionare "Data non rilevabile".

Data di dismissione: Si veda apposito paragrafo.

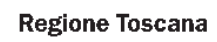

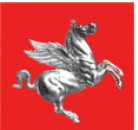

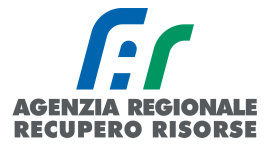

Data di disattivazione: In tale campo viene visualizzata la data di disattivazione di un generatore. Tale data viene inserita dallo Sportello Impianti (e non dal manutentore) in seguito all'esame dell'invio da parte del responsabile dell'impianto del relativo modulo.

Fabbricante/Costruttore: Inserire il Fabbricante del generatore.

Anno di costruzione: Inserire l'anno di costruzione del generatore.

Modello: Inserire il modello del generatore.

 Matricola: Indicare il numero di matricola del generatore o il numero di serie fornito dal fabbricante.

 Tipologia di alimentazione: Indicare, mediante selezione dal menù a tendina, se trattasi di Gas naturale (metano), Combustibile liquido, Gas GPL, Combustibile solido Non rinnovabile, Combustibile solido rinnovabile.

 Combustibile Biomassa: Solo per combustibile solido rinnovabile: menù a tendina per la scelta della tipologia di biomassa (Pellet, legna, cippato, altro).

 Tipologia CT Biomassa: Solo per combustibile solido rinnovabile: menù a tendina per la scelta: caldaia (uni en303-5), stufa (uni en3240), stufa ad accumulo (uni en15250), stufa assemblata in opera (un en14785), stufa a pellet (uni en14785), inserto caminetto (uni en13229), caminetto chiuso (uni en13229), termocucina uni en12815, altro).

 Vaso di espansione GT Biomassa: Solo per combustibile solido rinnovabile: menù a tendina per la scelta (aperto, chiuso, non ammesso).

 Marcatore CE Apparecchio Biomassa: Solo per combustibile solido rinnovabile: menù a tendina per la scelta (presente, assente).

 Placca Camino GT Biomassa: Solo per combustibile solido rinnovabile: menù a tendina per la scelta (presente, assente).

 Caricamento Combustibile GT Biomassa: Solo per combustibile solido rinnovabile: menù a tendina per la scelta (automatico, manuale).

 Aria comburente: Solo per combustibile solido rinnovabile: menù a tendina per la scelta (da esterno, da locale installazione).

 Fluido Termovettore: Indicare mediante selezione dal menù a tendina se trattasi di Acqua calda, Acqua surriscaldata, Vapore, Aria, Olio diatermico.

Potenza termica nominale max al focolare (kW): Indicare il valore fornito dal fabbricante che è riportato all'interno del libretto di installazione, uso e manutenzione.

 ACS: Indicare la potenza termica utile nominale in kW. Se il generatore non produce acqua calda sanitaria, inserire 0 (zero).

 Climatizzazione invernale: Indicare la potenza termica utile nominale in kW. Se il generatore non serve per la climatizzazione invernale, inserire 0 (zero).

 Tipo GT: Selezionare dal menù a tendina la tipologia di generatore, ovvero se trattasi di Gruppo termico singolo, Gruppo termico modulare, Tubo/nastro radiante, Generatore d'aria calda. Nel caso di generatore modulare, selezionando dal menù a tendina la voce "Gruppo termico modulare" verrà richiesto di inserire il numero dei moduli (e quindi il numero di analisi fumo previste, ovvero il numero di prese di campionamento fumi previste dal fabbricante e presenti).

Nota bene: l'opzione Gruppo termico modulare deve essere selezionata nel caso di un unico sistema modulare, costituto da più moduli, caratterizzato da un unico numero di matricola. In questo caso si dovrà compilare una singola scheda generatore indicando al campo Gruppo termico modulare il numero di moduli. Nel caso di generatori in cascata, ovvero in presenza di più generatori di calore non predisposti però dal fabbricante per funzionare insieme, in cui ogni generatore è caratterizzato da un proprio numero di matricola, si dovranno compilare tante schede generatore quanti sono i generatori.

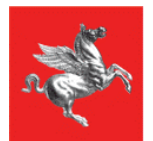

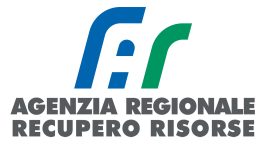

 Tipologia Generatore di calore: Selezionare dal menù a tendina la tipologia di generatore, ovvero se a camera aperta, stagna, condensazione o bassa temperatura.

 Modalità di evacuazione fumi: Selezionare dal menù a tendina la tipologia di generatore, ovvero se naturale o forzata.

 Collegamento a impianto: Indicare a quale sottosistema di distribuzione è collegato il generatore o specificare che non è collegato ad alcun sistema di distribuzione. Nel caso di generatori in cascata, il sistema farà la somma delle potenze in base al sottosistema di distribuzione indicato in questo campo (**GENERATORI CONGIUNTI**), diversamente, se sono presenti più generatori ma essi non lavorano in cascata (non spingono quindi sullo stesso impianto), dovranno essere indicati, in ogni scheda generatore, sottosistemi di distribuzione diversi in modo che il programma non faccia la somma.

 Tipo locale di installazione: selezionare dal menù a tendina se il locale è interno (adibito a permanenza di persone), Esterno (non adibito a permanenza di persone) o Tecnico (non adibito a permanenza di persone).

 Rendimento termico utile a Pn max (%): Riporta (campo precompilato) il rendimento calcolato. Può essere modificato se il valore fornito dal fabbricante, che è riportato all'interno del libretto di installazione, uso e manutenzione, è diverso.

 Periodicità controlli ed eventuale manutenzione: Permette di inserire la periodicità dei controlli di manutenzione specificando se essa è imposta dalle istruzioni d'uso e manutenzione fornite dall'installatore, dalle normative UNI e CEI, da istruzioni tecniche del fabbricante, o dal Regolamento UE 514/2017.

Una volta inseriti i dati selezionare il pulsante in basso a sinistra "Inserisci" per completare l'inserimento del Generatore, selezionando invece il pulsante Chiudi verranno cancellati i dati inseriti.

Se l'inserimento è andato a buon fine, chiudendo la finestra dopo il salvataggio, verrà visualizzata la schermata di riepilogo di tutti i generatori presenti insieme ad alcune informazioni di riepilogo (codice generatore, alimentazione, data installazione/dismissione/disattivazione, potenza utile nominale (kW), data ultimo RCEE, periodicità RCEE, generatore mesi manutenzione, stato del generatore).

Cliccando su ciascuna icona a forma di matita accanto al codice generatore è possibile consultare e/o modificare tutti i dati inseriti (la modifica è possibile solo fino all'inserimento del primo RCEE sul SIERT-CIT).

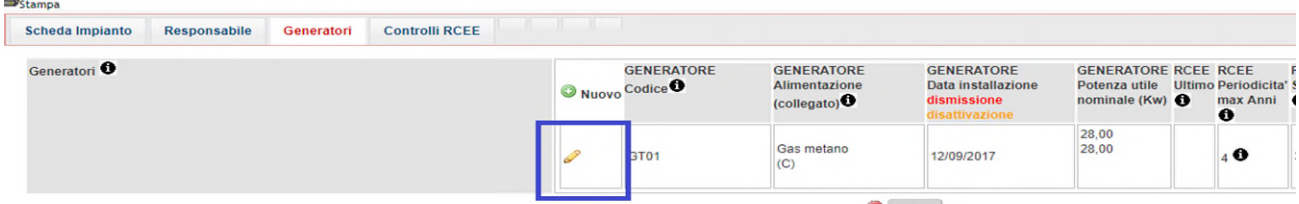

*Figura 36 - Icona che consente la visualizzazione dei dati generatore (cerchiata in blu)* 

È anche possibile inserire direttamente l'RCEE cliccando sulla voce "Nuovo RCEE" nella tabella riassuntiva.

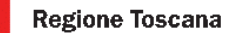

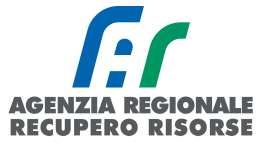

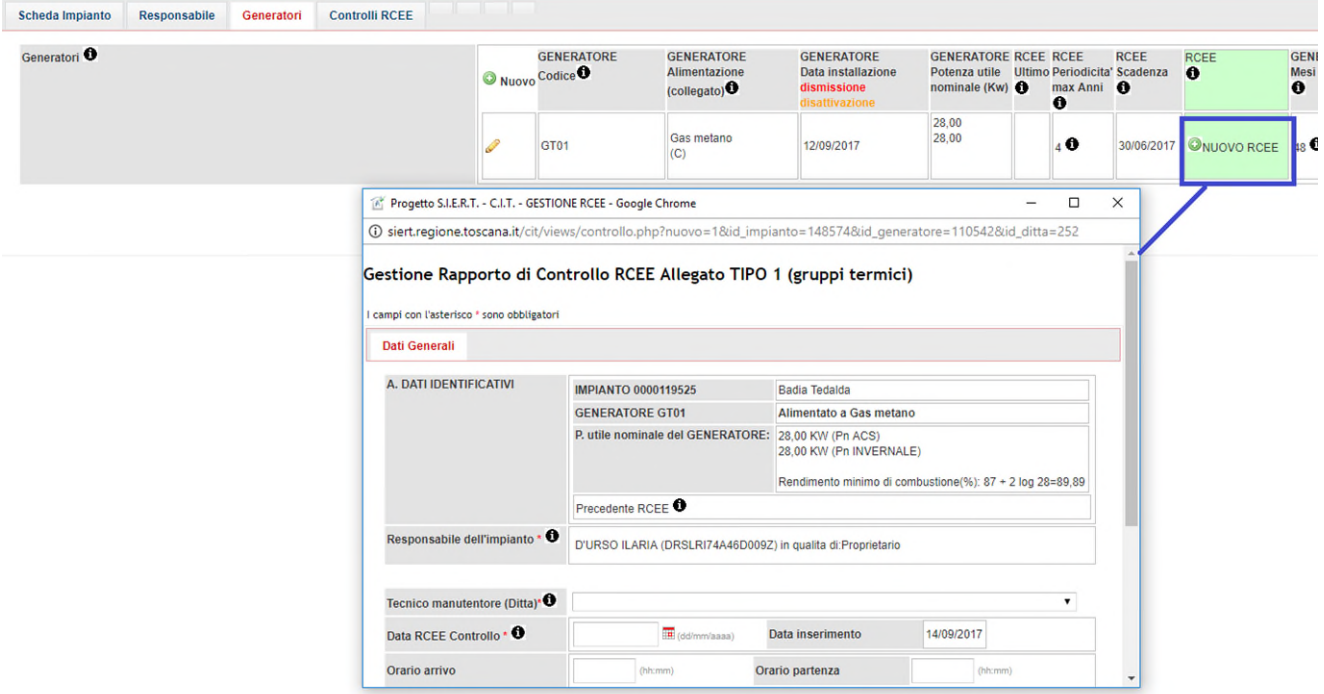

*Figura 37 - Inserimento dell'RCEE dalla finestra di riepilogo generatore.*

<span id="page-33-1"></span>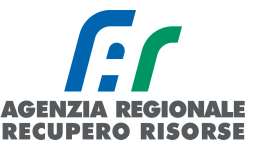

#### *2.1.6.1bis Inserimento generatore ad aria*

I generatori d'aria calda sono apparecchi atti al riscaldamento di medio-grandi volumetrie e trovano vasta applicazione in magazzini, centri commerciali, industrie. Concettualmente sono costituiti da un bruciatore alimentato a gas, gasolio o gpl, i cui prodotti della combustione attraversano uno scambiatore di calore costituito generalmente da tubi alettati. Sulla superficie esterna dello scambiatore viene soffiata l'aria dell'ambiente da riscaldare, mediante l'azione di un ventilatore.

I generatori d'aria calda scambiano calore con l'ambiente soprattutto per convezione forzata, in quanto l'aria aspirata dal ventilatore si riscalda a contatto con lo scambiatore di calore e viene immessa nei locali da riscaldare a temperatura più alta di quella ambiente.

Le potenze possono variare da pochi kW a diverse centinaia di kW, possono essere a basamento o pensili, con mandate dell'aria dirette oppure tramite canali<sup>[1](#page-33-0)</sup>. Sono impianti ad aria anche le piccole stufe domestiche, siano esse a pellet, metano o altro combustibile.

Si considerano impianti ad aria quelli dove non vi è acqua, né nel circuito di riscaldamento, né ovviamente in quello della produzione di acqua calda sanitaria.

Per inserire correttamente tale tipo di generatore sul SIERT-CIT, entrare nel dettaglio dell'impianto e posizionarsi nella scheda "Generatori":

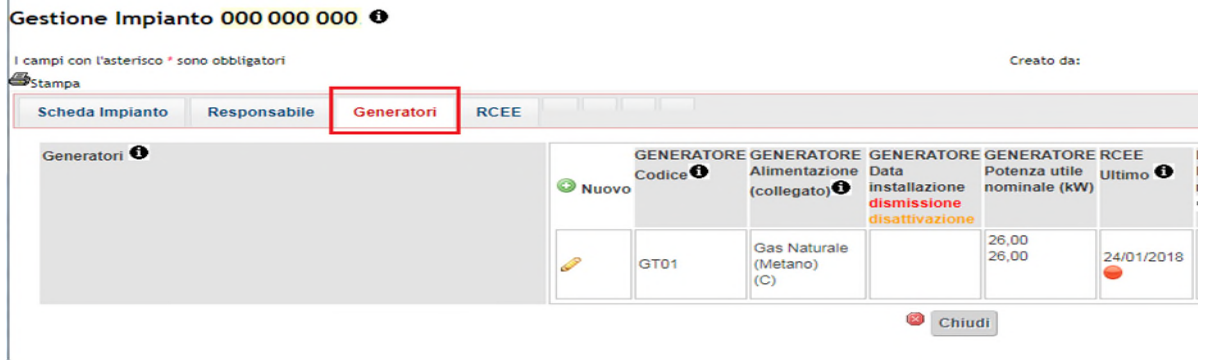

Cliccando sul pulsante "+ Nuovo" sarà possibile aggiungere un nuovo generatore.

Da tale sezione è possibile scegliere, attraverso un menù a tendina, la tipologia di generatore che si intende aggiungere (gruppi termici o caldaie, gruppi frigo/pompe di calore, scambiatori di calore o cogenerazione/trigenerazione). Scegliere "Gruppi termici o Caldaie":

#### Gestione Impianto 000 000 000 0

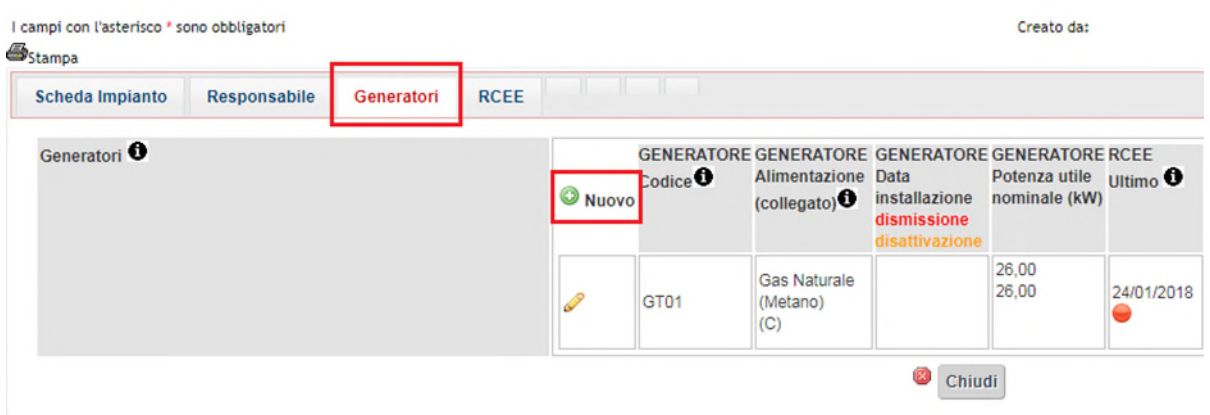

*SIERT - CIT - Manuale utente impresa di manutenzione – Rev. 16 del 09/06/2023*

<span id="page-33-0"></span>[<sup>1</sup>](#page-33-1) (fonte: assotermica)

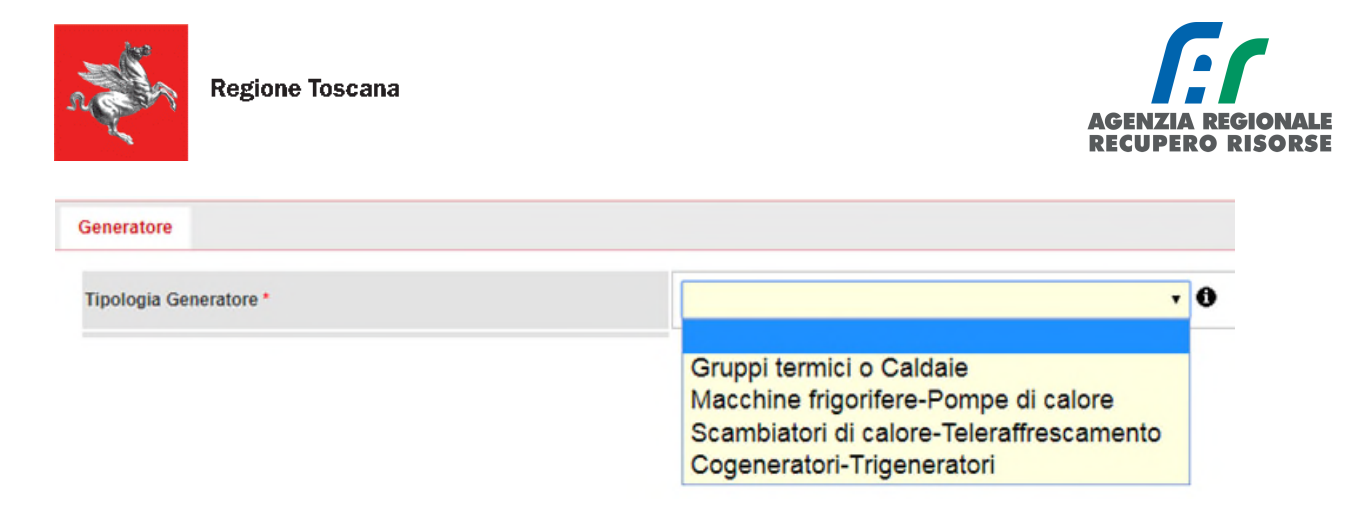

Una volta effettuata la scelta premere il pulsante "Avanti" e inserire i dati richiesti facendo particolare attenzione alle voci "Fluido termovettore", dove dovrà essere indicato "aria" dal menù a tendina:

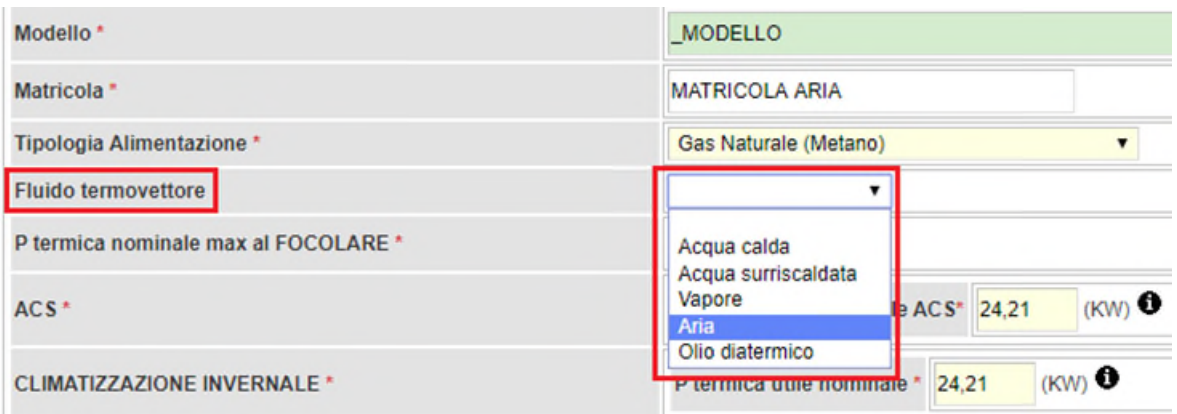

e alla voce "Tipo GT" in quanto tale informazione sarà ciò su cui il sistema si baserà per valutare l'obbligatorietà o meno di un dispositivo di trattamento dell'acqua, non dovuto per tale tipologia di generatore, contrariamente agli impianti in cui il fluido termovettore è l'acqua.

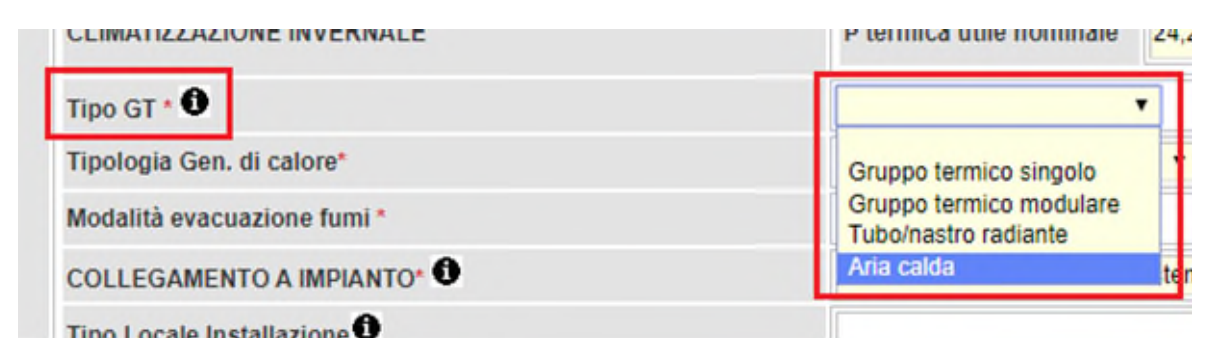

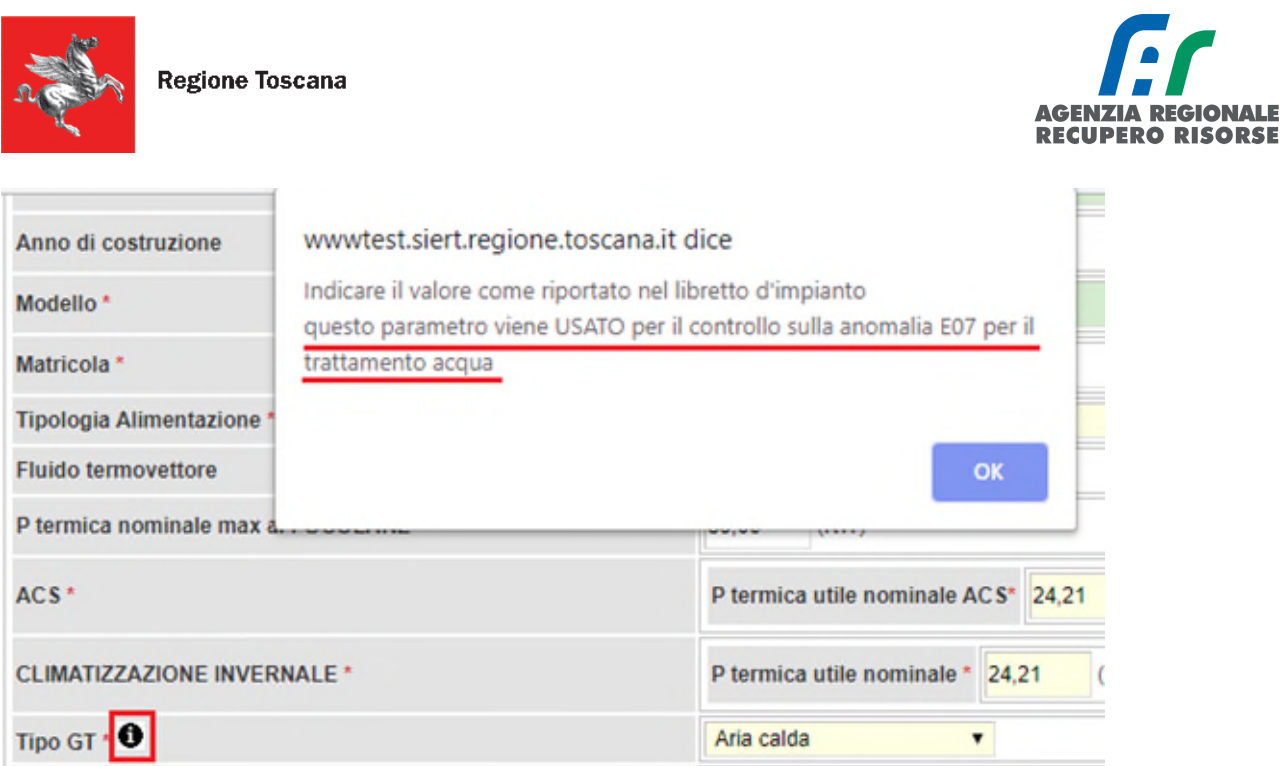

Finire di riempire le informazioni richieste e cliccare su "Inserisci" in fondo alla pagina.

Adesso, trasmettendo il RCEE per tale generatore e indicando che il dispositivo di trattamento dell'acqua non è richiesto, il sistema non genererà l'anomalia E07 che, altrimenti, darebbe luogo alla richiesta di adeguamento verso l'utente (vedere paragrafo RCEE per ulteriori informazioni).

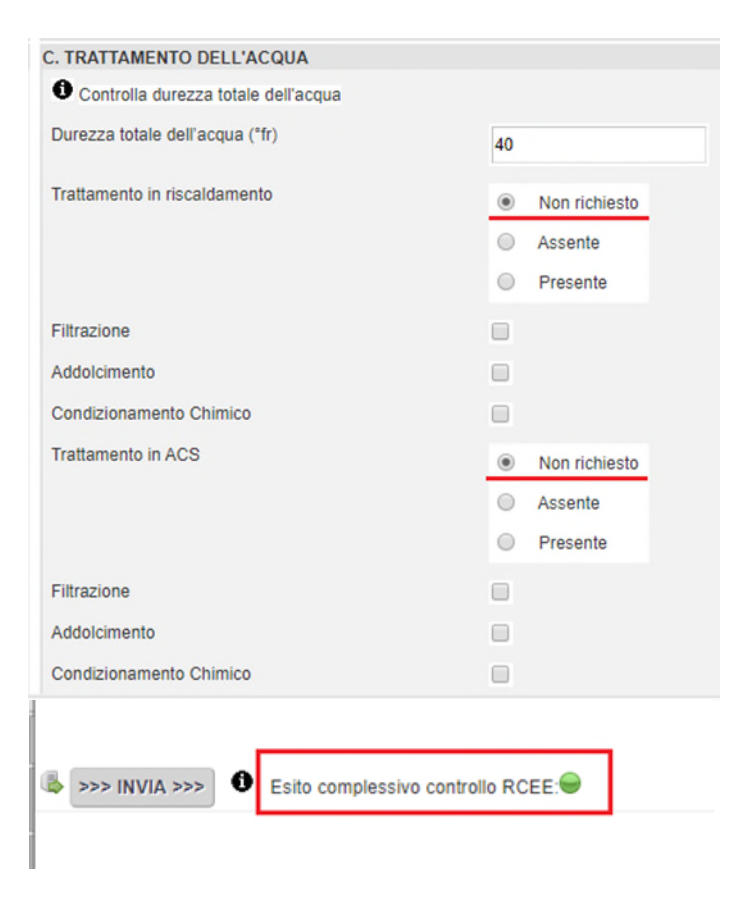
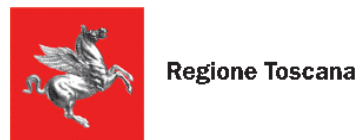

### *2.1.6.2 Inserimento gruppo frigo/pompe di calore*

La presente scheda va compilata in caso di presenza di MACCHINE FRIGORIFERE/POMPE DI CALORE.

ATTENZIONE! I dati del generatore presente a catasto non devono mai, mai, essere sovrascritti in caso di sostituzione.

Il generatore che è stato sostituito deve essere registrato come da apposita procedura (vedere paragrafo *"Sostituzione di un generatore"*).

È un passaggio a cui prestare molta attenzione in quanto il rischio è di perdere i dati dello storico se tale procedura non viene rispettata.

Il codice progressivo, insieme al codice catasto, costituisce il codice generatore che va riportato anche nella Targa del generatore. Quel codice resterà attivo per tutta la vita del generatore stesso, quando esso verrà dismesso e sostituito, la targa cambierà in "CodiceGF-SNumeroSostituzione (esempio: GF01-S01 che sta per "Generatore 1, sostituzione 1).

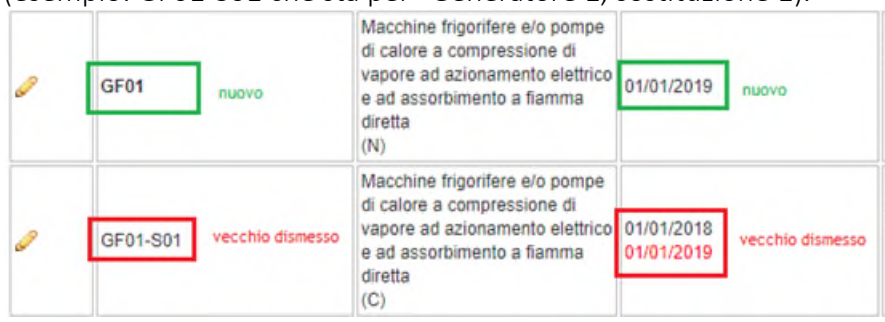

Selezionando dal menù a tendina la voce "Macchine frigorifere/pompe di calore" verrà visualizzata una schermata che dovrà essere compilata nelle sue parti. Nel dettaglio:

- Tipologia: Valore preimpostato in base alla scelta precedente.
- Codice/Targa generatore: numero progressivo che identifica univocamente il generatore.

Data di installazione: Cliccare sull'icona calendario e selezionare la data, oppure inserirla manualmente in formato gg/mm/aaaa. Nel caso in cui non si riesca a conoscere la data esatta di installazione inserire una data verosimile e se neppure questo è possibile, selezionare "Data non rilevabile".

Data di prima accensione: Cliccare sull'icona calendario e selezionare la data, oppure inserirla manualmente in formato gg/mm/aaaa. Nel caso in cui non si riesca a conoscere la data esatta di installazione inserire una data verosimile e se neppure questo è possibile, selezionare "Data non rilevabile".

Data di dismissione: Si veda paragrafo apposito.

Data di disattivazione: In tale campo viene visualizzata la data di disattivazione di un generatore. Tale data viene inserita dallo Sportello Impianti (e non dal manutentore) in seguito all'esame dell'invio da parte del responsabile dell'impianto del relativo modulo.

Fabbricante/Costruttore: Inserire il Fabbricante del generatore.

Modello: Inserire il modello del generatore.

 Matricola: Indicare il numero di matricola del generatore o il numero di serie fornito dal fabbricante.

 Sorgente lato esterno: Indicare mediante selezione dal menù a tendina l'elemento esterno alla macchina con cui viene scambiato il calore, ovvero aria, acqua o geotermia. In generale le

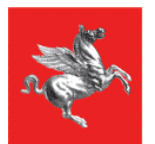

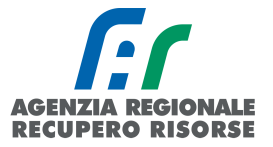

macchine frigorifere/pompe di calore vengono suddivise in 4 gruppi: Aria-Aria, Aria-Acqua, Acqua-Aria, Aria-Aria, dove il primo termine indica la sorgente esterna e il secondo quella interna.

 Fluido lato utenze: Indicare mediante selezione dal menù a tendina aria, acqua o altro. In generale le macchine frigorifere/pompe di calore vengono suddivise in 4 gruppi: Aria-Aria, Aria-Acqua, Acqua-Aria, Aria-Aria, dove il primo termine indica la sorgente esterna e il secondo quella interna. Il secondo termine coincide anche con il fluido lato utenze.

 Fluido frigorigeno: Indicare in sigla il tipo di fluido frigorigeno presente (es. R410A, R407C, etc.).

 Tipologia di alimentazione: Indicare mediante selezione dal menù a tendina se trattasi di macchine a compressione di vapore ad azionamento elettrico e ad assorbimento a fiamma diretta, pompe di calore a compressione di vapore azionate da motore endotermico o pompe di calore ad assorbimento alimentate con energia termica

• Classificazione RCEE alimentazione: Indicare la tipologia come da classificazione sul rapporto di efficienza scegliendo tra "ad assorbimento per recupero calore" (per tipologia "Pompe di calore ad assorbimento alimentate con energia termica), "ad assorbimento a fiamma diretta con combustibile" (per tipologia "Macchine frigorifere e/o pompe di calore a compressione di vapore ad azionamento elettrico e ad assorbimento a fiamma diretta"), o "a ciclo di compressione con motore elettrico o endotermico (per tipologia "Macchine frigorifere e/o pompe di calore a compressione di vapore ad azionamento elettrico e ad assorbimento a fiamma diretta" e tipologia "Pompe di calore a compressione di vapore azionate da motore endotermico".

 N. circuiti: Indicare il numero dei circuiti funzionalmente distinti di ogni macchina frigorifera/pompa di calore*.*

ACS: Indicare la potenza termica utile nominale in kW.

 Climatizzazione invernale: Indicare la potenza termica utile nominale in kW (indicare il dato fornito dal fabbricante), Il COP (Coefficient of Performance) o n (Rendimento): indicare i valori nominali come da UNI 14511. Sul Rendimento (n) indicare dati da progetto o schede tecniche macchina come da UNI EN 14511.

 Climatizzazione estiva: Indicare la potenza frigorifera nominale massima in kW (indicare il dato fornito dal fabbricante), la Potenza frigorifera assorbita nominale (indicare il dato fornito dal fabbricante) e il valore di raffrescamento EER ((Energy Efficiency Ratio) o G.U.E. (Gas Utilization Efficienty): su E.E.R. indicare i valori nominali come da UNI EN 14511. Su G.U.E. indicare i valori nominali come da UNI En 12309-2

 Collegamento a impianto: Indicare a quale sottosistema di distribuzione è collegato il generatore o specificare che non è collegato ad alcun sistema di distribuzione. Nel caso di generatori in cascata, il sistema farà la somma delle potenze in base al sottosistema di distribuzione indicato in questo campo (GENERATORI CONGIUNTI), diversamente, se sono presenti più generatori ma essi non lavorano in cascata (non spingono quindi sullo stesso impianto), dovranno essere indicati, in ogni scheda generatore, sottosistemi di distribuzione diversi in modo che il programma non faccia la somma.

Periodicità controlli ed eventuale manutenzione: Permette di inserire la periodicità dei controlli di manutenzione specificando se essa è come da istruzioni d'uso e manutenzione fornite dall'installatore, come da normative UNI Cei, come da istruzioni tecniche del fabbricante, come richiesto dal responsabile, come da Regolamento UE 514/2017

Una volta inseriti i dati selezionare il pulsante in basso a sinistra "Inserisci" per completare l'inserimento del Generatore, selezionando invece il pulsante "Chiudi verranno" cancellati i dati inseriti.

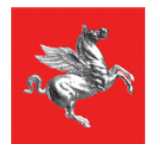

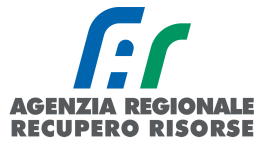

Una volta inserito il nuovo generatore potrà essere chiusa la finestra tramite il pulsante "Chiudi": Verrà quindi visualizzata la schermata di riepilogo di tutti i generatori presenti ed alcune informazioni di sintesi (codice generatore, alimentazione, data installazione, dismissione, disattivazione, potenza utile nominale (kW), data ultimo RCEE, RCEE periodicità max Anni, generatore mesi manutenzione, stato del generatore).

Cliccando su ciascuna icona a forma di matita accanto al codice generatore è possibile consultare e/o modificare tutti i dati inseriti (la modifica è possibile solo fino all'inserimento del primo RCEE sul SIERT-CIT).

È anche possibile inserire direttamente l'RCEE cliccando sulla voce "Nuovo RCEE" nella tabella riassuntiva.

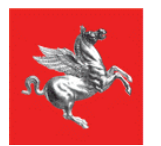

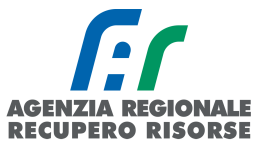

### *2.1.6.3 Inserimento scambiatori di calore*

La presente scheda va compilata in caso di presenza di APPARECCHIATURE CHE SFRUTTANO IL CALORE O IL FREDDO PROVENIENTE DA UNA RETE DI TELERISCALDAMENTO/TELERAFFRESCAMENTO.

ATTENZIONE! I dati del generatore presente a catasto non devono mai, mai, essere sovrascritti in caso di sostituzione.

Il generatore che è stato sostituito deve essere registrato come da apposita procedura (vedere paragrafo *"Sostituzione di un generatore"*).

È un passaggio a cui prestare molta attenzione in quanto il rischio è di perdere i dati dello storico se tale procedura non viene rispettata.

Il codice progressivo, insieme al codice catasto, costituisce il codice generatore che va riportato anche nella Targa del generatore. Quel codice resterà attivo per tutta la vita del generatore stesso, quando esso verrà dismesso e sostituito, la targa cambierà in "CodiceSC-SNumeroSostituzione (esempio: SC01-S01 che sta per "Scambiatore 1, sostituzione 1).

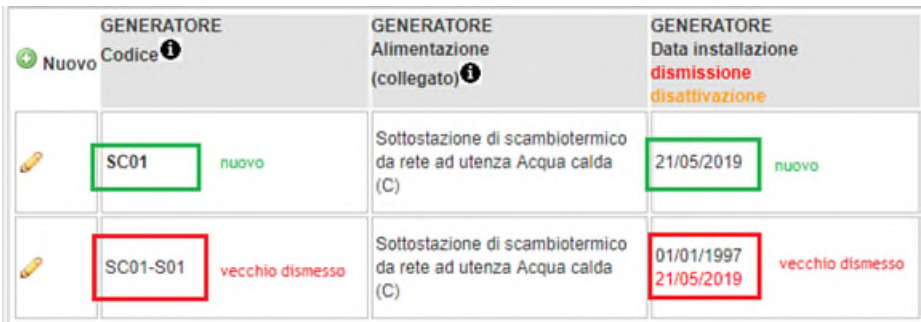

Selezionando dal menù a tendina la voce "Scambiatori di calore" verrà visualizzata una schermata che dovrà essere compilata nelle sue parti. Nel dettaglio:

Tipologia: Valore preimpostato in base alla scelta precedente.

 Codice/Targa generatore: numero progressivo che identifica univocamente l'apparecchiatura.

Data di installazione: Cliccare sull'icona calendario e selezionare la data, oppure inserirla manualmente in formato gg/mm/aaaa. Nel caso in cui non si riesca a conoscere la data esatta di installazione inserire una data verosimile e se neppure questo è possibile, selezionare "Data non rilevabile".

Data di prima accensione: Cliccare sull'icona calendario e selezionare la data, oppure inserirla manualmente in formato gg/mm/aaaa. Nel caso in cui non si riesca a conoscere la data esatta di installazione inserire una data verosimile e se neppure questo è possibile, selezionare "Data non rilevabile".

Data di dismissione: Si veda apposito paragrafo.

 Data di disattivazione: In tale campo viene visualizzata la data di disattivazione dell'apparecchiatura. Tale data viene inserita dallo Sportello Impianti (e non dal manutentore) in seguito all'esame dell'invio da parte del responsabile dell'impianto del relativo modulo.

- Fabbricante/Costruttore: Inserire il Fabbricante del generatore.
- Modello: Inserire il modello del generatore.

 Matricola: Indicare il numero di matricola del generatore o il numero di serie fornito dal fabbricante*.*

 Tipologia di alimentazione: Indicare mediante selezione dal menù a tendina se trattasi di sottostazioni di scambio termico da rete ad utenza acqua calda, surriscaldata, vapore o altro.

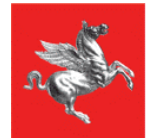

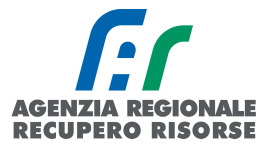

 Fluido termovettore: Indicare mediante selezione dal menù a tendina se è acqua calda, acqua surriscaldata, vapore, aria o olio diatermico.

- ACS: Indicare la potenza termica utile nominale in kW.
- Climatizzazione invernale: Indicare la potenza termica utile nominale in kW.

 Collegamento a impianto: Indicare a quale sottosistema di distribuzione è collegato il generatore o specificare che non è collegato ad alcun sistema di distribuzione.

Una volta inserito il nuovo generatore potrà essere chiusa la finestra tramite il pulsante "Chiudi": Verrà quindi visualizzata la schermata di riepilogo di tutti i generatori presenti ed alcune informazioni di sintesi (codice generatore, alimentazione, data installazione, dismissione, disattivazione, potenza utile nominale (kW), data ultimo RCEE, RCEE periodicità max Anni, generatore mesi manutenzione, stato del generatore).

Cliccando su ciascuna icona a forma di matita accanto al codice generatore è possibile consultare e/o modificare tutti i dati inseriti (la modifica è possibile solo fino all'inserimento del primo RCEE sul SIERT-CIT).

È anche possibile inserire direttamente l'RCEE cliccando sulla voce "Nuovo RCEE" nella tabella riassuntiva.

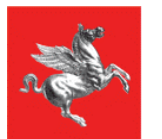

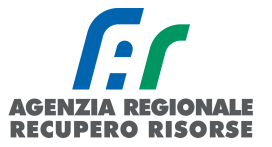

### *2.1.6.4 Inserimento cogeneratori*

La presente scheda va compilata in caso di presenza di COGENERATORI/TRIGENERATORI.

ATTENZIONE! I dati del generatore presente a catasto non devono mai, mai, essere sovrascritti in caso di sostituzione.

Il generatore che è stato sostituito deve essere registrato come da apposita procedura (vedere paragrafo *"Sostituzione di un generatore"*).

È un passaggio a cui prestare molta attenzione in quanto il rischio è di perdere i dati dello storico se tale procedura non viene rispettata.

Il codice progressivo, insieme al codice catasto, costituisce il codice generatore che va riportato anche nella Targa del generatore. Quel codice resterà attivo per tutta la vita del generatore stesso, quando esso verrà dismesso e sostituito, la targa cambierà in "CodiceCG-SNumeroSostituzione (esempio: CG01-S01 che sta per "Cogeneratore 1, sostituzione 1).

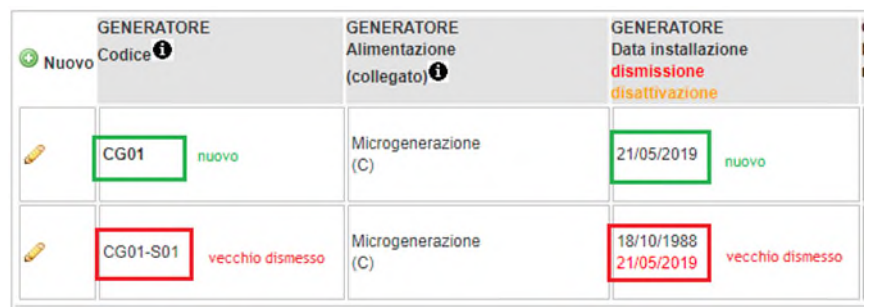

Selezionando dal menù a tendina la voce "Scambiatori di calore" verrà visualizzata una schermata che dovrà essere compilata nelle sue parti. Nel dettaglio:

Tipologia: Valore reimpostato in base alla scelta precedente.

 Codice/Targa generatore: numero progressivo che identifica univocamente l'apparecchiatura.

Data di installazione: Cliccare sull'icona calendario e selezionare la data, oppure inserirla manualmente in formato gg/mm/aaaa. Nel caso in cui non si riesca a conoscere la data esatta di installazione inserire una data verosimile e se neppure questo è possibile, selezionare "Data non rilevabile".

 Data di prima accensione: Cliccare sull'icona calendario e selezionare la data, oppure inserirla manualmente in formato gg/mm/aaaa. Nel caso in cui non si riesca a conoscere la data esatta di installazione inserire una data verosimile e se neppure questo è possibile, selezionare "Data non rilevabile". Nel caso di spostamento di un generatore da un impianto ad un altro, la data da inserire è quella della prima accensione nel primo impianto.

Data di dismissione: Si veda apposito paragrafo.

Data di disattivazione: In tale campo viene visualizzata la data di disattivazione dell'apparecchiatura. Tale data viene inserita dallo Sportello Impianti (e non dal manutentore) in seguito all'esame dell'invio da parte del responsabile dell'impianto del relativo modulo.

Fabbricante/Costruttore: Inserire il Fabbricante del generatore.

Modello: Inserire il modello del generatore.

 Matricola: Indicare il numero di matricola del generatore o il numero di serie fornito dal fabbricante.

 Tipologia di alimentazione: Indicare mediante selezione dal menù a tendina se trattasi di micro-generazione o unità cogenerative.

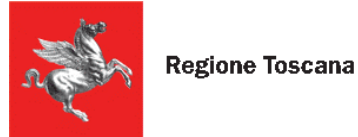

 Fluido termovettore: Indicare mediante selezione dal menù a tendina se è acqua calda, acqua surriscaldata, vapore, aria o olio diatermico.

- Potenza elettrica: Indicare la potenza elettrica utile nominale in kW.
- ACS: Indicare la potenza termica utile nominale in kW.
- Climatizzazione invernale: Indicare la potenza termica utile nominale in kW.
- Climatizzazione estiva: Indicare la potenza termica utile nominale in kW.

 Collegamento a impianto: Indicare a quale sottosistema di distribuzione è collegato il generatore o specificare che non è collegato ad alcun sistema di distribuzione.

Una volta inserito il nuovo generatore potrà essere chiusa la finestra tramite il pulsante "Chiudi": Verrà quindi visualizzata la schermata di riepilogo di tutti i generatori presenti ed alcune informazioni di sintesi (codice generatore, alimentazione, data installazione, dismissione, disattivazione, potenza utile nominale (kW), data ultimo RCEE, RCEE periodicità max Anni, generatore mesi manutenzione, stato del generatore).

Cliccando su ciascuna icona a forma di matita accanto al codice generatore è possibile consultare e/o modificare tutti i dati inseriti (la modifica è possibile solo fino all'inserimento del primo RCEE sul SIERT-CIT).

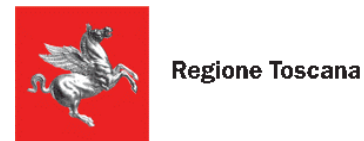

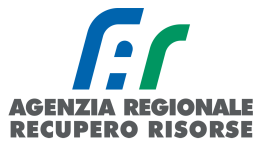

## *2.1.7 Controllo vecchi RCEE*

Selezionando la scheda "Controlli RCEE" si potranno rivedere i vecchi RCEE trasmessi nel corso degli anni sia su SIERT-CIT che quelli importati dai vecchi applicativi e, cliccando sulla voce "Nuovo" è possibile anche trasmettere un nuovo RCEE per quell'impianto.

Per il dettaglio riguardo all'inserimento di un nuovo RCEE si rimanda allo specifico paragrafo.

| R.C.E.E.<br><b>GENERATORE</b><br>Rapporti Controlli Efficienza Energetica <sup>0</sup><br>Nuovo Codice <sup>O</sup> | Scheda Impianto | Responsabile | Generatori | <b>Controlli RCEE</b> |                                                   |
|----------------------------------------------------------------------------------------------------|-----------------|--------------|------------|-----------------------|---------------------------------------------------|
|                                                                                                    |                 |              |            |                       | <b>GENERATORE</b><br>Alimentazione<br>(collegato) |

*Figura 38 - Ubicazione Pulsante "Nuovo" (cerchiato in blu)* 

### *2.1.8 Inserimento Generatore per impianto accatastato da altra ditta*

Nel caso in cui l'impianto sia stato accatastato da altra impresa, non sarà possibile per il tecnico visualizzare i generatori appartenenti all'impianto.

Per effettuare l'inserimento di un nuovo generatore è necessario, nella pagina "Impianti", sotto la griglia di ricerca di sinistra, selezionare la voce "Nuovo" nella sezione "Aggiungi Nuovo Generatore su Impianto asseverato da altra ditta".

## Aggiungi Nuovo Generatore su Impianto accatastato da altra Ditta <sup>0</sup>

# **ONuovo Generatore**

Si aprirà una finestra dove inserire il codice catasto, quando diventerà verde inserire il codice fiscale dell'utente e selezionare dal menù a tendina la tipologia di generatore che è stato installato e se si tratta di un nuovo generatore o di una sostituzione.

| Generatore                                                                                                |                                                                            |
|----------------------------------------------------------------------------------------------------|----------------------------------------------------------------------------|
| C Inserire i dati richiesti per poter Accatastare un Generatore su un Impianto Accatastato da altra Ditta |                                                                            |
| Codice Catasto Impianto * 0                                                                               | Inserire codice catasto impianto 10 cifre esempio 0000000001<br>0001065230 |
| Codice Fiscale Responsabile Impianto * 0                                                                  | <b>VRNPIO25C10G713S</b>                                                    |
| Tipologia Generatore *                                                                                    | V Nuovo Sostituzione<br>Gruppi termici o Caldaie                           |

*Figura 40 - Finestra di inserimento nuovo generatore su impianto accatastato da altra ditta.* 

*Figura 39 - Ubicazione del Pulsante per l'inserimento di un nuovo generatore su un impianto asseverato da altra ditta* 

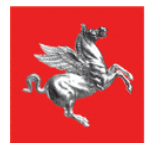

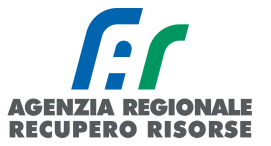

Dovranno poi essere riempiti tutti i dati del generatore installato e, se nella finestra precedente avrete selezionato che si tratta di una sostituzione, si aprirà subito la finestra per la dismissione del vecchio generatore che registrerete come indicato al paragrafo 2.1.10 del manuale.

Al termine dell'inserimento, nella pagina "Generatori" saranno presenti tutti i generatori, sia quelli accatastati dalla prima ditta che quelli accatastati dalla seconda.

L'attributo "congiunto" viene visualizzato nel caso in cui i due generatori appartengano al solito sistema di distribuzione.

## *2.1.9 Dismissione di un generatore*

Per dismettere un generatore inserito sull'applicativo è necessario seguire la seguente procedura.

Si ricorda che il sistema fa differenza tra generatore dismesso e generatore disattivato.

La prima operazione (che è quella che può fare anche il manutentore) è irreversibile e deve essere adottata in caso di smantellamenti, la seconda invece può registrarla solo A.R.R.R. e deve essere inviata a cura del responsabile dell'impianto alla propria filiale di riferimento in caso di distacco temporaneo della fornitura o di isolamento idraulico del generatore. Tale operazione può essere annullata al momento della riattivazione del generatore o dell'impianto.

Per registrare la dismissione di un generatore, nella scheda "Generatori" all'interno della gestione dell'impianto, cliccare sul simbolo a forma di matita e aprire la scheda del generatore da dismettere. Cliccare sul link "Dismissione generatore".

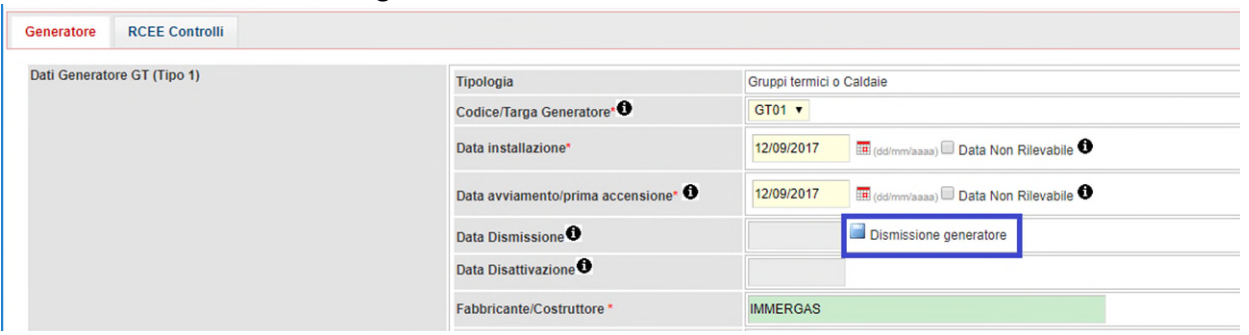

*Figura 41 - Ubicazione del Link Dismissione Generatore* 

A questo punto si aprirà una finestra in cui andrà inserita la data di dismissione (e cioè la data in cui è stato dismesso il generatore) e allegato il modulo di dismissione riempito e firmato dal responsabile dell'impianto, o il RCEE del nuovo generatore in caso di sostituzioni. Per farlo, cliccare sul pulsante "Sfoglia".

L'allegato dove essere un unico file in un formato consentito (doc, pdf, zip, rtf, xls, odt, ods, jpg, jpeg, JGP) e di dimensioni non maggiori di 2 MB. Si conclude l'operazione "Cliccando" il tasto salva.

### **Gestione Dismissione Generatore**

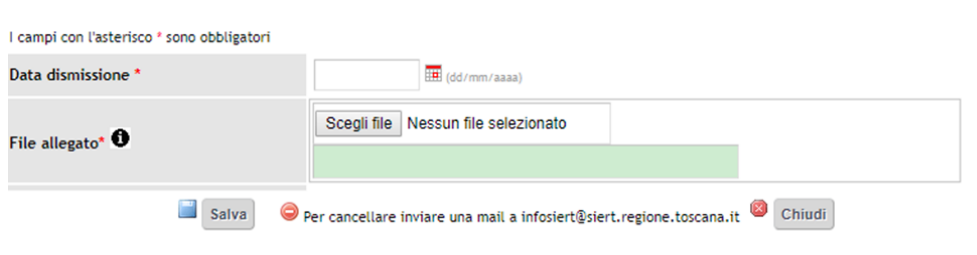

*Figura 42 - Finestra di Gestione Dismissione Generatore* 

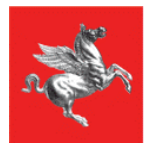

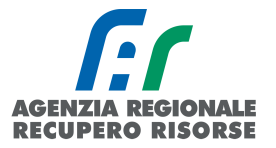

Per modificare la data di dismissione o il file allegato rifare la procedura inserendo la nuova data o scegliendo un nuovo file

ATTENZIONE! Attendere il completo caricamento del documento prima di chiudere la finestra. La percentuale di caricamento è indicata in basso a sinistra della finestra stessa.

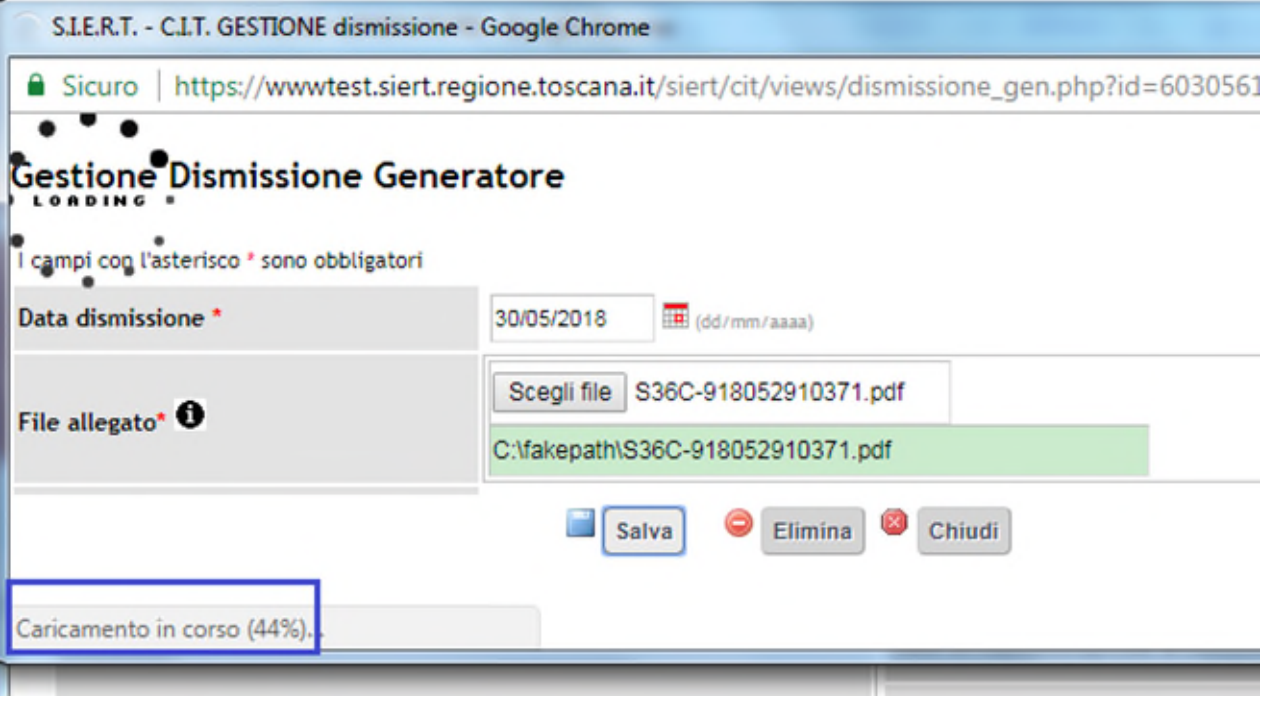

*Figura 43 - Finestra caricamento allegato - dettaglio su percentuale caricamento* 

Tra i dati di riepilogo del generatore sarà evidenziato, sotto la data di installazione (se presente) la data di dismissione inserita.

| <b>GENERATORE</b><br>Nuovo Codice <sup>0</sup> | <b>GENERATORE</b><br>Alimentazione<br>(collegato) | <b>GENERATORE</b><br>Data installazione<br>dismissione<br>sattivazione | <b>GENERATORE RCEE</b><br>Potenza utile<br>nominale (kW) | Ultimo <sup>0</sup> | <b>RCEE</b><br>Periodicita' Scadenza<br>max Anni<br>O | <b>RCEE</b><br>- 6 | <b>RCEE</b><br>la       |
|------------------------------------------------|---------------------------------------------------|------------------------------------------------------------------------|----------------------------------------------------------|---------------------|-------------------------------------------------------|--------------------|-------------------------|
| GT01                                           | Gas Naturale (Metano)                             | 27/12/2015<br>01/02/2018                                               | 24,50<br>24,50                                           | 15/09/2019          | NP <sup>O</sup>                                       |                    | 31/12/2019 Non Previsto |

*Figura 44 - dismissione (in rosso) e RCEE non previsto.* 

Se l'icona sotto la data installazione fosse di colore arancione, significa che tale generatore risulta essere disattivato. Sarà possibile comunque registrare il RCEE che, in automatico, riattiverà il generatore e l'impianto.

| <b>GENERATORE</b><br>Nuovo Codice <sup>0</sup> | <b>GENERATORE</b><br>Alimentazione<br>(colleqato) | <b>GENERATORE</b><br>Data installazione<br>dismissione<br><i>isattivazione</i> | <b>GENERATORE RCEE</b><br>Potenza utile<br>nominale (kW) | Ultimo <sup>0</sup> | <b>RCEE</b><br>Periodicita' Scadenza<br>max Anni<br>O | <b>RCEE</b><br>$\bullet$ | <b>RCEE</b><br>lô        |
|------------------------------------------------|---------------------------------------------------|--------------------------------------------------------------------------------|----------------------------------------------------------|---------------------|-------------------------------------------------------|--------------------------|--------------------------|
| GT01                                           | Gas Naturale (Metano)<br>(C)                      | 27/12/2015<br>01/02/2018                                                       | 24,50<br>24,50                                           | 15/09/2019          | NP <sup>O</sup>                                       |                          | 31/12/2019   WNUOVO RCEE |

*Figura 45 - Disattivazione (in arancio) e possibilità inserimento nuovo RCEE.* 

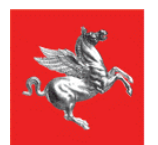

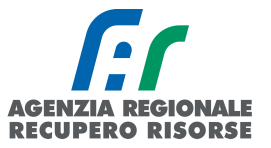

## *2.1.10 Sostituzione di un generatore*

Se si è provveduto a sostituire un generatore esistente a favore di un altro, la procedura da seguire è la seguente:

nella scheda dei generatori all'interno del dettaglio di un impianto, cliccare su "Nuovo" in alto a sinistra:

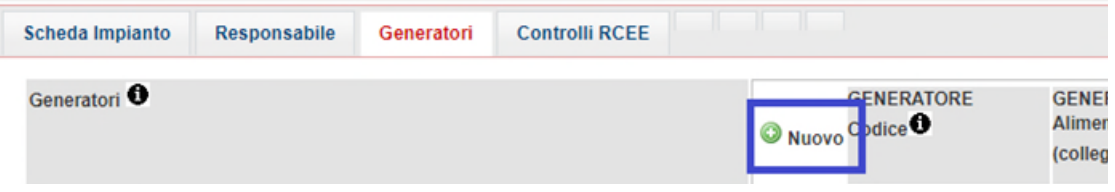

Scegliere la tipologia di generatore installato, selezionare che si tratta di una sostituzione e cliccare su "Avanti".

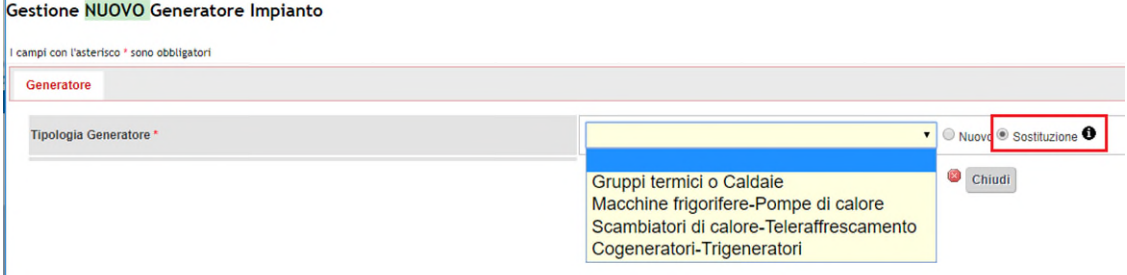

A questo punto inserire tutti i dati del nuovo generatore e confermare cliccando su "Inserisci" in fondo alla pagina.

Terminato l'inserimento del nuovo generatore, si dovrebbe aprire una nuova finestra in cui vengono visualizzati gli altri generatori presenti su quel codice catasto da selezionare per la dismissione.

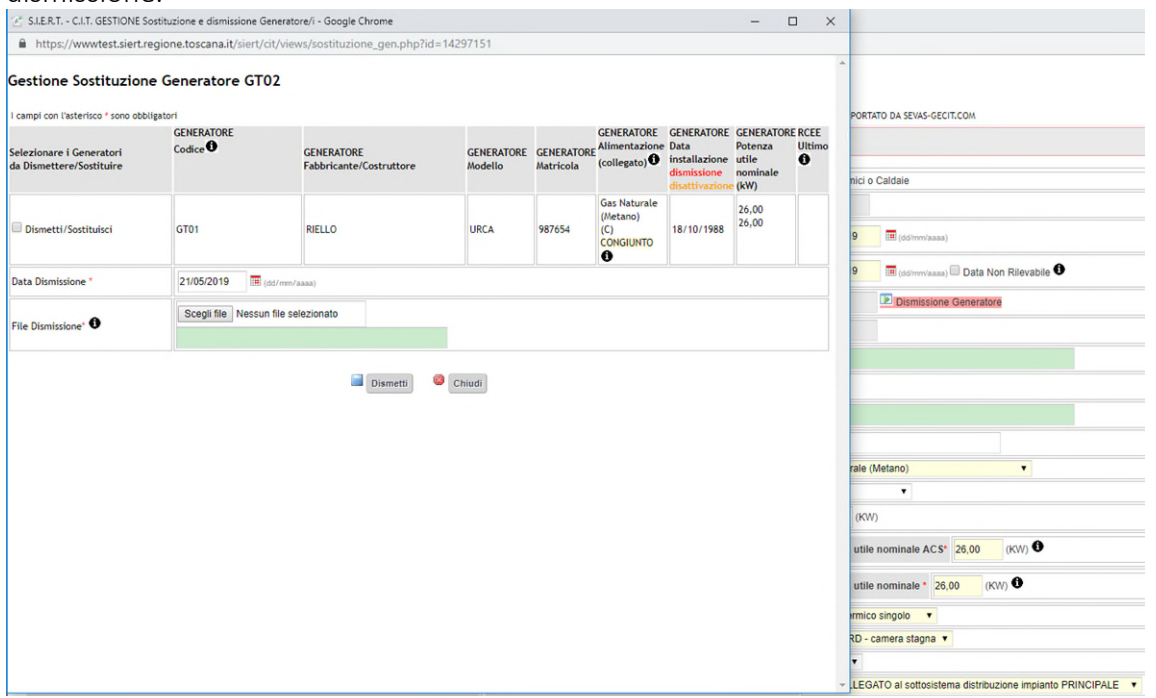

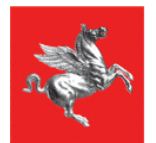

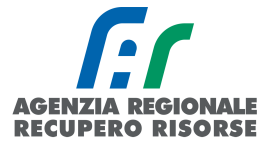

Spuntare la casella accanto a Dismetti/Sostituisci del generatore che si è sostituito, indicare la data, caricare il modulo di dismissione o la scansione del RCEE del nuovo generatore e cliccare su "Dismetti".

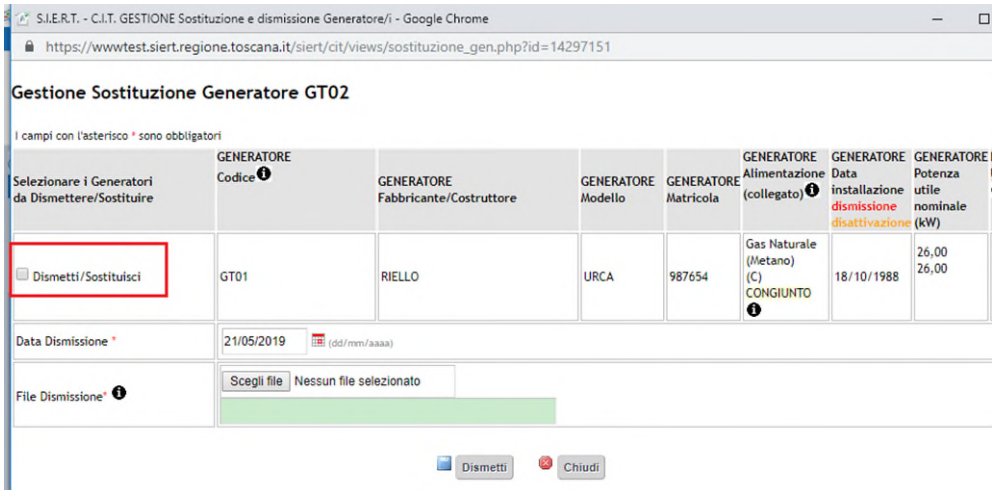

Una volta che la dismissione/sostituzione sarà correttamente caricata e registrata sul portale, il vecchio generatore (GT01 nel caso dell'esempio sopra riportato) assumerà un codice targa diverso facente parte dello storico dell'impianto e il vostro nuovo generatore acquisirà la targa di quello appena dismesso.

|                                                                                     |                                                        | https://www.test.siert.regione.toscana.it/siert/cit/views/sostituzione_gen.php?id=14297151 |                              |                                |                                                                 |                                                                                     |                                      |             |
|-------------------------------------------------------------------------------------|--------------------------------------------------------|--------------------------------------------------------------------------------------------|------------------------------|--------------------------------|-----------------------------------------------------------------|-------------------------------------------------------------------------------------|--------------------------------------|-------------|
| Gestione Sostituzione Generatore GT02<br>I campi con l'asterisco * sono obbligatori |                                                        |                                                                                            |                              |                                |                                                                 |                                                                                     |                                      |             |
| Selezionare i Generatori<br>da Dismettere/Sostituire                                | <b>GENERATORE</b><br>$\mathsf{Code}\, \mathbf{\Theta}$ | <b>GENERATORE</b><br><b>Fabbricante/Costruttore</b>                                        | <b>GENERATORE</b><br>Modello | <b>GENERATORE</b><br>Matricola | <b>GENERATORE</b><br><b>Alimentazione Data</b><br>(collegato)   | <b>GENERATORE GENERATORE RCEE</b><br>installazione<br>dismissione<br>disattivazione | Potenza<br>utile<br>nominale<br>(kW) | Ultimo<br>0 |
| Dismetti/Sostituisci                                                                | GT01                                                   | <b>RIELLO</b>                                                                              | <b>URCA</b>                  | 987654                         | <b>Gas Naturale</b><br>(Metano)<br>(C)<br><b>CONGIUNTO</b><br>€ | 18/10/1988                                                                          | 26.00<br>26.00                       |             |
| Data Dismissione *                                                                  | 21/05/2019                                             | (dd/mm/aaaa)                                                                               |                              |                                |                                                                 |                                                                                     |                                      |             |
| File Dismissione <sup>®</sup>                                                       |                                                        | Scegli file   md dismissio esonero.pdf                                                     |                              |                                |                                                                 |                                                                                     |                                      |             |
|                                                                                     |                                                        | C:\fakepath\md_dismissione_disattivazione_esonero.pdf                                      |                              |                                |                                                                 |                                                                                     |                                      |             |

*Figura 46 - Pagina registrazione-sostituzione riempita con documento pronto per il caricamento.*

|   | <b>GENERATORE</b><br>Nuovo Codice <sup>0</sup> | <b>GENERATORE</b><br><b>Alimentazione</b><br>$_{\rm (collegato)}$ $\bullet$ | <b>GENERATORE</b><br>Data installazione<br>dismissione<br>disattivazione |
|---|------------------------------------------------|-----------------------------------------------------------------------------|--------------------------------------------------------------------------|
| P | nuovo<br>GT01                                  | Gas Naturale (Metano)<br>(C)                                                | nuovo<br>21/05/2019                                                      |
| P | vecchio dismesso<br>GT01-S01                   | Gas Naturale (Metano)<br>(C)                                                | 18/10/1988<br>vecchio dismesso<br>21/05/2019                             |

*Figura 47 - Dettaglio generatore dismesso con targa storica (in rosso) e generatore attuale con targa attiva (in verde).*

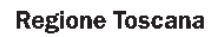

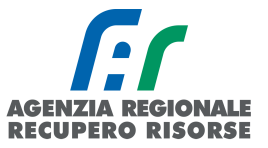

### *2.1.10.1 Mancata apertura finestra dismissione/sostituzione e blocco pop-up*

In informatica, i pop-up sono degli elementi, quali finestre o riquadri, che compaiono automaticamente durante l'uso di un'applicazione e in determinate situazioni per attirare l'attenzione dell'utente.

Visto che i pop-up sono spesso utilizzati dai siti web per la generazione di annunci pubblicitari, essi vengono automaticamente bloccati dalla maggior parte dei browser (Google Chrome, Mozilla Firefox ecc.)

Per poter registrare la sostituzione di un generatore è necessario che il blocco pop-up sia disattivato per il sito del SIERT.

Di seguito si riassume brevemente una guida per disattivare il blocco pop-up in Google Chrome per cui il sito è ottimizzato. Per gli altri browser cercare semplicemente sul web "Disattivare pop-up nome browser utilizzato".

### *Disattivare il blocco pop-up su GOOGLE CHROME*

Aprire Google Chrome, cliccare in alto a destra sui tre puntini e poi su "Impostazioni".

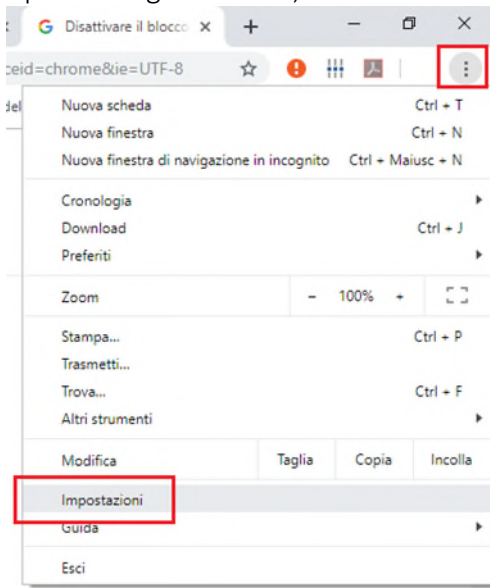

Cliccare su "Avanzate" in fondo alla pagina e poi, in "Privacy e sicurezza" su "Impostazioni sito".

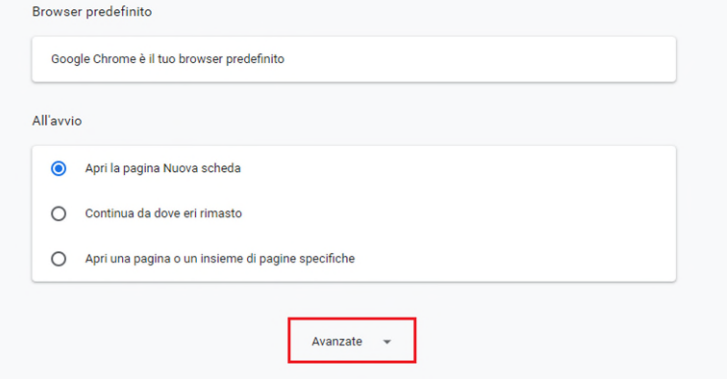

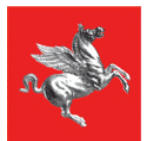

**Regione Toscana** 

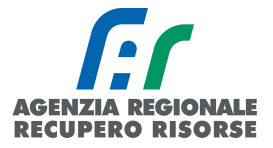

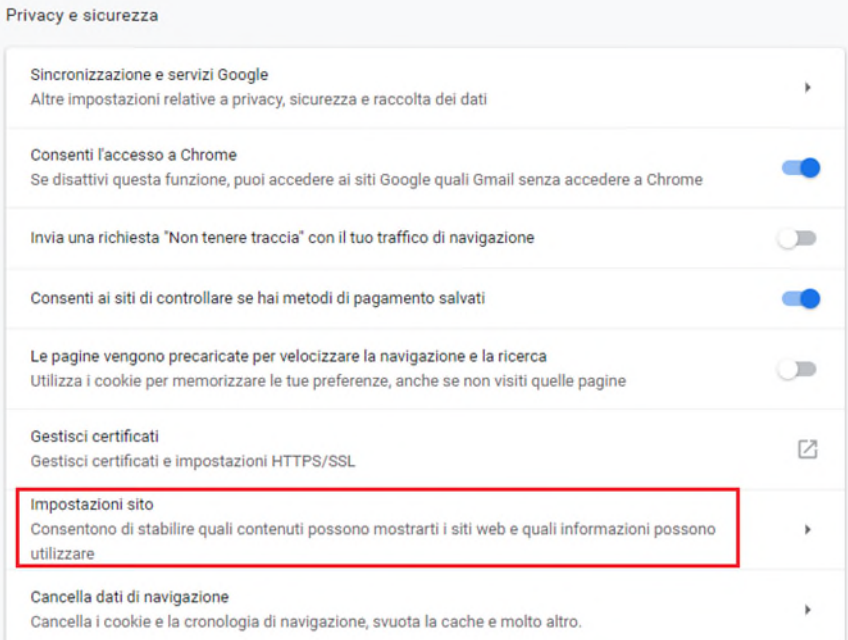

### Cliccare su "Pop-up e reindirizzamenti"

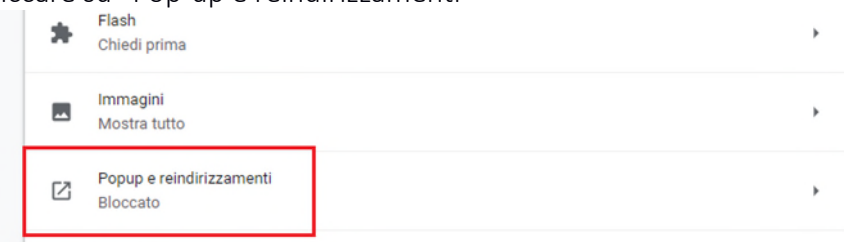

# Quindi su "aggiungi" accanto a "consenti".

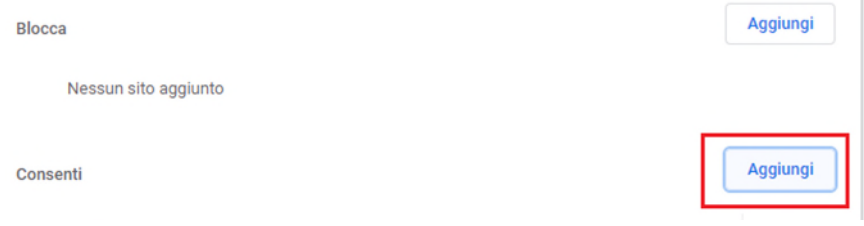

Nella finestra che si apre scrivere per intero il sito del SIERT e confermare cliccando di nuovo su "aggiungi".

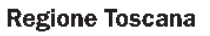

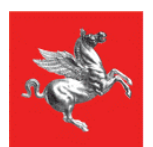

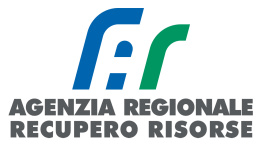

Chiudi

### *2.1.11 Modifica dati generatore*

Molto spesso accade che ci si accorga di un'inesattezza nei dati del generatore solo dopo aver provveduto a trasmettere il suo RCEE. Andando quindi nella relativa scheda per completare i dati mancanti o correggere quelli errati, si riscontra che il salvataggio è disabilitato perché c'è già un RCEE inviato.

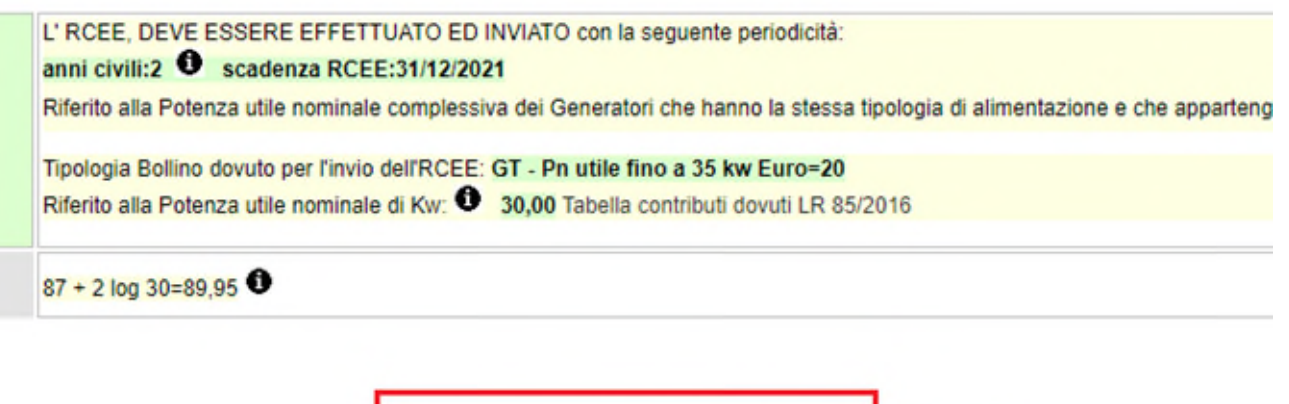

Questo accade perché le modifiche ai dati del generatore sono possibili in ogni momento, ma solo fino a quando su quel generatore non viene trasmesso un RCEE su SIERT. Ogni generatore è modificabile anche se presente un vecchio RCEE trasmesso con precedente modalità e importato dagli ex applicativi provinciali, ma la modifica si disabilita non appena il nuovo rapporto viene inviato sul portale regionale.

Salvataggio disabilitato: NUOVO RCEE inviato

È per questo di estrema importanza controllare i dati del generatore prima di provvedere a trasmettere il Rapporto di Efficienza Energetico (RCEE), proprio in virtù del fatto che, successivamente, non sarà più possibile apportare modifiche.

Nel caso in cui ci si accorga successivamente di non aver corretto un dato, o di averne reperito uno mancante solo successivamente all'invio del RCEE (magari in concomitanza con la scadenza dei 60 giorni per la trasmissione), lo sblocco della possibilità di modifica potrà essere fatto solo dall'Agenzia ARRR competente per il territorio mediante richiesta a mezzo mail ai seguenti indirizzi:

- [info.citnord@siert.regione.toscana.it](mailto:info.citnord@siert.regione.toscana.it) per gli impianti ubicati nelle province di Lucca, Livorno, Massa Carrara e Pisa;
- [info.citcentro@siert.regione.toscana.it](mailto:info.citcentro@siert.regione.toscana.it) per gli impianti ubicati nelle province di Firenze, Prato e Pistoia;
- [Info.citsud@siert.regione.toscana.it](mailto:Info.citsud@siert.regione.toscana.it) per gli impianti ubicati nelle provincia di Arezzo, Grosseto e Siena.

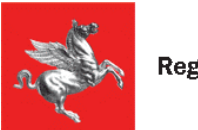

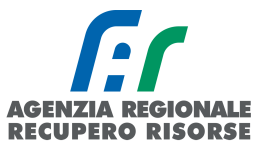

### <span id="page-51-0"></span> *2.1.12 Ricerca codici catasto*

Per tale funzionalità è anche presente un utile video tutorial all'indirizzo [https://siert.regione.toscana.it/videotutorialscheda.php?mn=12&stmn=1&vdt\\_id=2](https://siert.regione.toscana.it/videotutorialscheda.php?mn=12&stmn=1&vdt_id=2) 

La funzione di ricerca codici catasto è una funzionalità molto importante del SIERT e permette al manutentore di operare in completa autonomia sugli impianti che deve acquisire senza dover attendere i tempi di risposta alle mail.

Se per gli impianti storici, e quindi già associati alla ditta, il manutentore può trovarli semplicemente cercandoli per uno qualsiasi dei parametri di ricerca della sezione impianti, come visto nell'apposito paragrafo, per quelli nuovi deve prima effettuare la ricerca del codice catasto dall'apposita sezione del portale.

Tale ricerca è anche utile per conoscere il codice fiscale dell'attuale responsabile dell'impianto da utilizzare per acquisire l'impianto.

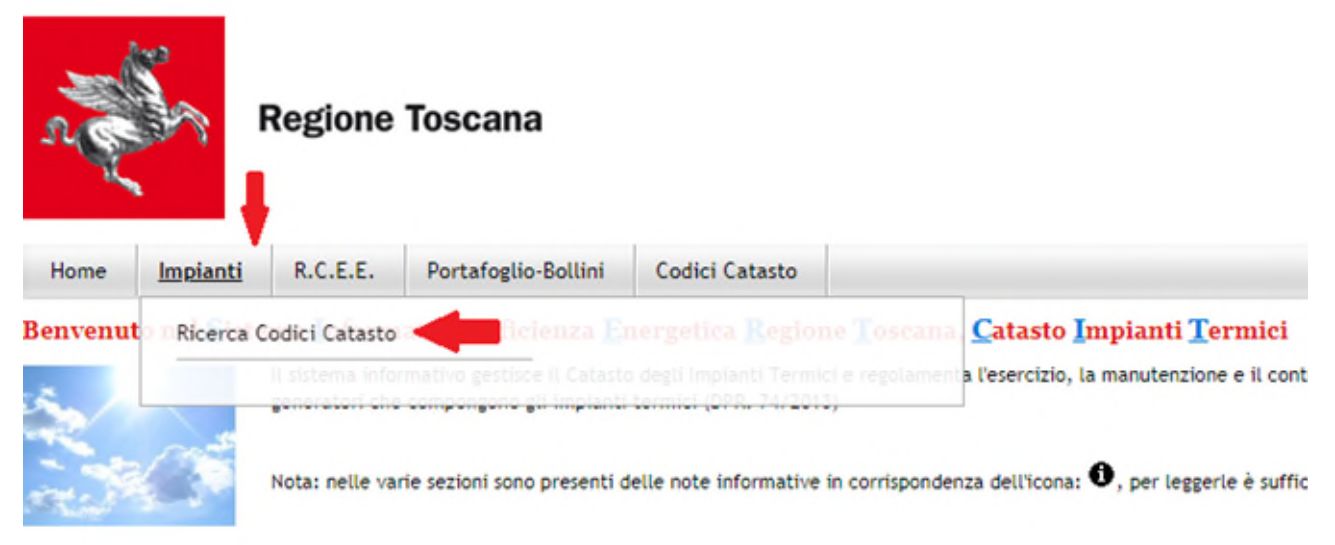

*Figura 48 - Sottosezione "Ricerca codici catasto"* 

Per effettuare la ricerca è necessario inserire obbligatoriamente provincia e comune di ubicazione dell'impianto più due parametri a scelta e facendo attenzione a replicare una delle combinazioni indicate nella tabella che dia come risultato il codice catasto (seguono esempi).

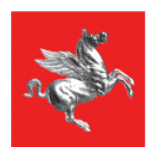

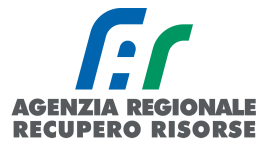

## - esempio:

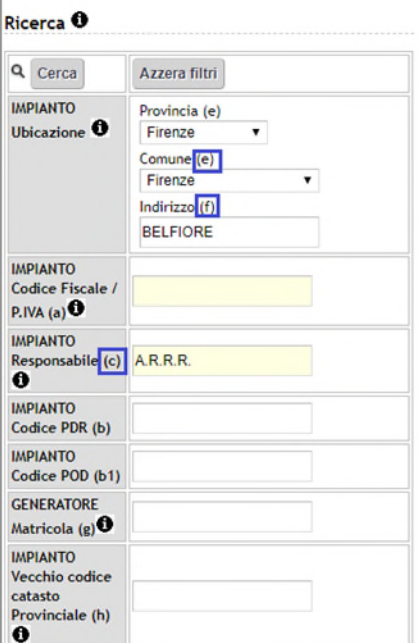

## - esempio:

#### Ricerca <sup>O</sup>

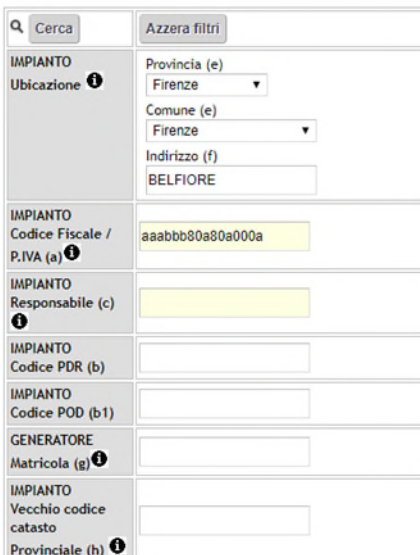

# obbligatori Provincia & Comune PIU' altri 2 parametri a scelta

#### **Impianti Termici**

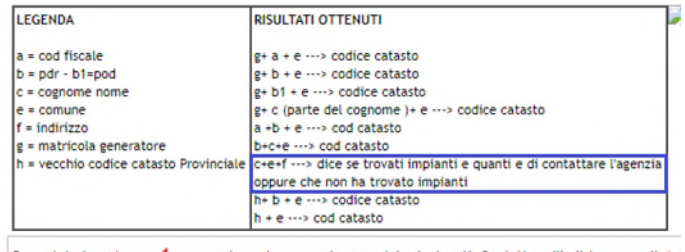

Sono state trovate <<< 1 >>> corrispondenze per i parametri selezionati. Contattare l'indirizzo e-mail: ini

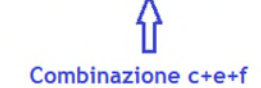

obbligatori Provincia & Comune PIU' altri 2 parametri a scelta

**Impianti Termici** 

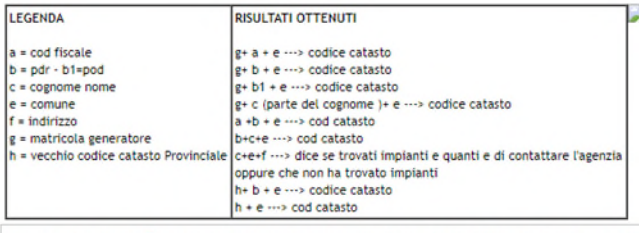

Sono state trovate <<< 0 >>> corrispondenze per i parametri selezionati. Contattare l'indirizzo e-mail: in

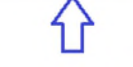

Combinazione e+f+a NON PREVISTA!

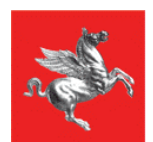

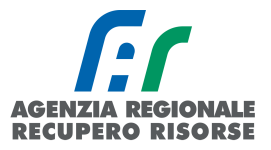

## - esempio:

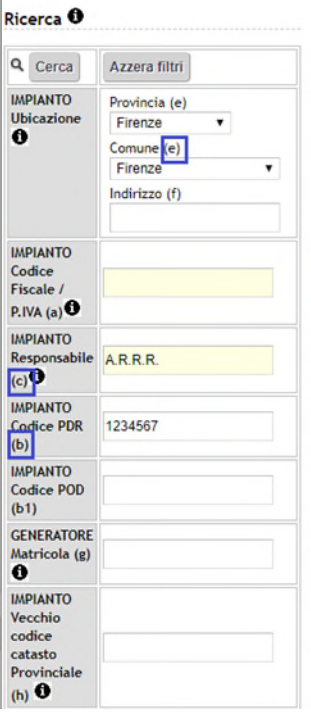

- esempio:

# obbligatori Provincia & Comune PIU' altri 2 parametri a scelta

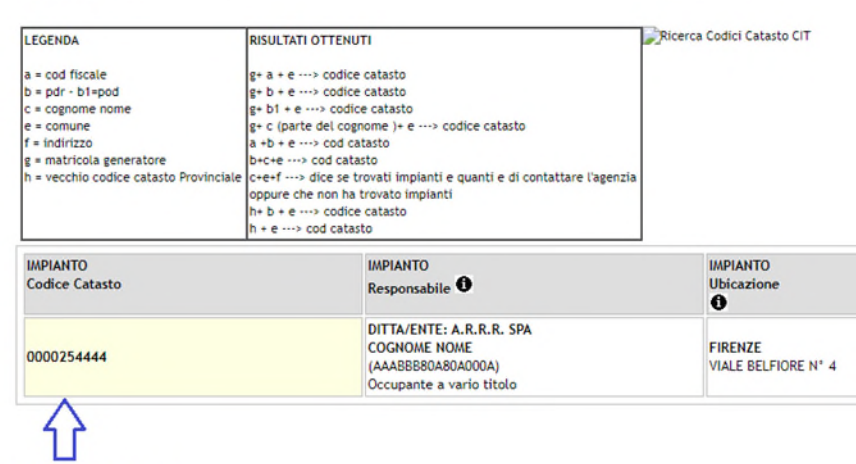

Combinazione e+c+b

**Impianti Termici** 

**Impianti Termici** 

# obbligatori Provincia & Comune PIU' altri 2 parametri a scelta

### Ricerca <sup>O</sup> Q Cerca Azzera filtri IMPIANTO<br>Ubicazione<br>**O** Provincia (e)  $\overline{\phantom{a}}$ Firenze Comune<sup>(e)</sup><br>Firenze  $\overline{\phantom{a}}$ Indirizzo (f) **IMPIANTO** Codice<br>Codice<br>Fiscale /<br>P.IVA (a) **IMPIANTO** Responsabile A.R.R.R. **IMPIANTO** Codice PDR<br>(b) IMPIANTO<br>Codice POD<br>(b1) GENERATORE<br>Matricola<sup>(g)</sup> MATRICOLA ARRR **IMPIANTO** MPIANIO<br>Vecchio<br>codice<br>catasto<br>Provinciale<br>(h) **O**

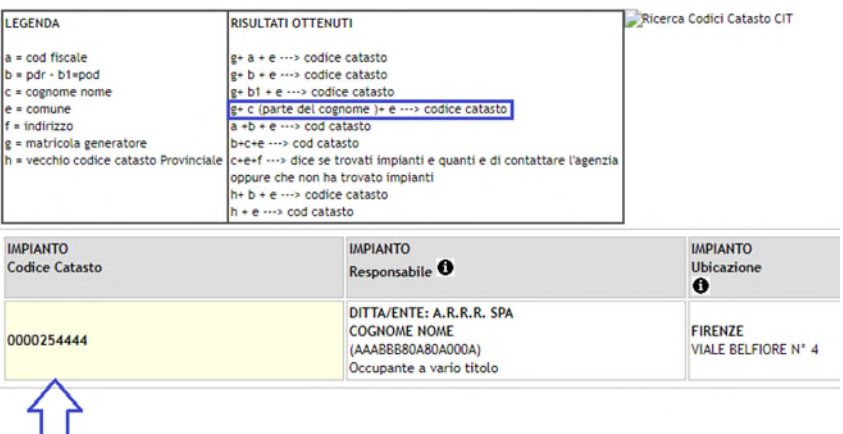

Combinazione e+c+g

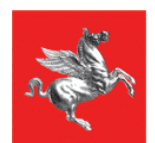

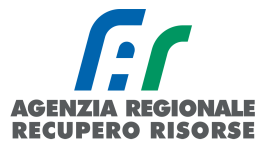

### - esempio:

#### Ricerca <sup>O</sup>

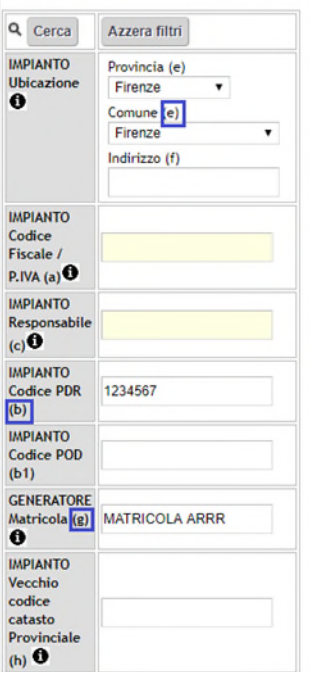

### - esempio:

#### Ricerca <sup>O</sup>

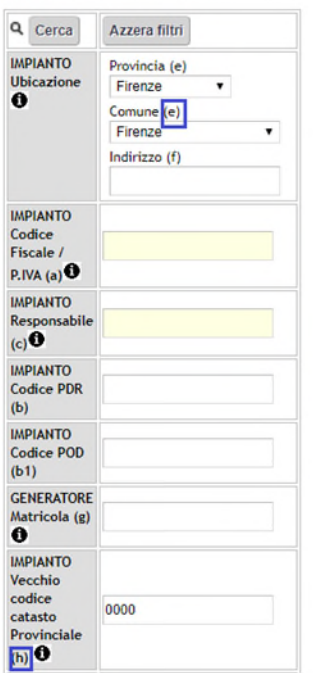

# obbligatori Provincia & Comune PIU' altri 2 parametri a scelta

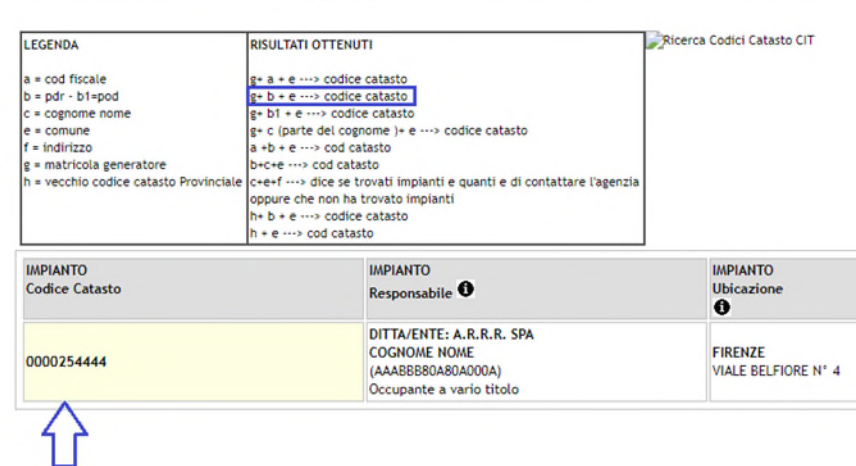

Combinazione e+b+g

**Impianti Termici** 

#### obbligatori Provincia & Comune PIU' altri 2 parametri a scelta MODIFICA PASSWO **Impianti Termici** NOTIFICHE EMAIL ESCI LEGENDA Ricerca Cod **RISULTATI OTTENUTI**  $g+a + e \cdots >$  codice catasto<br>  $g+b + e \cdots >$  codice catasto<br>  $g+b + e \cdots >$  codice catasto<br>  $g+c$  (parte del cognome  $b + e \cdots >$  codice catasto<br>  $a+b + e \cdots >$  cod catasto<br>  $b+c+e \cdots >$  cide catasto<br>  $b+c+e \cdots >$  cide as trovata impianti e qua  $a = cod$  fiscale<br>  $b = pdr - b1 = pod$ <br>  $c = comune$ <br>  $f = iondirzo$ <br>  $g = matricola generator$ <br>  $h = vectori$ <br>  $h = vectori$ <br>  $f = c$ oppure che non ha trovato impianti  $h + b + e \longrightarrow \text{code}$  catasto **IMPIANTO**<br>Codice Catasto **IMPIANTO IMPIANTO** Responsabile <sup>0</sup> **Ubicazione**  $\ddot{\bullet}$ DITTA/ENTE: A.R.R.R. SPA<br>COGNOME NOME<br>(AAABBB80A80A000A) FIRENZE<br>VIALE BELFIORE N° 4 0000254444 Occupante a vario titolo

Combinazione e+h

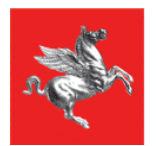

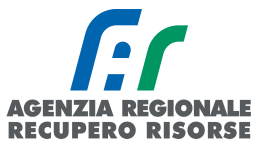

Di solito le combinazioni più fruttuose sono:

- provincia + comune + cognome responsabile + ultime 7 cifre del PDR;
- provincia + comune + cognome responsabile + parziale matricola;
- provincia + comune + ultime 7 cifre del PDR + parziale matricola;
- provincia + comune + vecchio codice catasto provinciale (se noto).

La matricola ovviamente è da inserire nella ricerca solo se non si tratta di una nuova installazione o sostituzione e non conviene mai riportarla per intero, perché basta un numero, un punto o un trattino scritto diverso a inficiarne la riuscita (esempio: per matricola 12345-85A22, mettere solo "12345").

Occorre provare diverse combinazioni in quanto la buona riuscita della ricerca dipende anche dalla qualità del dato importato dai vecchi database provinciali. Vedrete che, provando, capirete qual è il tipo di analisi che più si confà al territorio in cui sono ubicati i vs. impianti.

NB. *Nel caso in cui, pur avendo inserito i dati richiesti, il sistema non fornisca nessuna corrispondenza, non è comunque detto che l'impianto non sia censito. Molto probabilmente è presente ma carente di uno dei dati inseriti per la ricerca per cui il sistema non lo trova. Si invita la ditta, prima di creare un nuovo impianto, a chiedere conferma agli appositi indirizzi mail dedicati [\(info.citxxx@siert.regione.toscana.it](mailto:info.citxxx@siert.regione.toscana.it) – dove xxx sta per nord, centro e sud in base all'ubicazione dell'impianto - per gli impianti termici e [infoape@siert.regione.toscana.it](mailto:infoape@siert.regione.toscana.it) per gli APE).* 

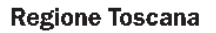

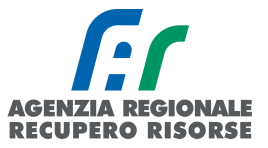

# <span id="page-56-0"></span> *2.1.13 Acquisire gli impianti non associati alla propria ditta una volta reperito il codice catasto.*

Una volta reperito il codice, accertarsi che sotto al nominativo sia presente il codice fiscale dell'utente. Se presente, cliccare sulla scritta evidenziata in arancione "ASSOCIA" e procedere in quattro modi a seconda dei casi.

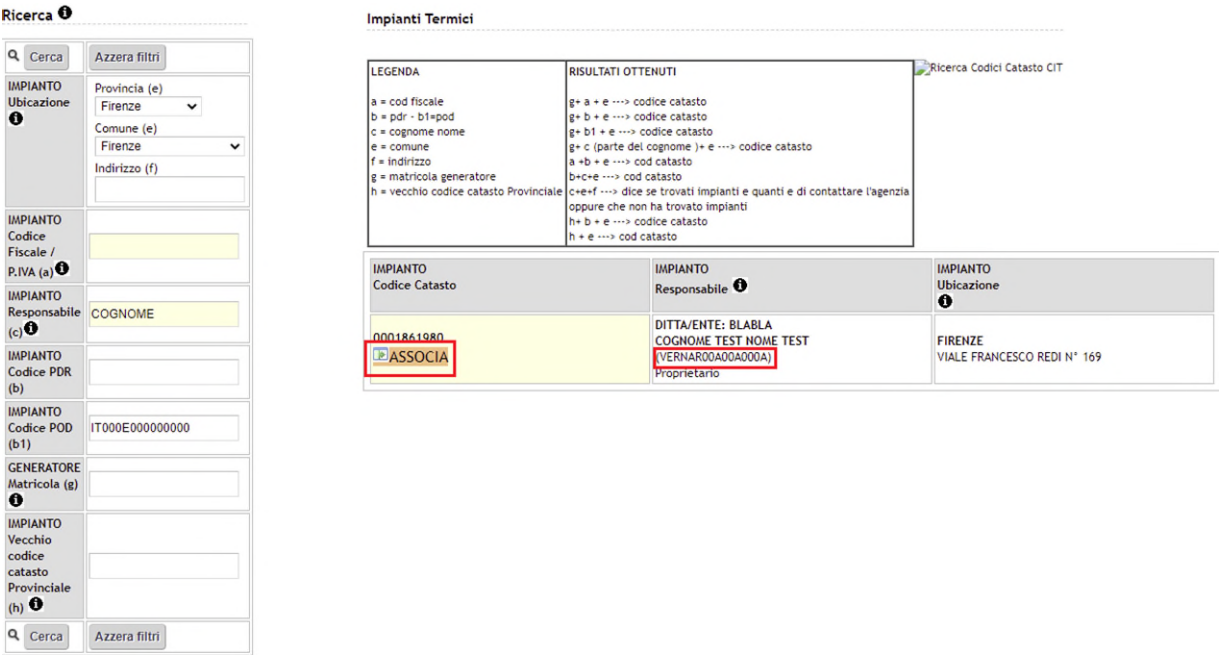

### *Caso 1. IL RESPONSABILE È CAMBIATO E NON È QUELLO PRESENTE IN SIERT:*

Cliccare su "Nuovo Cambio Responsabile" sotto il pulsante "ASSOCIA".

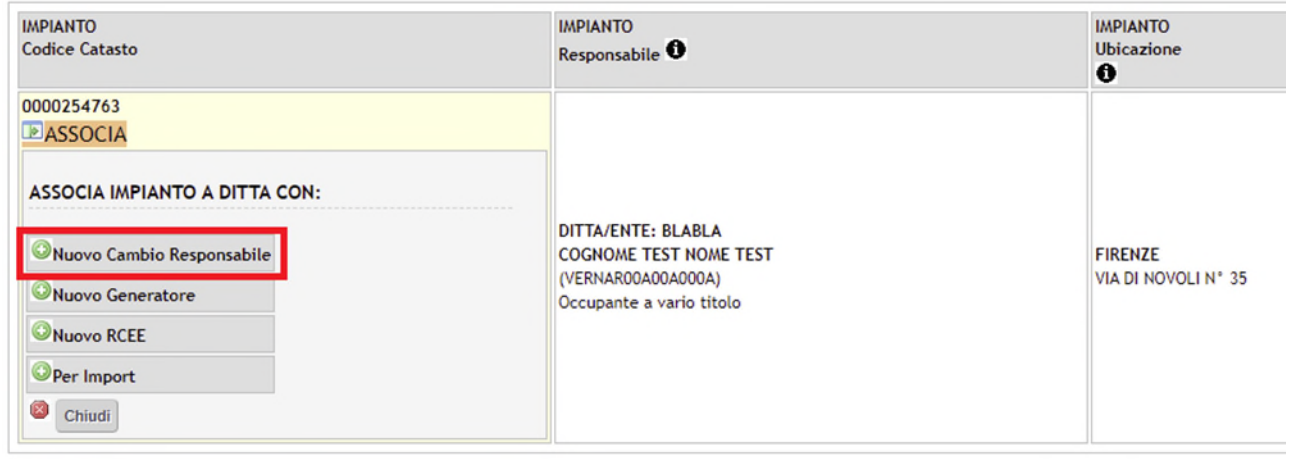

Si aprirà la finestra dove registrare il cambio responsabile e, al termine della procedura, l'impianto sarà associato alla ditta.

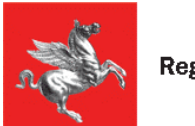

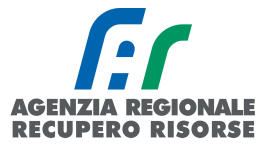

# Caso 2. IL RESPONSABILE È LO STESSO E LA CALDAIA È STATA SOSTITUITA o È STATO AGGIUNTO UN ALTRO GENERATORE A QUELLO GIA' ESISTENTE:

Cliccare su "Nuovo Generatore" sotto il pulsante "ASSOCIA".

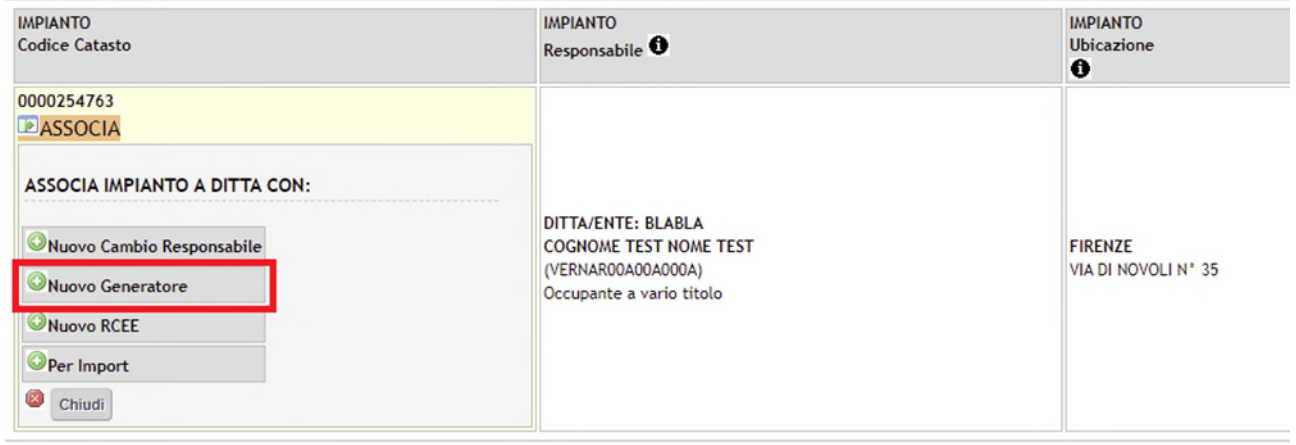

Si aprirà una finestra con preimpostati il codice catasto trovato e il codice fiscale dell'utente presente a catasto, selezionare dal menu a tendina la tipologia di generatore che è stata installata e se si tratta di un nuovo generatore o di una sostituzione.

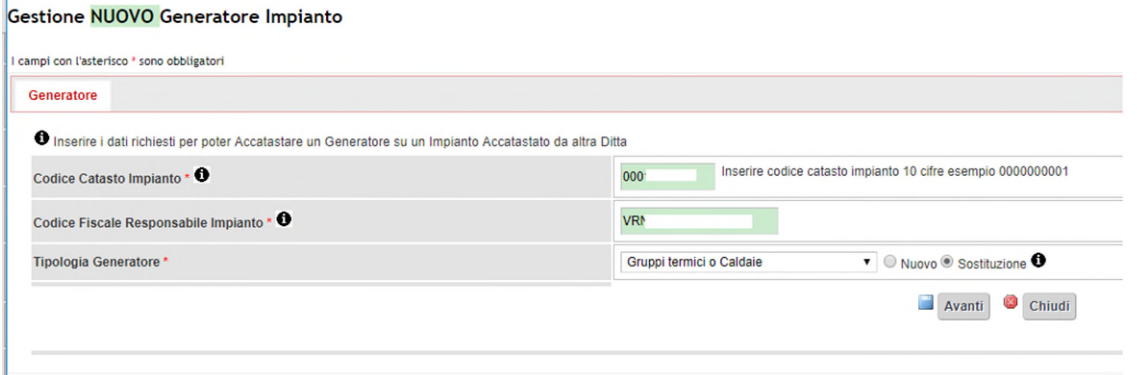

Dovranno poi essere riempiti tutti i dati del generatore installato e, se nella finestra precedente era stata selezionata l'opzione "sostituzione", si aprirà una finestra per la dismissione del vecchio generatore che sarà da registrare come indicato al paragrafo 2.1.10 del manuale SIERT-CIT.

Da quel momento l'impianto sarà associato alla ditta e potrà essere trovato cercando il codice nella sezione impianti.

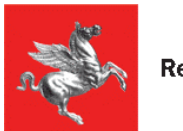

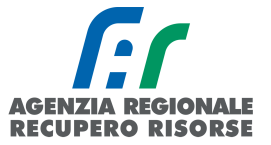

## Caso 3. IL RESPONSABILE È LO STESSO E LA CALDAIA NON È CAMBIATA:

Cliccare su "Nuovo RCEE" sotto il pulsante "ASSOCIA".

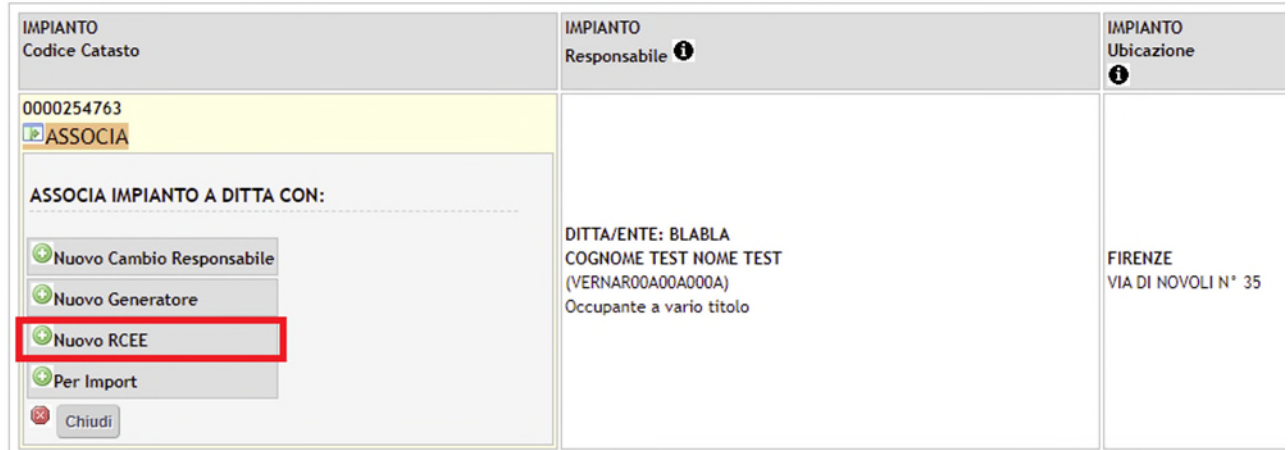

Si aprirà una finestra con preimpostati il codice catasto che trovato e il codice fiscale dell'utente presente a catasto, inserire il codice generatore (generalmente GT01), cliccare su "Avanti" e la pagina che si aprirà sarà quella per l'inserimento del RCEE.

Inserire la data del rapporto, cliccare su "Avanti", integrare eventuali dati mancanti del responsabile e procedere trasmettendo il RCEE come al solito (*vedere l'apposito paragrafo del manuale SIERT-CIT con le istruzioni complete per l'inserimento*).

Da questo momento l'impianto sarà associato alla ditta e potrà essere trovato cercando il codice nella sezione impianti.

### Caso 4. ASSOCIAZIONE NECESSARIA PER POTER TRASMETTERE IL RCEE TRAMITE IMPORT MASSIVO:

**IMPIANTO IMPIANTO IMPIANTO Codice Catasto** Ubicazione Responsabile <sup>6</sup>  $\ddot{\mathbf{0}}$ 0000254763 **E**ASSOCIA **ASSOCIA IMPIANTO A DITTA CON:** DITTA/ENTE: BLABLA Nuovo Cambio Responsabile **COGNOME TEST NOME TEST FIRENZE** (VERNAR00A00A000A) VIA DI NOVOLI Nº 35 Nuovo Generatore Occupante a vario titolo Nuovo RCEE Oper Import Chiudi

Cliccare su "Per Import" sotto il pulsante "ASSOCIA" e l'impianto sarà associato.

Per ognuna delle tre modalità, al termine della procedura apparirà un pop-up che avverte dell'avvenuta e corretta associazione dell'impianto.

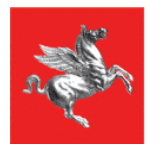

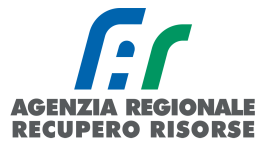

Nel caso in cui, invece, l'anagrafica dell'utente presente a catasto non fosse completa di codice fiscale inserito, non sarà possibile procedere con l'associazione dell'impianto in autonomia e il manutentore sarà invitato a contattare l'area di riferimento per l'integrazione del dato.

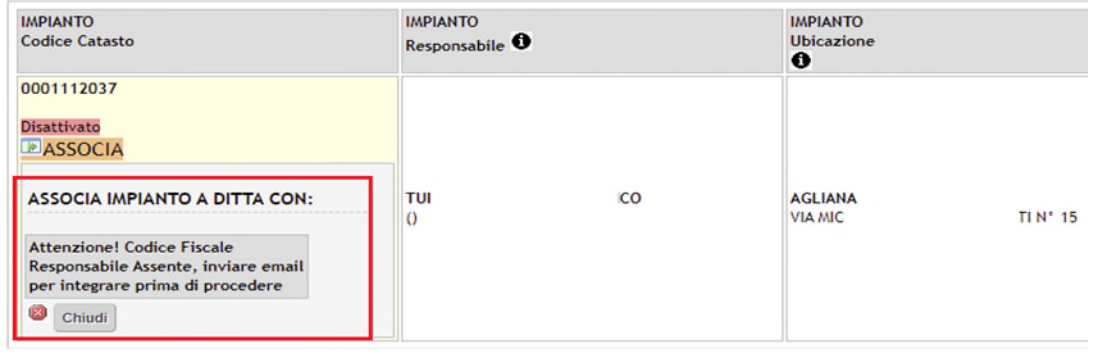

## *2.1.14 Specifiche per terzi responsabili*

L'All. A del D.lgs 192/05 definisce il terzo responsabile come "*l'impresa che, essendo in possesso dei requisiti previsti dalle normative vigenti e comunque di capacità tecnica, economica e organizzativa adeguata al numero, alla potenza e alla complessità degli impianti gestiti, è delegata dal responsabile ad assumere la responsabilità dell'esercizio, della conduzione, del controllo, della manutenzione e dell'adozione delle misure necessarie al contenimento dei consumi energetici."* L'Art. 6 del DPR 74/2013, ai commi 1 e 2, dichiara che:

c. 1: La delega al terzo responsabile non è consentita nel caso di singole unità immobiliari residenziali in cui il generatore o i generatori non siano installati in locale tecnico esclusivamente dedicato. In tutti i casi in cui nello stesso locale tecnico siano presenti generatori di calore oppure macchine frigorifere al servizio di più impianti termici, può essere delegato un unico terzo responsabile che risponde delle predette attività degli impianti."

c. 2: In caso di impianti non conformi alle disposizioni di legge, la delega di cui al comma 1 non può essere rilasciata, salvo che nell'atto di delega sia espressamente conferito l'incarico di procedere alla loro messa a norma. Il delegante deve porre in essere ogni atto, fatto o comportamento necessario affinché il terzo responsabile possa adempiere agli obblighi previsti dalla normativa vigente e garantire la copertura finanziaria per l'esecuzione dei necessari interventi nei tempi concordati. Negli edifici in cui sia instaurato un regime di condominio, la predetta garanzia è fornita attraverso apposita delibera dell'assemblea dei condomini. In tale ipotesi la responsabilità degli impianti resta in carico al delegante, fino alla comunicazione dell'avvenuto completamento degli interventi necessari da inviarsi per iscritto da parte del delegato al delegante entro e non oltre cinque giorni lavorativi dal termine dei lavori."

Gli impianti dei quali le imprese sono state delegate ad assumere il ruolo di terzo responsabile, dovranno essere intestati all'impresa stessa. Di seguito un riassunto specifico delle procedure di cambio responsabile e ricerca impianti di cui alle pagine precedenti.

### *2.1.14.1 Cambio responsabile per terzi responsabili*

Dopo aver richiamato l'impianto e aperta la sua gestione cliccando sul simbolo a forma di matita, selezionare la scheda "Responsabile" e cliccare sulla voce "Nuovo Responsabile impianto" che permetterà di aprire una nuova finestra dove devono essere inseriti i dati del terzo responsabile.

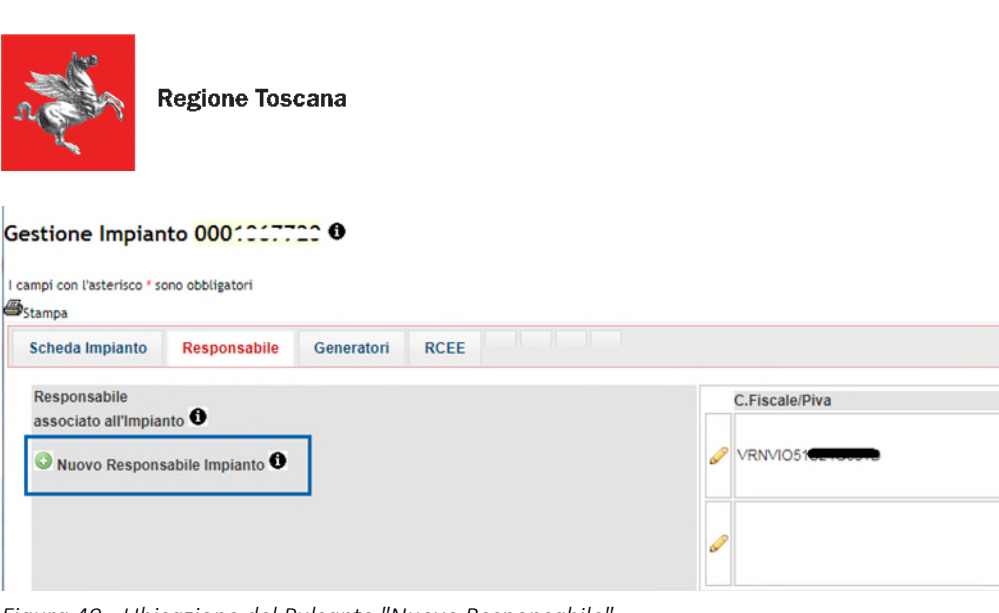

*Figura 49 - Ubicazione del Pulsante "Nuovo Responsabile"* 

Nella maschera che si aprirà si dovranno indicare i dati relativi alla ditta delegata dal responsabile dell'impianto a esercitarne le funzioni. L'applicativo mantiene lo storico dei responsabili.

Gestione Associazione Responsabile ad Impianto

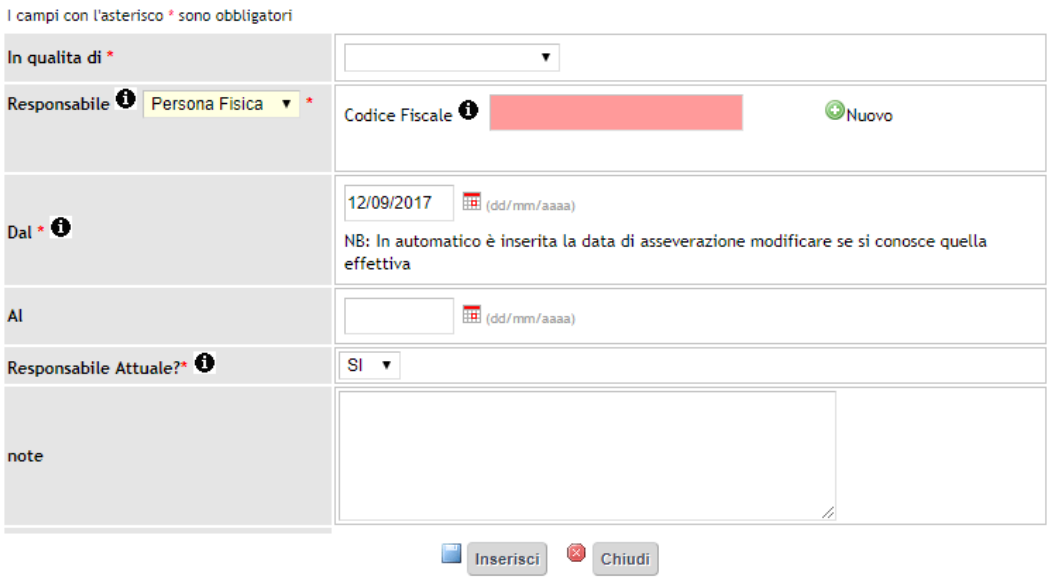

*Figura 50 - Finestra di Gestione Associazione Responsabile di Impianto* 

Selezionare "Terzo responsabile" dal menù a tendina relativo al tipo di responsabilità "In qualità di" e "Ditta" da quello accanto a "Responsabile"

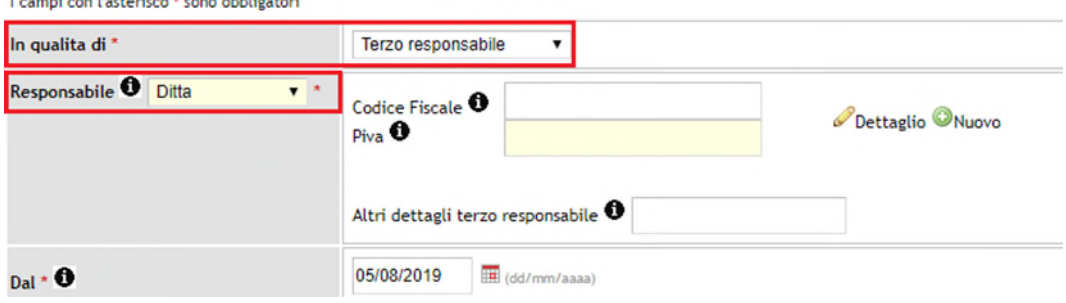

**AGENZIA REGIONALE RECUPERO RISORSE** 

Cognome Nome

VIA

ARIES SEN<br>SERRAVALLE PI<br>VIA DEL RE TELEFONO:

**VERNS** PISTOIA

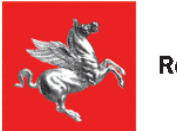

Ï

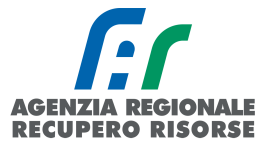

Quando nel menu a tendina "In qualità di" verrà selezionato "terzo responsabile" sarà possibile inserire, nell'apposita casella "Altri dettagli terzo responsabile", dettagli relativi all'impianto di cui quel terzo responsabile è responsabile (es. "Scuola Materna Firenze, Condominio Via Verdi ecc.).

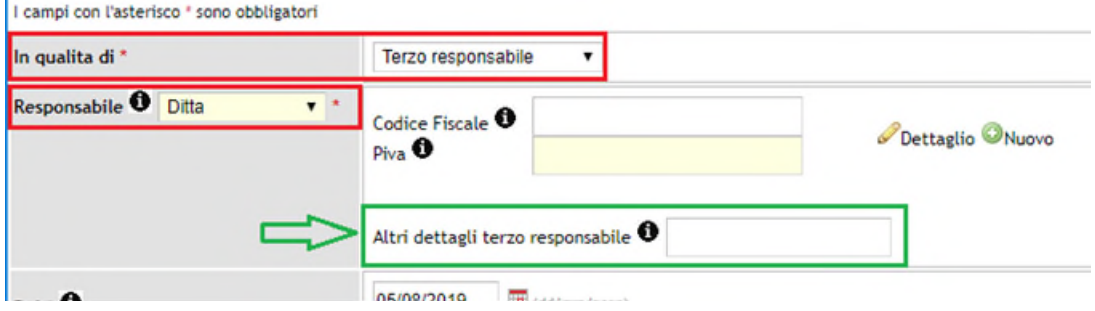

Riempire i campi Codice Fiscale e Piva con i dati della propria azienda (CF titolare/legale rappresentante e partita IVA azienda) e attendere che il sistema cerchi i dati nel database interno prima di fare qualsiasi altra azione.

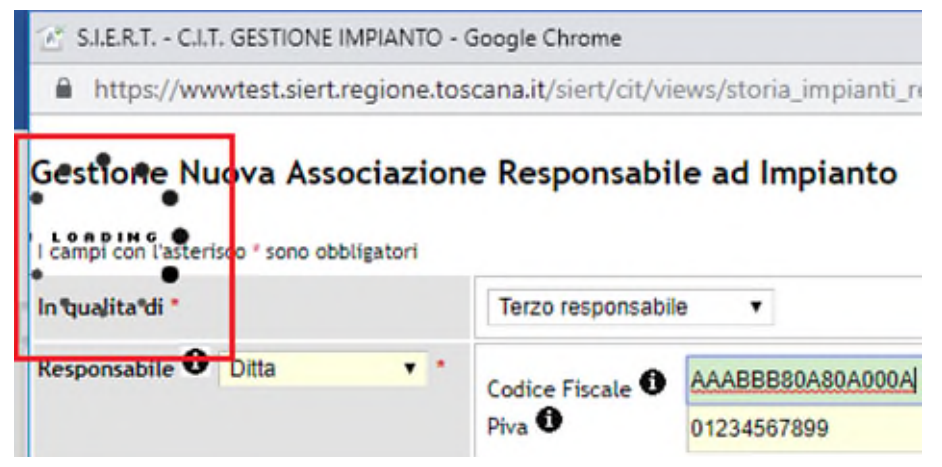

*Figura 51 - Indice che il sistema sta effettuando una ricerca sul server* 

Se i dati della ditta sono registrati correttamente e completi a sistema, il campo del CF si colorerà di verde e sotto verrà riportata la ragione sociale abbinata a tale combinazione di codice fiscale e partita IVA e voi potrete procedere con l'inserimento dei campi mancanti, diversamente o in caso di messaggi di errore dal sistema si consiglia di inviare una mail all'indirizzo di posta dell'area di ubicazione dell'impianto (nord, centro o sud) per segnalare la necessità di aggiornamento della propria anagrafica.

### Gestione Nuova Associazione Responsabile ad Impianto

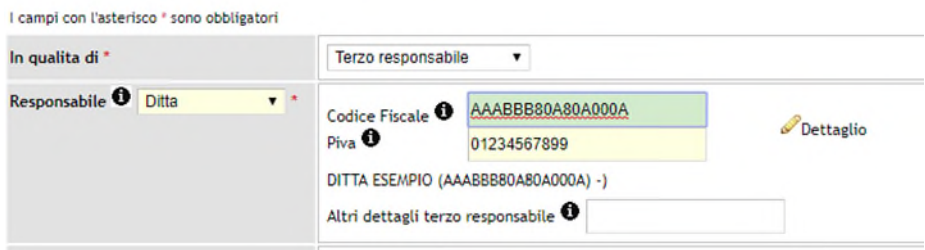

*Figura 52 - CF e PI riconosciute da CIT- SIERT* 

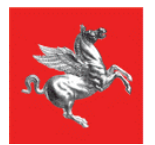

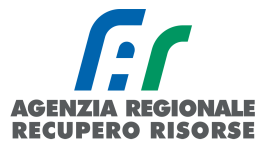

I dati potranno comunque essere modificati premendo la scritta "dettaglio" accanto alla finestra in cui si è inserito il codice fiscale e la partita iva.

### Si ricorda che i dati del responsabile possono essere modificati fino a quando non viene inserito un nuovo RCEE.

Al termine dell'inserimento dei dati dopo aver cliccato sul bottone "Inserisci" sarà chiusa la finestra e l'applicazione ripresenterà la finestra precedente dove si vedrà il responsabile associato e alcuni dati di riepilogo.

Nel caso di eventuali errori si potranno riaprire le finestre precedenti cliccando sull'iconcina di modifica.

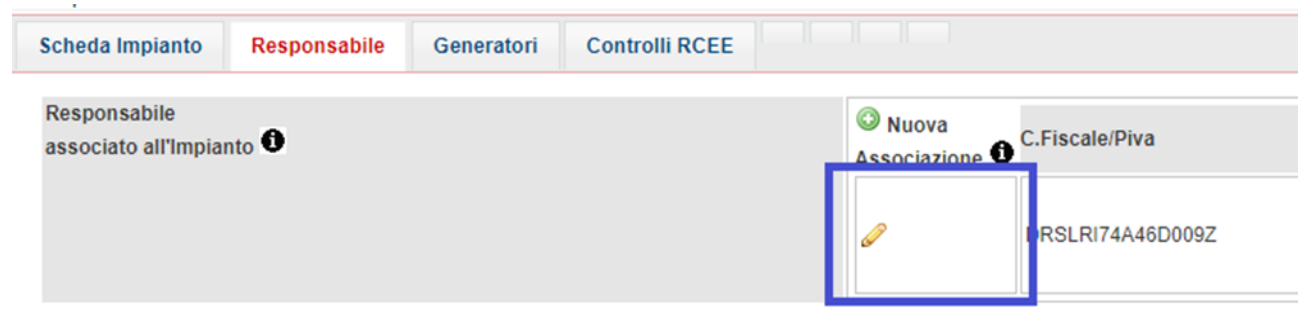

Qualora il sistema lo richieda, dovrà essere caricato il modulo di assunzione del ruolo di terzo responsabile di cui al DPGR 25/r/2015 art. 7 c.3 e scaricabile dal seguente indirizzo: [https://siert.regione.toscana.it/documenti/md\\_nomina\\_cessazione\\_terzo\\_responsabile-12-03-](https://siert.regione.toscana.it/documenti/md_nomina_cessazione_terzo_responsabile-12-03-2019.pdf) [2019.pdf](https://siert.regione.toscana.it/documenti/md_nomina_cessazione_terzo_responsabile-12-03-2019.pdf)

### *2.1.14.2 Ricerca impianti per terzi responsabili*

Se al momento della registrazione del cambio responsabile, sono stati indicati dei dettagli nell'apposita casella di testo, essi possono essere utilizzati per richiamare quel preciso impianto. Di seguito delle immagini esplicative.

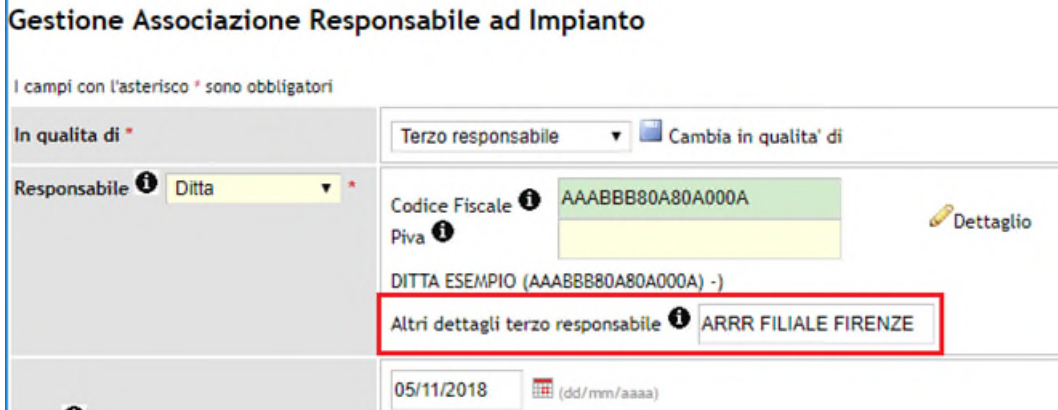

*Figura 53 - Dettagli impianto di cui la ditta assume il ruolo di terzo responsabile inseriti a mano al momento della registrazione del cambio responsabile.* 

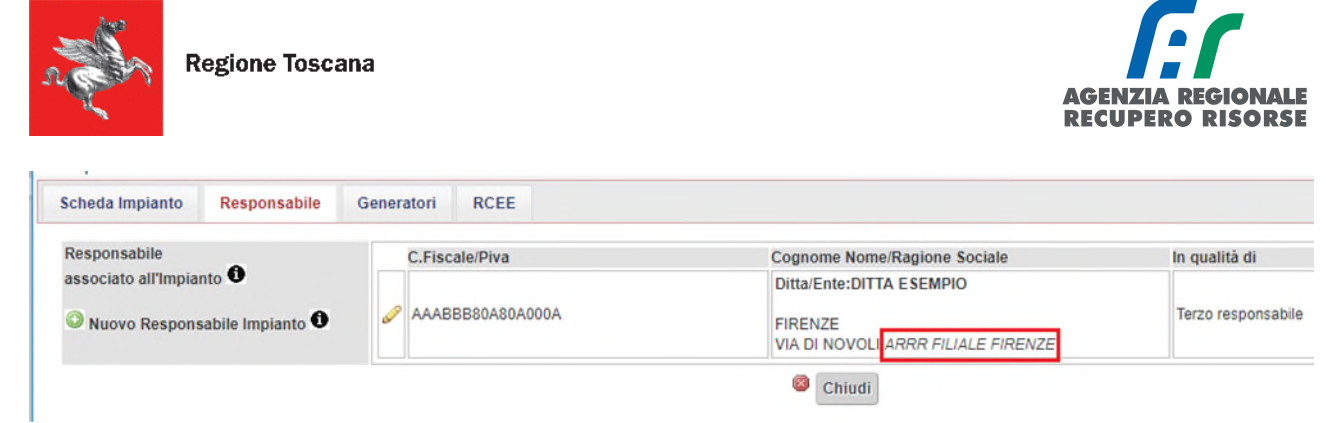

*Figura 54 - Dettaglio impianto di cui la ditta assume il ruolo di terzo responsabile dalla scheda "Responsabile" della gestione impianto.* 

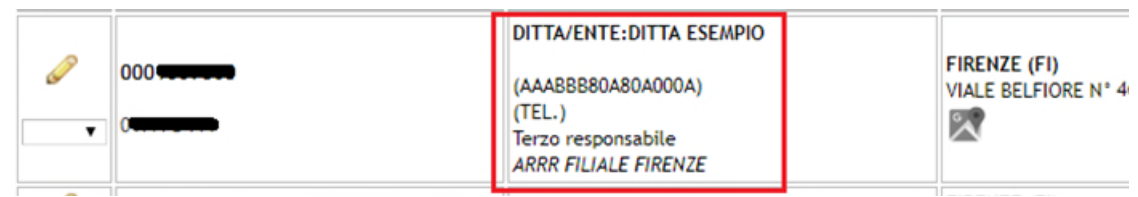

*Figura 55 - Dettaglio impianto di cui la ditta assume il ruolo di terzo responsabile dalla sezione "impianti"*

Dalla sezione "impianti", impostando il tipo di responsabilità su "Terzo responsabile" dall'apposito menù a tendina, sarà possibile richiamare l'impianto scrivendo semplicemente i dettagli che sono stati specificati al momento della registrazione dell'assunzione dell'incarico.

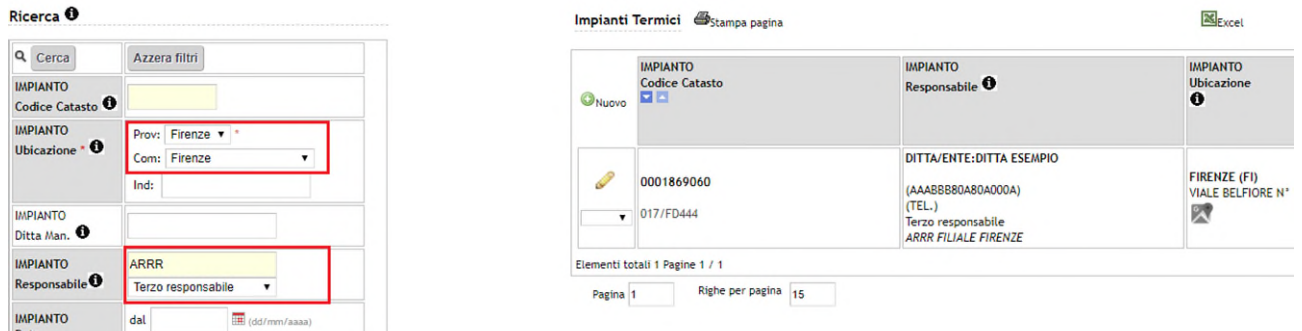

*Figura 56 - Ricerca impianto per dettaglio inserito dal terzo responsabile.* 

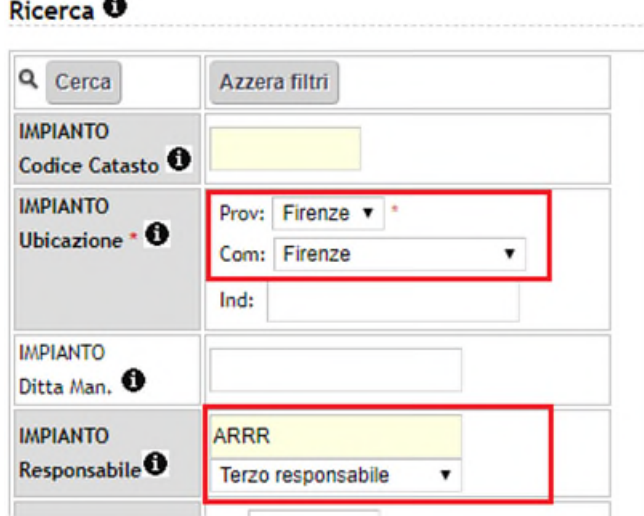

*Figura 57 - Come impostare la ricerca per dettagli impianto inseriti dal terzo responsabile.* 

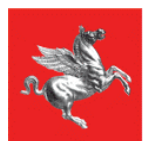

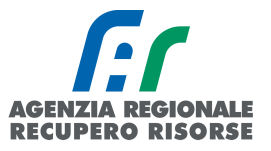

# *2.2 Rapporto di Controllo di Efficienza Energetica (RCEE)*

Selezionando la voce R.C.E.E. all'interno della barra di menù orizzontale si visualizza la finestra di seguito riportata. Per alleggerire il caricamento delle pagine del CIT all'apertura non viene effettuata in automatico la ricerca degli impianti abbinati alla ditta, ma essi vengono visualizzati solo dopo aver impostato almeno un parametro nella ricerca (obbligatoria la provincia) e cliccato sul pulsante "cerca" o tramite l'invio da tastiera.

Quindi per effettuare la ricerca è necessario prima impostare dei parametri di ricerca e poi cliccare sul tasto "cerca" posto in alto a sinistra.

|                                                                                                    | <b>Regione Toscana</b>                                                                  |                                            |                                                                      |                                                                                                    |                                          |                                 |                                           |                                                 |                                                 | SIER <sup>-</sup><br>Sistema Informativo efficienz<br>Energetica Regione Toscana |                       |
|----------------------------------------------------------------------------------------------------|-----------------------------------------------------------------------------------------|--------------------------------------------|----------------------------------------------------------------------|----------------------------------------------------------------------------------------------------|------------------------------------------|---------------------------------|-------------------------------------------|-------------------------------------------------|-------------------------------------------------|----------------------------------------------------------------------------------|-----------------------|
| Impianti<br>Home                                                                                                    | R.C.E.E. Portafoglio-Bollini                                                            | Codici Catasto                             |                                                                      |                                                                                                    |                                          |                                 |                                           | <b>NEWS</b>                                     |                                                 | <b>Q</b> DB T NESSUNA DITTA ASSOCIATA 12:37:12                                   |                       |
| Ricerca <sup>O</sup>                                                                                                    |                                                                                         |                                            | R.C.E.E. Rapporti di Controllo di Efficienza Energetica <sup>0</sup> |                                                                                                    |                                          |                                 |                                           |                                                 |                                                 |                                                                                  |                       |
| Q Cerca                                                                                                    | Azzera filtri                                                                           |                                            |                                                                      | 6 Inserire i parametri di ricerca e cliccare sul pulsante CERCA, i risultati verranno visualizzati nella tabella. |                                          |                                 |                                           |                                                 | Num. RCEE In BOZZA:34                           |                                                                                  |                       |
| RCEE Id O                                                                                                    |                                                                                         | ONuovo O 1d O                              | RCEE                                                                 | RCEE<br>Data controllo                                                                                            | <b>IMPIANTO</b><br><b>Codice Catasto</b> | <b>IMPIANTO</b><br>Responsabile | <b>IMPIANTO</b><br><b>Ubicazione</b> Cod. | <b>IMPIANTO IMPIANTO RCEE</b><br>P Gen.re Ditta | RCEE<br>Stato                                   | RCEE RCEE<br>Esito Periodicita'                                                  | RCEE<br>data          |
| $\frac{\mathsf{RCEE}}{\mathsf{Data}}$ $\bullet$                                                                              | dal<br>al.                                                                              |                                            |                                                                      | EE                                                                                                    | <b>DB</b>                                |                                 | <b>DB</b><br>Gen.re<br>$\bullet$          |                                                 | $(Kw)$ <b>0</b> (Tecnico) (data invio) <b>0</b> | anni <sup>0</sup><br>目目                                                          | scadenza<br><b>DD</b> |
| <b>IMPIANTO</b><br>Codice Catasto <sup>O</sup>                                                                               | Vecchio Codice Provinciale                                                              | Elementi totali 0 Pagine 1 / 0<br>Pagina 1 | Righe per pagina 10                                                  |                                                                                                    |                                          |                                 |                                           |                                                 |                                                 |                                                                                  |                       |
| <b>IMPIANTO</b><br>Ubicazione • 0                                                                                            | $\mathbf{v}$<br>Prov:<br>Com:<br>$\mathbf{v}$<br>Ind:                                   |                                            |                                                                      |                                                                                                    |                                          |                                 |                                           |                                                 |                                                 |                                                                                  |                       |
| <b>IMPIANTO</b><br>Responsabile <sup>0</sup><br>Cognome Nome<br>C codice Fiscale<br><b>D</b> Ragione Sociale<br>C Partita Na | ٠                                                                                       |                                            |                                                                      |                                                                                                    |                                          |                                 |                                           |                                                 |                                                 |                                                                                  |                       |
| <b>GENERATORE</b><br>Tipo                                                                                                    | $\pmb{\mathrm{v}}$                                                                      |                                            |                                                                      |                                                                                                    |                                          |                                 |                                           |                                                 |                                                 |                                                                                  |                       |
| <b>GENERATORE</b><br>Gruppo<br>Alimentazione                                                                                 | ۰<br>$\cdot$                                                                            |                                            |                                                                      |                                                                                                    |                                          |                                 |                                           |                                                 |                                                 |                                                                                  |                       |
| <b>GENERATORE</b><br>Data avviamento<br>prima acc. O                                                                         | $\overline{\mathfrak{M}}$ (dd/mm/asas)<br>dal<br><b>B</b> (dd/mm/aaaa)<br>$\pmb{\cdot}$ |                                            |                                                                      |                                                                                                    |                                          |                                 |                                           |                                                 |                                                 |                                                                                  |                       |
| <b>GENERATORE</b><br>Pn utile (kW)                                                                                           | $\mathbf{v}$                                                                            |                                            |                                                                      |                                                                                                    |                                          |                                 |                                           |                                                 |                                                 |                                                                                  |                       |
| <b>GENERATORE</b><br>Stato <sup>O</sup>                                                                                      | $\bullet$                                                                               |                                            |                                                                      |                                                                                                    |                                          |                                 |                                           |                                                 |                                                 |                                                                                  |                       |
| <b>GENERATORE</b><br>Conglunto <sup>0</sup>                                                                                  | $\mathbf{v}$                                                                            |                                            |                                                                      |                                                                                                    |                                          |                                 |                                           |                                                 |                                                 |                                                                                  |                       |

*Figura 58 - Sezione RCEE* 

La tabella a centro pagina dove compariranno i risultati della ricerca, visualizza l'id del RCEE, la data controllo, il codice catasto impianto, le generalità del responsabile di impianto con il tipo di responsabilità (proprietario, occupante, ecc.), l'ubicazione dell'Impianto (comune e indirizzo), il codice del generatore, la potenza complessiva (suddivisa per tipologia), le generalità dell'impresa (e del tecnico), lo stato dell'invio dell'RCEE (bozza su sfondo rosso, inviato su sfondo verde) e l'eventuale data di invio, l'esito dell'RCEE (ROSSO: l'impianto non può funzionare e/o sono presenti prescrizioni; ARANCIONE: l'impianto può funzionare e sono presenti al massimo delle raccomandazioni; VERDE: l'impianto può funzionare e sono presenti al massimo delle osservazioni), periodicità dell'RCEE, data di scadenza RCEE (se il RCEE è scaduto tale casella presente lo sfondo ROSSO, in modo da permetterne una veloce identificazione).

Cliccando sull'icona a forma di matita a sinistra del numero di RCEE è possibile visualizzare i dati di un RCEE già inoltrato e visualizzare, modificare o eliminare i dati di un RCEE in bozza.

|                                                | <b>Regione Toscana</b>                                               |                                  |              |                                                                                                    |                                                                                                    |                              |                                           |                             |                                           |                                                      |                             | <b>AGENZIA REGIONALE</b><br><b>RECUPERO RISORSE</b> |                                           |                                                            |
|------------------------------------------------|----------------------------------------------------------------------|----------------------------------|--------------|----------------------------------------------------------------------------------------------------|----------------------------------------------------------------------------------------------------|------------------------------|-------------------------------------------|-----------------------------|-------------------------------------------|------------------------------------------------------|-----------------------------|-----------------------------------------------------|-------------------------------------------|------------------------------------------------------------|
| Impianti<br>Home                               | <b>Regione Toscana</b><br>Portafoglio-Bollini<br>R.C.E.E.            | Codici Catasto                   |              |                                                                                                    |                                                                                                    |                              |                                           |                             |                                           |                                                      | <b>NEWS</b>                 | T NESSUNA DITTA ASSOCIATA 16:14:57                  |                                           | Sistema Informativo efficiena<br>Energetica Regione Toscan |
| Ricerca <sup>O</sup>                           |                                                                      |                                  |              | R.C.E.E. Rapporti di Controllo di Efficienza Energetica <sup>0</sup> distanga pagina <b>Chicerute RCEE</b> |                                                                                                    |                              |                                           |                             |                                           |                                                      | Num. RCEE in BOZZA:84       |                                                     |                                           | <b>MExcel</b>                                              |
| Q Cerca                                        | Azzera filtri                                                        |                                  | RCEE         | RCEE<br>Data controllo                                                                                     | <b>IMPIANTO</b><br><b>Codice Catasto</b>                                                                                                    | <b>IMPIANTO</b>              | <b>IMPIANTO</b>                           | <b>IMPIANTO</b>             | <b>IMPIANTO</b>                           | Impresa                                              | RCEE                        | RCEE                                                | RCEE<br>Periodicita <sup>1</sup> scadenza | <b>RCEE</b> data                                           |
| RCEE Id O                                      |                                                                      | <b>ONUIVO</b>                    | $1d$ O<br>ロロ | <b>BB</b>                                                                                                  | <b>DB</b>                                                                                                    | Responsabile                 | Ubicazione<br>日目                          | Cod.<br>Gen.re<br>$\bullet$ | P Gen.re<br>$(x_{\text{w}})$ <sup>O</sup> | (Tecnico)<br>88.                                     | Stato<br>(data invio)<br>自自 | Esito <sup>0</sup>                                  | anni <sup>0</sup><br>見目                   | <b>DD</b>                                                  |
| <b>RCEE</b><br>Data <sup>O</sup>               | <b>TH</b> cont/mm/assur/<br>dal<br><b>IB</b> (different same)<br>al. |                                  | 39492        | 16/01/2018                                                                                                 | 0001068794                                                                                                    | FARMACIA<br>DR.BARDAZZI<br>Е | <b>AGLIANA</b><br>VIA<br>PROVINCIALE GT01 |                             | 26,00<br>26,00                            | NESSUNA<br>DITTA<br><b>ASSOCIATA</b>                 | inviato<br>16/01/2018       | $\bullet$ 16/01/2018 2 0                            |                                           | 31/12/2020                                                 |
| <b>IMPIANTO</b><br>Codice Catasto <sup>O</sup> |                                                                      | Ricevuta RCEE                    |              |                                                                                                    | 568207242                                                                                                    | (TeL. )                      | <b>PRATESE N°</b><br>154                  |                             |                                           | (FORMAZIONE)                                         |                             |                                                     |                                           |                                                            |
| <b>IMPIANTO</b><br>Ubicazione <sup>0</sup>     | Prov: Pistola<br>۰<br>Com: Agliana<br>۰<br>Ind:                      | 冊<br>Ricevuta RCEE               | 2339462      |                                                                                                    | R Progetto S.LE.R.T. - C.I.T. - GESTIONE RCEE - Google Chrome<br>@ www.test.siert.regione.toscana.it/siert/cit/views/controllo.php?id=2339492 | <b>CEMMANO</b>               |                                           |                             |                                           | <b>MECCINIA</b>                                      |                             |                                                     |                                           |                                                            |
| <b>IMPIANTO</b><br>Responsabile <sup>0</sup>   | ٠                                                                    | P<br>册<br>Ricevuta RCEE          | 2255032      |                                                                                                    | Gestione Rapporto di Controllo RCEE Allegato TIPO 1 (gruppi termici)                                                                          |                              |                                           |                             |                                           |                                                      |                             |                                                     |                                           |                                                            |
| <b>GENERATORE</b><br>Tipo                      | ٠                                                                    |                                  |              | <b>Dati Generali</b>                                                                                       | campi con l'asterisco * sono obbligatori<br>Dettaglio RCEE*                                                                                   | Bollino*                     | Documenti Allegati                        |                             |                                           |                                                      |                             |                                                     |                                           | Creato d                                                   |
| <b>GENERATORE</b><br>Gruppo<br>Alimentazione   | ٠<br>٠                                                               | 巴<br>Ricevuta RCEE               | 2255031      | <b>Id RCEE O</b>                                                                                           |                                                                                                    |                              |                                           |                             | 2339492                                   |                                                      |                             |                                                     |                                           |                                                            |
| <b>GENERATORE</b>                              | <b>ER</b> (dd/rem/assa)<br>dal                                       |                                  |              | Stato <sup>0</sup>                                                                                         |                                                                                                    |                              |                                           |                             |                                           | invisio v                                            |                             |                                                     |                                           |                                                            |
| Data avviamento<br>prima acc. <sup>0</sup>     | <b>CB</b> (mil/mm/aam)<br>$\bullet$                                  | <b>CAR</b><br>땜<br>Ricevuta RCEE | 2255030      | A. DATI IDENTIFICATIVI                                                                                     |                                                                                                    |                              |                                           |                             |                                           | <b>IMPIANTO 0001058794</b><br><b>GENERATORE GT01</b> |                             |                                                     |                                           |                                                            |
| <b>GENERATORE</b><br>Pn utile (kW)             | $\pmb{\mathrm{v}}$                                                   |                                  |              |                                                                                                    |                                                                                                    |                              |                                           |                             |                                           | P. utile nominale del GENERATORE:                    |                             |                                                     |                                           |                                                            |
| <b>GENERATORE</b><br>Stato <sup>O</sup>        | ٠                                                                    | 鸮<br>Ricevuta RCEE               | 2255029      |                                                                                                    | Responsabile dell'impianto * 0                                                                                                    |                              |                                           |                             |                                           | FARMACIA DR BARDAZZI E () in qualita di              |                             |                                                     |                                           |                                                            |

*Figura 59 - Pulsante per la modifica o eliminazione di un RCEE in Bozza o la visualizzazione di uno inviato (cerchiato in blu)* 

È possibile anche stampare la lista degli RCEE (anche dopo averli filtrati tramite la funzione di ricerca - si veda dopo) mediante il pulsante "Stampa pagina" (sopra la tabella a sinistra) o esportare la tabella in Excel per elaborazioni successive mediante il pulsante "Excel" (sopra la tabella a destra).

|                                    |                                                 | R.C.E.E. Rapporti di Controllo di Efficienza Energetica <sup>0</sup> | Stampa pagina   ERicevute_RCEE                 |                                                                                                    |                                                              |             |                                                                   |                                                                     | Num. RCEE in BOZZA:34                             |                                    |                                                                   | <b>X</b> Excel         |
|------------------------------------|-------------------------------------------------|----------------------------------------------------------------------|------------------------------------------------|----------------------------------------------------------------------------------------------------|--------------------------------------------------------------|-------------|-------------------------------------------------------------------|---------------------------------------------------------------------|---------------------------------------------------|------------------------------------|-------------------------------------------------------------------|------------------------|
| <b>ONUOVO</b>                      | <b>RCEE</b><br>$\mathbf{Id}$ $\mathbf{O}$<br>東西 | <b>RCEE</b><br>Data controllo<br>国国                                  | <b>IMPIANTO</b><br><b>Codice Catasto</b><br>日日 | <b>IMPIANTO</b><br>Responsabile                                                                                  | <b>IMPIANTO</b><br>Ubicazione Cod.<br><b>ER</b>              | Gen.re<br>€ | <b>IMPIANTO IMPIANTO RCEE</b><br>P Gen.re<br>$(K_W)$ <sup>O</sup> | <b>Ditta</b><br>(Tecnico)<br>그러                                     | <b>RCEE</b><br><b>Stato</b><br>(data invio)<br>모즈 | <b>RCEE</b><br>Esito <sup>0</sup>  | <b>RCEE</b><br>Periodicita' scadenza<br>$anni$ <sup>O</sup><br>日目 | <b>RCEE</b> data<br>모조 |
| <b>ITD</b><br><b>Ricevuta RCEE</b> | 6043349                                         | 10/02/2020                                                           | 0000254444                                     | <b>COGNOME NOME</b><br>DITTA:A.R.R.R.<br><b>SPA</b><br>AAABBB80A80A000A<br>(Tel.)<br>Occupante a vario<br>titolo | <b>FIRENZE</b><br><b>VIALE</b><br><b>BELFIORE</b><br>$N^*$ 4 | GT01        | $30,00$ $\bullet$<br>$30,00$ $\bullet$                            | NESSUNA DITTA<br><b>ASSOCIATA</b><br>(MANUTENTORE)<br>NON DEFINITO) | inviato<br>11/02/2020                             | $\bigcirc$ 10/02/2020 4 $\bigcirc$ |                                                                   | 31/12/2024             |
|                                    |                                                 |                                                                      |                                                | <b>COGNOME NOME</b><br>DITTA: A.R.R.R.<br><b>SPA</b>                                                             | <b>FIRENZE</b><br><b>MALE</b>                                |             | 6000                                                              | NESSUNA DITTA<br><b>ASSOCIATA</b>                                   | in data                                           |                                    |                                                                   |                        |

*Figura 60 - Pulsante per la stampa (cerchiato in verde) e per l'esportazione in Excel (cerchiato in blu)* 

In alto in rosso viene anche visualizzato il numero totale di RCEE che l'utente ha inserito in stato di bozza (cioè compilati ma non trasmessi alla Regione Toscana).

|               |                     | R.C.E.E. Rapporti di Controllo di Efficienza Energetica <sup>0</sup> Stampa pagina <sup>PR</sup> Ricevute_RCEE |                                                 |                                                      |                                                  |             |                                                   |                                          | Num. RCEE in BOZZA:34                             |                  |
|---------------|---------------------|----------------------------------------------------------------------------------------------------|-------------------------------------------------|------------------------------------------------------|--------------------------------------------------|-------------|---------------------------------------------------|------------------------------------------|---------------------------------------------------|------------------|
| <b>ONUOVO</b> | <b>RCEE</b><br>1d O | <b>RCEE</b><br>Data controllo<br>同国                                                                            | <b>IMPIANTO</b><br><b>Codice Catasto</b><br>E A | <b>IMPIANTO</b><br>Responsabile                      | <b>IMPIANTO</b><br>Ubicazione Cod.<br><b>ELE</b> | Gen.re<br>O | <b>IMPIANTO IMPIANTO RCEE</b><br>P Gen.re<br>(Kw) | Ditta<br>(Tecnico)                       | <b>RCEE</b><br><b>Stato</b><br>(data invio)<br>00 | <b>RC</b><br>Esi |
|               |                     |                                                                                                    |                                                 | <b>COGNOME NOME</b><br>DITTA: A.R.R.R.<br><b>SPA</b> | <b>FIRENZE</b><br><b>MALE</b>                    |             |                                                   | <b>NESSUNA DITTA</b><br><b>ASSOCIATA</b> | $Y = Y + X$                                       |                  |

*Figura 61 - Evidenziazione degli RCEE totali dell'Utente in stato di Bozza* 

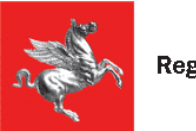

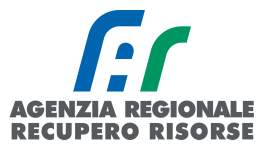

Cliccando, infine, sulla scritta in alto "Ricevute\_RCEE", si scarica un pdf contenente tutte le ricevute di presentazione degli RCEE in quel momento visualizzati sulla pagina.

|                     |                                                | R.C.E.E. Rapporti di Controllo di Efficienza Energetica <sup>0</sup> <i>Stampa pagina</i> <b>Enginee</b> RCEE |                                                |                                                                          |                                                   |                                |                             |
|---------------------|------------------------------------------------|----------------------------------------------------------------------------------------------------|------------------------------------------------|--------------------------------------------------------------------------|---------------------------------------------------|--------------------------------|-----------------------------|
| ONUOVO <sup>O</sup> | <b>RCEE</b><br>$\mathbf{Id}$ $\mathbf{O}$<br>▾ | <b>RCEE</b><br>Data controllo<br>⊡⊡                                                                           | <b>IMPIANTO</b><br><b>Codice Catasto</b><br>回回 | <b>IMPIANTO</b><br>Responsabile                                          | <b>IMPIANTO</b><br>Ubicazione Cod.<br>EE          | <b>IMPIANTO</b><br>Gen.re<br>€ | <b>IMPL</b><br>P Ge<br>(Kw) |
| 翌                   | 6043349                                        | 10/02/2020                                                                                                    | 0000254444                                     | <b>COGNOME NOME</b><br>DITTA: A.R.R.R.<br><b>SPA</b><br>AAABBB80A80A000A | <b>FIRENZE</b><br><b>VIALE</b><br><b>DELEINDE</b> | GT01                           | 30.0                        |

*Figura 62 - Stampa Massiva ricevute Trasmissione RCEE* 

Qualora si voglia invece scaricare la ricevuta relativa al singolo RCEE trasmesso, andrà cliccato la scritta Ricevuta\_RCEE presente nella prima colonna di ogni riga sotto al simbolo a forma di matita.

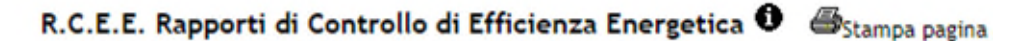

| <b>ONUOVO</b> | <b>RCEE</b><br>Id O | <b>RCEE</b><br>Data controllo<br>$\blacksquare$ | <b>IMPIANTO</b><br><b>Codice Ca</b><br>◘◘ |
|---------------|---------------------|-------------------------------------------------|-------------------------------------------|
| Ricevuta_RCEE | 6043349             | 10/02/2020                                      | 00002544                                  |

*Figura 63 - Download singola ricevuta trasmissione RCEE* 

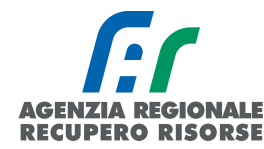

# *2.2.1 Ricerca RCEE*

Per ricercare un impianto tra quelli in carico alla ditta si utilizza la barra con i filtri presente sulla sinistra dello schermo.<br>Pisson O

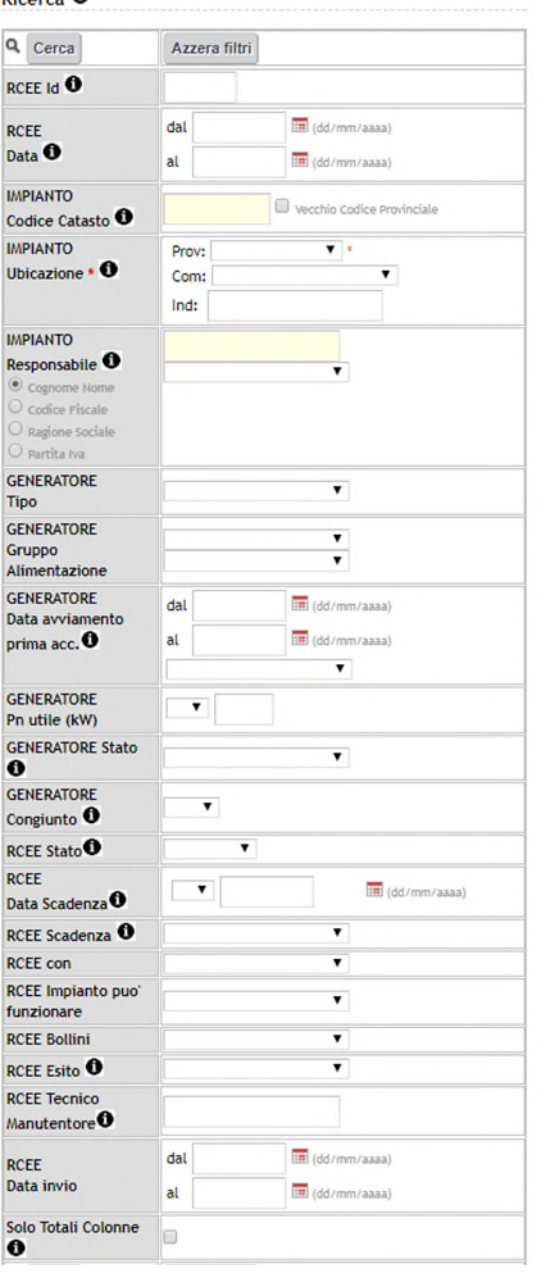

I parametri che possono essere utilizzati nella ricerca sono:

- Id: codice identificativo RCEE.
- Data: di effettuazione RCEE da a -;
- Codice catasto: il codice catasto regionale.

Ubicazione Impianto: per provincia (obbligatoria) comune (menù a tendina) e/o per via/località (finestra ad inserimento libero).

Responsabile impianto: per nome e cognome, codice fiscale, ragione sociale e partita IVA (finestra a inserimento libero) e/o per tipologia (menù a tendina).

Tipologia di generatore: menù a tendina.

• Caratteristiche del Gruppo di alimentazione: Tipo (menù a tendina) e Alimentazione (menù a tendina).

Data di avviamento / prima accensione del Generatore: da – a - oppure DATA NON RILEVABILE (menù a tendina).

Potenza utile generatore:  $\langle \rangle$  = > (menù a tendina) di un valore (in kW – finestra ad inserimento libero); è possibile dal menù a tendina scegliere SOLO ACS, SOLO INV, SOLO EST, SOLO ALTRO.

Stato Generatore: menù a tendina (dimesso, disattivato, inserito in ciclo produttivo)

Generatore congiunto: menù a tendina (SI/NO). Si definisce congiunto un generatore che è inserito nella stessa linea di distribuzione di un altro(/i).

Stato RCEE: relativo all'invio, possibili valori Bozza/Inviato/Annullato (menù a tendina).

Data di scadenza RCEE:  $\lt$  = > (menù a tendina) di un data (finestra ad inserimento libero).

Scadenza: possibile ricercare tramite un menù a tendina gli RCEE scaduti.

RCEE con: menù a tendina con la possibilità di selezionare Nessun valore, Osservazioni, Raccomandazioni, Prescrizioni.

- Impianto può funzionare: menù a tendina (SI, NO, NON INSERITO).
- RCEE Esito: è possibile selezionare da menù a tendina Senza esito, verde, arancione, rosso.
- Tecnico Manutentore: ricerca RCEE per nominativo del tecnico che l'ha redatto.
- Solo colonne totali. È possibile flaggare per non avere la lista degli RCEE inseriti ma solo il totale riferito ad alcune colonne

Una volta impostati i parametri per effettuare la ricerca si deve premere sul tasto "Cerca", per tornare a visualizzare tutti gli impianti si deve premere il pulsante "Azzera Filtri".

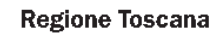

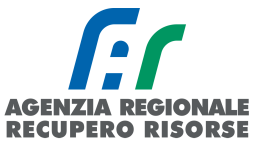

### *2.2.2 Inserimento nuovo RCEE*

I

Per inserire un nuovo RCEE su SIERT-CIT, è possibile passare da più percorsi a seconda se l'impianto per cui si deve trasmettere il rapporto sia o meno già associato alla ditta di manutenzione. Si ricorda che gli RCEE devono essere inseriti nel sistema telematico entro 60 giorni dalla loro redazione.

Se l'impianto non è associato alla ditta di manutenzione perché nuovo cliente, rifarsi alle istruzioni sulla ricerca del codice catasto e l'inserimento del RCEE presenti ai paragrafi [2.1.12 e](#page-51-0) [2.1.13 ;](#page-56-0) se l'impianto invece è già associato alla ditta perché cliente di cui si è inviato un RCEE in passato, è possibile procedere in più modi:

1. Dalla sezione impianti, ricercare l'impianto (per nome, matricola, PDR, codice catasto, indirizzo, ecc.), accedere con la matita, posizionarsi nella scheda "Generatori", controllare che i dati del generatore a catasto siano completi e corretti e poi cliccare sulla colonna verde "Nuovo RCEE):

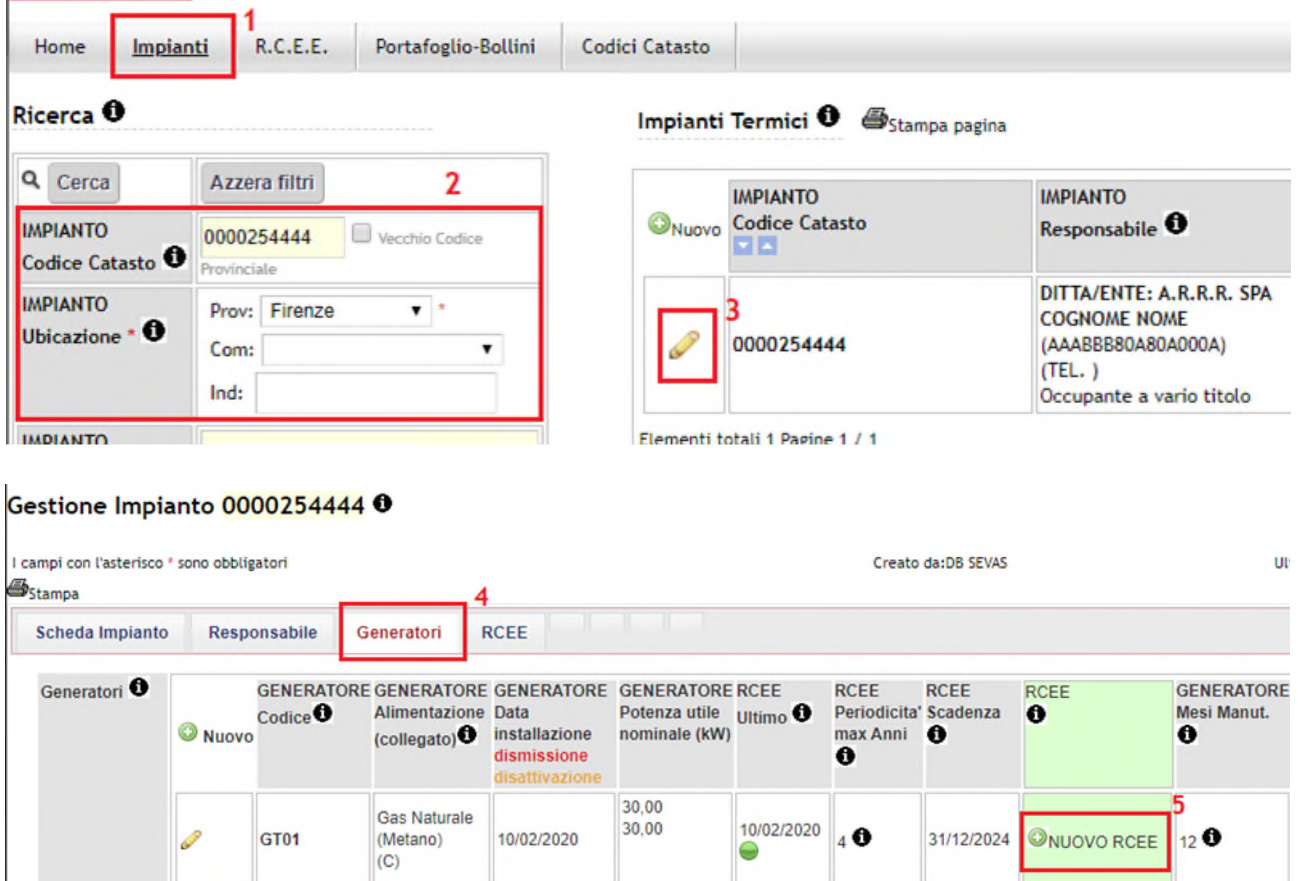

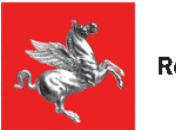

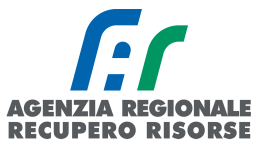

2. Dalla sezione RCEE ricercare l'impianto (per nome, matricola, PDR, codice catasto, indirizzo, ecc.), cliccare sul codice catasto, entrare nei dettagli dell'impianto, posizionarsi nella scheda "Generatori", controllare che i dati del generatore a catasto siano completi e corretti e poi cliccare sulla colonna verde "Nuovo RCEE):

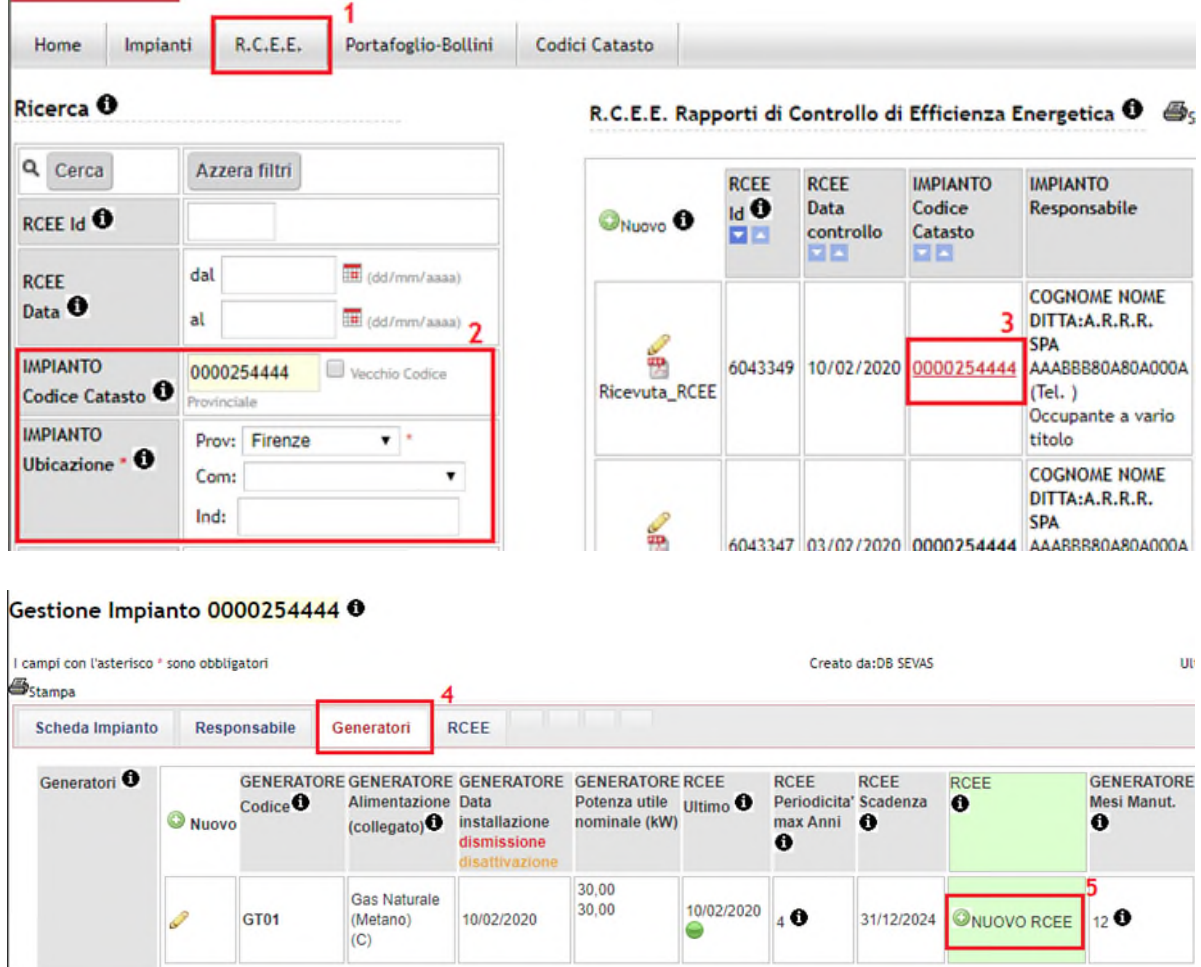

3. Dalla sezione RCEE, mediante la funzione "Nuovo RCEE" presente o in alto in intestazione della tabella, o in basso sotto la griglia di ricerca:

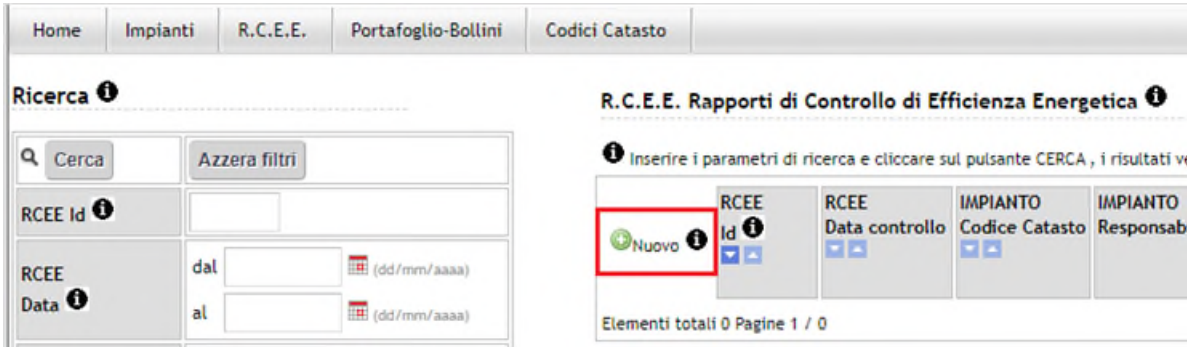

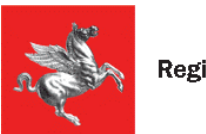

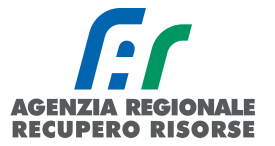

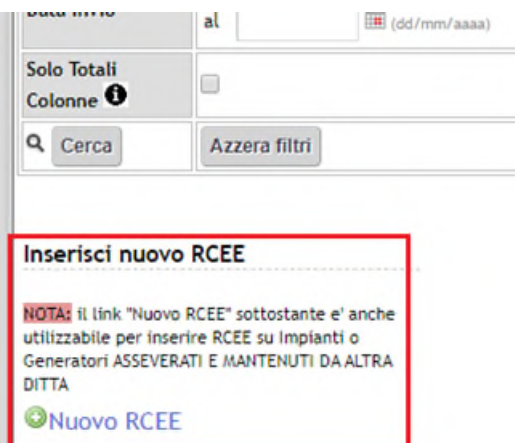

Si aprirà una nuova finestra in cui trascrivere il codice catasto (attendere che il campo diventi verde prima di cliccare su "Avanti")

### Gestione Rapporto di Controllo RCEE

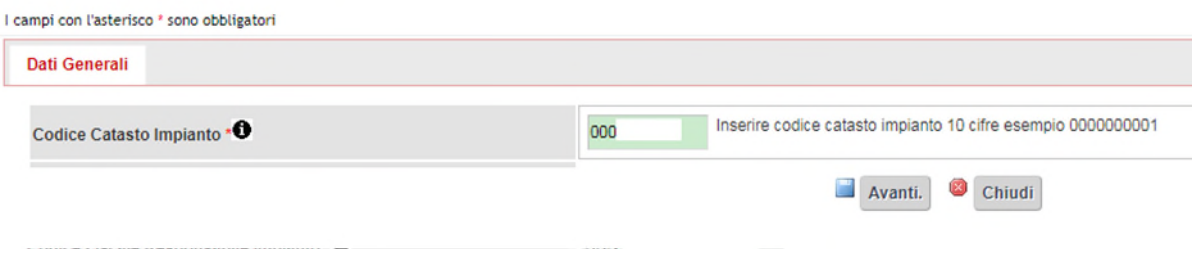

*Figura 64 - Codice catasto riconosciuto* 

Cliccare "Avanti" e poi inserire il codice generatore (generalmente GT01) e il codice fiscale (attendere sempre che tutti i campi siano verdi, eventualmente spostandosi con un TAB  $\leftrightarrows$ quando finito di scrivere o incollare il codice fiscale)

### Gestione Rapporto di Controllo RCEE

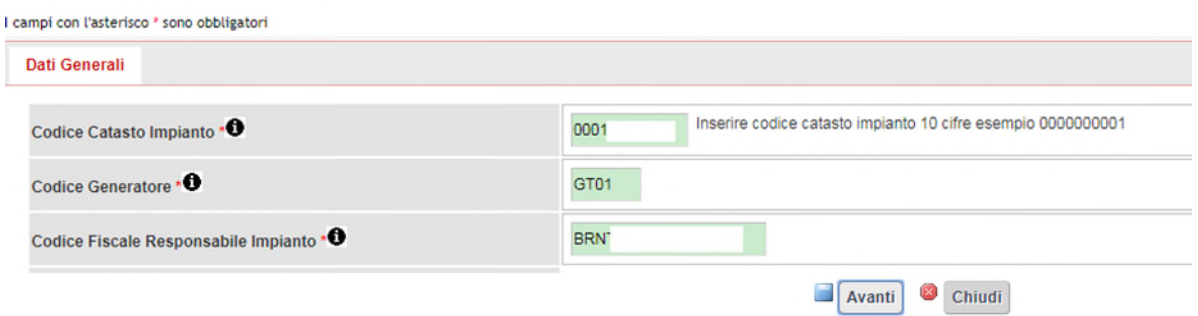

*Figura 65 - Codice catasto, codice generatore e codice fiscale corrispondono, tutti i campi si colorano di verde.* 

Cliccare nuovamente su "Avanti" e sarete nella pagina relativa all'inserimento del RCEE.

Nella maschera di inserimento del RCEE che si apre, in tutti i casi, sono prevalorizzati alcuni campi quali il comune e i dati relativi al generatore e al responsabile dell'impianto.

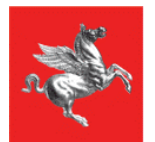

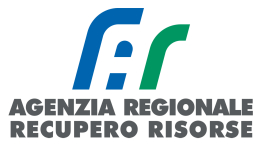

### Successivamente è necessario:

1. selezionare nel campo Tecnico manutentore, mediante il menù a tendina, il dipendente dell'azienda che ha effettuato il RCEE (nel caso il nominativo non sia presente, inviare tutti i dati a [elena.brighenti@arrr.it](mailto:elena.brighenti@arrr.it) per la creazione del tecnico) inserire la data del controllo, l'orario di arrivo e di partenza;

- 2. inserire la data in cui è stato redatto il rapporto;
- 3. cliccare sul pulsante "Avanti" in basso;

4. integrare eventuali dati mancanti del responsabile impianto (vedere specifico paragrafo). ATTENZIONE! Viene fatto un controllo di coerenza sul campo del codice fiscale in relazione al cognome e al nome. Nello specifico viene verificato che le prime sei lettere del CF coincidano con quelle del cognome e del nome per evitare l'inserimento di codici fiscali inventati o fittizi. In caso di incongruenze, appare il messaggio di errore "codice fiscale non compatibile".

### Gestione Rapporto di Controllo RCEE Allegato TIPO 1 (gruppi termici)

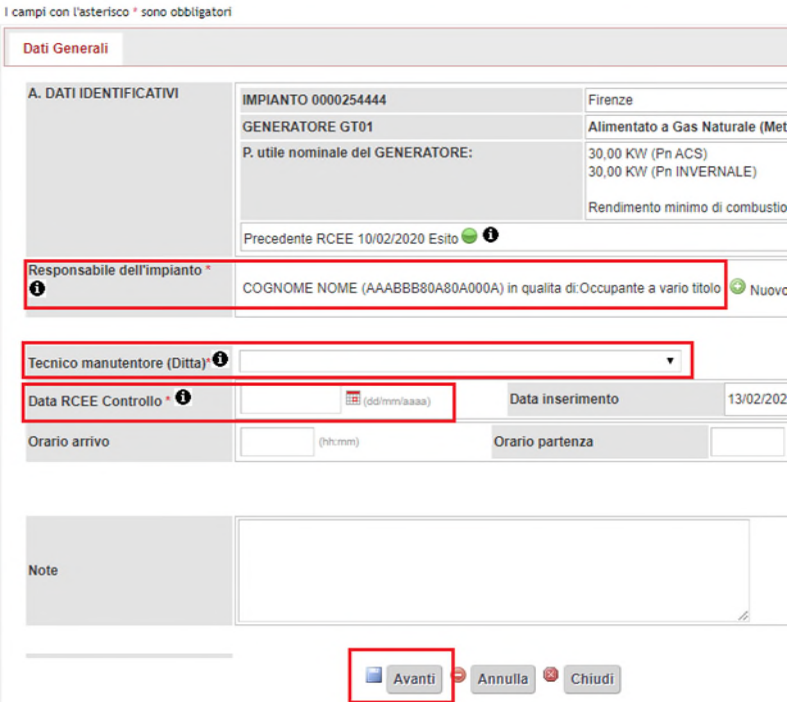

*Figura 66 - Prima pagina inserimento RCEE (Dati generali RCEE)* 

Dopo aver cliccato su "Avanti", la pagina si ricaricherà mostrando in alto 4 schede aggiuntive da compilare. Finché tutte le schede non saranno correttamente e completamente compilate, non sarà possibile inviare il rapporto.
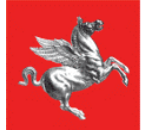

**Regione Toscana** 

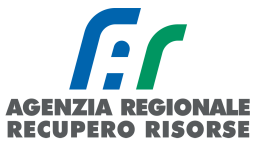

#### Gestione Rapporto di Controllo RCEE Allegato TIPO 1 (gruppi termici)

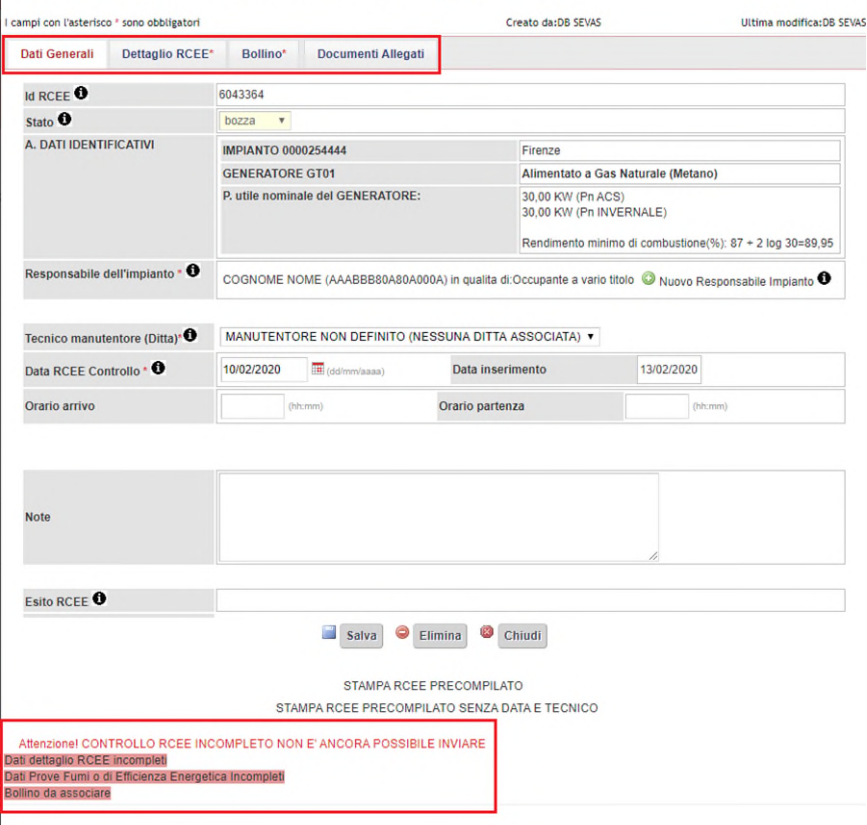

*Figura 67 - Altre schede inserimento RCEE* 

Selezionando la scheda Dettaglio RCEE si troverà la parte conforme ai modelli ministeriali che sarà diverso a seconda del generatore selezionato:

- *Tipo 1 per i Gruppi termici,*
- *Tipo 1b per i Gruppi termici a biomassa,*
- *Tipo 2 per i Gruppi Frigo,*
- *Tipo 3 per le Sottostazioni di teleriscaldamento,*
- *Tipo 4 per i Cogeneratori.*

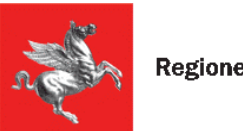

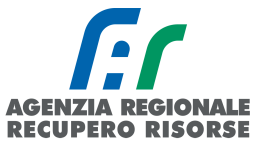

### *2.2.2.1 Inserimento modello Tipo 1 per gruppi termici*

In questa sezione saranno da inserire i dati così come riportati sul modello cartaceo redatto dal tecnico che ha provveduto alla manutenzione. Si ricorda che gli RCEE devono essere inseriti nel sistema telematico entro 60 giorni dalla loro redazione.

### Alcune precisazioni:

Nella SEZIONE C. TRATTAMENTO DELL'ACQUA è possibile recuperare il valore della durezza totale dell'acqua (<sup>e</sup>fr) dal sito dei rispettivi fornitori di acqua cliccando su "Controlla durezza totale dell'acqua direttamente dalla pagina di inserimento del RCEE [\(https://siert.regione.toscana.it/cit\\_durezzaacqua.php?mn=2&stmn=12\)](https://siert.regione.toscana.it/cit_durezzaacqua.php?mn=2&stmn=12).

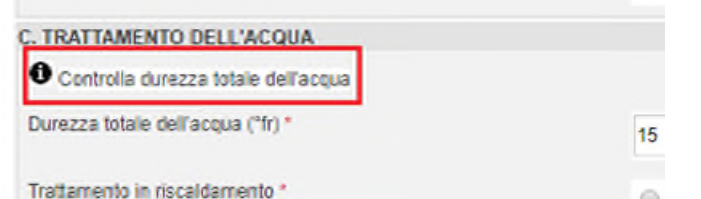

Per l'obbligatorietà dei sistemi di Trattamento in riscaldamento e di Trattamento in ACS *VEDERE L' APPOSITO SCHEMA DI RIFERIMENTO ALL'INDIRIZZO*  [https://siert.regione.toscana.it/cit\\_trattamentoacqua.php?mn=2&stmn=17](https://siert.regione.toscana.it/cit_trattamentoacqua.php?mn=2&stmn=17)

Nella SEZIONE E. CONTROLLO E VERIFICA ENERGETICA DEL GRUPPO TERMICO GT, cliccando su "Generatore GT01" è possibile aprire i dati del generatore e modificarli qualora inesatti o incompleti. Si ricorda che la modifica è possibile solo fino a quando su quel generatore non viene inviato un RCEE su SIERT, indipendentemente dalla ditta che lo invia.

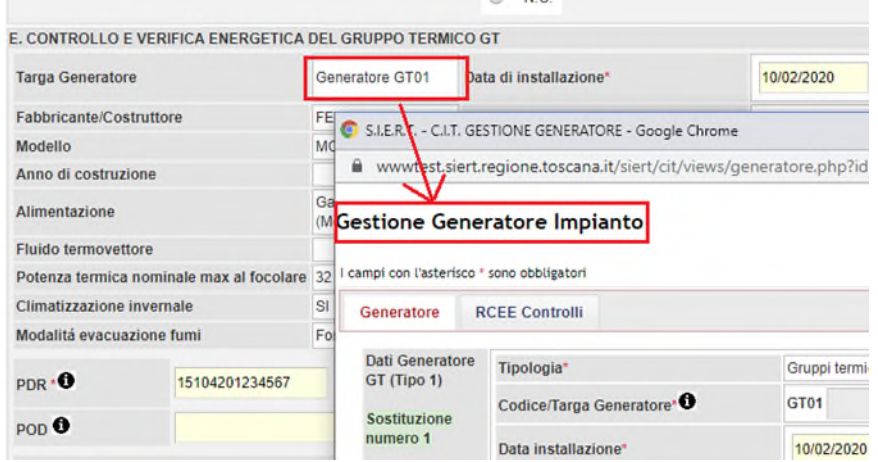

Per quanto riguarda invece i campi di PDR e POD, essi sono precompilati nel caso in cui siano stati specificati nella scheda impianto, il campo è altresì modificabile in caso di loro assenza sulla scheda. Qualora il responsabile dell'impianto si rifiutasse di fornire al proprio manutentore il codice POD e/o PDR, il manutentore stesso dovrà riportare tale rifiuto nel campo "osservazioni" del rapporto di controllo che sarà consegnato al responsabile di impianto (copia cartacea) e sulla copia telematica trasmessa alla Regione tramite il SIERT. Sarà facoltà della Regione (Autorità competente ai sensi della LR 85/2016) effettuare controlli con apposite ispezioni sull'impianto allo scopo di identificare con precisione l'impianto.

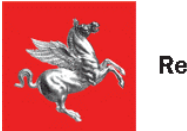

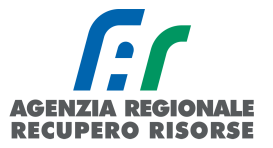

Una volta compilati tutti i dati precedenti, per inserire la prova di combustione occorre cliccare su "Inserisci prova fumi" in fondo alla scheda Dettaglio RCEE. Se la finestra dove trascrivere i valori non dovesse aprirsi, fare riferimento alle impostazioni di sblocco pop-up (paragrafo [2.1.10.1 \)](#page-48-0).

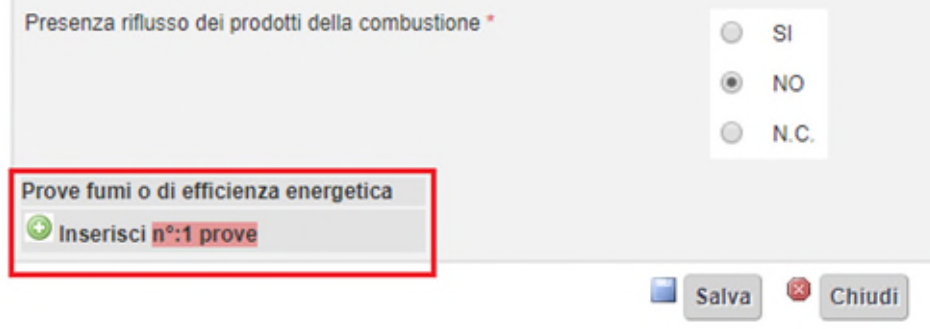

*Figura 68 - Il link per l'inserimento della prova fumi aprirà una nuova finestra* 

Inserire i valori come riportati sul modello cartaceo del RCEE.

# SEZIONE: F. CHECK LIST

# per il tipo 1 questa sezione si apre solo dopo aver inserito la prova fumi

Elenco di possibili interventi, dei quali va valutata la convenienza economica, che qualora applicabili all'impianto, potrebbero comportare un miglioramento della prestazione energetica

L'adozione di valvole termostatiche sui corpi scaldanti: casella da flaggare nel caso la loro installazione comporti un miglioramento della prestazione energetica

L'isolamento della rete di distribuzione nei locali non riscaldati: casella da flaggare nel caso la sua realizzazione comporti un miglioramento della prestazione energetica

• L'introduzione di un sistema di trattamento dell'acqua sanitaria e per riscaldamento, ove assente: casella da flaggare nel caso la sua realizzazione comporti un miglioramento della prestazione energetica

• La sostituzione di un sistema di regolazione on/off con un sistema programmabile su più livelli di temperatura: casella da flaggare nel caso la sua realizzazione comporti un miglioramento della prestazione energetica

Le caselle a inserimento libero "osservazioni", "raccomandazioni" e "prescrizioni" devono essere compilate così come definito dal DM 10/02/2014, e cioè:

OSSERVAZIONI: indicare le cause dei dati negativi rilevati e gli eventuali interventi manutentivi eseguiti per risolvere il problema;

RACCOMANDAZIONI: indicare le raccomandazioni dettagliate finalizzate alla risoluzione di carenze riscontrate e non eliminate, tali comunque da non arrecare immediato pericolo alle persone, agli animali domestici e ai beni. In particolare, devono essere indicate le operazioni necessarie per il ripristino delle normali condizioni di funzionamento dell'impianto alle quali il responsabile deve provvedere entro breve tempo;

PRESCRIZIONI: indicare dettagliatamente le operazioni necessarie al ripristino delle condizioni di sicurezza dell'impianto. Le carenze riscontrate devono essere tali da arrecare un immediato pericolo alle persone, agli animali domestici, ai beni e da richiedere la messa fuori servizio dell'apparecchio e la diffida di utilizzo dello stesso nei confronti del Responsabile dell'impianto. Si dovrà indicare una data entro la quale effettuare la messa a norma.

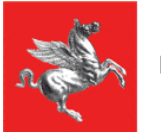

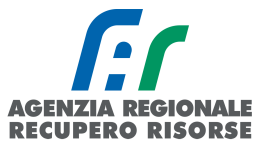

È necessario selezionare in corrispondenza della domanda L'IMPIANTO PUO' FUNZIONARE? (obbligatorio) SI oppure NO e segnare in corrispondenza della casella "Si raccomanda un intervento manutentivo entro il" la data entro la quale il prossimo intervento manutentivo deve essere effettuato.

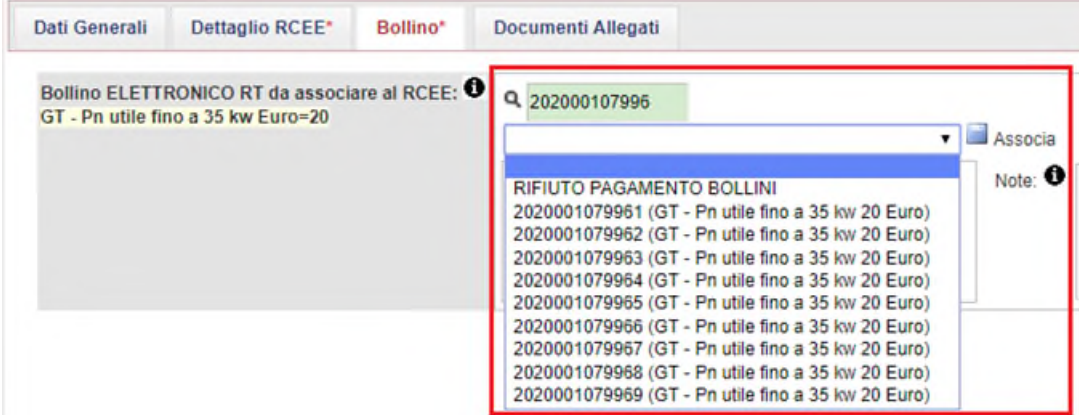

Se tutti i dati sono stati inseriti, a questo punto sarà possibile inviare il rapporto.

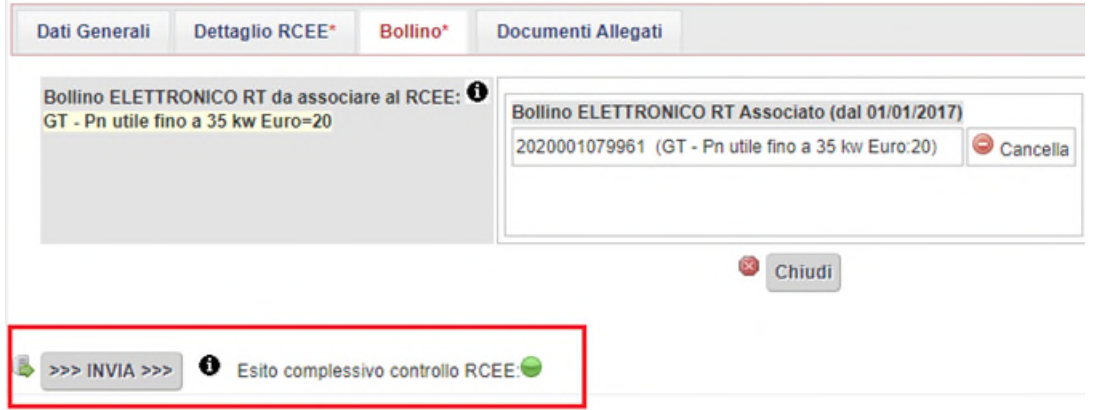

ATTENZIONE! Se al momento dell'invio dovesse apparirvi un messaggio di errore relativo alla presenza di anomalie, significa che il RCEE presenta delle irregolarità che comporteranno l'invio all'utente, da parte dell'Agenzia, di una richiesta di adeguamento a seguito di accertamento documentale del rapporto trasmesso.

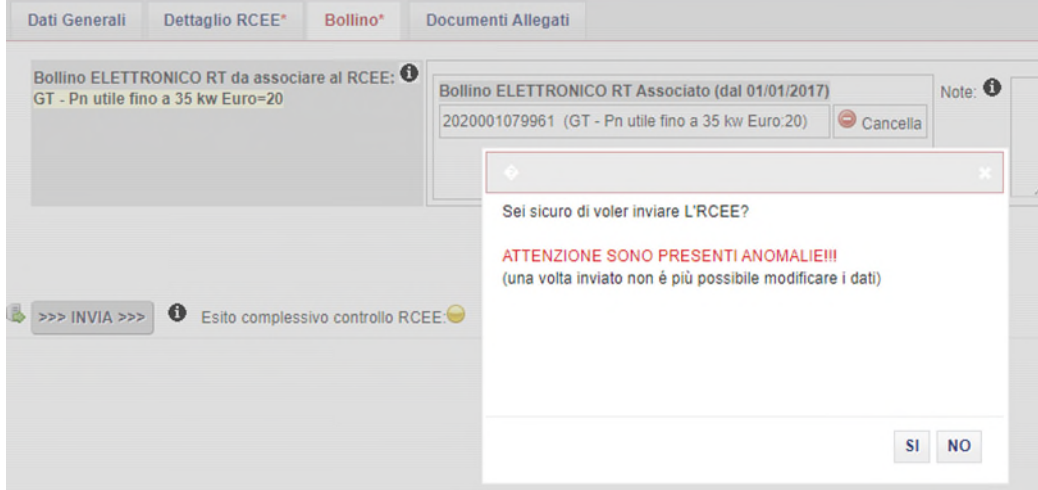

*SIERT - CIT - Manuale utente impresa di manutenzione – Rev. 16 del 09/06/2023*

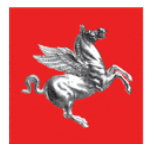

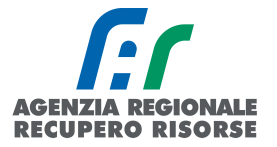

Non procedendo all'invio (cliccando quindi su NO nella finestra che si apre) e tornando nella scheda "Dettaglio RCEE", in fondo alla pagina, è possibile vedere quali sono le anomalie riscontrate. Se si è trattato di un errore di trascrizione, è possibile modificarlo e salvare l'aggiornamento mediante il pulsante "Salva" in fondo alla pagina, se invece i dati inseriti sono conformi al modello cartaceo del RCEE, procedere a inviare il rapporto e sarà l'Agenzia ad attivarsi direttamente con l'utente per la messa a norma dell'impianto.

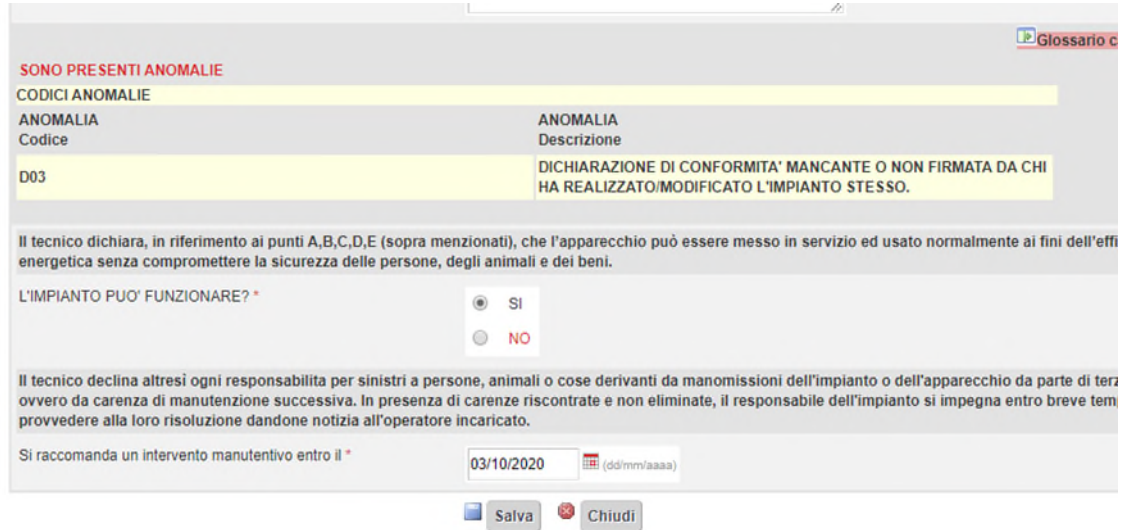

Prima dell'inoltro comunque è possibile associare degli allegati al RCEE, come ad esempio la scansione del RCEE cartaceo firmato dal responsabile di impianto.

Per fare questo selezionare dalla barra in alto la scheda "Documenti allegati" e scegliere il documento (formati consentiti: doc,pdf,zip,rtf,xls,odt,ods,jpg,jpeg,JPG) da associare tramite il tasto "sfoglia".

Scelto il documento selezionare l'icona "Inserisci allegato" per associare il file all'RCEE. È possibile allegare più di un documento.

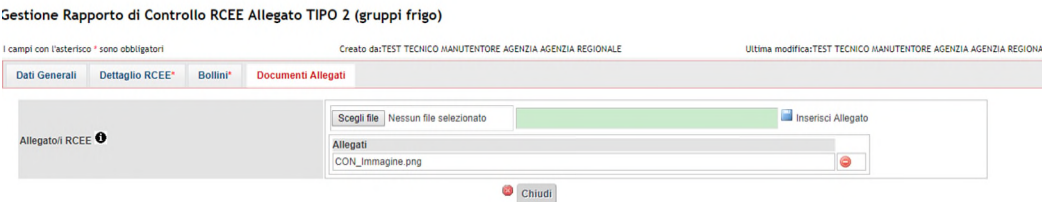

*Figura 69 - Scheda inserimento allegati* 

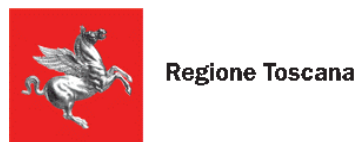

# *2.2.2.2 Inserimento modello Tipo 1B per gruppi termici a biomassa solida*

In questa sezione saranno da inserire i dati così come riportati sul modello cartaceo redatto dal tecnico che ha provveduto alla manutenzione. Si ricorda che gli RCEE devono essere inseriti nel sistema telematico entro 60 giorni dalla loro redazione.

Alcune precisazioni:

Nella SEZIONE C. TRATTAMENTO DELL'ACQUA è possibile recuperare il valore della durezza totale dell'acqua (<sup>e</sup>fr) dal sito dei rispettivi fornitori di acqua cliccando su "Controlla durezza totale dell'acqua direttamente dalla pagina di inserimento del RCEE [\(https://siert.regione.toscana.it/cit\\_durezzaacqua.php?mn=2&stmn=12\)](https://siert.regione.toscana.it/cit_durezzaacqua.php?mn=2&stmn=12).

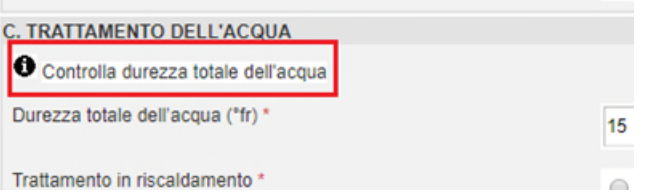

Per l'obbligatorietà dei sistemi di Trattamento in riscaldamento e di Trattamento in ACS *VEDERE L' APPOSITO SCHEMA DI RIFERIMENTO ALL'INDIRIZZO*  [https://siert.regione.toscana.it/cit\\_trattamentoacqua.php?mn=2&stmn=17](https://siert.regione.toscana.it/cit_trattamentoacqua.php?mn=2&stmn=17)

Nella SEZIONE E. CONTROLLO E VERIFICA ENERGETICA DEL GRUPPO TERMICO GT, cliccando su "Generatore GT01" è possibile aprire i dati del generatore e modificarli qualora inesatti o incompleti. Si ricorda che la modifica è possibile solo fino a quando su quel generatore non viene inviato un RCEE su SIERT, indipendentemente dalla ditta che lo invia.

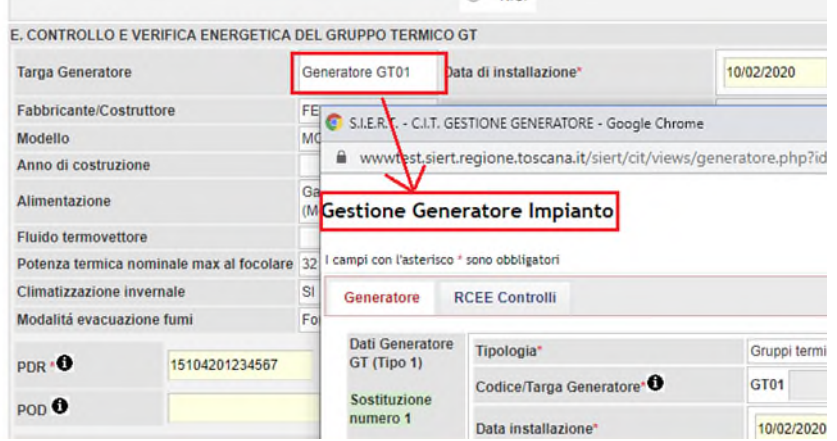

Per quanto riguarda invece i campi di PDR e POD, essi sono precompilati nel caso in cui siano stati specificati nella scheda impianto, il campo è altresì modificabile in caso di loro assenza sulla scheda. Qualora il responsabile dell'impianto si rifiutasse di fornire al proprio manutentore il codice POD e/o PDR, il manutentore stesso dovrà riportare tale rifiuto nel campo "osservazioni" del rapporto di controllo che sarà consegnato al responsabile di impianto (copia cartacea) e sulla copia telematica trasmessa alla Regione tramite il SIERT. Sarà facoltà della Regione (Autorità competente ai sensi della LR 85/2016) effettuare controlli con apposite ispezioni sull'impianto allo scopo di identificare con precisione l'impianto.

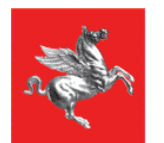

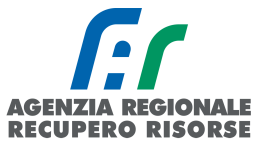

# SEZIONE: F. CHECK LIST

Elenco di possibili interventi, dei quali va valutata la convenienza economica, che qualora applicabili all'impianto, potrebbero comportare un miglioramento della prestazione energetica

• L'adozione di valvole termostatiche sui corpi scaldanti: casella da flaggare nel caso la loro installazione comporti un miglioramento della prestazione energetica

L'isolamento della rete di distribuzione nei locali non riscaldati: casella da flaggare nel caso la sua realizzazione comporti un miglioramento della prestazione energetica

• L'introduzione di un sistema di trattamento dell'acqua sanitaria e per riscaldamento, ove assente: casella da flaggare nel caso la sua realizzazione comporti un miglioramento della prestazione energetica

• La sostituzione di un sistema di regolazione on/off con un sistema programmabile su più livelli di temperatura: casella da flaggare nel caso la sua realizzazione comporti un miglioramento della prestazione energetica

Le caselle a inserimento libero "osservazioni", "raccomandazioni" e "prescrizioni" devono essere compilate così come definito dal DM 10/02/2014, e cioè:

OSSERVAZIONI: indicare le cause dei dati negativi rilevati e gli eventuali interventi manutentivi eseguiti per risolvere il problema;

RACCOMANDAZIONI: indicare le raccomandazioni dettagliate finalizzate alla risoluzione di carenze riscontrate e non eliminate, tali comunque da non arrecare immediato pericolo alle persone, agli animali domestici e ai beni. In particolare, devono essere indicate le operazioni necessarie per il ripristino delle normali condizioni di funzionamento dell'impianto alle quali il responsabile deve provvedere entro breve tempo;

PRESCRIZIONI: indicare dettagliatamente le operazioni necessarie al ripristino delle condizioni di sicurezza dell'impianto. Le carenze riscontrate devono essere tali da arrecare un immediato pericolo alle persone, agli animali domestici, ai beni e da richiedere la messa fuori servizio dell'apparecchio e la diffida di utilizzo dello stesso nei confronti del Responsabile dell'impianto. Si dovrà indicare una data entro la quale effettuare la messa a norma.

È necessario selezionare in corrispondenza della domanda L'IMPIANTO PUO' FUNZIONARE? (obbligatorio) SI oppure NO e segnare in corrispondenza della casella "Si raccomanda un intervento manutentivo entro il" la data entro la quale il prossimo intervento manutentivo deve essere effettuato.

Terminato l'inserimento nella pagina "Dettaglio RCEE", occorre spostarsi nella scheda "Bollino", scrivere un numero di bollino disponibile (o selezionarlo dal menù a tendina sottostante) e cliccare su "Associa". Iniziando a scrivere la stringa del codice del bollino, il sistema filtrerà i risultati in base ai dati inseriti fino ad allora.

| Dati Generali | Dettaglio RCEE*                                                                      | Bollino* | Documenti Allegati                                                                                                    |                    |
|---------------|--------------------------------------------------------------------------------------|----------|----------------------------------------------------------------------------------------------------|--------------------|
|               | Bollino ELETTRONICO RT da associare al RCEE: 0<br>GT - Pn utile fino a 35 kw Euro=20 |          | Q 202000107996<br><b>RIFIUTO PAGAMENTO BOLLINI</b><br>2020001079961 (GT - Pn utile fino a 35 kw 20 Euro)<br>2020001079962 (GT - Pn utile fino a 35 kw 20 Euro)<br>2020001079963 (GT - Pn utile fino a 35 kw 20 Euro)<br>2020001079964 (GT - Pn utile fino a 35 kw 20 Euro)<br>2020001079965 (GT - Pn utile fino a 35 kw 20 Euro)<br>2020001079966 (GT - Pn utile fino a 35 kw 20 Euro)<br>2020001079967 (GT - Pn utile fino a 35 kw 20 Euro)<br>2020001079968 (GT - Pn utile fino a 35 kw 20 Euro)<br>2020001079969 (GT - Pn utile fino a 35 kw 20 Euro) | Associa<br>Note: 0 |

*SIERT - CIT - Manuale utente impresa di manutenzione – Rev. 16 del 09/06/2023*

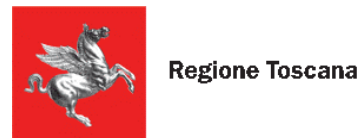

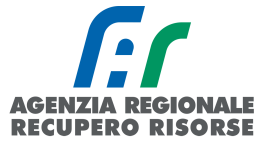

Se tutti i dati sono stati inseriti, a questo punto sarà possibile inviare il rapporto.

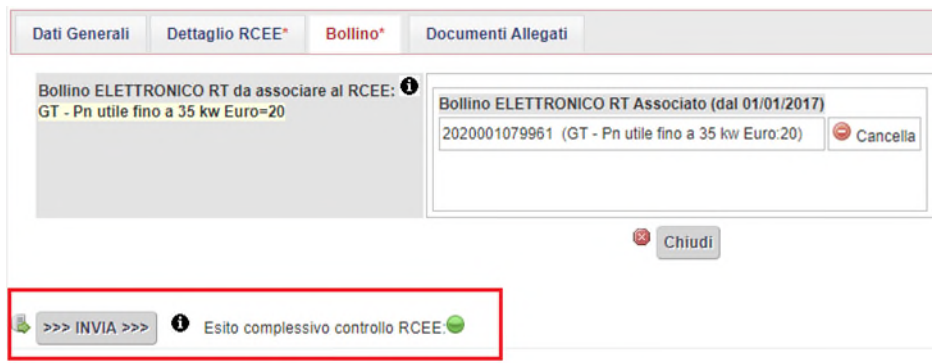

ATTENZIONE! Se al momento dell'invio dovesse apparirvi un messaggio di errore relativo alla presenza di anomalie, significa che il RCEE presenta delle irregolarità che comporteranno l'invio all'utente, da parte dell'Agenzia, di una richiesta di adeguamento a seguito di accertamento documentale del rapporto trasmesso.

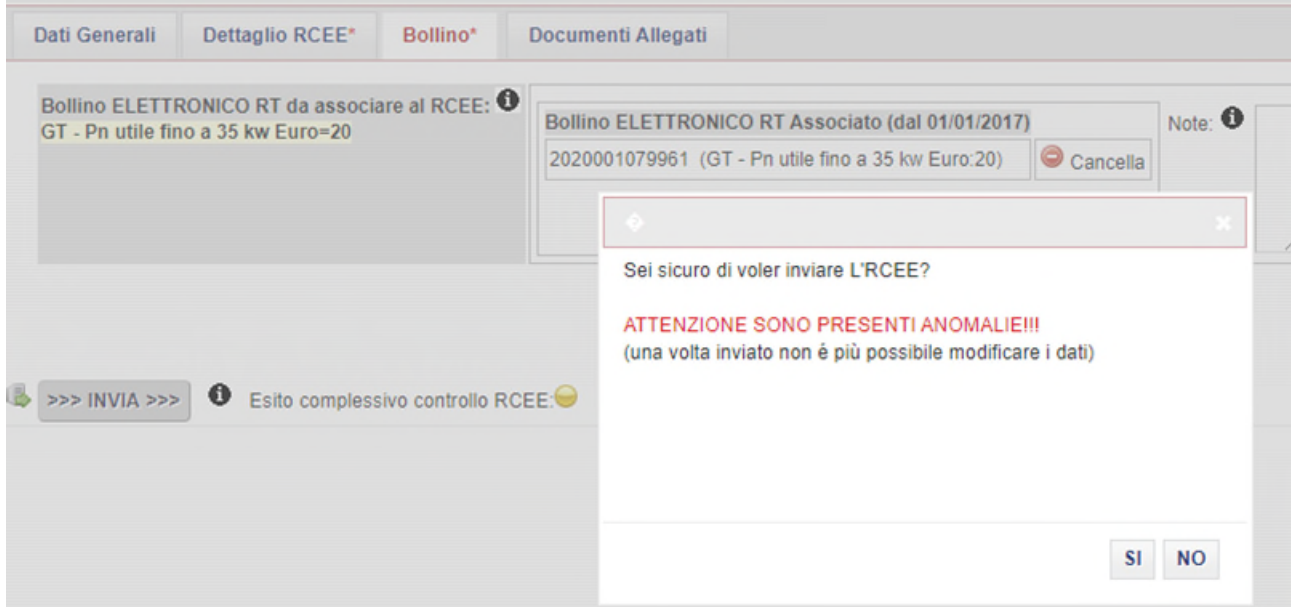

Non procedendo all'invio (cliccando quindi su NO nella finestra che si apre) e tornando nella scheda "Dettaglio RCEE", in fondo alla pagina, è possibile vedere quali sono le anomalie riscontrate. Se si è trattato di un errore di trascrizione, è possibile modificarlo e salvare l'aggiornamento mediante il pulsante "Salva" in fondo alla pagina, se invece i dati inseriti sono conformi al modello cartaceo del RCEE, procedere a inviare il rapporto e sarà l'Agenzia ad attivarsi direttamente con l'utente per la messa a norma dell'impianto.

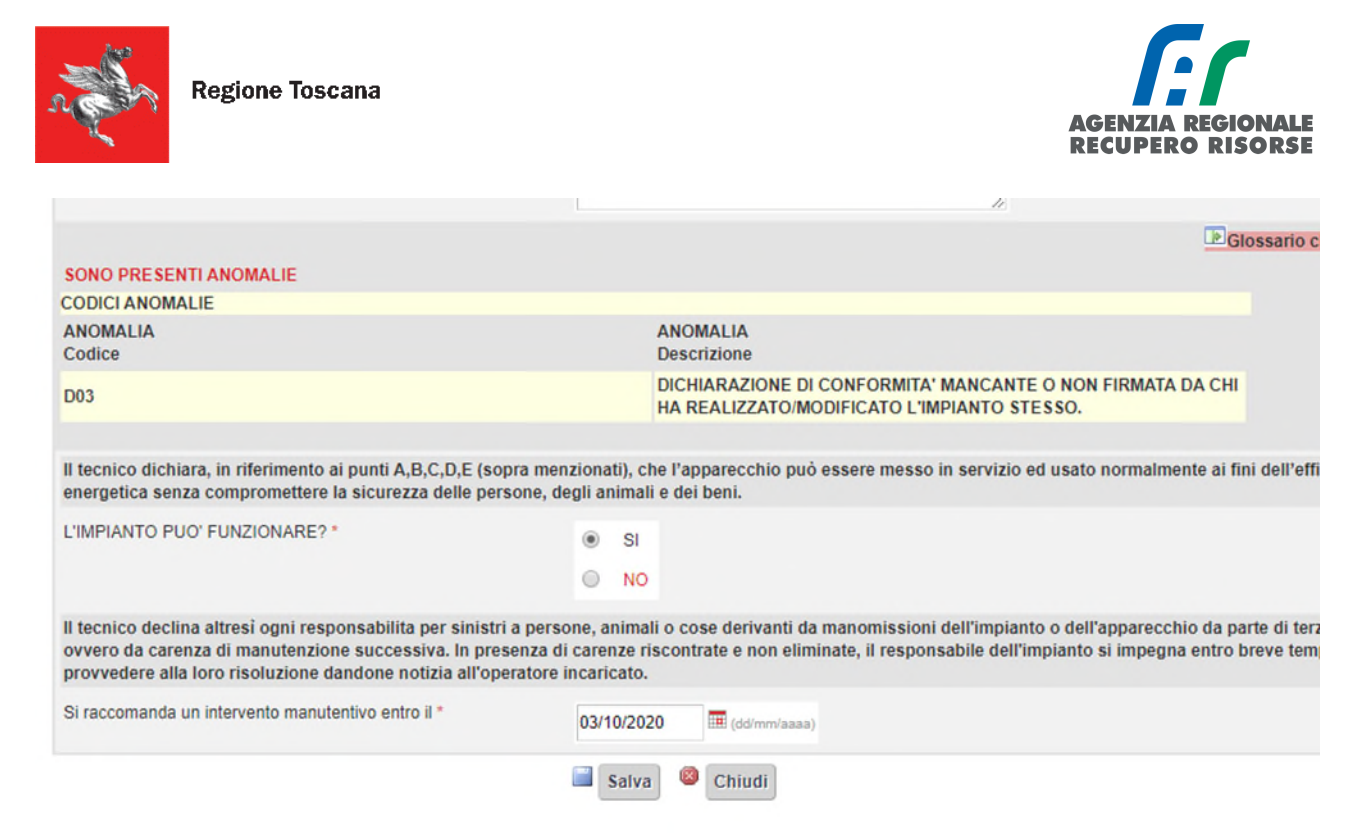

Prima dell'inoltro comunque è possibile associare degli allegati al RCEE, come ad esempio la scansione del RCEE cartaceo firmato dal responsabile di impianto.

Per fare questo selezionare dalla barra in alto la scheda "Documenti allegati" e scegliere il documento (formati consentiti: doc,pdf,zip,rtf,xls,odt,ods,jpg,jpeg,JPG) da associare tramite il tasto "sfoglia".

Scelto il documento selezionare l'icona "Inserisci allegato" per associare il file all'RCEE.

È possibile allegare più di un documento.

#### Gestione Rapporto di Controllo RCEE Allegato TIPO 2 (gruppi frigo)

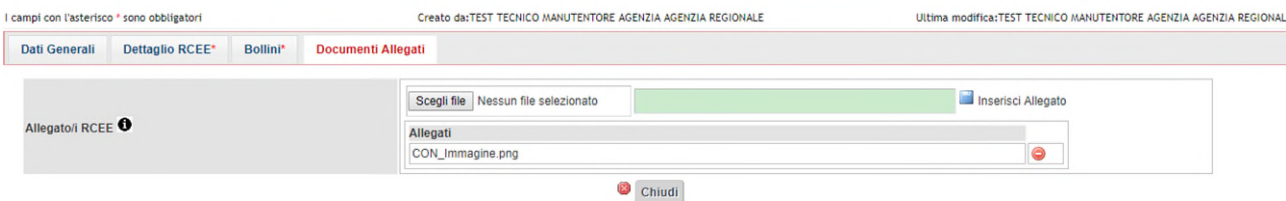

*Figura 70 - Scheda inserimento allegati* 

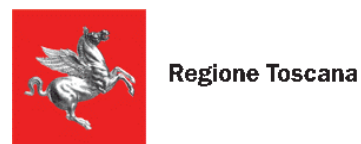

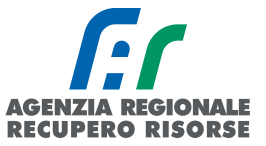

# *2.2.2.3 Inserimento modello Tipo 2 per gruppi frigo*

In questa sezione saranno da inserire i dati così come riportati sul modello cartaceo redatto dal tecnico che ha provveduto alla manutenzione. Si ricorda che gli RCEE devono essere inseriti nel sistema telematico entro 60 giorni dalla loro redazione.

### Alcune precisazioni:

Nella SEZIONE C. TRATTAMENTO DELL'ACQUA è possibile recuperare il valore della durezza totale dell'acqua (<sup>e</sup>fr) dal sito dei rispettivi fornitori di acqua cliccando su "Controlla durezza totale dell'acqua direttamente dalla pagina di inserimento del RCEE [\(https://siert.regione.toscana.it/cit\\_durezzaacqua.php?mn=2&stmn=12\)](https://siert.regione.toscana.it/cit_durezzaacqua.php?mn=2&stmn=12).

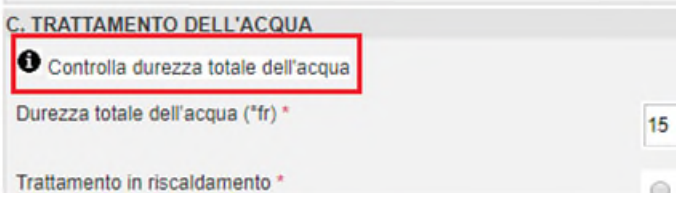

Per l'obbligatorietà dei sistemi di trattamento *VEDERE L' APPOSITO SCHEMA DI RIFERIMENTO ALL'INDIRIZZO* [https://siert.regione.toscana.it/cit\\_trattamentoacqua.php?mn=2&stmn=17](https://siert.regione.toscana.it/cit_trattamentoacqua.php?mn=2&stmn=17)

Nella SEZIONE E. CONTROLLO E VERIFICA ENERGETICA DEL GRUPPO FRIGO GF, sono riportati alcuni dati riassuntivi del generatore e il POD, precompilato nel caso in cui sia stato specificato nella scheda impianto, o modificabile in caso di sua assenza sulla scheda.

Qualora il responsabile dell'impianto si rifiutasse di fornire al proprio manutentore il codice POD, il manutentore stesso dovrà riportare tale rifiuto nel campo "osservazioni" del rapporto di controllo che sarà consegnato al responsabile di impianto (copia cartacea) e sulla copia telematica trasmessa alla Regione tramite il SIERT. Sarà facoltà della Regione (Autorità competente ai sensi della LR 85/2016) effettuare controlli con apposite ispezioni sull'impianto allo scopo di identificare con precisione l'impianto.

Una volta compilato tutti i dati, per inserire la verifica energetica cliccare su "Inserisci n. x prova/e", dove la quantità di prove da inserire varierà in base al numero di circuiti del GF.

Si aprirà una finestra in cui sanno inseriti i valori relativi alla prova di efficienza energetica. Si ricorda che la prova fumi non è obbligatoria per i gruppi frigo, gli scambiatori ed i cogeneratori.

### SEZIONE: F. CHECK LIST

Elenco di possibili interventi, dei quali va valutata la convenienza economica, che qualora applicabili all'impianto, potrebbero comportare un miglioramento della prestazione energetica

• La sostituzione di generatori a regolazione on/off, con altri di pari potenza a più gradini o a regolazione continua: casella da flaggare nel caso la sua realizzazione comporti un miglioramento della prestazione energetica

• La sostituzione di un sistema di regolazione on/off con un sistema programmabile su più livelli di temperatura: casella da flaggare nel caso la sua realizzazione comporti un miglioramento della prestazione energetica

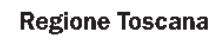

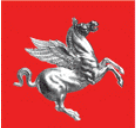

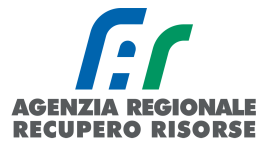

• L'isolamento della rete di distribuzione acqua refrigerata/calda nei locali non climatizzati: casella da flaggare nel caso la sua realizzazione comporti un miglioramento della prestazione energetica

• L'isolamento dei canali di distribuzione aria fredda/calda nei locali non climatizzati.: casella da flaggare nel caso la sua realizzazione comporti un miglioramento della prestazione energetica

Le caselle a inserimento libero "osservazioni", "raccomandazioni" e "prescrizioni" devono essere compilate così come definito dal DM 10/02/2014, e cioè:

OSSERVAZIONI: indicare le cause dei dati negativi rilevati e gli eventuali interventi manutentivi eseguiti per risolvere il problema;

RACCOMANDAZIONI: indicare le raccomandazioni dettagliate finalizzate alla risoluzione di carenze riscontrate e non eliminate, tali comunque da non arrecare immediato pericolo alle persone, agli animali domestici e ai beni. In particolare, devono essere indicate le operazioni necessarie per il ripristino delle normali condizioni di funzionamento dell'impianto alle quali il responsabile deve provvedere entro breve tempo;

PRESCRIZIONI: indicare dettagliatamente le operazioni necessarie al ripristino delle condizioni di sicurezza dell'impianto. Le carenze riscontrate devono essere tali da arrecare un immediato pericolo alle persone, agli animali domestici, ai beni e da richiedere la messa fuori servizio dell'apparecchio e la diffida di utilizzo dello stesso nei confronti del Responsabile dell'impianto. Si dovrà indicare una data entro la quale effettuare la messa a norma.

È necessario selezionare in corrispondenza della domanda L'IMPIANTO PUO' FUNZIONARE? (obbligatorio) SI oppure NO e segnare in corrispondenza della casella "Si raccomanda un intervento manutentivo entro il" la data entro la quale il prossimo intervento manutentivo deve essere effettuato.

Terminato l'inserimento nella pagina "Dettaglio RCEE", occorre spostarsi nella scheda "Bollino", scrivere un numero di bollino disponibile (o selezionarlo dal menù a tendina sottostante) e cliccare su "Associa". Iniziando a scrivere la stringa del codice del bollino, il sistema filtrerà i risultati in base ai dati inseriti fino ad allora.

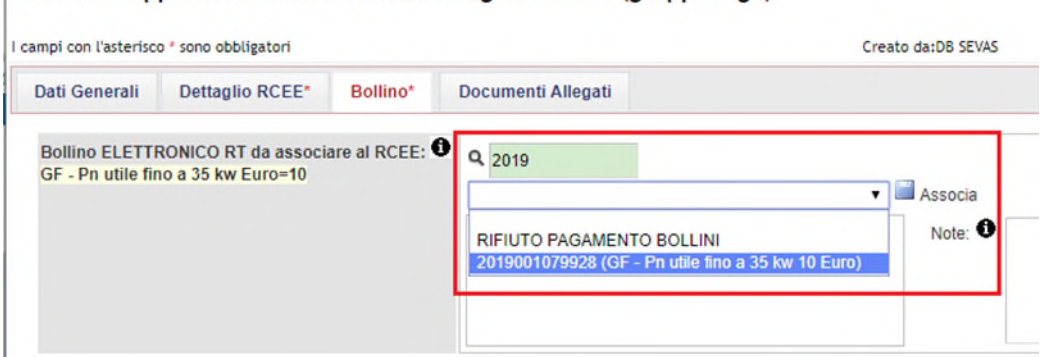

Gestione Rapporto di Controllo RCEE Allegato TIPO 2 (gruppi frigo)

Se tutti i dati sono stati inseriti, a questo punto sarà possibile inviare il rapporto.

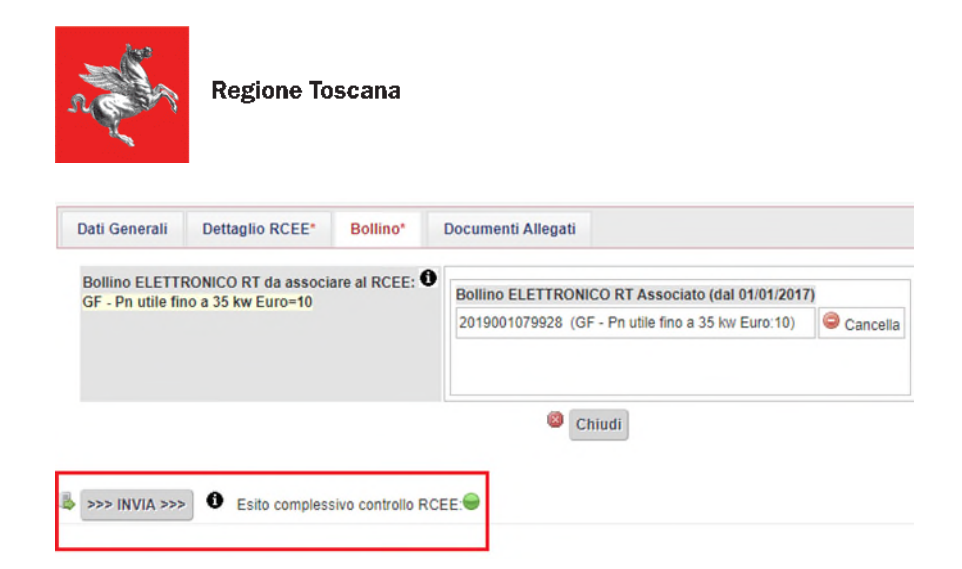

ATTENZIONE! Se al momento dell'invio dovesse apparirvi un messaggio di errore relativo alla presenza di anomalie, significa che il RCEE presenta delle irregolarità che comporteranno l'invio all'utente, da parte dell'Agenzia, di una richiesta di adeguamento a seguito di accertamento documentale del rapporto trasmesso.

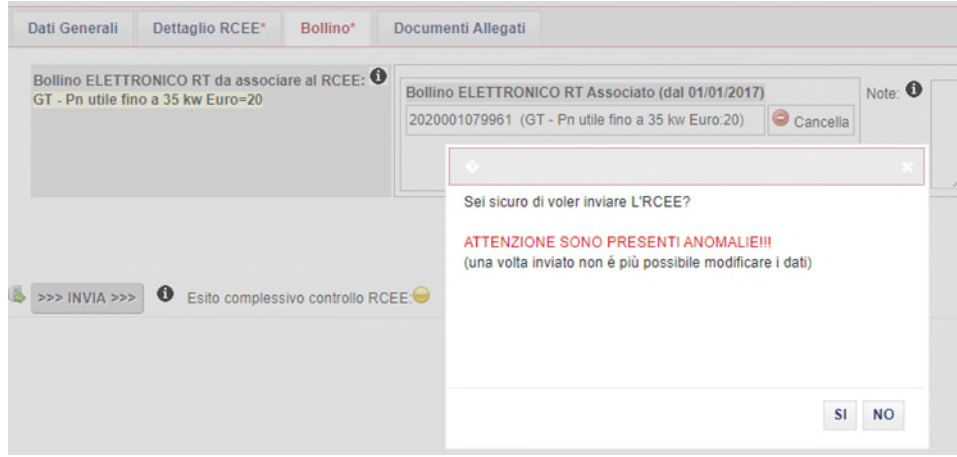

Non procedendo all'invio (cliccando quindi su NO nella finestra che si apre) e tornando nella scheda "Dettaglio RCEE", in fondo alla pagina, è possibile vedere quali sono le anomalie riscontrate. Se si è trattato di un errore di trascrizione, è possibile modificarlo e salvare l'aggiornamento mediante il pulsante "Salva" in fondo alla pagina, se invece i dati inseriti sono conformi al modello cartaceo del RCEE, procedere a inviare il rapporto e sarà l'Agenzia ad attivarsi direttamente con l'utente per la messa a norma dell'impianto.

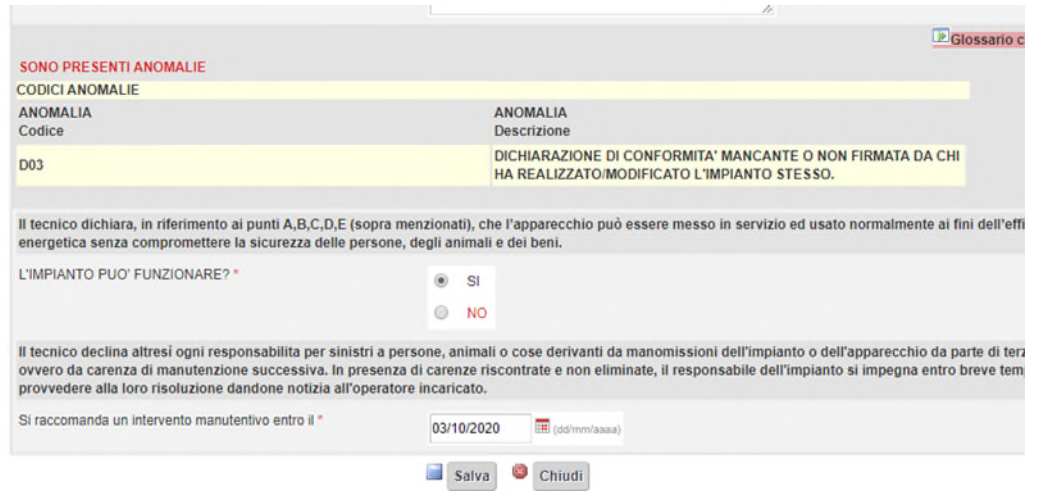

*SIERT - CIT - Manuale utente impresa di manutenzione – Rev. 16 del 09/06/2023*

**I PEGIONALE** 

**RECUPERO RISORSE** 

**AGENZIA** 

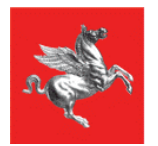

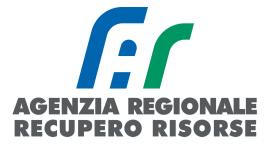

Prima dell'inoltro comunque è possibile associare degli allegati al RCEE, come ad esempio la scansione del RCEE cartaceo firmato dal responsabile di impianto.

Per fare questo selezionare dalla barra in alto la scheda "Documenti allegati" e scegliere il documento (formati consentiti: doc,pdf,zip,rtf,xls,odt,ods,jpg,jpeg,JPG) da associare tramite il tasto "sfoglia".

Scelto il documento selezionare l'icona "Inserisci allegato" per associare il file all'RCEE. È possibile allegare più di un documento.

#### Gestione Rapporto di Controllo RCEE Allegato TIPO 2 (gruppi frigo)

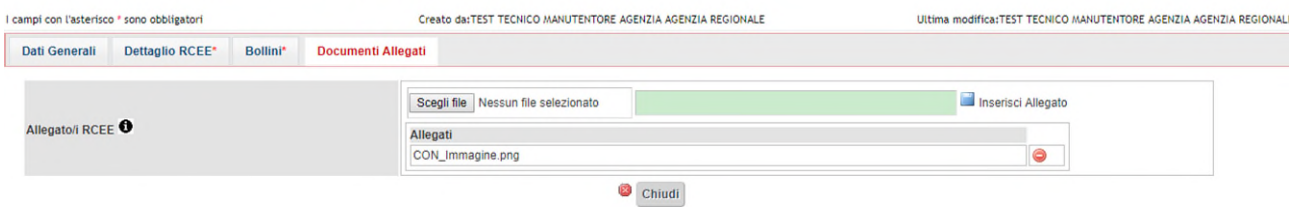

*Figura 71 - Scheda inserimento allegati* 

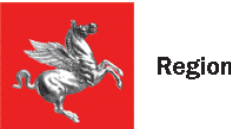

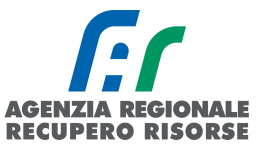

# *2.2.2.4 Inserimento modello Tipo 3 per scambiatori di calore*

In questa sezione saranno da inserire i dati così come riportati sul modello cartaceo redatto dal tecnico che ha provveduto alla manutenzione. Si ricorda che gli RCEE devono essere inseriti nel sistema telematico entro 60 giorni dalla loro redazione.

### Alcune precisazioni:

Nella SEZIONE C. TRATTAMENTO DELL'ACQUA è possibile recuperare il valore della durezza totale dell'acqua (<sup>e</sup>fr) dal sito dei rispettivi fornitori di acqua cliccando su "Controlla durezza totale dell'acqua direttamente dalla pagina di inserimento del RCEE [\(https://siert.regione.toscana.it/cit\\_durezzaacqua.php?mn=2&stmn=12\)](https://siert.regione.toscana.it/cit_durezzaacqua.php?mn=2&stmn=12).

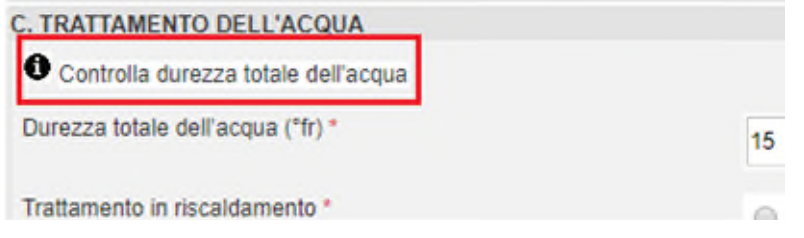

Per l'obbligatorietà dei sistemi di trattamento *VEDERE L' APPOSITO SCHEMA DI RIFERIMENTO ALL'INDIRIZZO* [https://siert.regione.toscana.it/cit\\_trattamentoacqua.php?mn=2&stmn=17](https://siert.regione.toscana.it/cit_trattamentoacqua.php?mn=2&stmn=17)

Nella SEZIONE E. CONTROLLO E VERIFICA ENERGETICA DELLO SCAMBIATORE SC, sono riportati alcuni dati riassuntivi del generatore e il POD, precompilato nel caso in cui sia stato specificato nella scheda impianto, o modificabile in caso di sua assenza sulla scheda.

Qualora il responsabile dell'impianto si rifiutasse di fornire al proprio manutentore il codice POD, il manutentore stesso dovrà riportare tale rifiuto nel campo "osservazioni" del rapporto di controllo che sarà consegnato al responsabile di impianto (copia cartacea) e sulla copia telematica trasmessa alla Regione tramite il SIERT. Sarà facoltà della Regione (Autorità competente ai sensi della LR 85/2016) effettuare controlli con apposite ispezioni sull'impianto allo scopo di identificare con precisione l'impianto.

Una volta compilato tutti i dati, per inserire la verifica energetica cliccare su "Inserisci n. 1 prova" Si aprirà una finestra in cui sanno inseriti i valori relativi alla prova di efficienza energetica. Si ricorda che la prova fumi non è obbligatoria per i gruppi frigo, gli scambiatori ed i cogeneratori.

# SEZIONE: F. CHECK LIST

Elenco di possibili interventi, dei quali va valutata la convenienza economica, che qualora applicabili all'impianto, potrebbero comportare un miglioramento della prestazione energetica

L'adozione di valvole termostatiche sui corpi scaldanti: casella da flaggare nel caso la loro installazione comporti un miglioramento della prestazione energetica

• Verifica coerenza tra parametri della curva climatica impostati sulla centralina ed i valori di temperatura ambiente: casella da flaggare nel caso la sua realizzazione comporti un miglioramento della prestazione energetica

• Verifica presenza perdite di acqua: casella da flaggare nel caso la sua realizzazione comporti un miglioramento della prestazione energetica

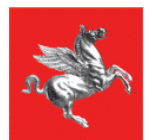

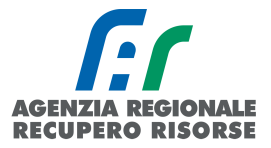

• Installazione di adeguato "involucro" di coibentazione per lo scambiatore se non presente: casella da flaggare nel caso la sua realizzazione comporti un miglioramento della prestazione energetica

Le caselle a inserimento libero "osservazioni", "raccomandazioni" e "prescrizioni" devono essere compilate così come definito dal DM 10/02/2014, e cioè:

OSSERVAZIONI: indicare le cause dei dati negativi rilevati e gli eventuali interventi manutentivi eseguiti per risolvere il problema;

RACCOMANDAZIONI: indicare le raccomandazioni dettagliate finalizzate alla risoluzione di carenze riscontrate e non eliminate, tali comunque da non arrecare immediato pericolo alle persone, agli animali domestici e ai beni. In particolare, devono essere indicate le operazioni necessarie per il ripristino delle normali condizioni di funzionamento dell'impianto alle quali il responsabile deve provvedere entro breve tempo;

PRESCRIZIONI: indicare dettagliatamente le operazioni necessarie al ripristino delle condizioni di sicurezza dell'impianto. Le carenze riscontrate devono essere tali da arrecare un immediato pericolo alle persone, agli animali domestici, ai beni e da richiedere la messa fuori servizio dell'apparecchio e la diffida di utilizzo dello stesso nei confronti del Responsabile dell'impianto. Si dovrà indicare una data entro la quale effettuare la messa a norma.

È necessario selezionare in corrispondenza della domanda L'IMPIANTO PUO' FUNZIONARE? (obbligatorio) SI oppure NO e segnare in corrispondenza della casella "Si raccomanda un intervento manutentivo entro il" la data entro la quale il prossimo intervento manutentivo deve essere effettuato.

Terminato l'inserimento nella pagina "Dettaglio RCEE", occorre spostarsi nella scheda "Bollino", scrivere un numero di bollino disponibile (o selezionarlo dal menù a tendina sottostante) e cliccare su "Associa". Iniziando a scrivere la stringa del codice del bollino, il sistema filtrerà i risultati in base ai dati inseriti fino ad allora.

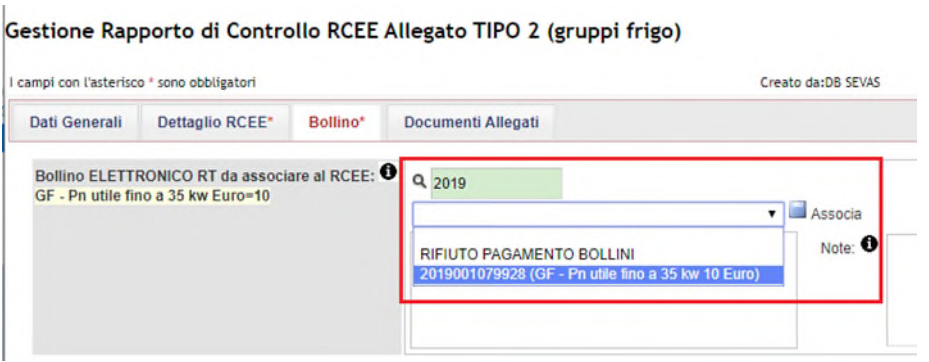

Se tutti i dati sono stati inseriti, a questo punto sarà possibile inviare il rapporto.

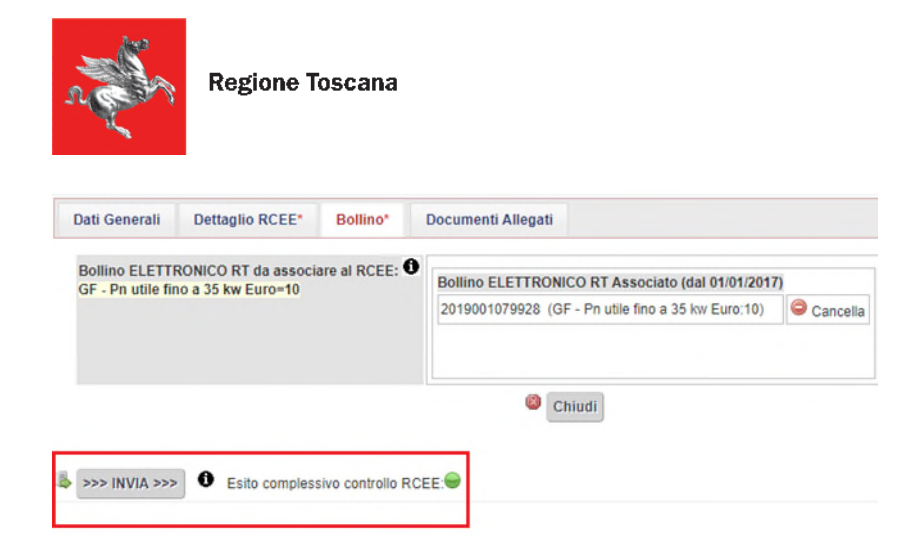

ATTENZIONE! Se al momento dell'invio dovesse apparirvi un messaggio di errore relativo alla presenza di anomalie, significa che il RCEE presenta delle irregolarità che comporteranno l'invio all'utente, da parte dell'Agenzia, di una richiesta di adeguamento a seguito di accertamento documentale del rapporto trasmesso.

**AGENZIA** 

**I PEGIONALE** 

**RECUPERO RISORSE** 

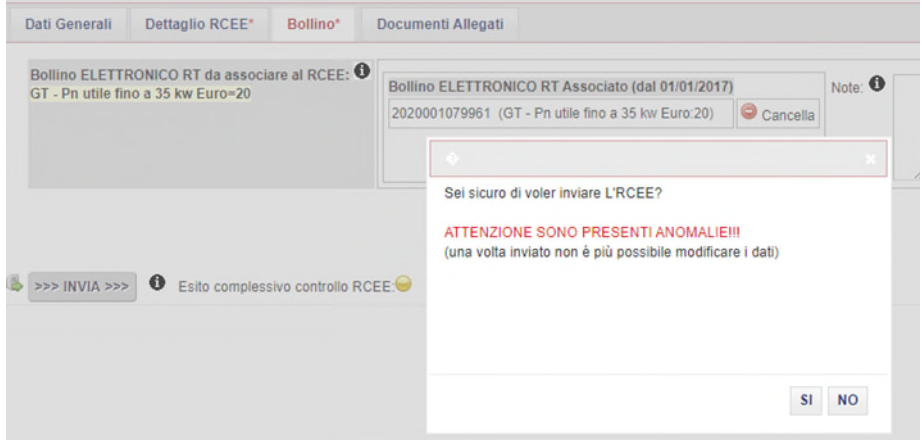

Non procedendo all'invio (cliccando quindi su NO nella finestra che si apre) e tornando nella scheda "Dettaglio RCEE", in fondo alla pagina, è possibile vedere quali sono le anomalie riscontrate. Se si è trattato di un errore di trascrizione, è possibile modificarlo e salvare l'aggiornamento mediante il pulsante "Salva" in fondo alla pagina, se invece i dati inseriti sono conformi al modello cartaceo del RCEE, procedere a inviare il rapporto e sarà l'Agenzia ad attivarsi direttamente con l'utente per la messa a norma dell'impianto.

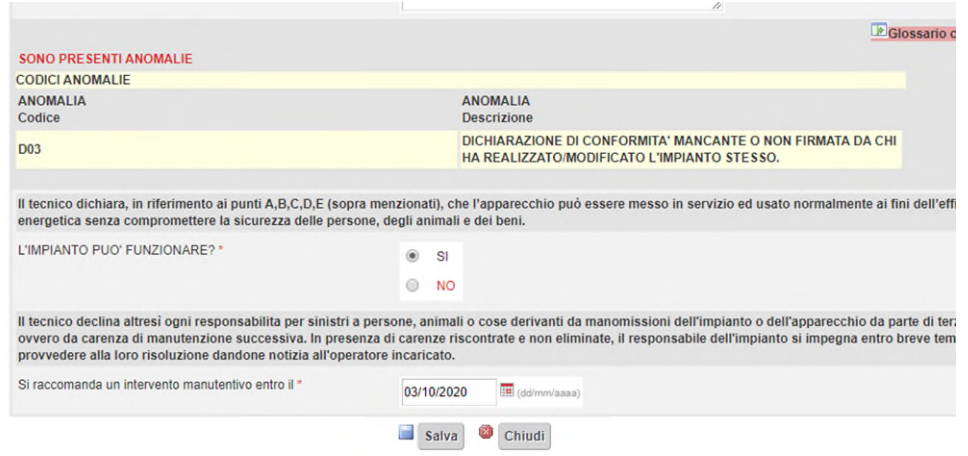

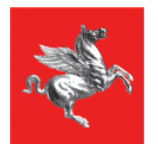

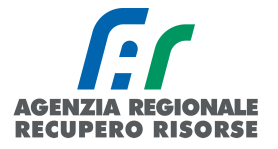

Prima dell'inoltro comunque è possibile associare degli allegati al RCEE, come ad esempio la scansione del RCEE cartaceo firmato dal responsabile di impianto.

Per fare questo selezionare dalla barra in alto la scheda "Documenti allegati" e scegliere il documento (formati consentiti: doc,pdf,zip,rtf,xls,odt,ods,jpg,jpeg,JPG) da associare tramite il tasto "sfoglia".

Scelto il documento selezionare l'icona "Inserisci allegato" per associare il file all'RCEE. È possibile allegare più di un documento.

#### Gestione Rapporto di Controllo RCEE Allegato TIPO 2 (gruppi frigo)

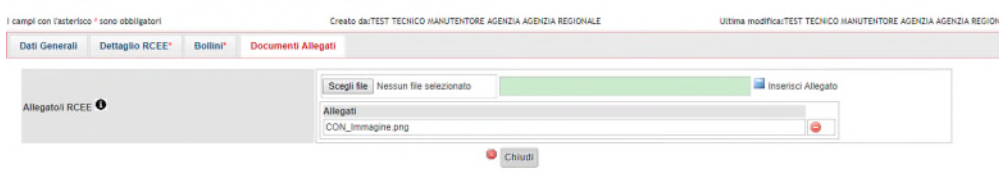

*Figura 72 - Scheda inserimento allegati* 

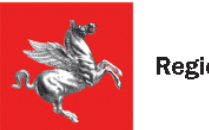

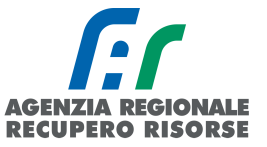

## *2.2.2.5 Inserimento modello Tipo 4 per cogeneratori*

In questa sezione saranno da inserire i dati così come riportati sul modello cartaceo redatto dal tecnico che ha provveduto alla manutenzione. Si ricorda che gli RCEE devono essere inseriti nel sistema telematico entro 60 giorni dalla loro redazione.

Alcune precisazioni:

Nella SEZIONE C. TRATTAMENTO DELL'ACQUA è possibile recuperare il valore della durezza totale dell'acqua (°fr) dal sito dei rispettivi fornitori di acqua cliccando su "Controlla durezza totale dell'acqua direttamente dalla pagina di inserimento del RCEE [\(https://siert.regione.toscana.it/cit\\_durezzaacqua.php?mn=2&stmn=12\)](https://siert.regione.toscana.it/cit_durezzaacqua.php?mn=2&stmn=12).

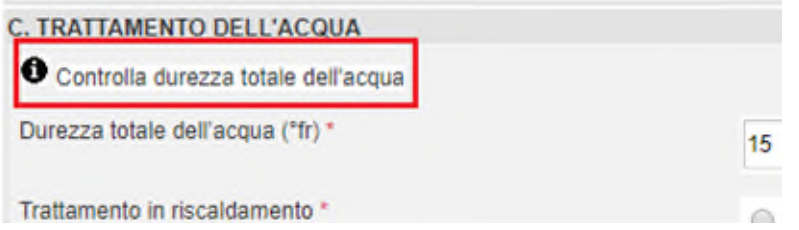

Per l'obbligatorietà dei sistemi di trattamento *VEDERE L' APPOSITO SCHEMA DI RIFERIMENTO ALL'INDIRIZZO* [https://siert.regione.toscana.it/cit\\_trattamentoacqua.php?mn=2&stmn=17](https://siert.regione.toscana.it/cit_trattamentoacqua.php?mn=2&stmn=17)

Nella SEZIONE E. CONTROLLO E VERIFICA ENERGETICA DEL COGENERATORE CG, sono riportati alcuni dati riassuntivi del generatore e il POD, precompilato nel caso in cui sia stato specificato nella scheda impianto, o modificabile in caso di sua assenza sulla scheda.

Qualora il responsabile dell'impianto si rifiutasse di fornire al proprio manutentore il codice POD, il manutentore stesso dovrà riportare tale rifiuto nel campo "osservazioni" del rapporto di controllo che sarà consegnato al responsabile di impianto (copia cartacea) e sulla copia telematica trasmessa alla Regione tramite il SIERT. Sarà facoltà della Regione (Autorità competente ai sensi della LR 85/2016) effettuare controlli con apposite ispezioni sull'impianto allo scopo di identificare con precisione l'impianto.

Una volta compilato tutti i dati, per inserire la verifica energetica cliccare su "Inserisci n. 1 prova" Si aprirà una finestra in cui sanno inseriti i valori relativi alla prova di efficienza energetica. Si ricorda che la prova fumi non è obbligatoria per i gruppi frigo, gli scambiatori ed i cogeneratori.

# SEZIONE: F. CHECK LIST

Elenco di possibili interventi, dei quali va valutata la convenienza economica, che qualora applicabili all'impianto, potrebbero comportare un miglioramento della prestazione energetica

L'adozione di valvole termostatiche sui corpi scaldanti: casella da flaggare nel caso la loro installazione comporti un miglioramento della prestazione energetica

L'isolamento della rete di distribuzione nei locali non riscaldati: casella da flaggare nel caso la sua realizzazione comporti un miglioramento della prestazione energetica

• L'introduzione di un sistema di trattamento dell'acqua sanitaria e per riscaldamento, ove assente: casella da flaggare nel caso la sua realizzazione comporti un miglioramento della prestazione energetica

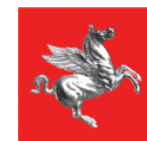

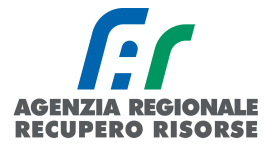

La sostituzione di un sistema di regolazione on/off con un sistema programmabile su più livelli di temperatura: casella da flaggare nel caso la sua realizzazione comporti un miglioramento della prestazione energetica

Le caselle a inserimento libero "osservazioni", "raccomandazioni" e "prescrizioni" devono essere compilate così come definito dal DM 10/02/2014, e cioè:

OSSERVAZIONI: indicare le cause dei dati negativi rilevati e gli eventuali interventi manutentivi eseguiti per risolvere il problema;

RACCOMANDAZIONI: indicare le raccomandazioni dettagliate finalizzate alla risoluzione di carenze riscontrate e non eliminate, tali comunque da non arrecare immediato pericolo alle persone, agli animali domestici e ai beni. In particolare, devono essere indicate le operazioni necessarie per il ripristino delle normali condizioni di funzionamento dell'impianto alle quali il responsabile deve provvedere entro breve tempo;

PRESCRIZIONI: indicare dettagliatamente le operazioni necessarie al ripristino delle condizioni di sicurezza dell'impianto. Le carenze riscontrate devono essere tali da arrecare un immediato pericolo alle persone, agli animali domestici, ai beni e da richiedere la messa fuori servizio dell'apparecchio e la diffida di utilizzo dello stesso nei confronti del Responsabile dell'impianto. Si dovrà indicare una data entro la quale effettuare la messa a norma.

È necessario selezionare in corrispondenza della domanda L'IMPIANTO PUO' FUNZIONARE? (obbligatorio) SI oppure NO e segnare in corrispondenza della casella "Si raccomanda un intervento manutentivo entro il" la data entro la quale il prossimo intervento manutentivo deve essere effettuato.

Terminato l'inserimento nella pagina "Dettaglio RCEE", occorre spostarsi nella scheda "Bollino", scrivere un numero di bollino disponibile (o selezionarlo dal menù a tendina sottostante) e cliccare su "Associa". Iniziando a scrivere la stringa del codice del bollino, il sistema filtrerà i risultati in base ai dati inseriti fino ad allora.

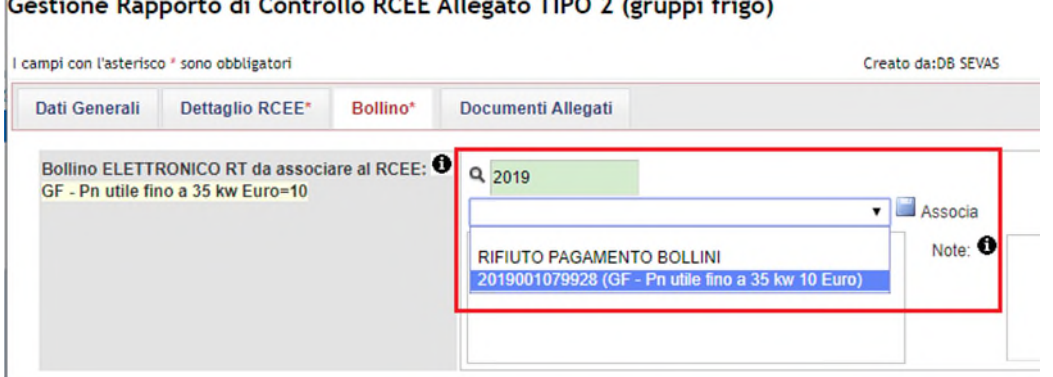

# **Louisian**

Se tutti i dati sono stati inseriti, a questo punto sarà possibile inviare il rapporto.

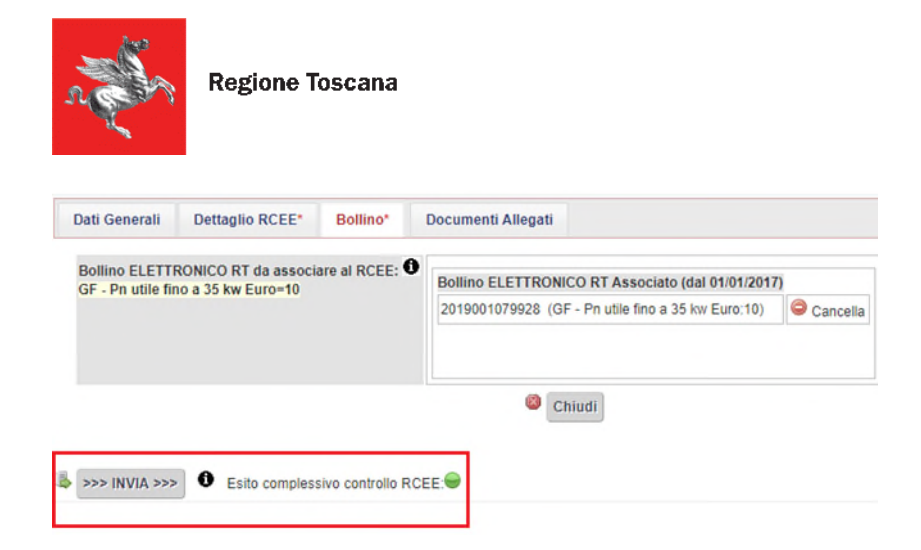

ATTENZIONE! Se al momento dell'invio dovesse apparirvi un messaggio di errore relativo alla presenza di anomalie, significa che il RCEE presenta delle irregolarità che comporteranno l'invio all'utente, da parte dell'Agenzia, di una richiesta di adeguamento a seguito di accertamento documentale del rapporto trasmesso.

**AGENZIA** 

**I PEGIONALE** 

**RECUPERO RISORSE** 

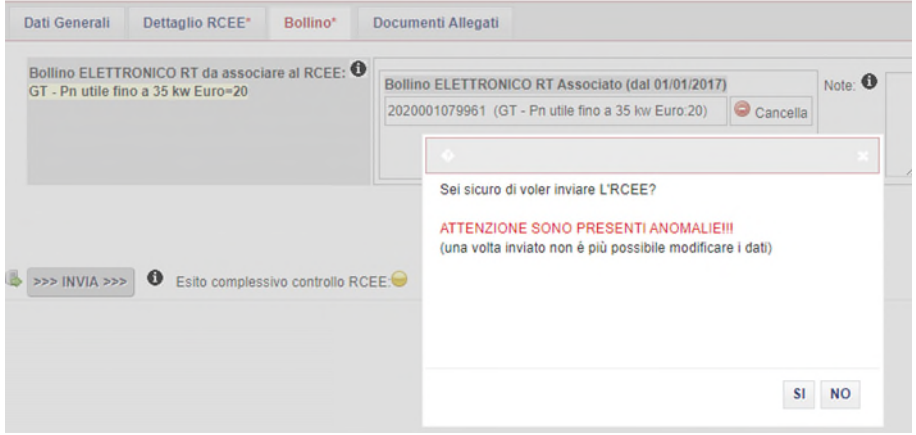

Non procedendo all'invio (cliccando quindi su NO nella finestra che si apre) e tornando nella scheda "Dettaglio RCEE", in fondo alla pagina, è possibile vedere quali sono le anomalie riscontrate. Se si è trattato di un errore di trascrizione, è possibile modificarlo e salvare l'aggiornamento mediante il pulsante "Salva" in fondo alla pagina, se invece i dati inseriti sono conformi al modello cartaceo del RCEE, procedere a inviare il rapporto e sarà l'Agenzia ad attivarsi direttamente con l'utente per la messa a norma dell'impianto.

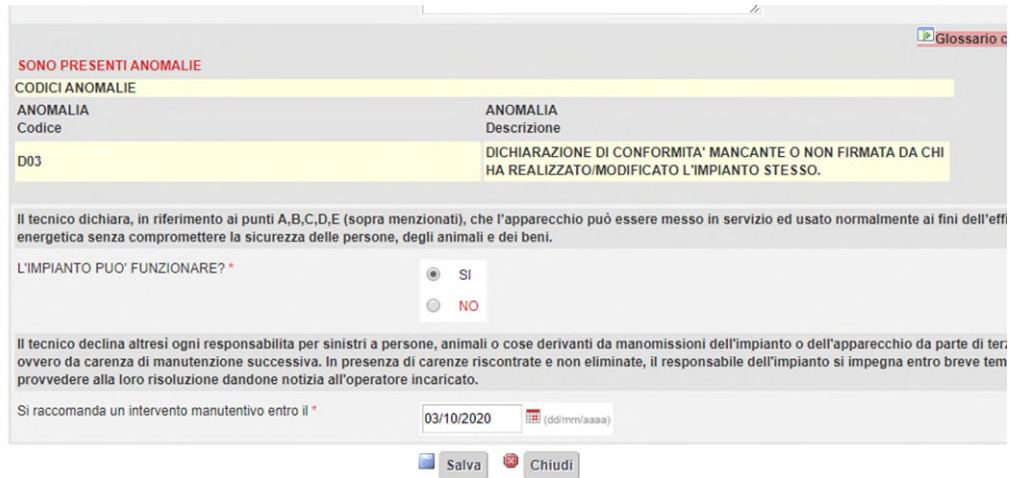

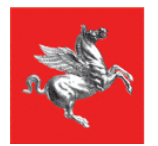

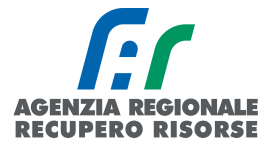

Prima dell'inoltro comunque è possibile associare degli allegati al RCEE, come ad esempio la scansione del RCEE cartaceo firmato dal responsabile di impianto.

Per fare questo selezionare dalla barra in alto la scheda "Documenti allegati" e scegliere il documento (formati consentiti: doc,pdf,zip,rtf,xls,odt,ods,jpg,jpeg,JPG) da associare tramite il tasto "sfoglia".

Scelto il documento selezionare l'icona "Inserisci allegato" per associare il file all'RCEE. È possibile allegare più di un documento.

#### Gestione Rapporto di Controllo RCEE Allegato TIPO 2 (gruppi frigo)

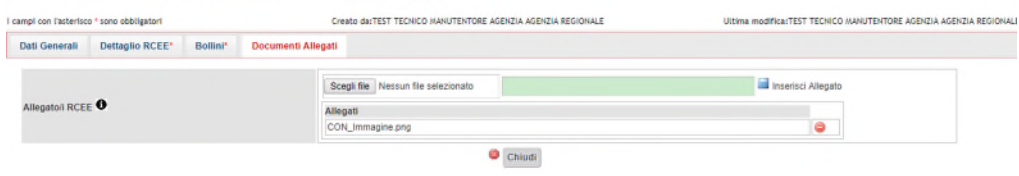

*Figura 73 - Scheda inserimento allegati* 

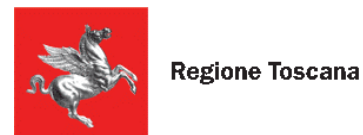

# *2.2.3 Rifiuto bollino*

Nel caso in cui il cliente rifiuti il pagamento e l'applicazione del bollino, è possibile per il manutentore comunicare la situazione senza inserire tutti i dettagli del RCEE.

Aprire l'impianto e posizionarsi sulla scheda "Generatori", nella colonna verde, sotto al link per trasmettere un nuovo RCEE, cliccare sulla scritta [COMUNICA RIFIUTO PAG. BOLLINO](javascript:;):

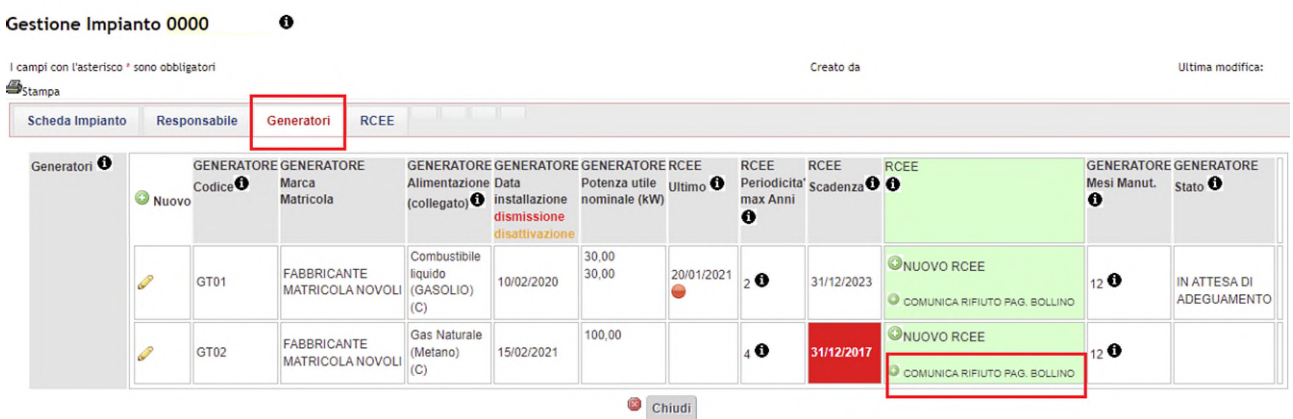

Si aprirà una nuova finestra in cui selezionare dall'apposito menù a tendina il tecnico della propria ditta che ha redatto il RCEE e la data dello stesso, con la possibilità di inserire anche eventuali note e, una volta compilati i campi, cliccare su "Inserisci" in fondo alla pagina.

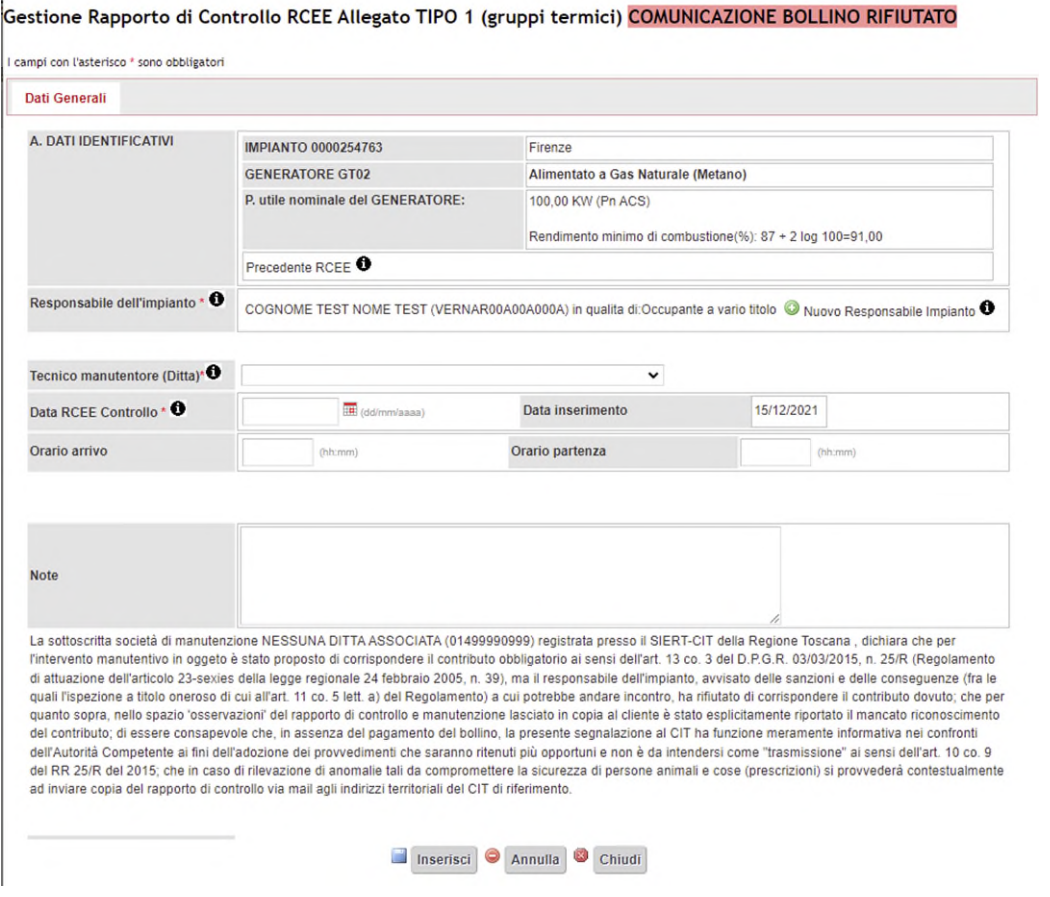

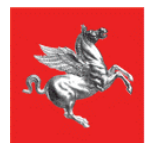

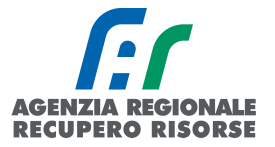

Il RCEE così inserito sarà inviato in una posizione "sospesa" che non concorrerà al calcolo della scadenza e sarà possibile regolarizzarlo da parte del manutentore entro 60 giorni dalla data di redazione del RCEE qualora il cliente riveda la sua posizione.

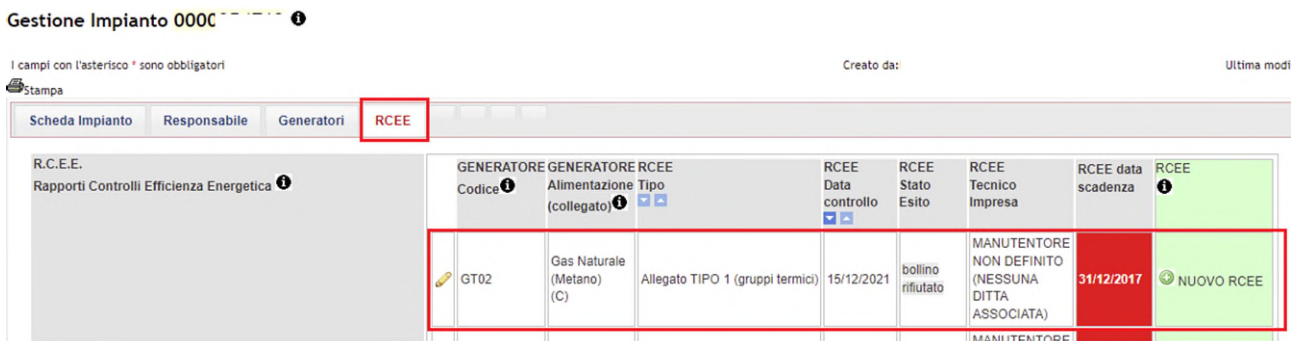

### Gestione Rapporto di Controllo RCEE Allegato TIPO 1 (gruppi termici) COMUNICAZIONE BOLLINO RIFIUTATO

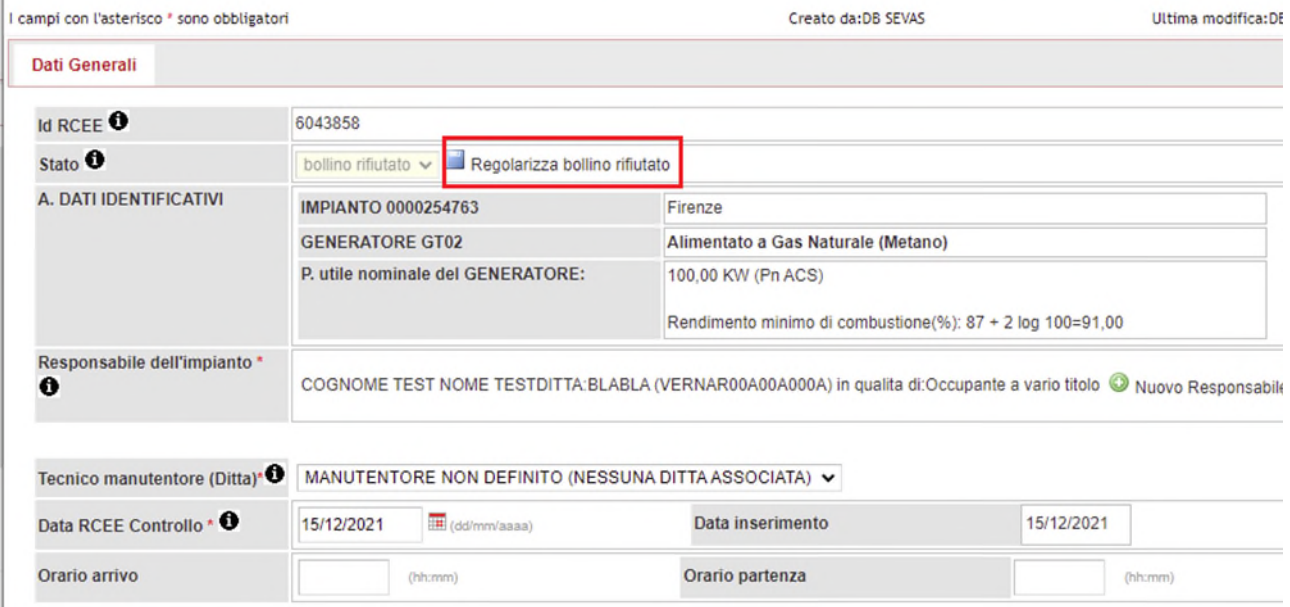

Riaprendo il RCEE dalla matita e cliccando sul link "Regolarizza bollino rifiutato" si aprirà un alert di conferma per la regolarizzazione del bollino:

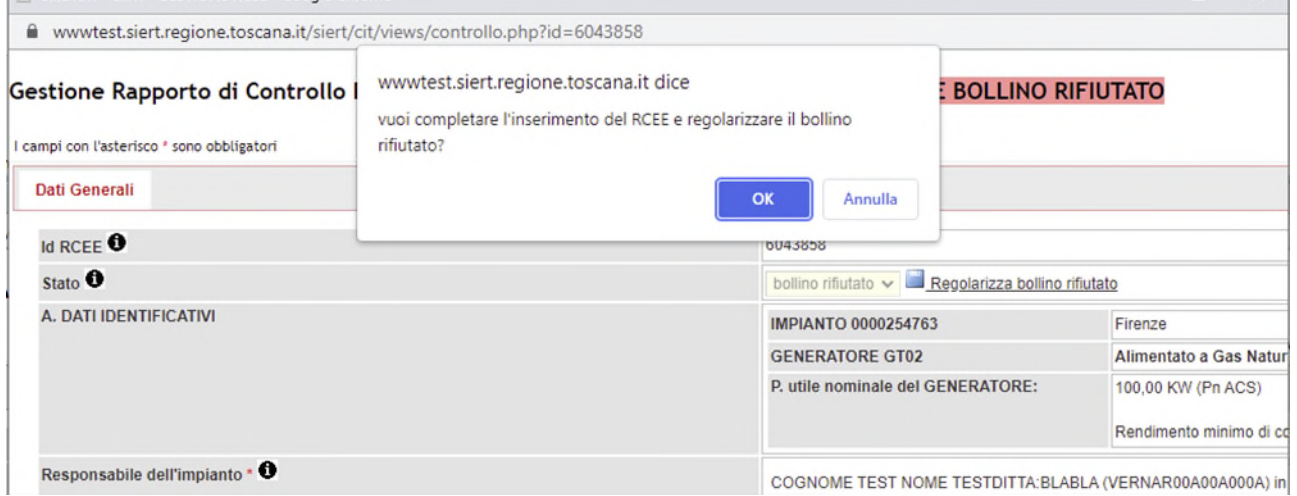

*SIERT - CIT - Manuale utente impresa di manutenzione – Rev. 16 del 09/06/2023*

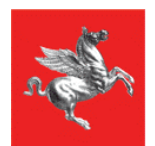

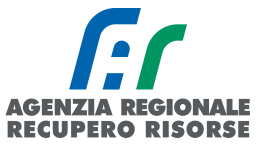

Cliccando su OK sarà possibile procedere all'inserimento classico del RCEE sanando così la posizione precedente:

Gestione Rapporto di Controllo RCEE Allegato TIPO 1 (gruppi termici) REGOLARIZZAZIONE BOLLINO RIFIUTATO

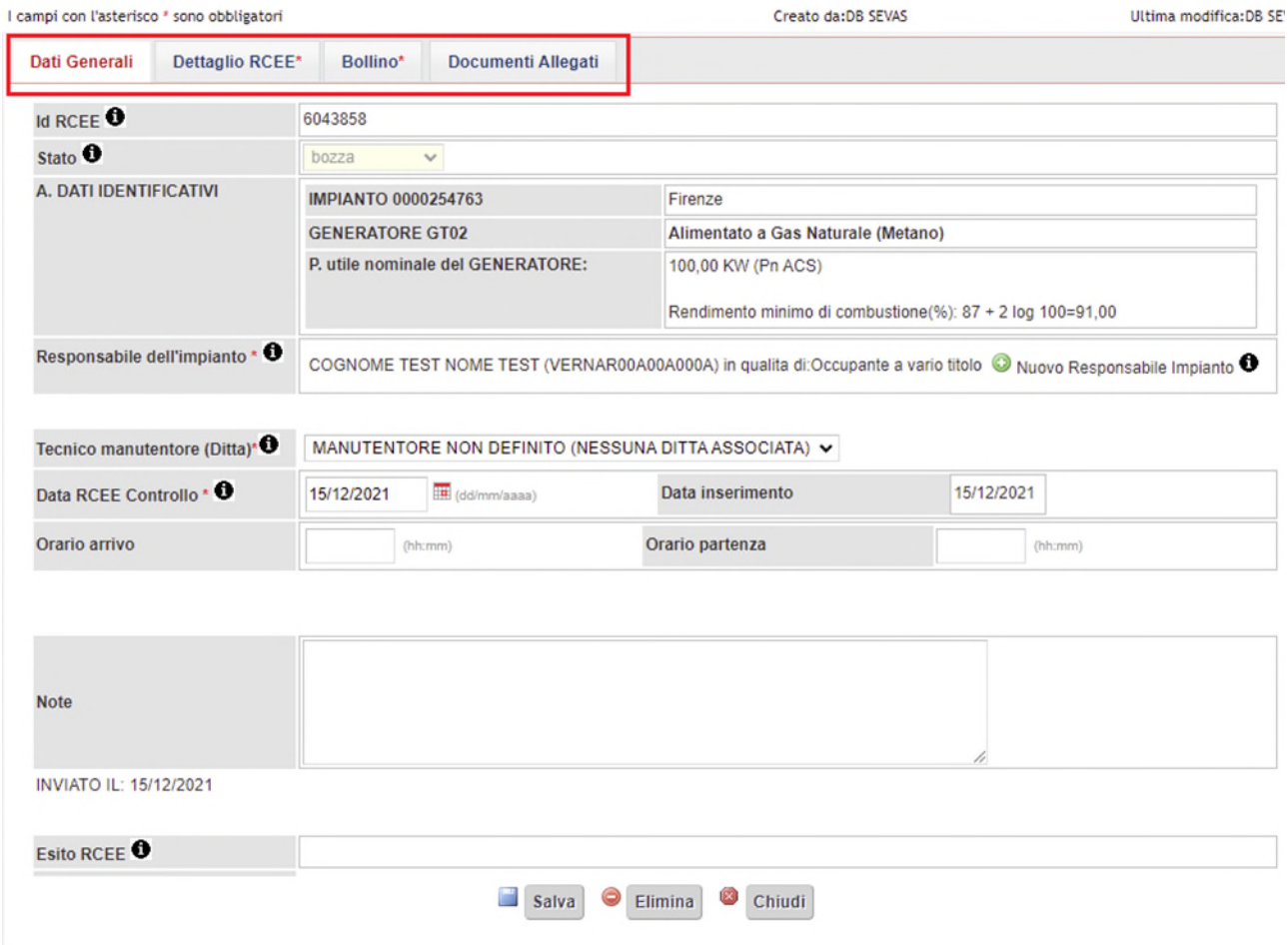

Passati 60 giorni senza che l'utente abbia provveduto a sanare la sua posizione, A.r.r.r. invierà una lettera di sollecito invitando l'utente a farsi rilasciare il bollino e, se ancora ciò non avviene, sarà programmata un'ispezione a suo carico.

**Regione Toscana** 

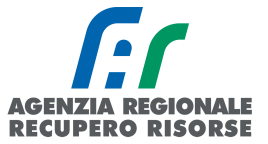

# *2.2.4 Inserimento diffida da rapporto di sola manutenzione (senza bollino)*

Dalla scheda generatore all'interno dell'impianto, si procedere alla segnalazione cliccando sul tasto: SEGNALA DIFFIDA DA MANUTENZIONE (NO BOLLINO).

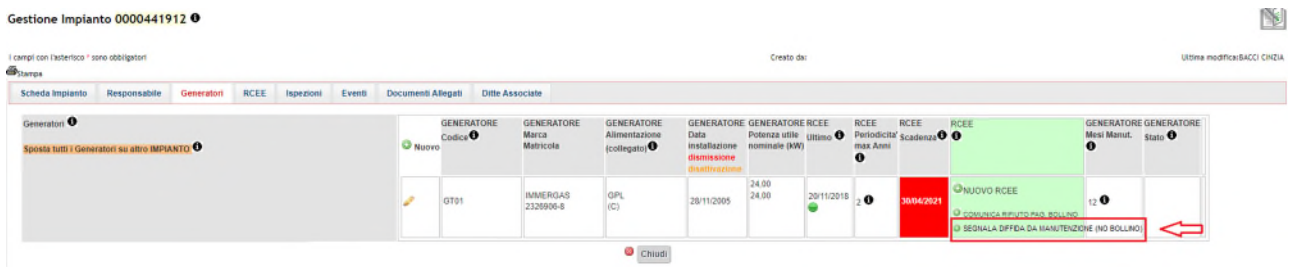

In analogia con quanto avviene per la procedura di comunicazione di rifiuto bollino, si aprirà una maschera di inserimento semplificata.

La pagina dati generali è identica a quella dell'opzione COMUNICA RIFIUTO PAGAMENTO BOLLINO ad eccezione del titolo e del testo finale.

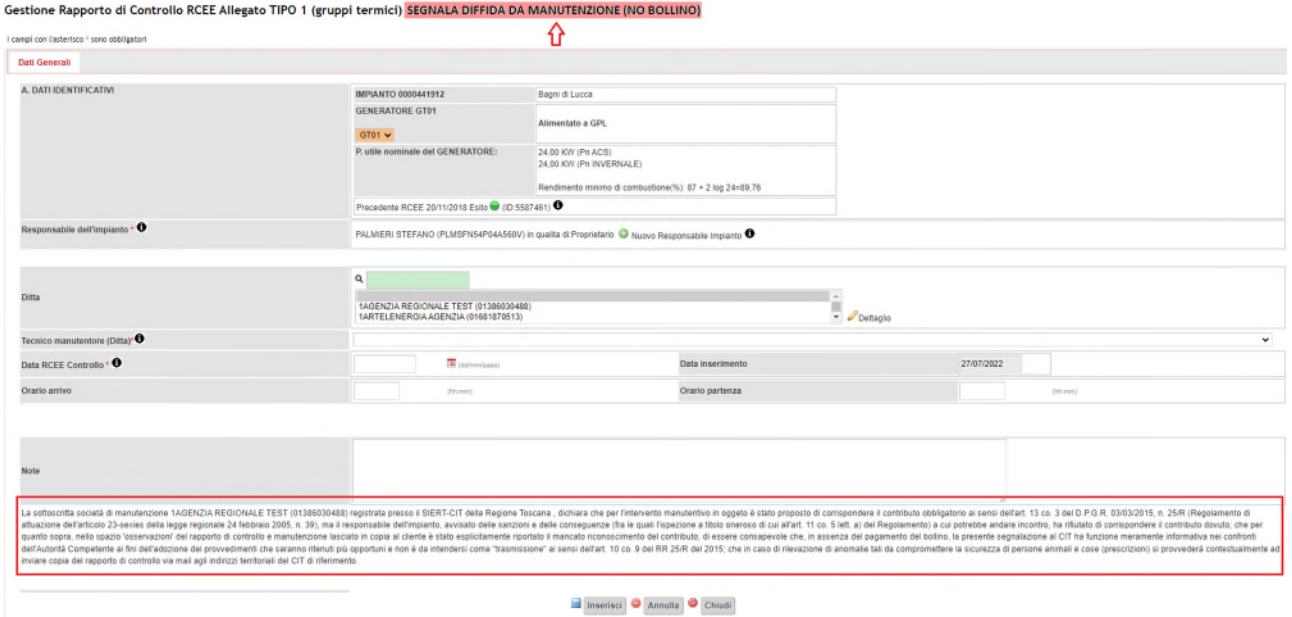

Per quanto riguarda la pagina DETTAGLIO RCEE i campi da riportare sono:

- PRESCRIZIONI campo obbligatorio in questo caso;
- L'IMPIANTO PUO' FUNZIONARE? già valorizzato, e non modificabile, sul valore NO.

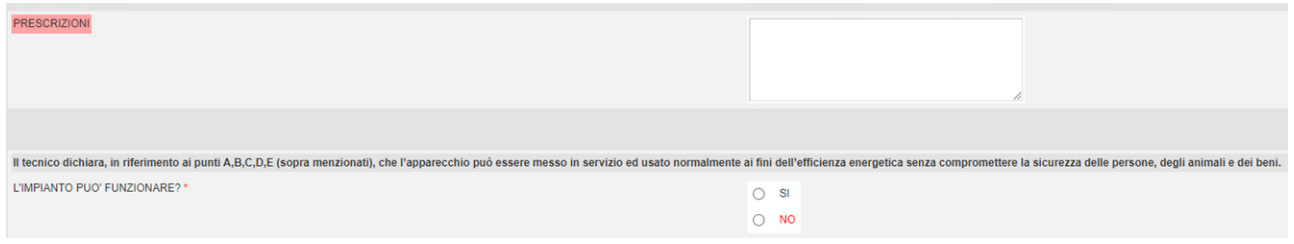

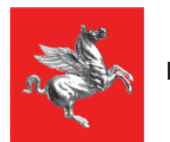

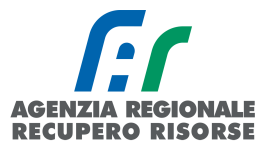

DOCUMENTI ALLEGATI: per concludere l'inserimento è obbligatorio anche allegare scansione rapporto di manutenzione o RCEE.

Prima di procedere con l'inserimento è necessaria la conferma.

## Attenzione:

- Questa tipologia di inserimento non comporta la modifica della scadenza del RCEE e nemmeno vale come ultimo RCEE.
- Non è possibile la rimessa in bozza o l'annullamento di questa tipologia di inserimento.

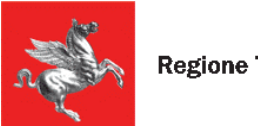

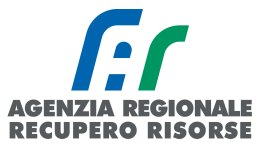

# *2.2.5 Bozze RCEE*

Fino a quando un RCEE non viene inviato, esso è presente sull'impianto in stato di BOZZA. La bozza permette all'operatore di modificare senza limiti i dati fino ad allora inseriti, di iniziare la trasmissione di un rapporto e finirla poi in un secondo momento senza perdere quanto registrato, o di cancellare un RCEE che non deve più essere trasmesso (perché già inviato, perché inserito per errore ecc.).

Il numero totale di RCEE inseriti in bozza è sempre visibile sulla Home page oppure in alto a sinistra nella sezione RCEE.

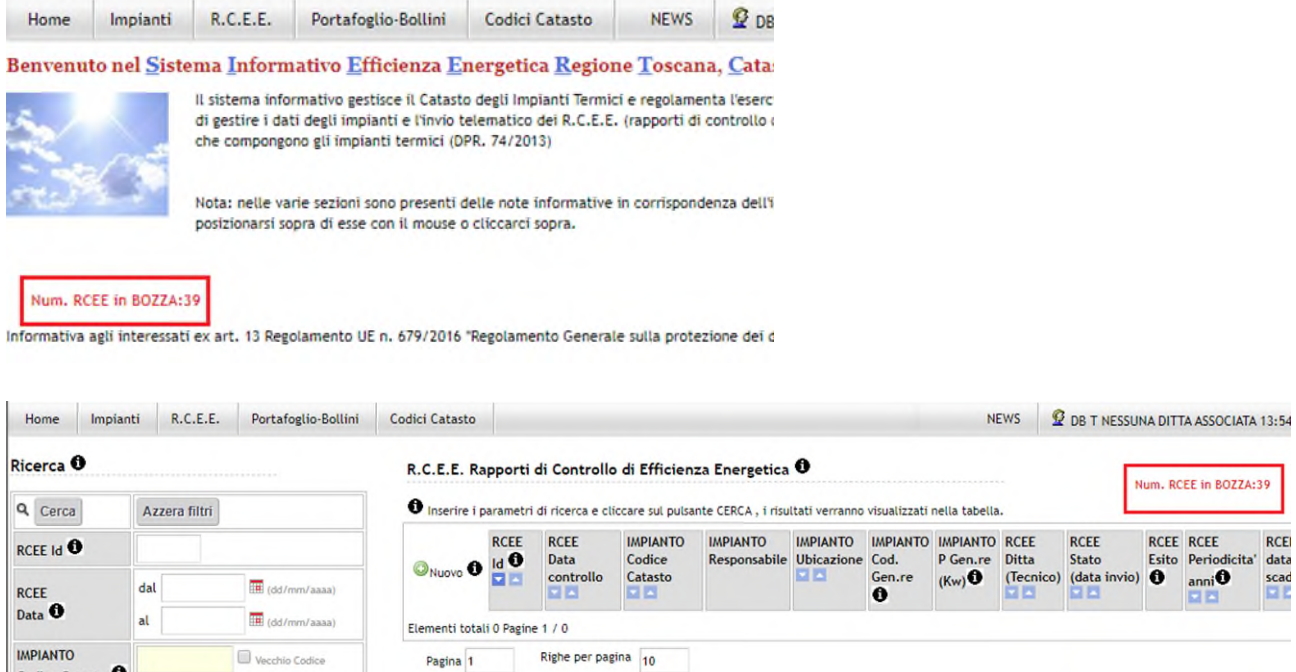

Per fare una ricerca e vedere quali sono nel dettaglio gli RCEE in stato di bozza, recarsi nella sezione RCEE e impostare nella griglia di ricerca "bozza" dal menù a tendina accanto a "RCEE Stato". Essendo obbligatorio indicare la provincia, la ricerca dovrà essere fatta per ogni provincia della regione.

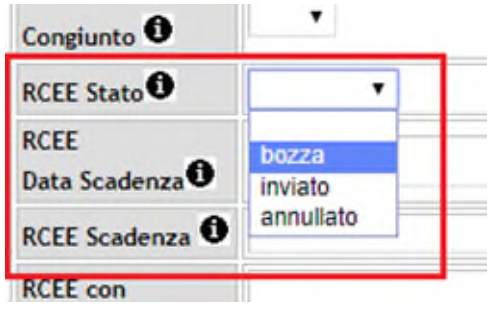

Per eliminare invece una bozza, basta aprirla (o dalla gestione dell'impianto, scheda RCEE, o direttamente dalla sezione RCEE cliccando sulla matita) e selezionare "Elimina" in fondo alla pagina.

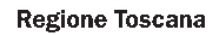

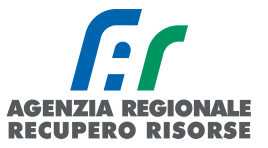

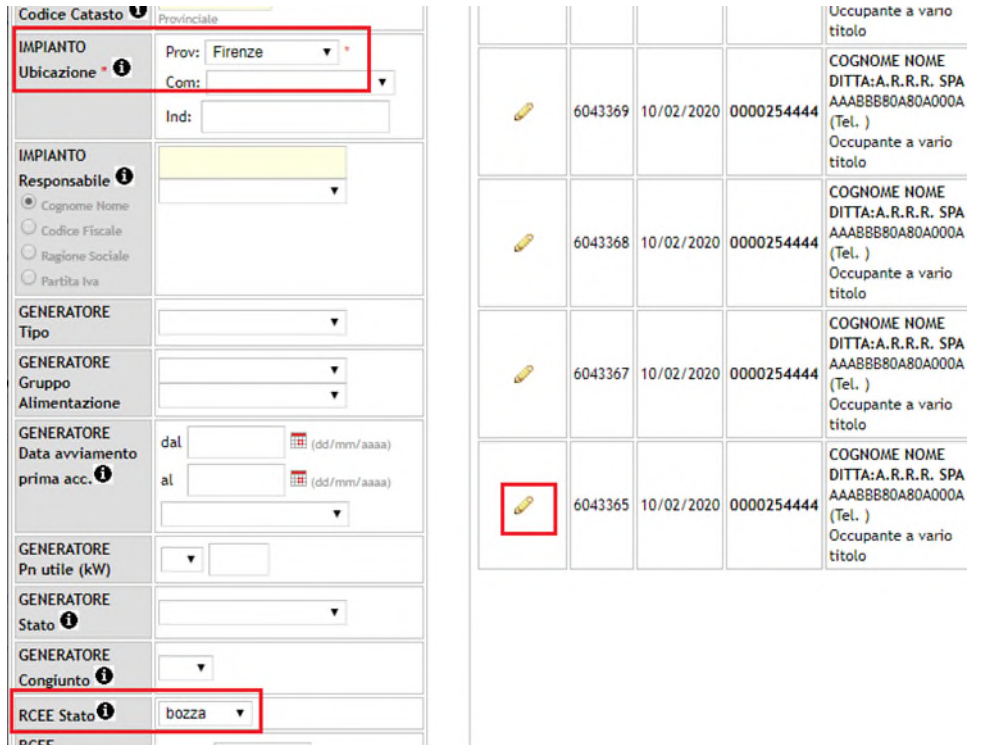

*Figura 74 - Ricerca RCEE in stato di bozza nella provincia di Firenze. Per aprire la bozza, cliccare sulla matita* 

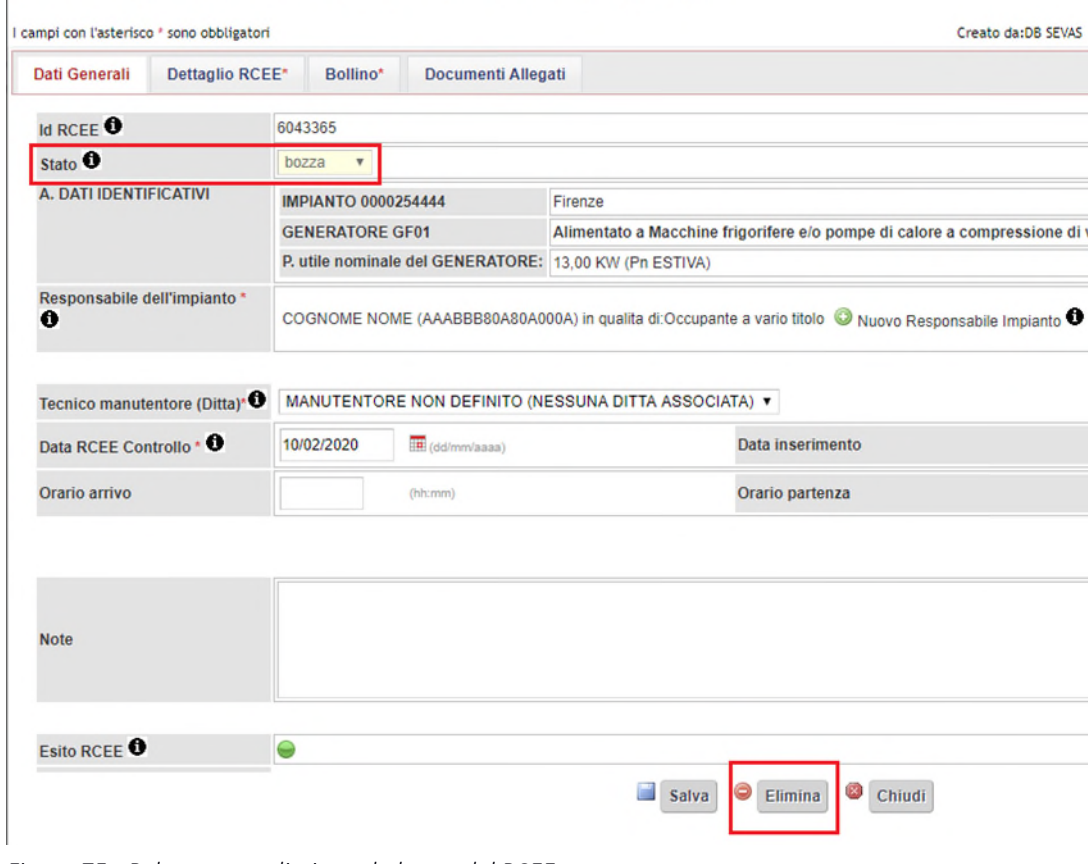

### Gestione Rapporto di Controllo RCEE Allegato TIPO 2 (gruppi frigo)

*Figura 75 - Pulsante per eliminare la bozza del RCEE* 

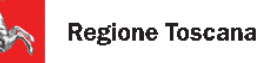

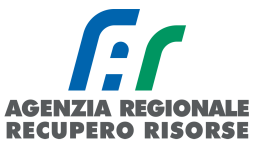

# *2.2.6 Generatori e bollini congiunti*

Se siamo in presenza di un impianto composto da più generatori con diversa matricola ma che spingono tutti sullo stesso impianto (**GENERATORI CONGIUNTI**), il bollino da applicare sarà calcolato in base alla somma totale delle potenze dei singoli generatori e pertanto dovrà essere indicato il numero solo nel primo RCEE trasmesso, mentre negli altri comparirà solo la dicitura "bollino congiunto".

Perché ciò accada, occorre che prima della trasmissione del primo RCEE i generatori siano visualizzati come "CONGIUNTI" nella scheda "Generatori" dell'impianto:

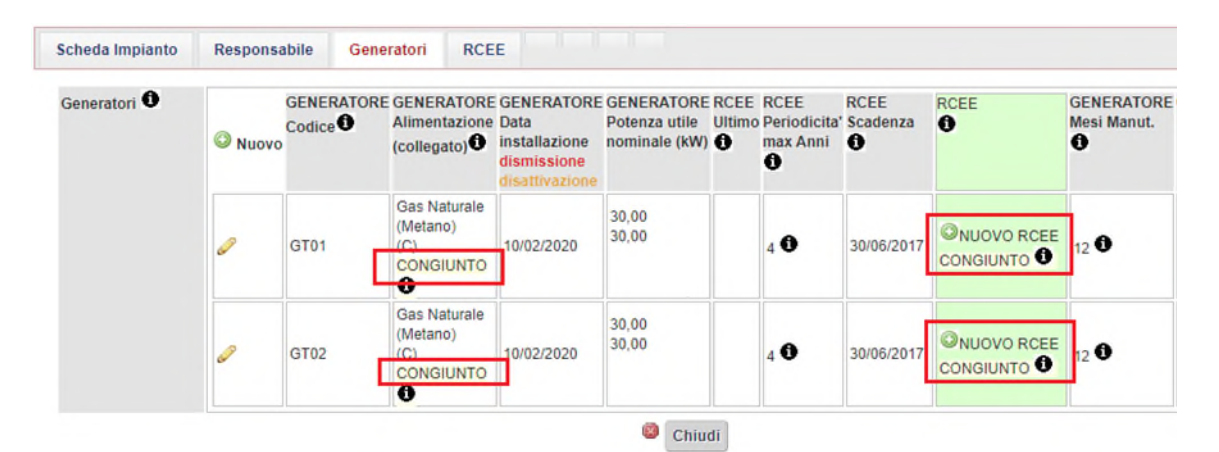

Nel caso di generatori in cascata, il sistema farà la somma delle potenze in base al sottosistema di distribuzione indicato alla voce "COLLEGAMENTO A IMPIANTO" dentro la scheda del generatore; diversamente, se sono presenti più generatori ma essi non lavorano in cascata (non spingono quindi sullo stesso impianto) dovranno essere indicati, in ogni scheda generatore, sottosistemi di distribuzione diversi in modo che il programma non faccia la somma.

| Generatori <sup>O</sup>                                                                               | Nuovo <sup>1</sup>                                       | Codice <sup>O</sup> | <b>Alimentazione Data</b><br>(collegato) <sup>(3)</sup>                                                  | dismissione<br>disattivazione | GENERATORE GENERATORE GENERATORE GENERATORE RCEE RCEE<br>Potenza utile Ultimo Periodicita' Scadenza<br>installazione nominale (kW) | max Anni 6<br>0                    | <b>RCEE</b>               | RCEE<br>$\bullet$                                                | <b>GENERATORE GENERATORE</b><br>Mesi Manut.<br>€       | Stato <sup>0</sup>                                       |                                                                                                    |  |  |  |
|----------------------------------------------------------------------------------------------------|----------------------------------------------------------|---------------------|----------------------------------------------------------------------------------------------------|-------------------------------|----------------------------------------------------------------------------------------------------|------------------------------------|---------------------------|------------------------------------------------------------------|--------------------------------------------------------|----------------------------------------------------------|----------------------------------------------------------------------------------------------------|--|--|--|
|                                                                                                    |                                                          | GT01                | <b>Gas Naturale</b><br>(Metano)<br>(C)<br><b>CONGIUNTO</b><br>€                                          | 10/02/2020                    | 30.00<br>30,00                                                                                                    | $\mathbf{A}$                       | 30/06/2017                | <b>ONUOVO RCEE</b><br><b>CONGIUNTO</b>                           | $12$ <sup>O</sup>                                      |                                                          |                                                                                                    |  |  |  |
|                                                                                                    |                                                          | GT02                | <b>Gas Naturale</b><br><i><u>unenancy</u></i><br>(C)<br><b>CONGIUNTO</b><br>$\bullet$                    | 10/02/2020                    | 30.00<br>30.00                                                                                                    | 40                                 | 30/06/2017                | <b>ONUOVO RCEE</b><br><b>CONGIUNTO</b>                           | 120                                                    |                                                          |                                                                                                    |  |  |  |
| S.I. R.T. - C.I.T. GESTIONE GENERATORE - Google Chrome                                                |                                                          |                     |                                                                                                    |                               |                                                                                                    | $\Box$<br>-                        | ×                         | S.I.E.R.T. - C.I.T. GESTIONE GENERATORE - Google Chrome          |                                                        |                                                          | $\times$<br>$\Box$                                                                                       |  |  |  |
| <b>TIPUT SHIP AND RELEASED TO</b>                                                                     |                                                          |                     | www.test.siert.regione.toscana.it/siert/cit/views/generatore.php?id=1890994<br>USS INSIGIOIS (INISIATIU) |                               |                                                                                                    |                                    |                           | <b>TIDOTOSHG AREHGHAZIOTIC</b>                                   |                                                        |                                                          | www.test.siert.regione.toscana.it/siert/cit/views/generatore.php?id=1890995<br>USS INSIGIOID (IVIDIAIIU) |  |  |  |
|                                                                                                    | <b>Fluidd termovettore</b><br>$\pmb{\mathrm{v}}$         |                     |                                                                                                    |                               |                                                                                                    | <b>Fluido termovettore</b>         |                           |                                                                  | $\blacktriangledown$                                   |                                                          |                                                                                                    |  |  |  |
| P termica nominale max al FOCOLARE *                                                                  |                                                          |                     | 32.00<br>(KW)                                                                                            |                               |                                                                                                    |                                    |                           | P termica nominale max al FOCOLARE *                             |                                                        | 32.00                                                    | (KW)                                                                                                    |  |  |  |
| <b>ACS</b>                                                                                            | (KW) <sup>0</sup><br>P termica utile nominale ACS* 30.00 |                     |                                                                                                    |                               |                                                                                                    |                                    | ACS <sup>*</sup>          |                                                                  |                                                        | (KW) <sup>0</sup><br>P termica utile nominale ACS* 30.00 |                                                                                                    |  |  |  |
| (KW) <sup>O</sup><br><b>CLIMATIZZAZIONE INVERNALE*</b><br>P termica utile nominale * 30.00            |                                                          |                     |                                                                                                    |                               |                                                                                                    | <b>CLIMATIZZAZIONE INVERNALE *</b> |                           |                                                                  | <b><i>(KW)</i></b><br>P termica utile nominale * 30.00 |                                                          |                                                                                                    |  |  |  |
| $Tipo$ $T^*$ $\bullet$                                                                                | Gruppo termico singolo v                                 |                     |                                                                                                    |                               |                                                                                                    |                                    | Tipo GT . O               |                                                                  |                                                        | Gruppo termico singolo v                                 |                                                                                                    |  |  |  |
|                                                                                                    | STANDARD - camera stagna<br>Tipologia Gen. di calore*    |                     |                                                                                                    |                               |                                                                                                    |                                    | Tipologia Gen, di calore* |                                                                  |                                                        | STANDARD - camera stagna                                 |                                                                                                    |  |  |  |
| Moda, tà evacuazione fumi *                                                                           |                                                          |                     | Forzata v                                                                                                |                               |                                                                                                    |                                    |                           | Modalità evacuazione fumi *                                      |                                                        |                                                          | Forzata v                                                                                                |  |  |  |
| Gen. COLLEGATO al sottosistema distribuzione impianto PRINCIPALE<br><b>COLLEGAMENTO A IMPIANTO' O</b> |                                                          |                     |                                                                                                    |                               | <b>COLLEGAMENTO A IMPIANTO* O</b>                                                                                                  |                                    |                           | Gen. COLLEGATO al sottosistema distribuzione impianto PRINCIPALE |                                                        |                                                          |                                                                                                    |  |  |  |
| Tipo Locale Installazione <sup>0</sup>                                                                |                                                          |                     |                                                                                                    |                               |                                                                                                    |                                    |                           | Tipo Locale Installazione <sup>O</sup>                           |                                                        |                                                          |                                                                                                    |  |  |  |
| Rendimento termico utile a Pn max                                                                     |                                                          |                     | (96)                                                                                                    |                               |                                                                                                    |                                    |                           | Rendimento termico utile a Pn max                                |                                                        |                                                          | (96)                                                                                                    |  |  |  |

*Figura 76 - GT01 e GT02 con lo stesso sottosistema di distribuzione (PRINCIPALE) e RCEE pertanto CONGIUNTI* 

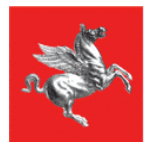

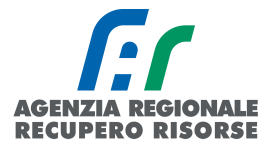

| Generatori <sup>6</sup>                                                                                 | <b>Nuovo</b>                                                             | Codice <sup>O</sup>     | GENERATORE GENERATORE GENERATORE GENERATORE RCEE RCEE<br>Alimentazione Data | dismissione<br>disattivazione | (collegato) <b>←</b> installazione nominale (kW) ← | Potenza utile Ultimo Periodicita' Scadenza<br>max Anni <b>O</b><br>€ | <b>RCEE</b>               | RCEE<br>$\bullet$ | o                                        |                                                                                                    | <b>GENERATORE GENERATOR</b><br>Mesi Manut. Stato O      |                                                                             |                          |  |                    |
|----------------------------------------------------------------------------------------------------|--------------------------------------------------------------------------|-------------------------|-----------------------------------------------------------------------------|-------------------------------|----------------------------------------------------|----------------------------------------------------------------------|---------------------------|-------------------|------------------------------------------|----------------------------------------------------------------------------------------------------|---------------------------------------------------------|-----------------------------------------------------------------------------|--------------------------|--|--------------------|
|                                                                                                    |                                                                          | GT01                    | Gas Naturale<br>(Metano)<br>(C)                                             | 10/02/2020                    | 30,00<br>30.00                                     | 4 <sup>O</sup>                                                       | 30/06/2017                |                   | <b>ONUOVO RCEE</b> 12 <sup>0</sup>       |                                                                                                    |                                                         |                                                                             |                          |  |                    |
|                                                                                                    |                                                                          | GT02                    | <b>Gas Naturale</b><br>(Metano)<br>(C2)                                     | 10/02/2020                    | 30.00<br>30,00                                     | 40                                                                   | 30/06/2017                |                   | ONUOVO RCEE 120                          |                                                                                                    |                                                         |                                                                             |                          |  |                    |
| - C.I.T. GEST ONE GENERATORE - Google Chrome                                                            |                                                                          |                         |                                                                             |                               |                                                    |                                                                      | $\Box$                    | $\times$          |                                          |                                                                                                    | S.I.E.R.T. - C.I.T. GESTIONE GENERATORE - Google Chrome |                                                                             |                          |  | $\Box$<br>$\times$ |
| test.siert.renione.toscana.it/siert/cit/views/generatore.php?id=1890994<br><b>ATTITU UT USU UZIVITE</b> |                                                                          |                         |                                                                             |                               |                                                    |                                                                      |                           |                   | <b>ARRY UP LUSTREEDITE</b>               |                                                                                                    |                                                         | www.test.siert.regione.toscana.it/siert/cit/views/generatore.php?id=1890995 |                          |  |                    |
| <b>Modello</b>                                                                                          |                                                                          |                         |                                                                             | <b>MODELLO NOVOL</b>          |                                                    |                                                                      |                           |                   |                                          |                                                                                                    |                                                         | MODELLO NOVOLI                                                              |                          |  |                    |
| Matricola                                                                                               |                                                                          | <b>MATRICOLA NOVOLI</b> |                                                                             |                               |                                                    |                                                                      |                           | Matricola *       |                                          |                                                                                                    | <b>MATRICOLA NOVOLI 2</b>                               |                                                                             |                          |  |                    |
|                                                                                                    | Tipologia Alimentazione *<br>Gas Naturale (Metano)<br>$\pmb{\mathrm{v}}$ |                         |                                                                             |                               |                                                    |                                                                      | Tipologia Alimentazione * |                   |                                          | Gas Naturale (Metano)<br>$\pmb{\mathrm{v}}$                                                        |                                                         |                                                                             |                          |  |                    |
| <b>Fluido termovettore</b>                                                                              |                                                                          |                         |                                                                             |                               |                                                    |                                                                      |                           |                   |                                          | <b>Fluido termovettore</b><br>۰                                                                    |                                                         |                                                                             |                          |  |                    |
|                                                                                                    | P termic <sup>a</sup> nominale max al FOCOLARE<br>(KW)<br>32.00          |                         |                                                                             |                               |                                                    |                                                                      |                           |                   | P termica nominale max al FOCOLARE *     | (KW)<br>32,00                                                                                      |                                                         |                                                                             |                          |  |                    |
| ACS <sup>*</sup>                                                                                        |                                                                          |                         | <b>GKWD</b><br>P termica utile nominale ACS* 30,00                          |                               |                                                    |                                                                      |                           |                   | ACS'                                     |                                                                                                    |                                                         | P termica utile nominale ACS* 30,00                                         | (KW) <sup>O</sup>        |  |                    |
| <b>CLIMATIZZAZIONE INVERNALE</b>                                                                        |                                                                          |                         | (KW) <sup>O</sup><br>P termica utile nominale * 30.00                       |                               |                                                    |                                                                      |                           |                   | CLIMATIZZAZIONE INVERNALE *              |                                                                                                    |                                                         | <b>IKWO</b><br>P termica utile nominale * 30.00                             |                          |  |                    |
| Tipo GT <b>O</b>                                                                                        |                                                                          |                         | Gruppo termico singolo                                                      |                               |                                                    |                                                                      |                           |                   | $Tipo GT \cdot 0$                        |                                                                                                    |                                                         | Gruppo termico singolo v                                                    |                          |  |                    |
| Tipologia Gen. di calore'                                                                               |                                                                          |                         | STANDARD - camera stagna                                                    |                               |                                                    |                                                                      |                           |                   |                                          | Tipologia Gen. di calore"<br>STANDARD - camera stagna                                              |                                                         |                                                                             |                          |  |                    |
| Modalità evacuazione fumi                                                                               |                                                                          |                         | Forzata v                                                                   |                               |                                                    |                                                                      |                           |                   | Mosalità evacuazione fumi *<br>Forzata v |                                                                                                    |                                                         |                                                                             |                          |  |                    |
| <b>COLLEGAMENTO A IMPIANTO' O</b>                                                                       |                                                                          |                         | Gen. COLLEGATO al sottosistema distribuzione impianto PRINCIPALE            |                               |                                                    |                                                                      |                           |                   |                                          | <b>COLLEGAMENTO A IMPIANTO' O</b><br>Gen. COLLEGATO al SECONDO sottosistema distribuzione impianto |                                                         |                                                                             |                          |  |                    |
| Tipo Locale Installazione <sup>O</sup>                                                                  |                                                                          |                         |                                                                             |                               | ٠                                                  |                                                                      |                           |                   | Tipo Locale Installazione <sup>O</sup>   |                                                                                                    |                                                         |                                                                             | $\overline{\phantom{a}}$ |  |                    |

*Figura 77 - GT01 e GT02 con diversi sottosistemi di distribuzione (PRINCIPALE e SECONDO) e RCEE pertanto NON CONGIUNTO* 

Se viene trasmesso un RCEE su un impianto congiunto, dovrà essere indicato il numero del bollino applicato solo nel primo RCEE trasmesso, mentre negli altri comparirà solo la dicitura "bollino congiunto".

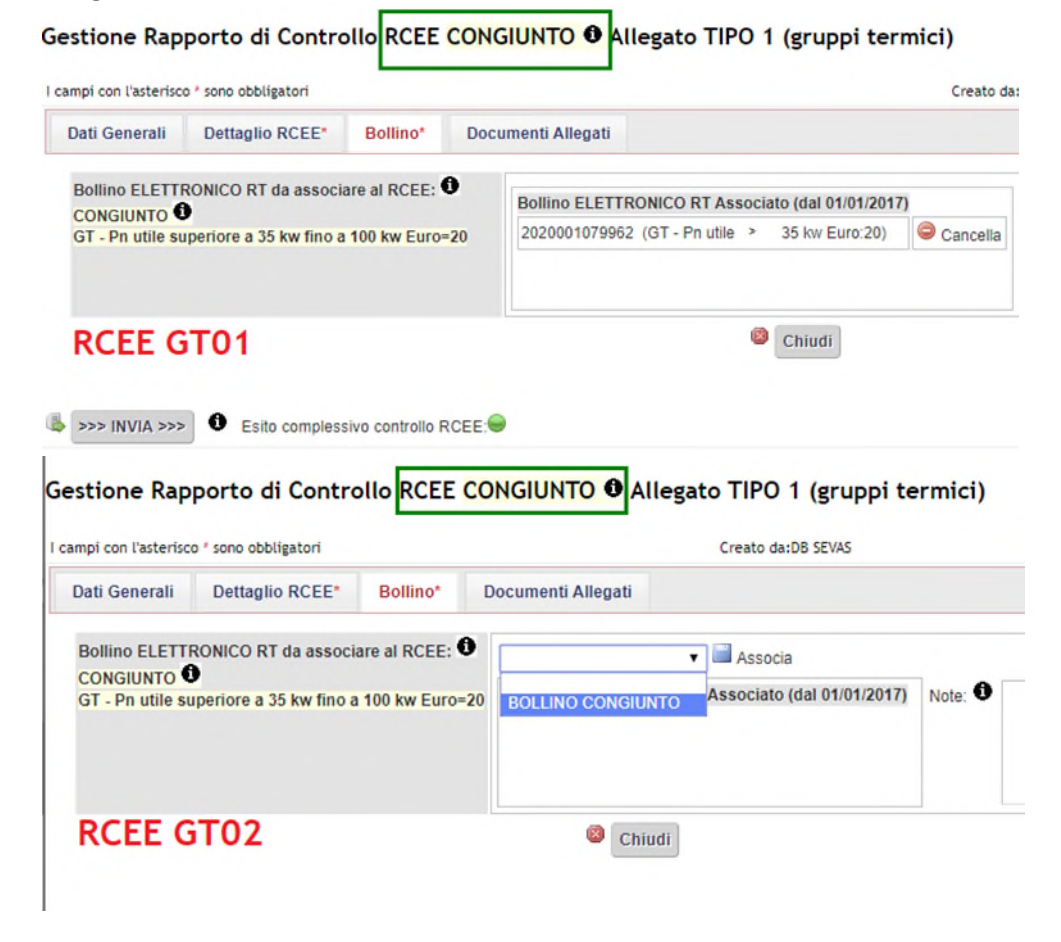

Inviare tutti i rapporti e completare la trasmissione.

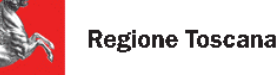

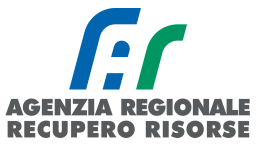

# *2.2.7 Stampa RCEE precompilati*

Dalla pagina "Dati generali" è possibile stampare in pdf il modello RCEE precompilato cliccando sulla scritta "STAMPA RCEE PRECOMPILATO" in fondo alla pagina. Sul file verranno riportati i dati del responsabile e del generatore presenti sull'impianto.

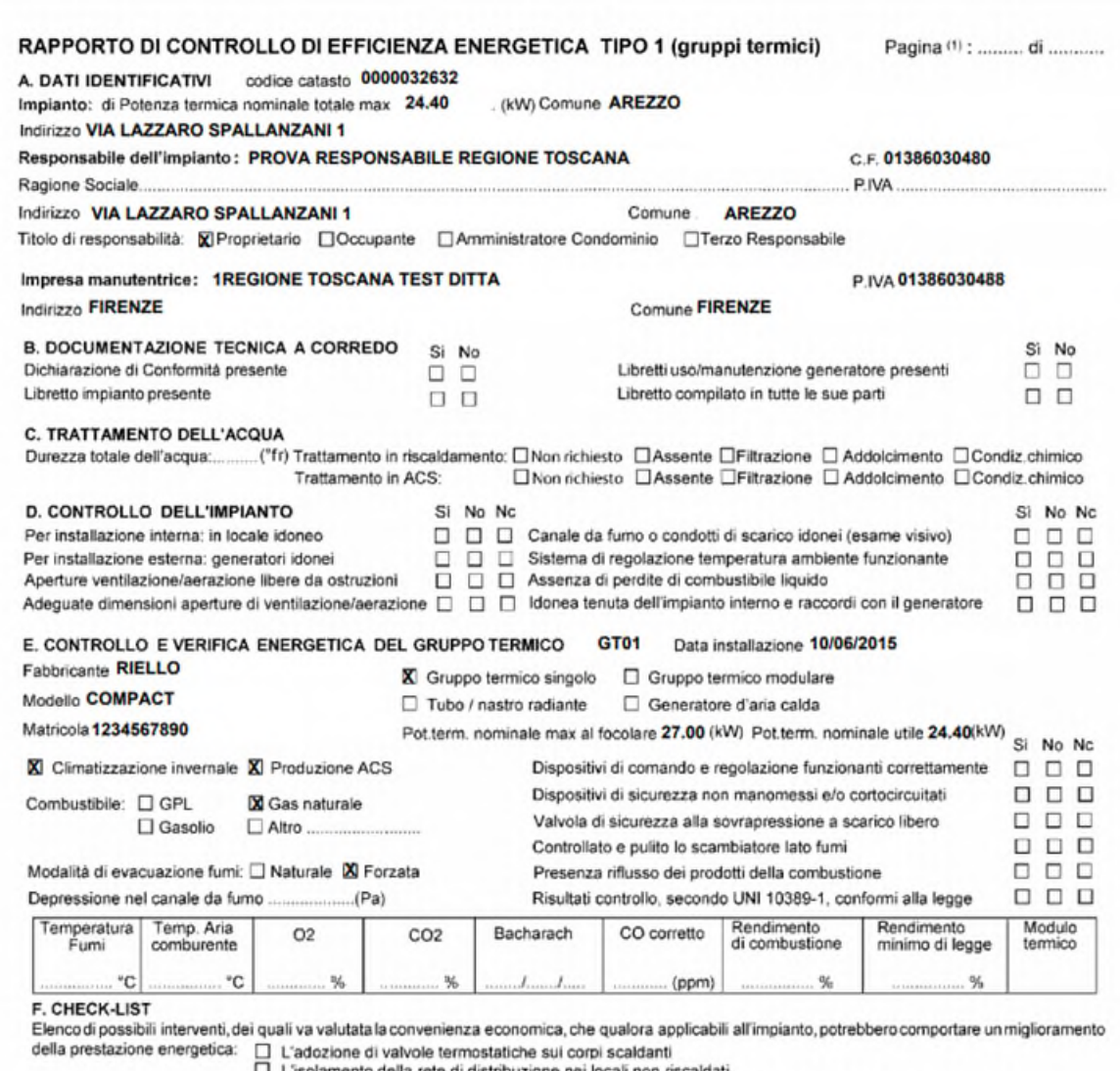

L'isolamento della rete di distribuzione nei locali non riscaldati<br>L'introduzione di un sistema di trattamento dell'acqua sanitaria e per riscaldamento, ove assente

□<br>
L'introduzione di un sistema di trattamento dell'acqua sanitaria e per riscaldamento, ove assente<br>
□ La sostituzione di un sistema di regolazione on/off con un sistema programmabile su più livelli di temperatura.<br>□ La

*Figura 78 - RCEE precompilato* 

Per gli RCEE di tipo 1 (gruppi termici e caldaie), inoltre, associando il bollino è possibile procedere anche con la stampa di altri tipi di modelli. Vediamoli nel dettaglio:

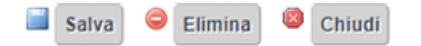

1 3<br>STAMPA RCEE PRECOMPILATO STAMPA RCEE PRECOMPILATO CON BOLLINO STAMPA RCEE COMPLETO

STAMPA RCEE PRECOMPILATO SENZA DATA E TECNICO <sup>5</sup>STAMPA RCEE PRECOMPILATO CON BOLLINO SENZA DATA E TECNICO *Figura 79 - Tipi di stampe possibili* 

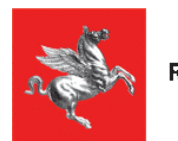

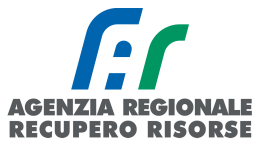

### *2. STAMPA RCEE PRECOMPILATO CON BOLLINO*

Viene generato un PDF con i dati del RCEE inseriti fino ad allora (data, tecnico, dati generatore) e ci viene stampato direttamente sopra il bollino che è stato associato a tale rapporto:

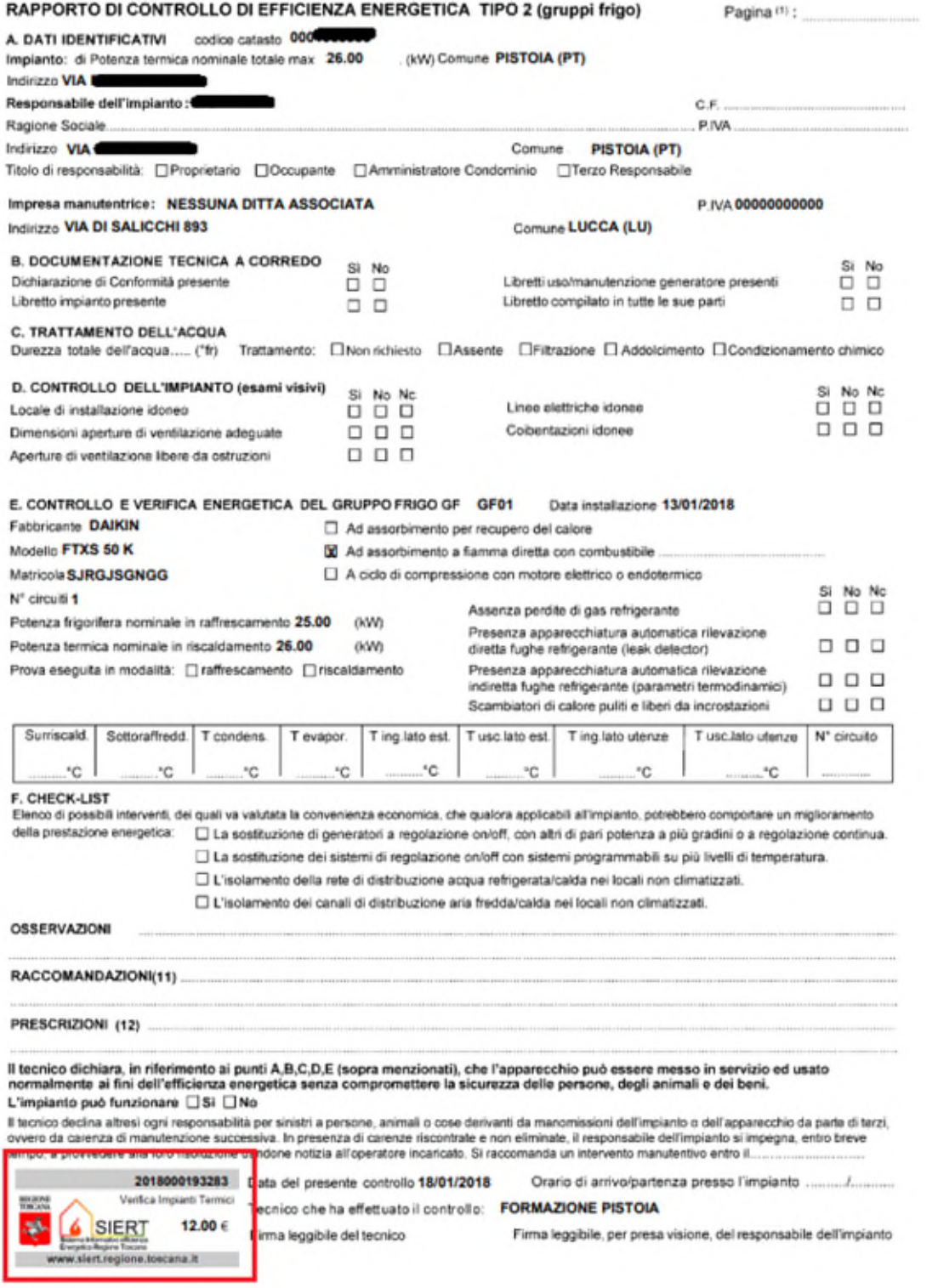

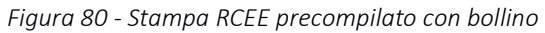

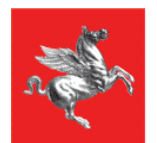

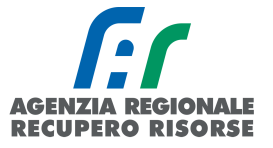

### *3. STAMPA RCEE COMPLETO*

Se nel rapporto sono stati inseriti tutti i dati di cui alla scheda "Dettaglio RCEE", è possibile stampare il RCEE completo, sia di tali dati, che del bollino associato. Questo è possibile sia prima che dopo la trasmissione a Regione Toscana.

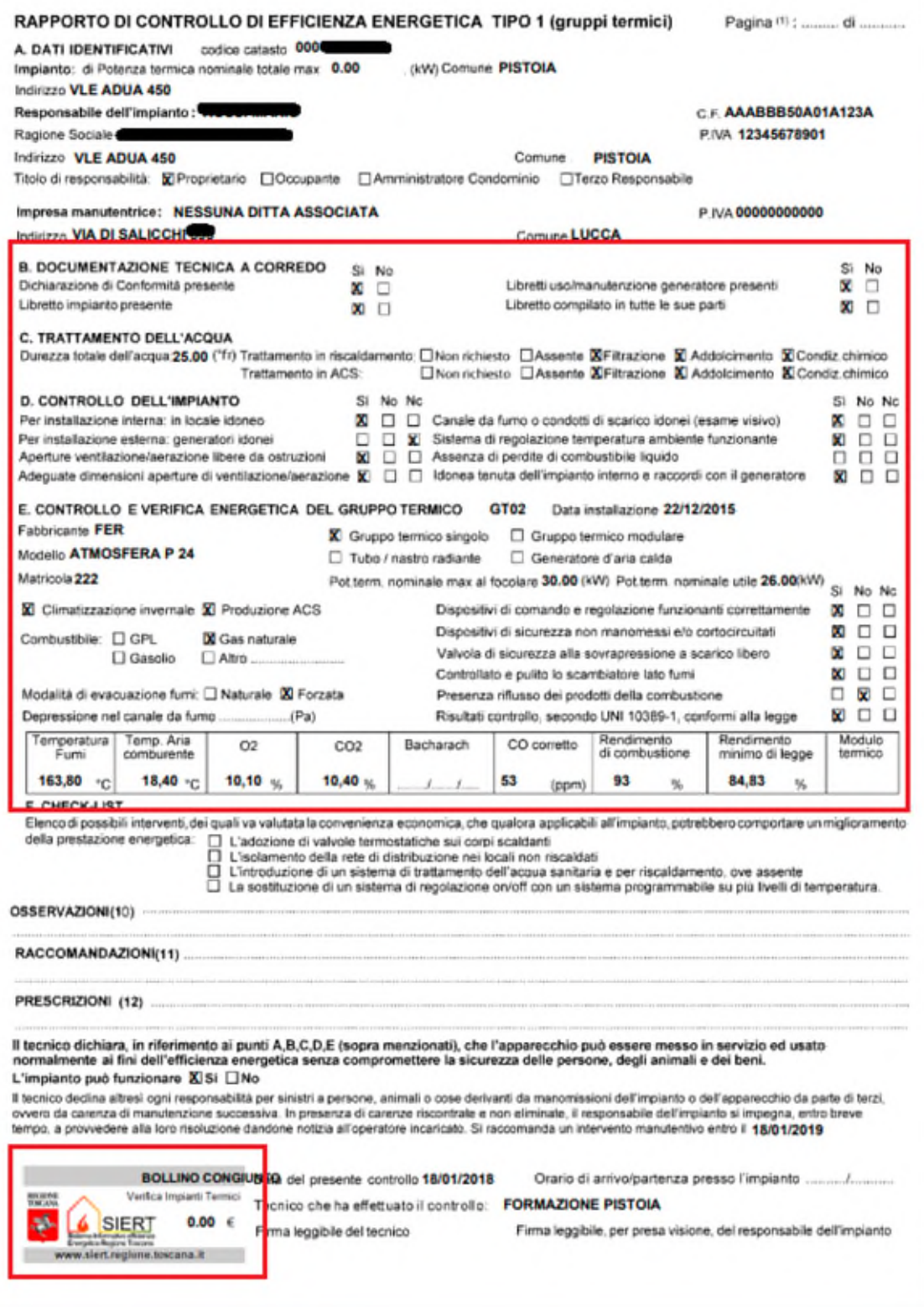

*Figura 81 - Stampa RCEE completo* 

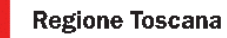

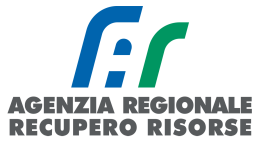

## *4. STAMPA RCEE PRECOMPILATO SENZA DATA E TECNICO*

Il programma permette anche di stampare un RCEE senza riportare in esso le informazioni relative alla data di manutenzione e al tecnico che la effettua, in modo da poterlo utilizzare riempiendo a mano i campi mancanti al momento che la stessa avrà luogo.

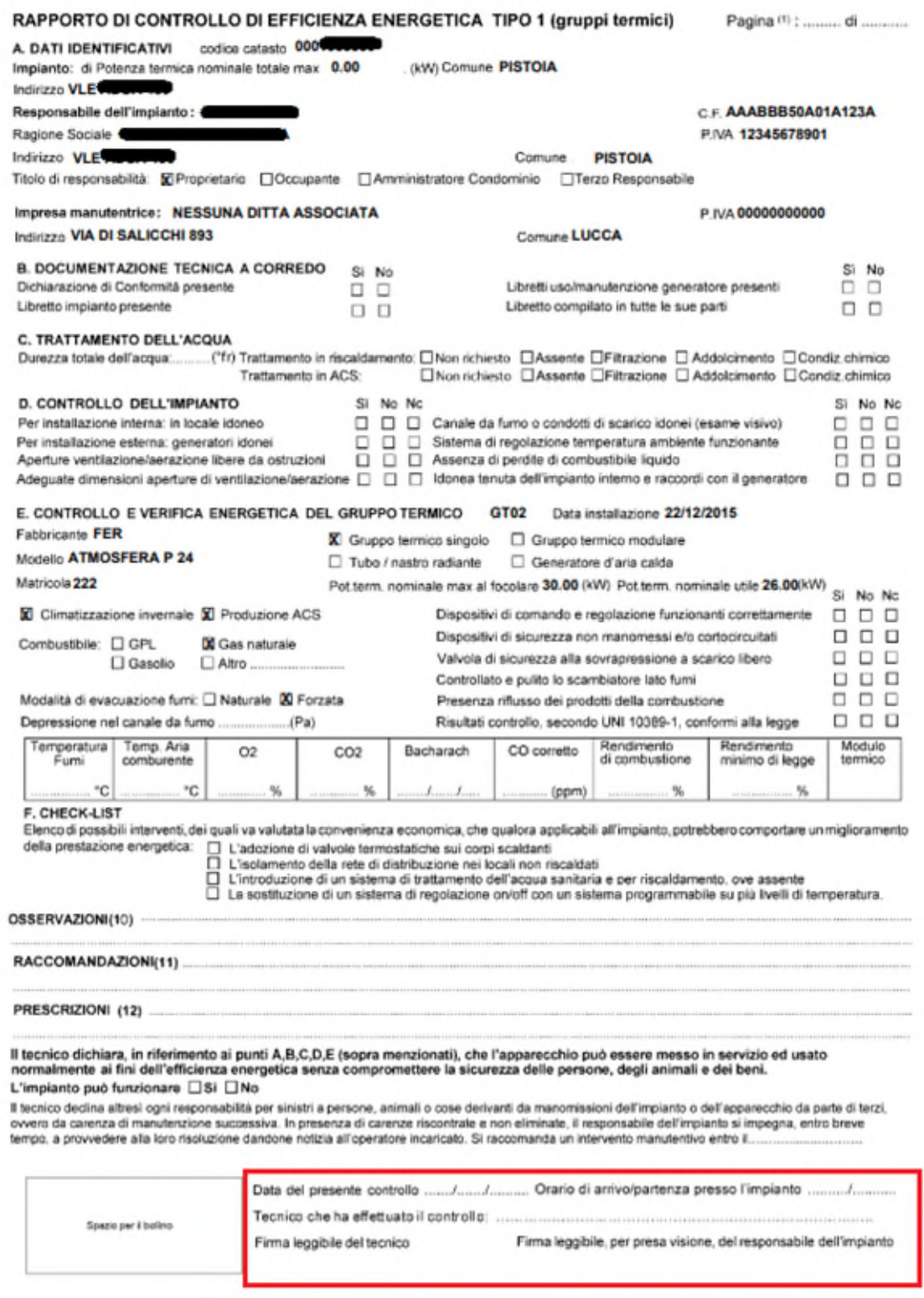

*Figura 82 - Stampa RCEE precompilato senza data e tecnico* 

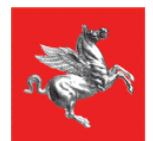

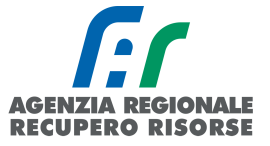

# *5. STAMPA RCEE PRECOMPILATO CON BOLLINO SENZA DATA E TECNICO*

Allo stesso modo, associando un bollino, si può effettuare la stampa senza data e tecnico del RCEE con stampato il bollino in carico a tale rapporto.

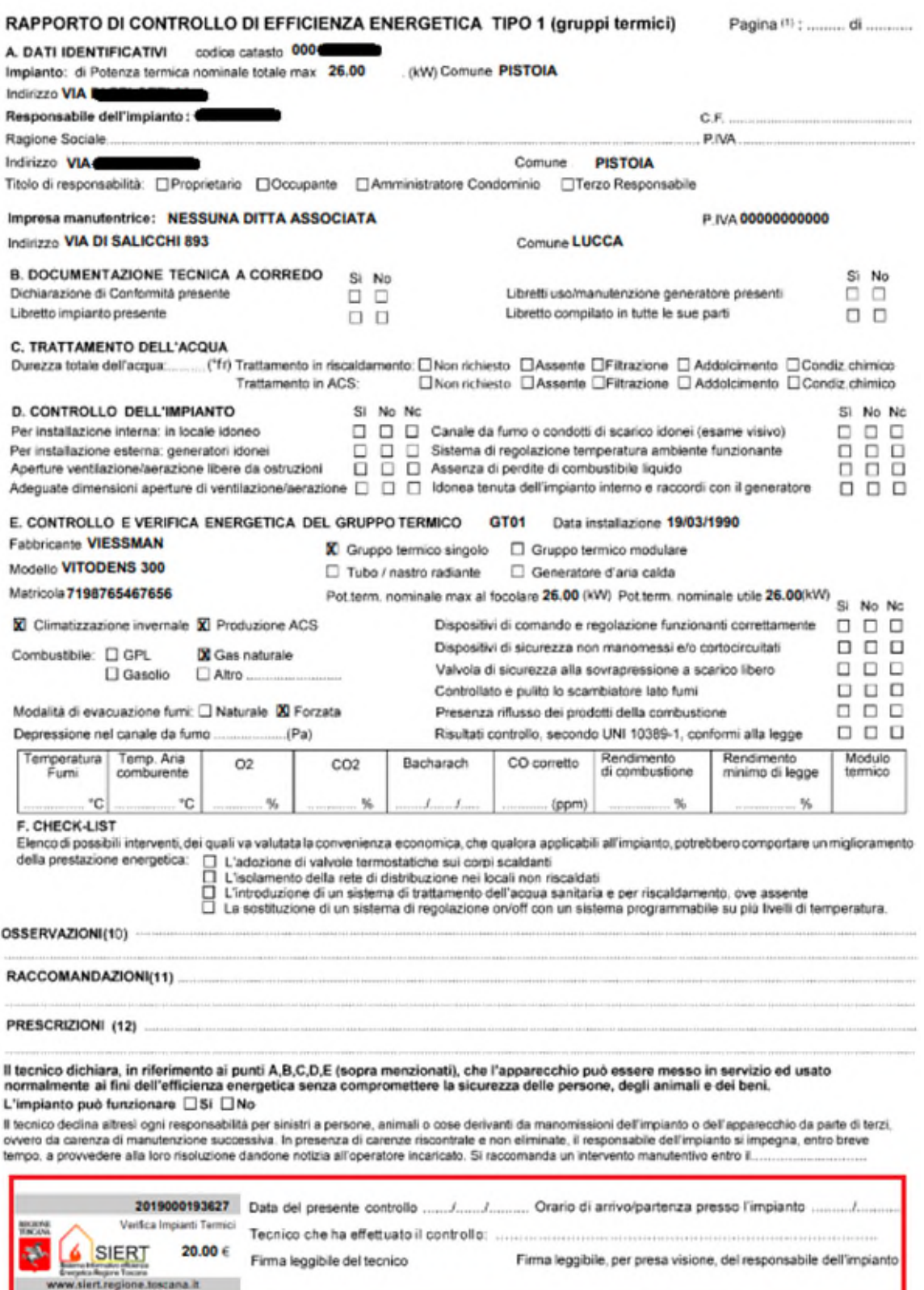

*Figura 83 - Stampa RCEE precompilato senza data e tecnico ma con bollino.* 

*SIERT - CIT - Manuale utente impresa di manutenzione – Rev. 16 del 09/06/2023*

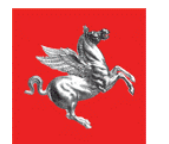

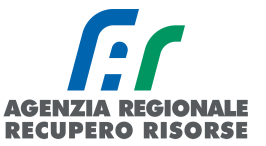

Accessibilita' Note legali Pubblicita' legale Privacy Redazione web

# *2.2.8 Import massivo ed export dati*

# *2.2.8.1 Import massivo*

L'import massivo permette di caricare massivamente i Rapporti di Controllo di Efficienza Energetica (RCEE) sul SIERT-CIT attraverso un processo automatizzato che fa "dialogare" due programmi tra loro.

### MODALITÀ DI FUNZIONAMENTO

L'import massivo è disponibile per RCEE di tipo 1 (gruppi termici) e tipo 2 (gruppi frigo). Il manutentore accedendo sul CIT troverà nella sezione RCEE il menù IMPORT MASSIVO RCEE attraverso il quale potrà caricare il file da importare.

*Per la creazione del file txt troverete maggior informazioni nella specifica tecnica da fornire alla Vostra software house scaricabile direttamente dalla sezione apposita.* 

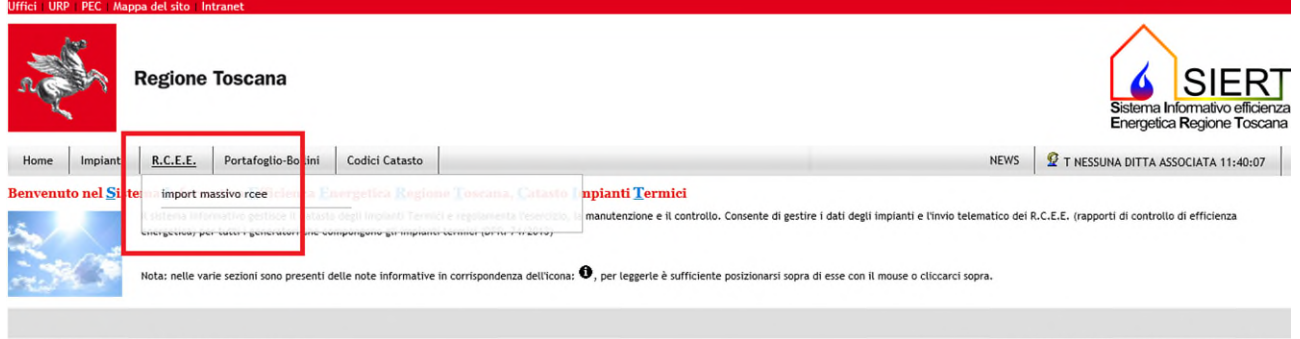

Uffici URP PEC Mappa del sito Intranet Area riserv

Attraverso l'apposito form selezionerà il file (tasto SFOGLIA) dal proprio computer e procederà al suo caricamento (tasto CARICA). Ciò non corrisponde all'inserimento dei Rapporti di Controllo di Efficienza Energetica (RCEE) ma alla presa in carico di tale file da parte del team di lavoro del SIERT che provvederà a processarlo.

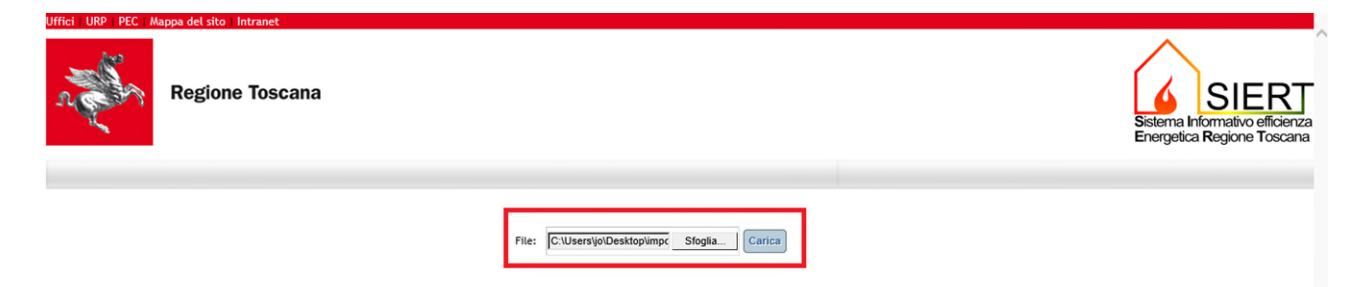

Al momento del caricamento verrà visualizzato un messaggio di conferma o circa l'impossibilità a caricare il file, nella parte centrale della pagina appena sopra il form d'inserimento.

È possibile visualizzate i file caricati non ancora processati (i relativi RCEE non sono ancora importati sul CIT) nella sezione IN LAVORAZIONE. I file sono identificati dalla data e ora del loro caricamento.

Il team di lavoro del SIERT provvederà alla migrazione dei dati e restituirà, sempre nella medesima area, un report, in formato pdf, dove saranno evidenziati i record importati correttamente, quelli importati ma non trasmessi (importati in stato bozza) e quelli non importati, specificando la causa. Sarà possibile consultare il report nella sezione REPORT, il file è sempre identificato dalla data di
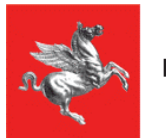

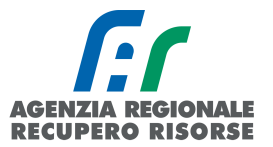

caricamento a cui si aggiunge la data del report stesso. Tale report rimane a disposizione del manutentore per 30 giorni, quindi le aziende sono invitate a scaricarlo e a conservarne copia come ricevuta di avvenuta trasmissione RCEE.

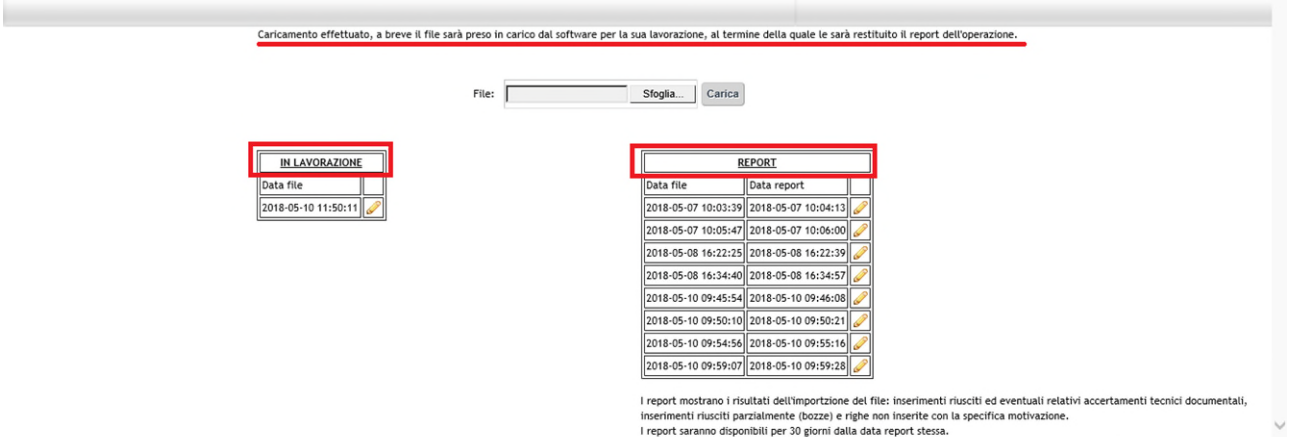

#### REGOLE GENERALI

Sono previste diverse tipologie di controlli sui record contenuti nel file:

- VERIFICA DELLA STRUTTURA DEI FILE non saranno importati record la cui forma non segue le specifiche presenti in questo documento al paragrafo STRUTTURA FILE e pubblicate sul portale SIERT (https://siert.regione.toscana.it) insieme alle presenti istruzioni;
- VERIFICA DEL CONTENUTO DEI SINGOLI RECORD in questo caso vi sono vincoli che se non rispettati bloccano l'inserimento del relativo rapporto di controllo ed altri che permettono l'inserimento ma solo in bozza.

→ Per gli INSERIMENTI IN BOZZA sarà necessario accedere al CIT, verificare i dati del generatore, eventualmente modificarli, e successivamente procedere alla conferma del RCEE o alla sua cancellazione.

 ACCERTAMENTO DOCUMENTALE – per i record correttamente trasmessi vi è un controllo tecnico normativo, non bloccante, che indica eventuali non conformità tecniche che il cliente deve sanare, esattamente come avviene per l'inserimento manuale.

I risultati dei controlli di cui sopra sono tutti riportati nel report.

Indipendente dagli aspetti tecnici informatici, si ricorda che la copia digitale deve corrispondere in ogni suo aspetto e contenuto alla copia cartacea rilasciata e firmata dal cliente.

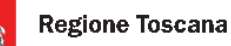

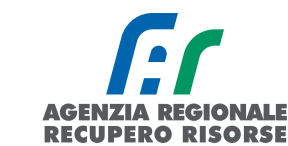

#### CONTROLLO CONTENUTO FILE

Segue l'elenco e relativa spiegazione dei controlli effettuati sui contenuti del file.

ESISTENZA DEL GENERATORE – il generatore è identificato dal codice catasto e dal gruppo termico. Se tale combinazione non è presente sul CIT non sarà possibile trasmettere il record corrispondente. POTENZA – sono confrontate le potenze riportate nel file con quelle presenti nel CIT.

- Se queste sono coerenti nelle fasce di costo del bollino anche se non identiche sarà permesso l'inserimento in bozze, così da poter verificare la loro correttezza in un secondo momento;
- Se sono identiche l'inserimento avverrà senza restrizione;
- Se non corrispondono e non rispettano la fascia di costo dei bollini l'inserimento sarà bloccato.

UBICAZIONE IMPIANTO – se il codice ISTAT del comune e l'indirizzo dove è ubicato l'impianto non corrispondono l'inserimento sarà bloccato.

RESPONSABILE IMPIANTO – il responsabile impianto dovrà essere già presente sul CIT e dovrà essere associato al generatore in questione, altrimenti non sarà possibile l'inserimento.

DITTA DI MANUTENZIONE – l'impianto dovrà essere correttamente associato alla Vostra ditta.

DATI DEL GENERATORE – se i dati tecnici di targa del generatore (data installazione, marca, matricola, combustibile, tiraggio ed altro) non corrispondono a quelli già presenti sul CIT sarà comunque permesso l'inserimento in bozze, in moda poter poi verificare e aggiornare eventuali dati errati.

DATA RCEE – non sarà possibile trasmettere RCEE passati 60 giorni dalla loro compilazione cartacea.

CONTROLLO SUL NUMERO DI BOLLINO REGIONALE – il bollino applicato sul rapporto dovrà essere di importo e tipologia corretti per l'impianto in questione, non ancora applicato su nessun rapporto ed acquistato dalla Vostra ditta. Se il numero di bollino non è corretto non sarà possibile l'inserimento del relativo record.

#### STRUTTURA FILE

Non saranno importati record la cui forma non segue le specifiche presenti in questo documento e dove vi è ambiguità tra i dati da importare e quelli già presenti sul CIT.

- 1. Il formato del file deve essere txt con valori delimitati da tabulazioni.
- 2. La codifica dei caratteri è UTF8. La presenza di caratteri non correttamente codificati non permetterà l'importazione della riga in cui sono posizionati.
- La ditta di manutenzione è identificata da un codice univoco assegnato dal SIERT. Al fine della preparazione del file si può richiedere il codice ditta al team di lavoro SIERT o di visualizzarlo all'interno della propria area di import massivo rcee in alto a destra.

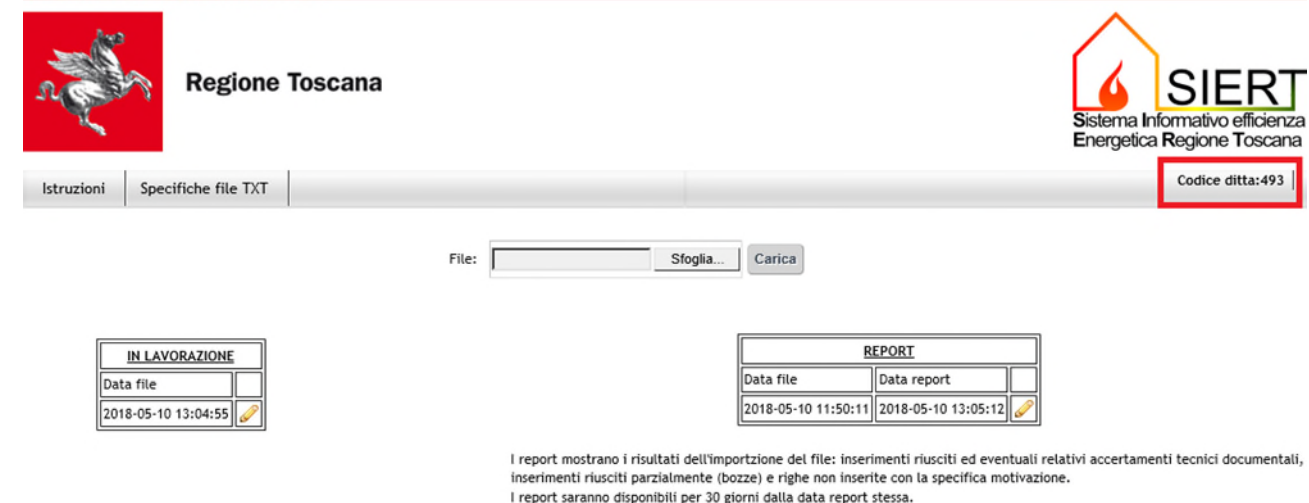

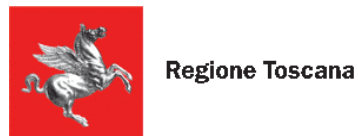

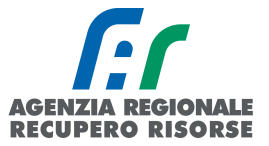

#### *2.2.8.2 Export dati*

Parallelamente all'opzione di importare massivamente i dati in SIERT con l'import massivo, è possibile anche richiedere l'estrapolazione dei dati dal SIERT relativamente agli impianti associati alla propria ditta. Sono esportabili tutti i dati degli impianti di cui si è manutentori e degli impianti di cui si è sia terzi responsabili che manutentori.

Per procedere occorre cliccare su "Export dati" all'interno della sezione "Import massivo" situata nel sottomenù della barra orizzontale "RCEE".

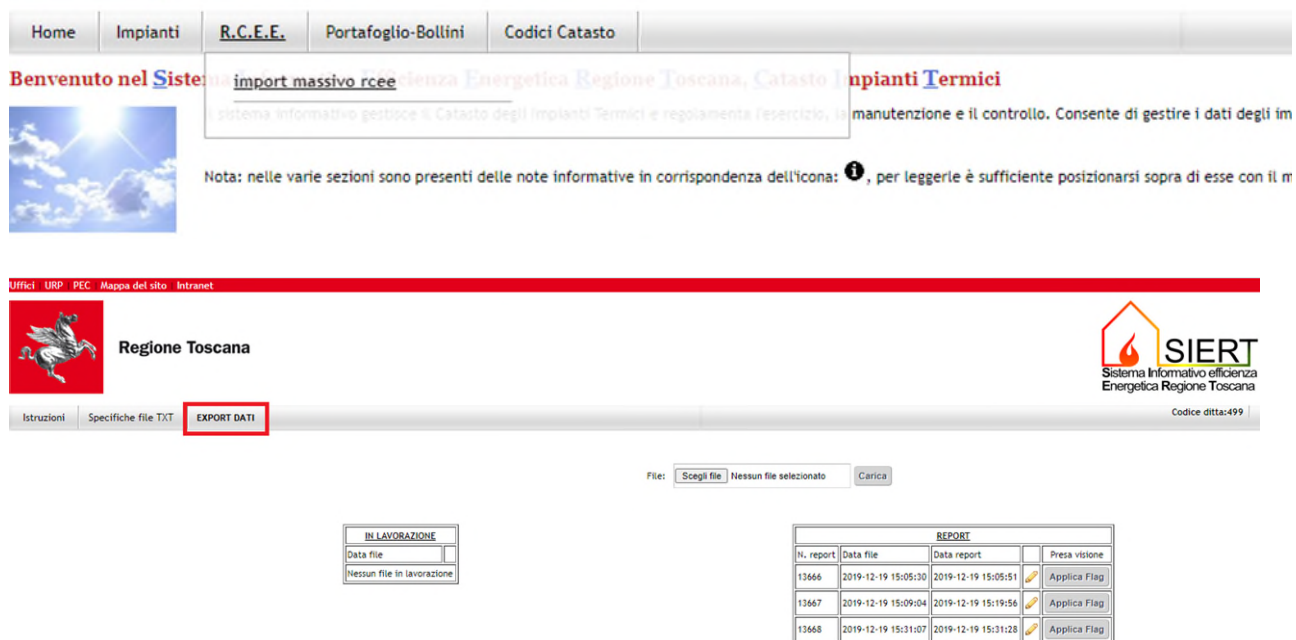

Nella finestra che si aprirà, sarà possibile selezionare attraverso l'apposito menù a tendina il tipo di dati che si intende ricavare. Nello specifico i dati di cui si può richiedere l'estrapolazione sono quelli riferiti a:

- Informazioni sul generatore, sul responsabile e sul RCEE (solo data ultimo controllo e numero di bollino) per ogni impianto associato alla propria ditta *(al paragrafo 2 la lista di dati che è possibile ricavare con l'export)*;
- Informazioni sul solo generatore per ogni impianto associato alla propria ditta *(al paragrafo 2 la lista di dati che è possibile ricavare con l'export)*;
- Informazioni sul generatore e sul responsabile per ogni impianto associato alla propria ditta *(al paragrafo 2 la lista di dati che è possibile ricavare con l'export)*;
- Informazioni sul generatore e sul RCEE (solo data ultimo controllo e numero di bollino) per ogni impianto associato alla propria ditta *(al paragrafo 2 la lista di dati che è possibile ricavare con l'export)*.

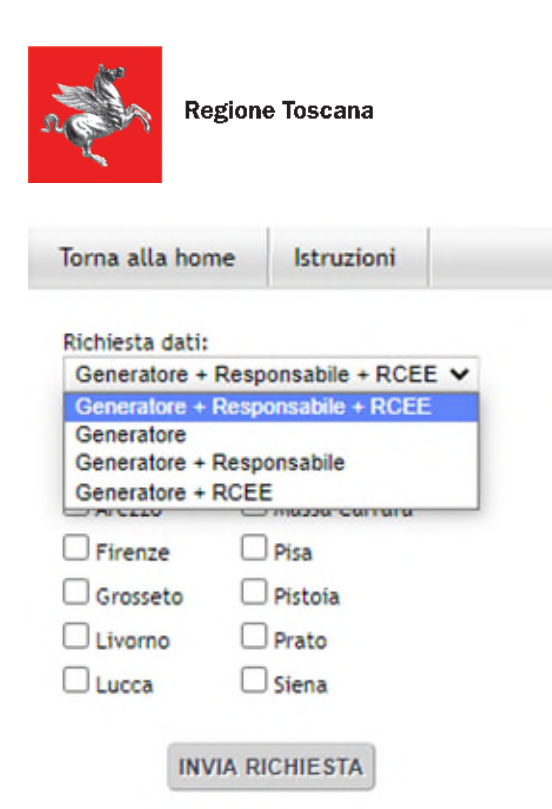

Per ogni tipologia di dati dovrà essere selezionata la provincia in cui sono ubicati gli impianti di cui si chiede l'estrapolazione, o spuntata l'opzione "Tutte" nel caso in cui si richieda l'export dei dati per tutti i propri impianti ubicati nell'intero territorio regionale.

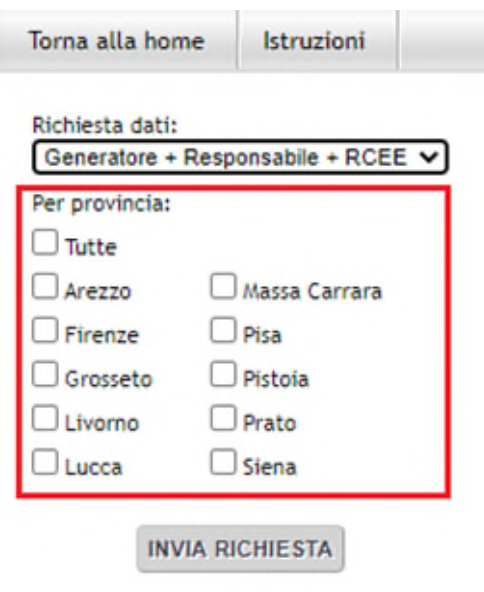

Potrà essere inviata una sola richiesta alla volta e non sarà possibile inoltrare nuove richieste fino alla completa lavorazione della pratica in corso.

La richiesta sarà evasa nelle 24 ore (lavorative) successive, durante la lavorazione, nella griglia a centro pagina che riassume tutte le richieste inviate, sarà possibile monitorarne lo stato:

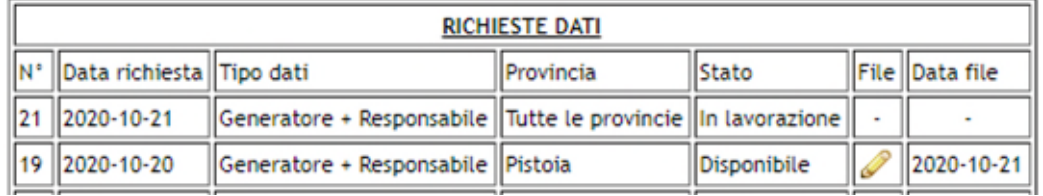

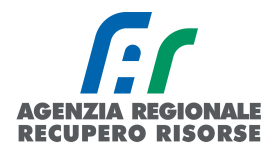

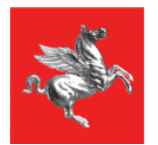

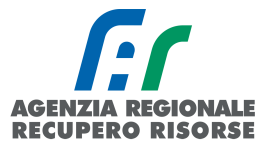

 Lo stato *"IN LAVORAZIONE"* significa che la pratica è aperta e che, quindi, non è possibile inviare nuove richieste di estrapolazione dati;

 Lo stato *"COMPLETATO"* vuol dire che l'estrapolazione è terminata e, nella penultima colonna, cliccando sul simbolo a forma di matita, è possibile scaricare il file con i dati richiesti.

I file restano disponibili per il download per 5 giorni dalla data di pubblicazione, pertanto si raccomanda di scaricarli entro tale tempistica onde evitare di dover procedere con una nuova richiesta e una nuova lavorazione.

Una volta passati i 5 giorni disponibili per il download, lo stato passerà automaticamente a *"TERMINATO"*.

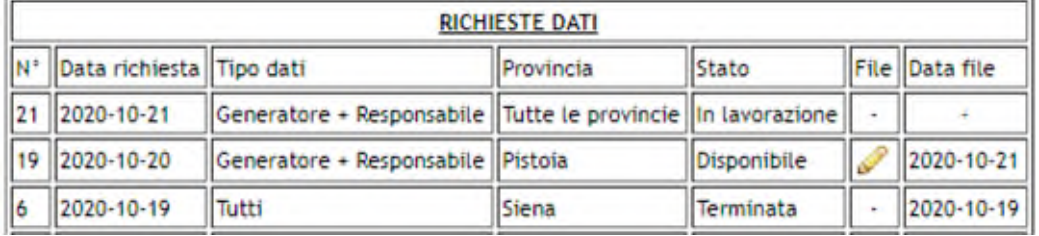

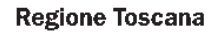

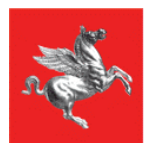

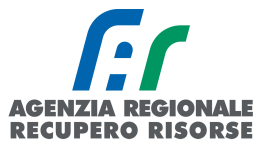

# *Lista dati che è possibile ricavare con l'export massivo*

- a. IMPIANTO (dati sempre presenti con ogni tipo di estrapolazione):
	- o Codice catasto
	- o Potenza totale impianto in kW
	- o Codice ISTAT relativo al Comune di ubicazione dell'impianto
	- o Comune di ubicazione dell'impianto
	- o Indirizzo dell'impianto

o

#### Sono esclusi dalla selezione impianti e generatori disattivati, dismessi o sostituititi.

- b. RESPONSABILE:
	- o Nome e cognome del responsabile attuale dell'impianto (sono automaticamente esclusi dall'export i precedenti responsabili degli impianti)
	- o Codice fiscale del responsabile attuale dell'impianto
	- o Ragione sociale del responsabile attuale dell'impianto se ditta/ente
	- o Partita IVA del responsabile attuale dell'impianto se ditta/ente
	- o Indirizzo di residenza o sede legale (se ditta/ente) del responsabile attuale dell'impianto
	- o Titolo di responsabilità del responsabile attuale dell'impianto

#### c. GENERATORE:

- o Marca/Costruttore
- o Modello
- o Matricola
- o Gruppo termico (corrisponde alla targa del generatore presente sull'impianto. Es. GT01, GT02, GF01 ecc.)
- o Potenza al focolare in kW
- o Potenza nominale utile in kW
- o Combustibile
- o Tipo di tiraggio
- d. RCEE:
	- o Data ultimo RCEE e relativo nr. di bollino applicato

#### Queste informazioni sono disponibili solo se l'ultimo RCEE è stato redatto dalla ditta che fa la richiesta di export dati.

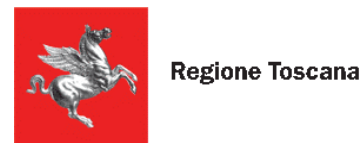

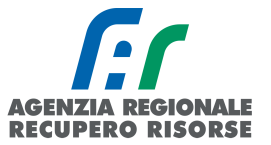

# *2.3 Portafoglio-bollini*

Posizionando il cursore del mouse sulla voce "Portafoglio-Bollini" è possibile visualizzare un sottomenù che comprende varie voci, tra cui le più rilevanti sono "Acquista bollini RT" (Regione Toscana), "Bollini RT" (Regione Toscana), "Portafoglio virtuale". Le altre voci sono solo dati di archivio.

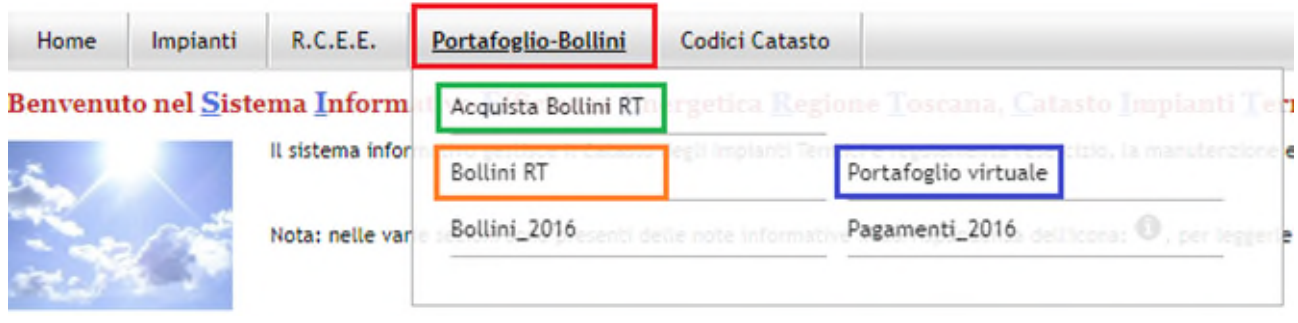

# *2.3.1 Portafoglio virtuale – Ricarica del credito*

Il portafoglio è lo strumento attraverso il quale le imprese di installazione/manutenzione possono acquistare i bollini che dovranno essere associati ai Rapporti di controllo di efficienza energetica ai fini della loro validazione e registrazione presso il CIT.

Per l'acquisto dei bollini è necessario che la ditta abbia saldo positivo all'interno del portafoglio, che viene registrato mediante una procedura di ricarica.

Per la ricarica del portafoglio virtuale del SIERT e l'acquisto dei bollini dovrà essere effettuato un versamento sul conto corrente postale avente i seguenti dati:

IBAN: IT54J0760102800001031579194 intestato a: REGIONE TOSCANA CONTRIBUTI PER CONTROLLI IMP. TERMICI SERV. TES. VIA DI NOVOLI 26 50127 FIRENZE PIVA 01386030488 indicando come causale "CONTRIBUTI PER CONTROLLI IMPIANTI TERMICI".

La contabile del bonifico dovrà poi essere caricata sul portale seguendo la procedura di seguito specificata. Qualsiasi richiesta di accredito bollini che non rispetti gli elementi sotto elencati resteranno inevase, senza ulteriori comunicazioni.

Si fa presente anche che L'ACCREDITO DELL'IMPORTO SUL PORTAFOGLIO VIRTUALE AVVERRA' SOLO IN SEGUITO ALLA VERIFICA DELL'EFFETTIVA RICEZIONE DELL'IMPORTO NEL SUDDETTO CONTO CORRENTE, QUINDI SI CONSIGLIA DI EFFETTUARE I VERSAMENTI CON CONGRUO ANTICIPO.

Il caricamento del file di attestazione di pagamento può essere effettuato solo da un manutentore accreditato e dopo aver inserito le credenziali.

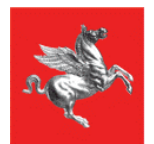

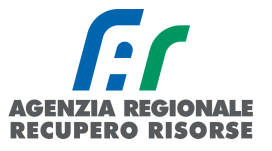

Per accedere a tale sezione, come già detto, è necessario posizionare il cursore del mouse sul menù posto nella barra superiore dei menù alla voce Portafoglio-Bollini e poi cliccare su Portafoglio virtuale. Comparirà la schermata seguente.

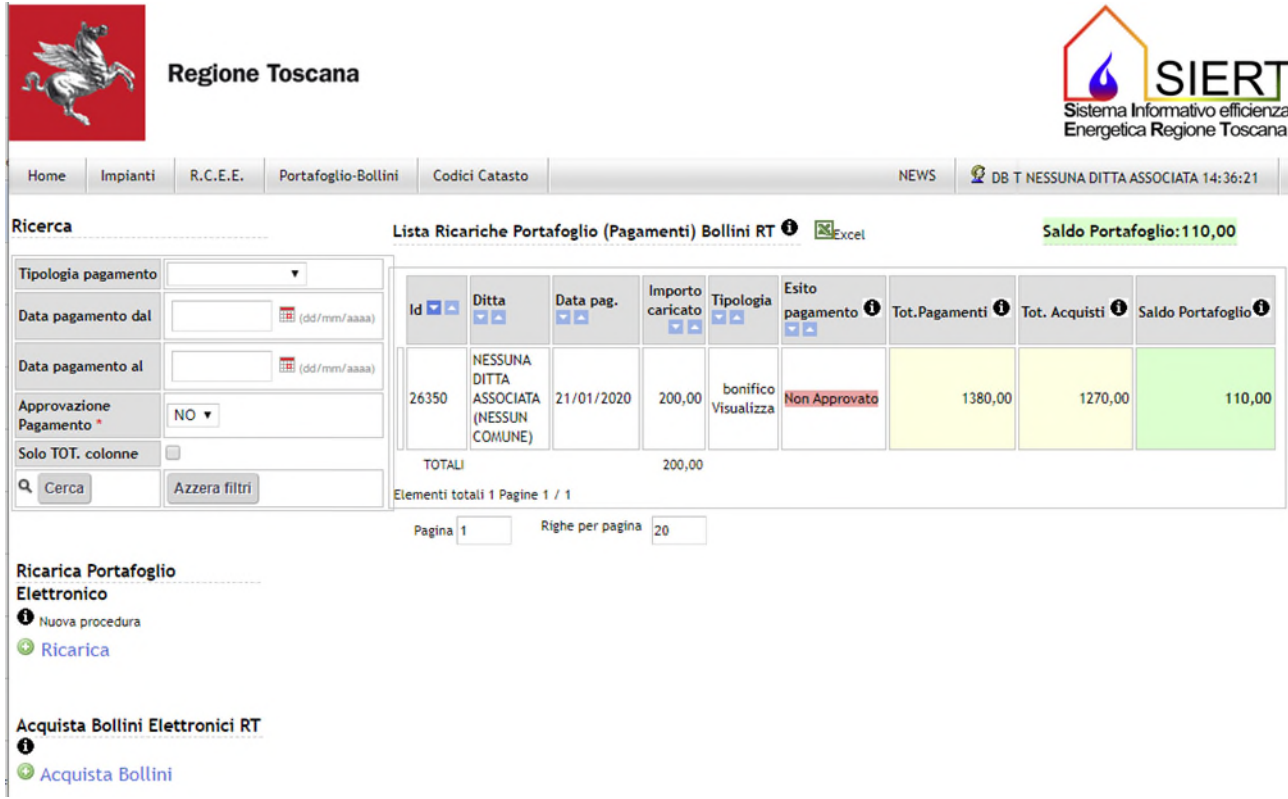

#### Cliccare sulla voce "Ricarica"

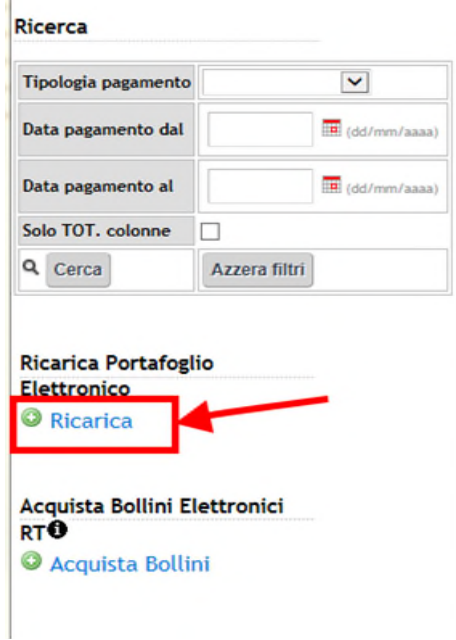

*Figura 84 - Link per la Ricarica del portafoglio* 

 $\mathbf{I}$ 

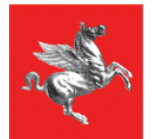

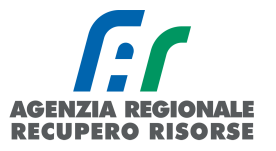

Compilare tutti i campi presenti nella pagina Gestione ricarica portafoglio:

- Ditta: campo precompilato con il nome della ditta di manutenzione (non modificabile)
- Data pagamento: indicare la data del pagamento presente nell'attestazione di pagamento.
- Importo: indicare l'importo bonificato presente nell'attestato di pagamento

 Tipologia di pagamento: scegliere dal menù a tendina se trattasi di bonifico bancario o versamento tramite bollettino postale

 Estremi di pagamento: riportare il codice identificativo della transazione (presente nell'attestazione di pagamento) – *campo non obbligatorio*

 Ricevuta di pagamento: scegliere, tramite il tasto "sfoglia", l'attestazione di pagamento precedentemente scansionata. Il file deve essere unico, in formato pdf e di dimensione inferiore a 2 Mb.

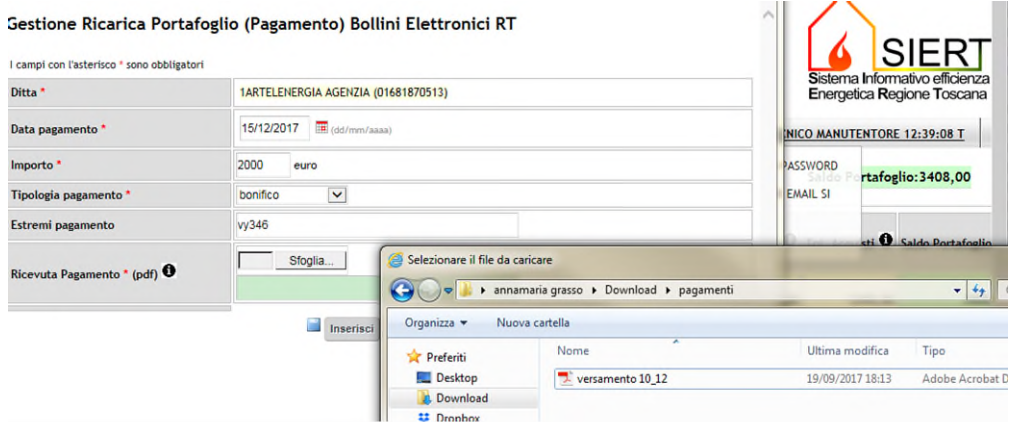

*Figura 85 - Caricamento allegato attestazione di pagamento* 

In seguito alla compilazione di tutti i campi, cliccare su "Inserisci" e poi sul tasto "Chiudi".

La ditta troverà la richiesta di ricarica del portafoglio virtuale nella lista delle ricariche con esito "Non approvato" evidenziato in rosso fino a quando, a seguito all'effettiva ricezione dell'accredito sul conto, l'operatore dell'Agenzia approverà la richiesta di ricarica e l'esito del pagamento diventerà "Approvato" e potrà essere utilizzato per acquistare i bollini.

|                                                   |                 | <b>Regione Toscana</b>      |                     |                                                      |                                              |                |                               |                                       |                                                                          |                            | <b>SIERT</b><br>Sistema Informativo efficienza<br>Energetica Regione Toscana |  |  |
|---------------------------------------------------|-----------------|-----------------------------|---------------------|------------------------------------------------------|----------------------------------------------|----------------|-------------------------------|---------------------------------------|--------------------------------------------------------------------------|----------------------------|------------------------------------------------------------------------------|--|--|
| Impianti<br>Home                                  | <b>R.C.E.E.</b> | Portafoglio-Bollini         |                     | <b>Codici Catasto</b>                                | <b>2 TEST TECNICO MANUTENTORE 12:42:34 T</b> |                |                               |                                       |                                                                          |                            |                                                                              |  |  |
| <b>Ricerca</b>                                    |                 |                             |                     | Lista Ricariche Portafoglio (Pagamenti) Bollini RT 0 |                                              |                |                               | Excel                                 |                                                                          | Saldo Portafoglio: 3238,00 |                                                                              |  |  |
| Tipologia pagamento<br>Data pagamento dal         |                 | $\check{~}$<br>(dd/mm/aaaa) | $Id$ $\blacksquare$ | <b>Ditta</b><br>모면                                   | Data pag.<br>日四                              | caricato<br>東西 | Importo Tipologia             | Esito<br>pagamento <sup>6</sup><br>国内 | Tot. Pagamenti <sup>O</sup> Tot. Acquisti <sup>O</sup> Saldo Portafoglio |                            |                                                                              |  |  |
| Data pagamento al<br>Solo TOT, colonne            | П               | (dd/mm/aaaa)                | 1461                | <b>1ARTELENERGIA</b><br><b>AGENZIA</b><br>(Arezzo)   | 14/12/2017                                   | 1000.00        | bonifto<br>Visualizza         | <b>Non Approvato</b>                  | 15900.00                                                                 | 12662.00                   | 3238                                                                         |  |  |
| Q Cerca                                           | Azzera filtri   |                             | 1460                | <b>1ARTELENERGIA</b><br><b>AGENZIA</b><br>(Arezzo)   | 15/12/2017                                   | 2000.00        | bonifico<br><b>Visualizza</b> | Non Approvato                         | 15900,00                                                                 | 12662.00                   | 3238                                                                         |  |  |
| <b>Ricarica Portafoglio</b><br><b>Elettronico</b> |                 |                             | 1439                | <b>1ARTELENERGIA</b><br><b>AGENZIA</b><br>(Arezzo)   | 13/12/2017                                   | 1200,00        | bonifico<br>Visualizza        | Approvato                             | 15900.00                                                                 | 12662,00                   | 3238.                                                                        |  |  |
| Ricarica                                          |                 |                             | 1438                | <b>1ARTELENERGIA</b><br><b>AGENZIA</b><br>(Arezzo)   | 13/12/2017                                   | 1000.00        | bonifico<br>Visualizza        | Approvato                             | 15900.00                                                                 | 12662,00                   | 3238.                                                                        |  |  |
| Acquista Bollini Elettronici<br>RT <sup>O</sup>   |                 |                             | 1429                | <b>1ARTELENERGIA</b><br><b>AGENZIA</b><br>(Arezzo)   | 07/12/2017 10000.00                          |                | bollettino<br>postale         | Approvato                             | 15900.00                                                                 | 12662.00                   | 3238.                                                                        |  |  |
| 0<br><b>Acquista Bollini</b>                      |                 |                             |                     | <b>1ADTELEMEDGIA</b>                                 |                                              |                |                               |                                       |                                                                          |                            |                                                                              |  |  |

*Figura 86 - Lista pagamenti approvati e non approvati*

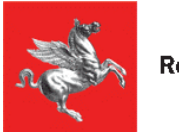

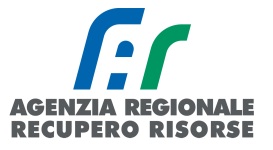

In seguito all'approvazione (Esito pagamento = Approvato) il sistema invia in automatico una mail all'indirizzo del manutentore che lo informa dell'avvenuta ricarica. Una copia della ricevuta potrà essere scaricata anche dalla pagina iniziale del portafoglio virtuale cliccando sul simbolo indicato nell'immagine sotto riportata.

| <b>Ricerca</b>                                                           |                                    |        | Lista Ricariche Portafoglio (Pagamenti) Bollini RT <sup>1</sup> Xexcel<br>Saldo Portafoglio: 110,00 |                                                                                                    |                 |                                                            |                        |                                                                                      |         |                            |                                                                                                    |        |
|--------------------------------------------------------------------------|------------------------------------|--------|----------------------------------------------------------------------------------------------------|----------------------------------------------------------------------------------------------------|-----------------|------------------------------------------------------------|------------------------|--------------------------------------------------------------------------------------|---------|----------------------------|----------------------------------------------------------------------------------------------------|--------|
| Tipologia pagamento<br>Data pagamento dal                                | $\pmb{\mathrm{v}}$<br>(dd/mm/aaaa) |        | $id \Box \Box$                                                                                      | <b>Ditta</b><br><b>DB</b>                                                                                                    | Data pag.<br>FF | $\begin{tabular}{c} \bf{caricato} \\ \hline \end{tabular}$ | Importo Tipologia      | <b>Esito</b>                                                                         |         |                            | pagamento <sup>O</sup> Tot. Pagamenti <sup>O</sup> Tot. Acquisti <sup>O</sup> Saldo Portafoglio <sup>O</sup> |        |
| Data pagamento al                                                        | (dd/mm/aaaa)                       | 떘      |                                                                                                    | <b>NESSUNA DITTA</b><br><b>ASSOCIATA</b><br><b>(NESSUN</b>                                                                                                    | 15/02/2020      | 100.00                                                     | bonifico<br>Visualizza | Approvato                                                                            | 1380,00 | 1270.00                    |                                                                                                    | 110,00 |
| Approvazione<br>Pagamento *                                              | $SI$ $\tau$                        |        |                                                                                                    | <b>COMUNE)</b>                                                                                                    |                 |                                                            |                        |                                                                                      |         |                            |                                                                                                    |        |
| Solo TOT, colonne                                                        |                                    |        |                                                                                                    | PDF title - Google Chrome                                                                                                    |                 |                                                            |                        |                                                                                      |         |                            |                                                                                                    | $\Box$ |
| Q Cerca                                                                  | Azzera filtri                      |        | 要 2634                                                                                              | ii siert.regione.toscana.it/cit/views/crea_pdf_moduli.php?pagina=stampa_ricevuta_pagamento&id=35737                                                                                                    |                 |                                                            |                        |                                                                                      |         |                            |                                                                                                    |        |
| Ricarica Portafoglio Elettronico<br><b>O</b> Nuova procedura<br>Ricarica |                                    | 贾<br>땑 | 1389<br>1328                                                                                        | <b>PDF</b> title<br><b>REGIONE</b><br><b>TOSCANA</b><br>$\equiv$                                                                                                    |                 |                                                            |                        | 1/1<br><b>CONTROLLO IMPIANTI TERMICI</b><br><b>ATTESTAZIONE RICARICA PORTAFOGLIO</b> |         | $\circ$<br>Apri in Acrobat |                                                                                                    | ē<br>× |
| Acquista Bollini Elettronici RTO<br>Acquista Bollini                     |                                    | 羀      | 1282<br>Elementi to<br>Pagina                                                                       | Ricevuta N.: 00001810/2020                                                                                                    |                 |                                                            |                        |                                                                                      |         |                            |                                                                                                    |        |
|                                                                          |                                    |        |                                                                                                    | Con la presente si attesta che in data 17/02/2020 è stata approvata la richiesta di ricarica del portafoglio della<br>Vostra ditta di € 2000,00 a seguito della richiesta effettuata il 15/02/2020 e del pagamento effettuato il<br>10/02/2020. |                 |                                                            |                        |                                                                                      |         |                            |                                                                                                    |        |

*Figura 87 - Scaricare la ricevuta di approvazione della richiesta di ricarica portafoglio* 

Per qualsiasi informazione riguardante i pagamenti e le operazioni di ricarica portafoglio, è possibile rivolgersi all'indirizzo dedicato [pagamentobollini@siert.regione.toscana.it](mailto:pagamentobollini@siert.regione.toscana.it) 

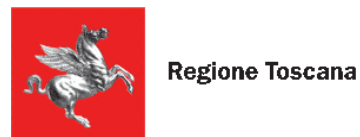

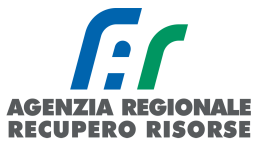

# *2.3.2 Portafoglio virtuale – Ricerca pagamenti*

Nella tabella al centro della pagina che si apre cliccando su Portafoglio-bollini -> Portafoglio virtuale, sono riportati:

- l' ID pagamento
- la Ditta che ha effettuato il pagamento
- Data di pagamento
- Importo- importo caricato

La tipologia di pagamento effettuata (bonifico bancario o versamento postale). Premendo sul tasto "Visualizza" sarà possibile scaricare il pdf con la contabile caricata per quell'operazione di ricarica credito.

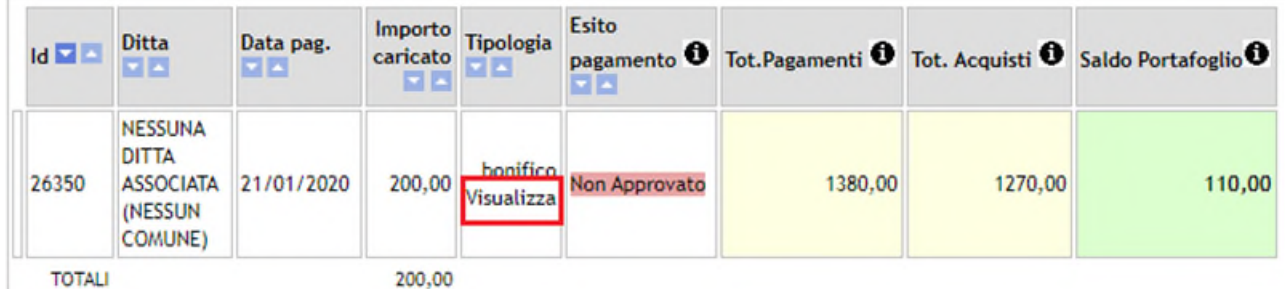

*Figura 88 - Premendo sulla scritta "Visualizza" sarà possibile visualizzare e scaricare la contabile della ricevuta caricata per quella ricarica del portafoglio* 

 Esito pagamento – indica l'esito del pagamento e quindi la conseguente disponibilità o meno della ricarica sul portafoglio virtuale (Approvazione pagamento in seguito a controllo, se non approvato l'importo non è contabilizzato nel saldo portafoglio); può assumere i valori "Approvato" o "Non Approvato" (evidenziato in rosso)

- Totale pagamenti indica il totale caricato nel pagamento
- Totale Acquisti indica l'importo totale dei bollini scalati dal pagamento
- Saldo portafoglio indica il saldo ancora disponibile sul pagamento.

Sopra la tabella viene riportato il totale del saldo totale del Portafoglio virtuale della Ditta.

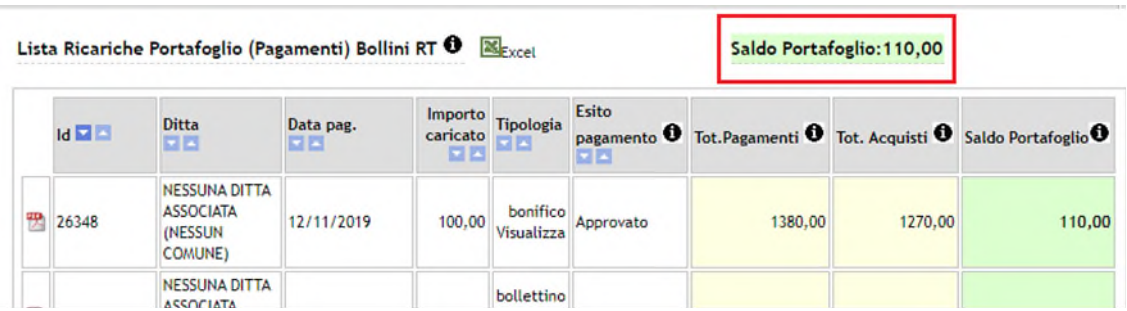

Premendo il pulsante Excel in alto a sinistra sulla tabella è possibile scaricare la tabella dei pagamenti in formato xls per successive elaborazioni.

Nella sezione posta alla sinistra della pagina è possibile ricercare i movimenti di ricarica del portafoglio virtuale selezionando uno o più parametri di ricerca previsti (obbligatorio solo "Stato pagamento" se approvato o non approvato).

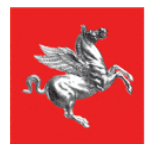

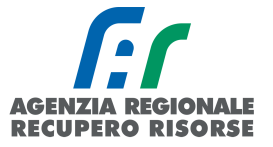

La ricerca viene fatta solamente tra i movimenti dell'azienda a cui appartiene il tecnico che ha effettuato l'accesso.

Le date inserite devono essere in formato gg/mm/aaaa.

Per effettuare la ricerca una volta impostati i parametri si preme il tasto "Cerca", per eliminare tutti i filtri e tornare ad una visualizzazione completa si preme il pulsante "Azzera filtri".

#### **Ricerca**

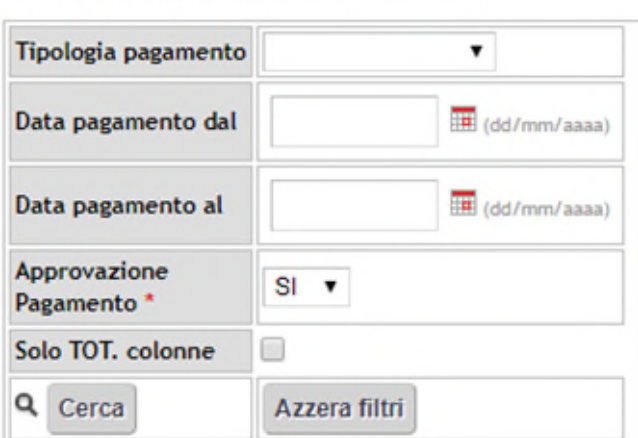

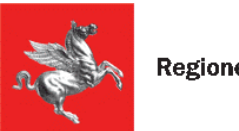

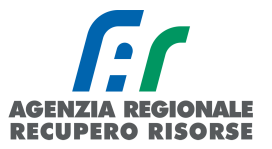

# *2.3.3 Acquisto bollini Regione Toscana*

Se si ha credito disponibile sul portafoglio è possibile acquistare bollini elettronici. Per comprare nuovi bollini si può procedere da diversi percorsi sul portale:

1. premere sulla scritta in basso a sinistra "Acquista Bollini" nella sezione "Portafoglio virtuale":

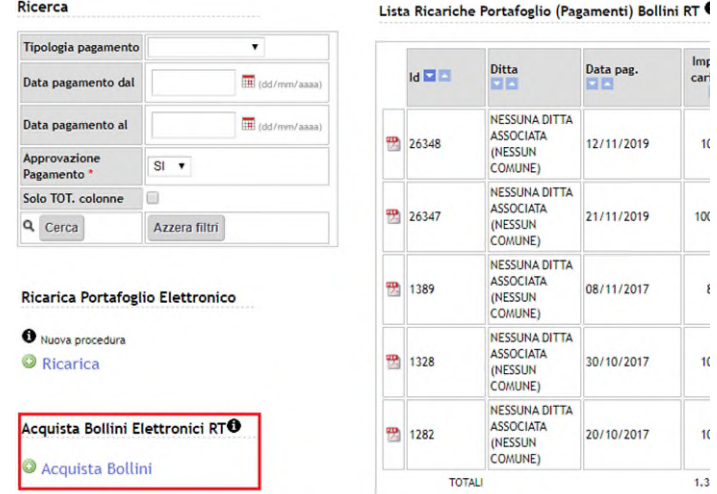

2. premere sulla scritta in basso a sinistra "Acquista Bollini" nella sezione "Bollini RT":

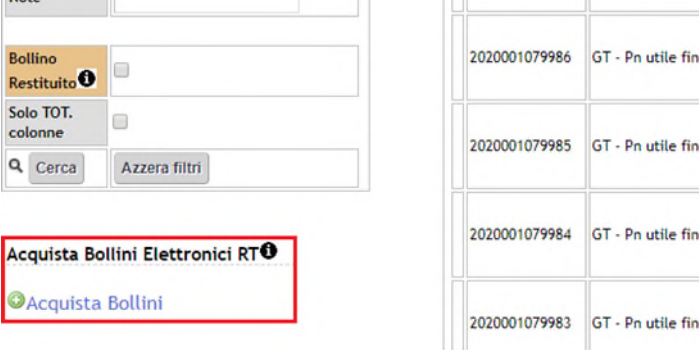

3. direttamente dal sottomenù "Acquista Bollini RT" che si apre posizionandosi su "Portafoglio-bollini":

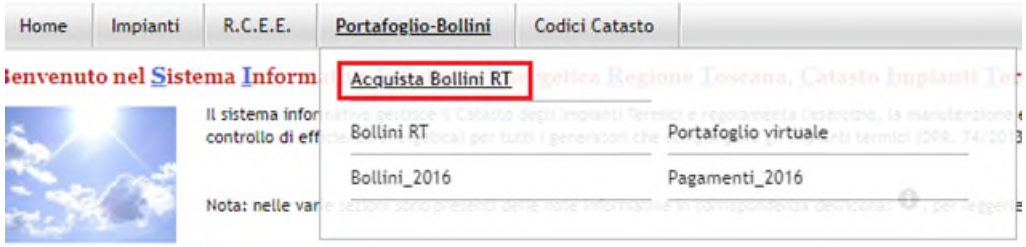

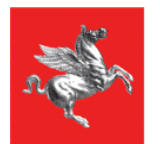

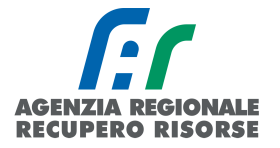

Indipendentemente dal percorso scelto, si aprirà la finestra acquista bollini elettronici in cui compariranno prevalorizzati la data di acquisto e la ditta mentre di dovrà obbligatoriamente indicare:

• Tipo Generatore: menù a tendina; valore a scelta tra: GT Impianti con generatore di calore a fiamma, GF Impianti con Macchine Frigorifere/pompe di calore, SC Impianti alimentati da reti di teleriscaldamento, CG Impianti cogenerativi.

• Tipologia Bollino RT (importo): tale menù a tendina cambia a seconda del Tipo Generatore selezionato secondo la seguente tabella:

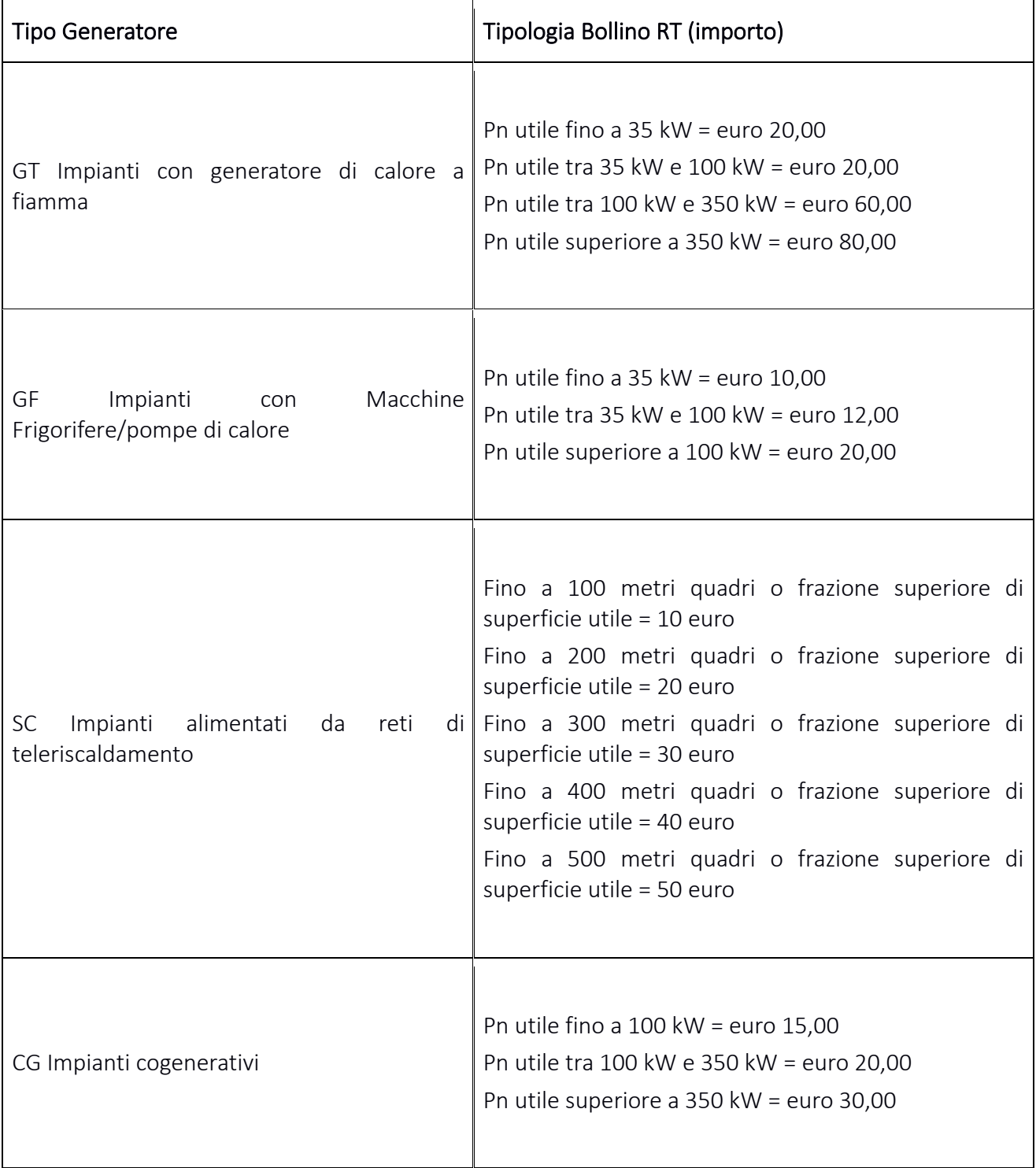

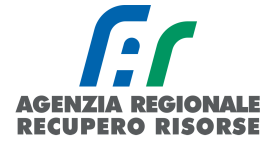

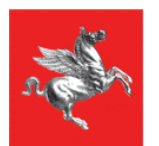

• Numero bollini richiesto: casella ad inserimento libero dove inserire il numero di bollini che si intende acquistare.

• Note: casella ad inserimento libero dove segnare eventuali annotazioni.

#### Acquista Bollini Elettronici RT<sup>O</sup> Saldo Portafoglio: 110,00 Euro

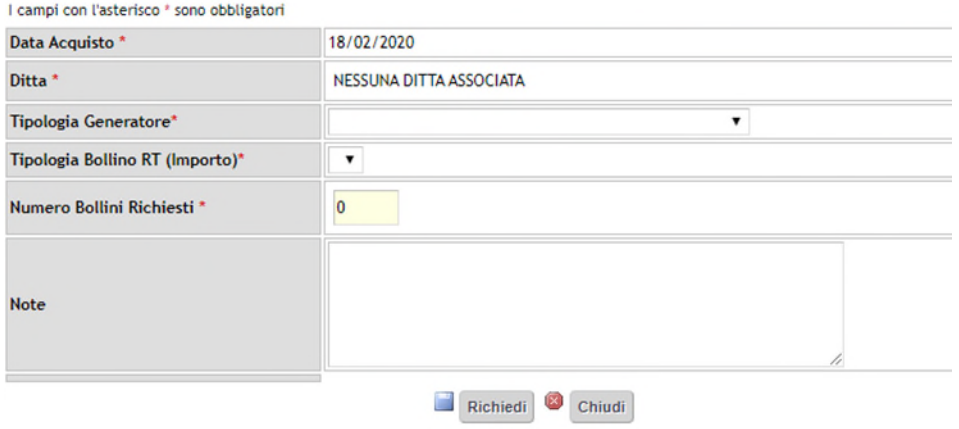

*Figura 89 - Finestra per l'acquisto dei bollini* 

Una volta compilati tutti i campi, i bollini possono essere richiesti premendo sul tasto "Richiedi". La corrispondente spesa sarà detratta dal portafoglio e i bollini saranno visualizzati nella sezione Bollini RT.

Se il saldo presente nel portafoglio non è sufficiente per effettuare l'acquisto di quanto richiesto il sistema non genererà i bollini richiesti e suggerirà il numero dei bollini richiedibili per quella tipologia:

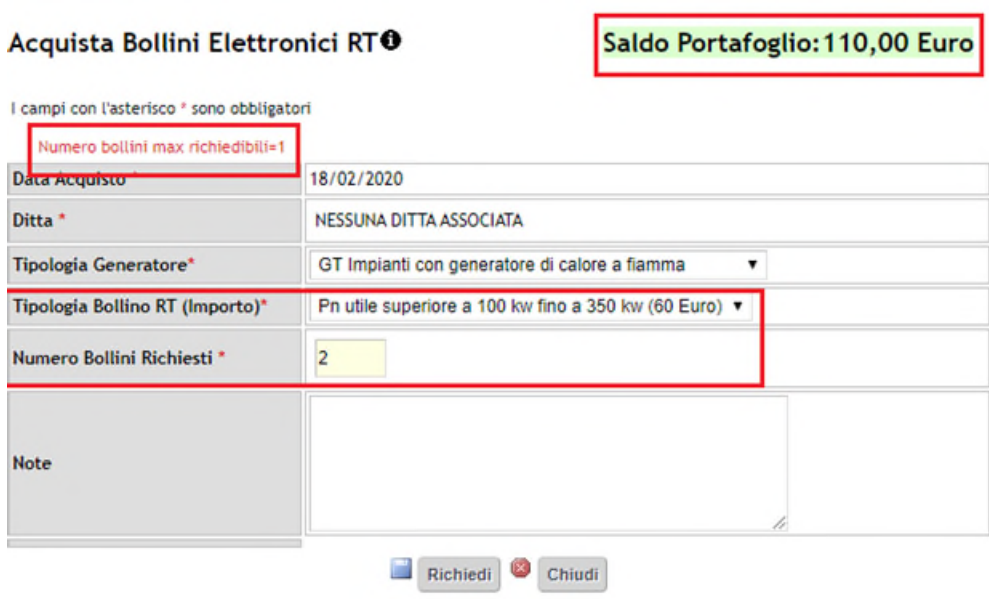

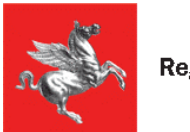

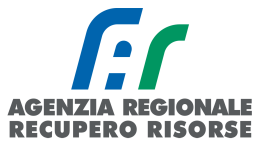

# *2.3.4 Bollini RT (Regione Toscana)*

In tale sezione è possibile visualizzare, ricercare, acquistare e stampare i bollini acquistati dalla propria impresa.

Il bollino è costituito da un codice di 13 cifre generato dal sistema SIERT-CIT e il suo valore è definito per fasce di potenza e per tipologia del generatore come definito dalla legge regionale 85/2016 art. 22, comma 4.

Cliccando sulla voce Bollini RT del sottomenù Portafoglio-Bollini verrà visualizzata la seguente finestra:

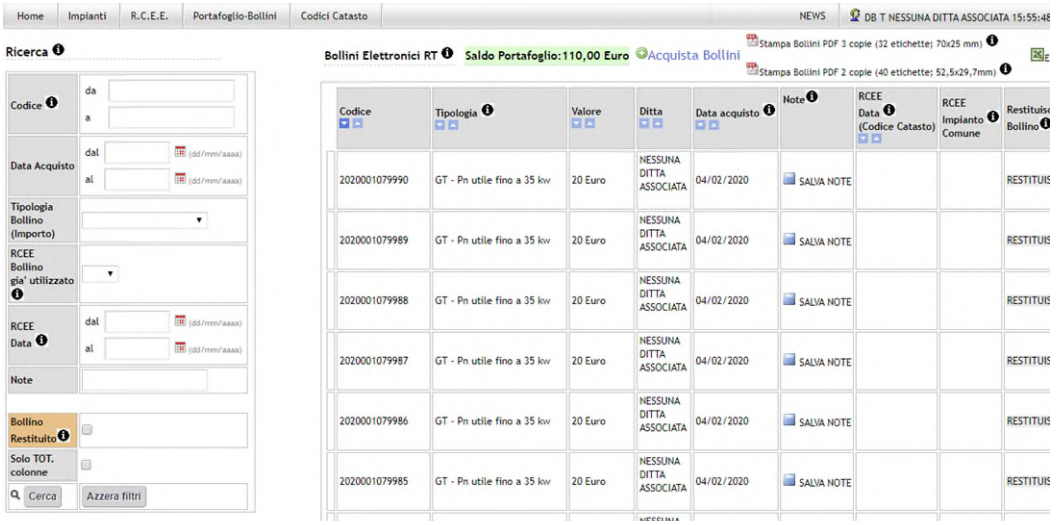

Nella tabella vengono visualizzati tutti i bollini acquistati dalla ditta con le seguenti informazioni:

• Codice: codice bollino 13 cifre di cui le prime 4 sono sempre l'anno di emissione. Si ricorda che i bollini non hanno scadenza e che possono essere utilizzati sugli RCEE indipendentemente dall'anno di acquisto.

- Tipologia: tipologia di bollino secondo la tabella riferita alle fasce di potenza;
- Valore: Valore in euro del Bollino;
- Ditta: Denominazione della Ditta che ha effettuato l'acquisto;
- Data acquisto: Data dell'acquisto del Bollino

• Note: premendo sulla scritta "SALVA NOTE" è possibile inserire delle annotazioni al Bollino; una volta inserita la nota comparirà in questa casella al di sopra della scritta salva note:

| <b>And</b><br><b>Home</b>  | Uffici URP PEC - Mappa del sito - Intranet<br>Implanti R.C.E.E. Sollini | <b>Regione Toscana</b><br>Control Catasto |               | siert.regione.toscana.it dice:<br>Salva Note Bollino<br>OK | Armulle       |                                      |                                  | Energy<br><b>Q</b> TEST TECHNOLOMANOTENTS | Sistem                     |
|----------------------------|-------------------------------------------------------------------------|-------------------------------------------|---------------|------------------------------------------------------------|---------------|--------------------------------------|----------------------------------|-------------------------------------------|----------------------------|
| Ricerca <sup>O</sup>       |                                                                         |                                           |               | Bollini ELETTRONICI 2017 0 Saldo Portafoglio: 30,00 Euro   |               | <b>Bleven</b>                        |                                  |                                           |                            |
| Codice <sup>0</sup>        | ds.                                                                     |                                           | Codice<br>00  | <b>Tipologia O</b><br><b>DIE</b>                           | <b>Valure</b> | D(t)                                 | <b>Bata</b> acquire<br><b>CO</b> | $\theta$ Note $\theta$                    | $rac{\text{Det}}{\square}$ |
|                            | ٠                                                                       | <b>E</b> strivenhami                      | 2017000185338 | GF - Po utile fing a 25 km                                 | 10 furo       | <b>TAGENZIA</b><br>REGIONALE<br>TEST | 18/09/2017                       | <b>BE SALVA ACTE BIO</b>                  |                            |
|                            | dal                                                                     |                                           |               |                                                            |               | 1AGENZIA                             |                                  |                                           |                            |
| Data Acquisto<br>Tipologia | 水                                                                       | di strivenisseri                          | 2017000185337 | GT - Pa utile five a 35 km                                 | 20 Euro       | REGIONALE<br>TEST                    | 18/09/2017                       | SALVA NOTE                                |                            |

*Figura 90 - Procedura per inserire un'annotazione ad un bollino* 

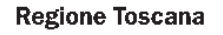

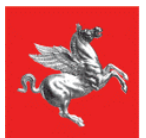

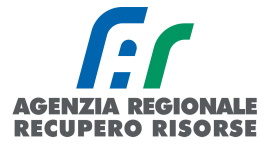

Data RCEE (Codice Catasto): Se li bollino è stato apposto su un RCEE viene visualizzata la data dell'RCEE e tra parentesi, sotto, il codice catasto dell'impianto su cui il bollino è stato utilizzato; se il bollino è stato restituito in questa casella compare la dicitura "Restituito"

Restituisci Bollino: Se il bollino non è stato ancora utilizzato, in questa casella compare la scritta "RESTITUISCI". Cliccandola, si potrà restituire il bollino ed avere il corrispondente valore riaccreditato sul portafoglio virtuale. Se un Bollino è già stato restituito in questa colonna comparirà la dicitura Restituito.

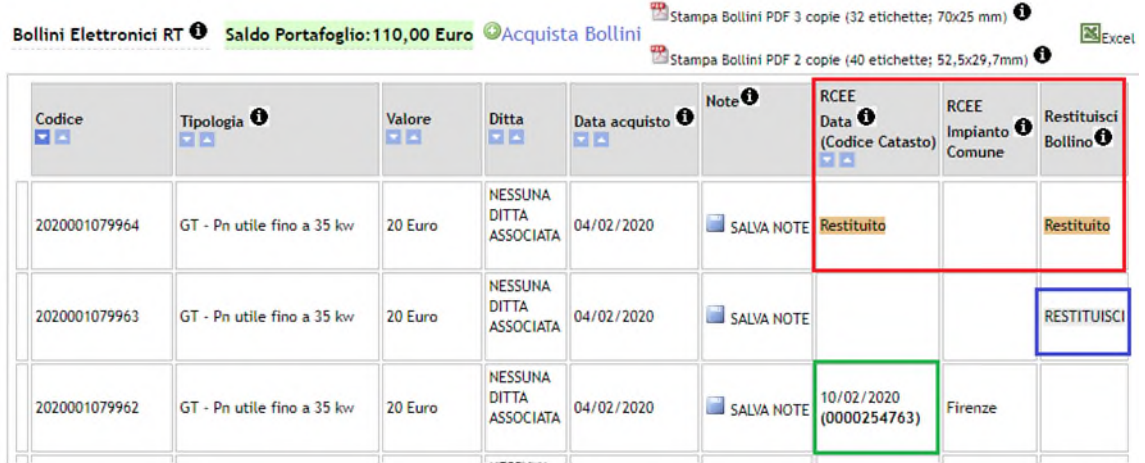

# *2.3.5 Ricerca e stampa bollini*

Onde evitare stampe doppie e apposizioni errate dello stesso bollino su più impianti, è necessario inserire, prima della stampa, un filtro nella griglia di ricerca posta sulla sinistra della pagina, che permetta di estrapolare solo quei bollini che non sono già stati stampati e distribuiti ai tecnici per l'applicazione sugli RCEE. Un filtro utile a tale scopo, è quello relativo alla data di acquisto.

Si consiglia, infatti, di filtrare per data di acquisto i bollini e solo dopo procedere alla stampa mediante la creazione del PDF (con bollino in due o tre copie) posto in alto sopra la tabella a centro pagina.

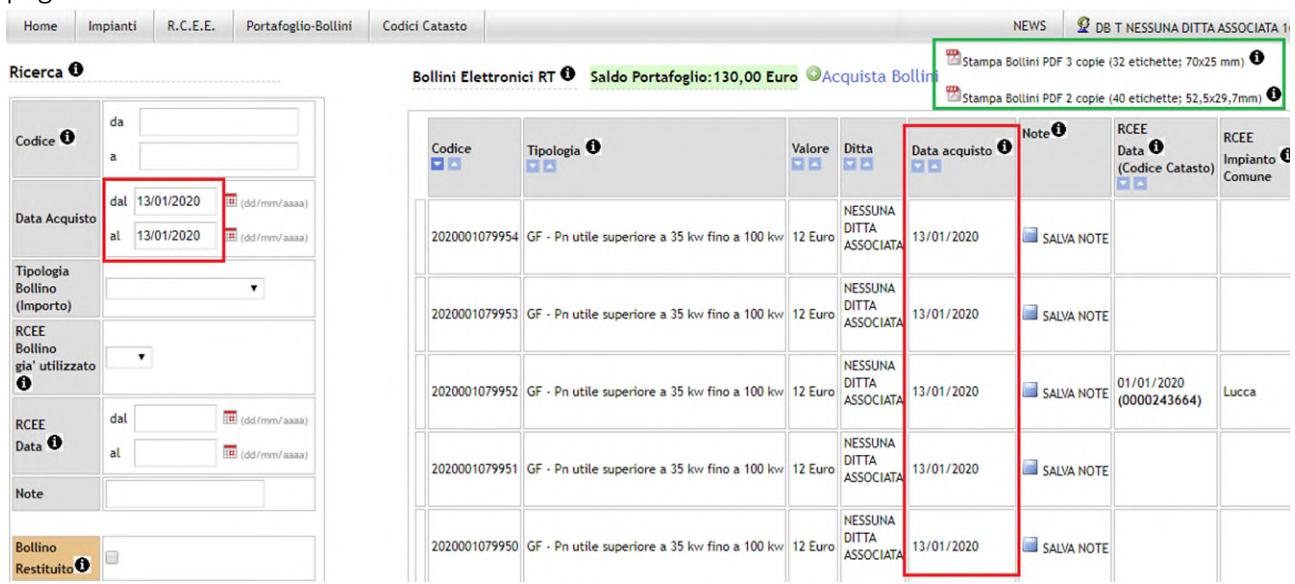

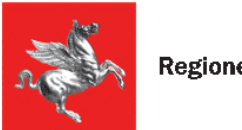

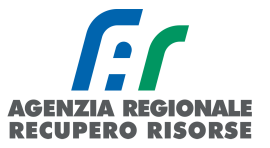

# *2.4 Codici catasto*

Nel caso in cui un impianto non sia a catasto (nuova costruzione, impianti che prima non erano soggetti a controllo, impianti non migrati dai vecchi portali delle Agenzie ecc.). si presenta la necessità per il manutentore di accatastare un nuovo impianto per poter trasmettere il relativo RCEE.

Per farlo è necessario che il manutentore prima generi dei nuovi codici catasto che assegnerà agli impianti non presenti in SIERT.

Cliccare sulla voce "Codici catasto" del menù orizzontale.

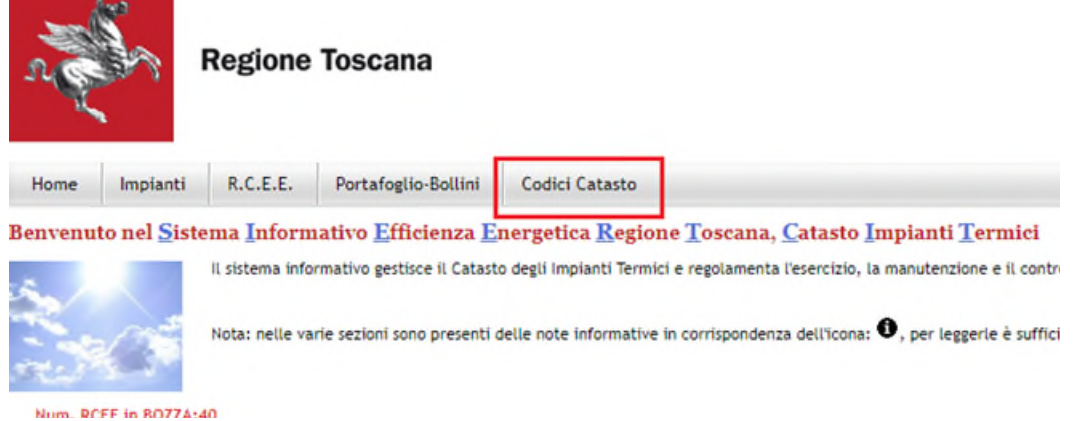

Per richiede è necessario selezionare la voce "Richiedi Nuovi Codici Catasto Impianto" posta sul menù in basso a sinistra "Richiesta Codici Catasto"

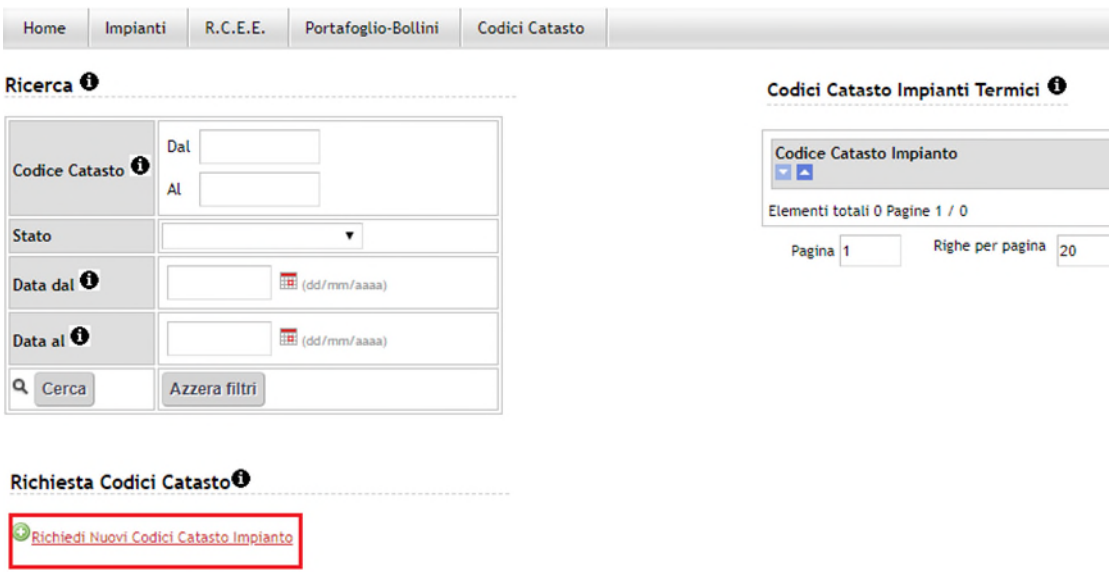

*Figura 91 - Pulsante richiesta nuovo codice catasto* 

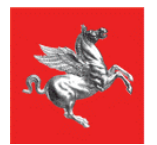

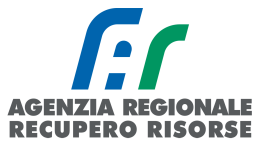

Nella finestra che si apre sono riportati automaticamente (e non modificabili) la data di richiesta e la ragione sociale della ditta. Inserire il numero dei codici catasto richiesti nel campo "Numero codici catasto richiesti".

La finestra riporta alcune informazioni riassuntive quali il numero massimo di codici attualmente richiedibili, il numero totale dei codici catasto assegnati alla ditta (dalla data di adesione al CIT) e il numero totale dei codici catasto utilizzati per inserire gli accatastamenti degli impianti sull'applicativo. Un manutentore può avere al massimo 2.500 codici non utilizzati. Può essere anche inserita una nota che poi verrà visualizzata anche dalla schermata principale della pagina.

Una volta specificato il numero di codici catasto richiesti, cliccare sul pulsante "Richiedi".

#### Richiesta Codici Catasto Impianto <sup>0</sup>

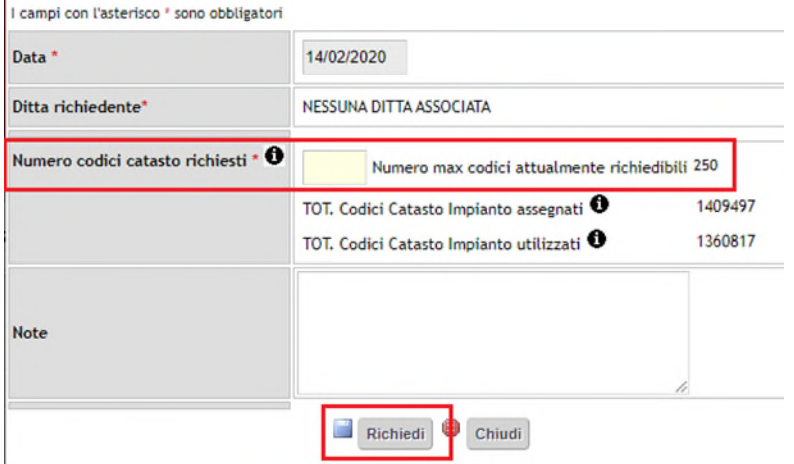

Effettuata la richiesta, vengono generati i codici catasto richiesti e associati all'impresa. Tali codici saranno visualizzati nella prima pagina della sezione "Codici Catasto" impostando nel menù a tendina della griglia di ricerca accanto a "Stato" la voce "non ancora utilizzato. Se invece si vuole chiudere la pagina senza richiedere nessun codice è sufficiente premere sul pulsante "Chiudi".

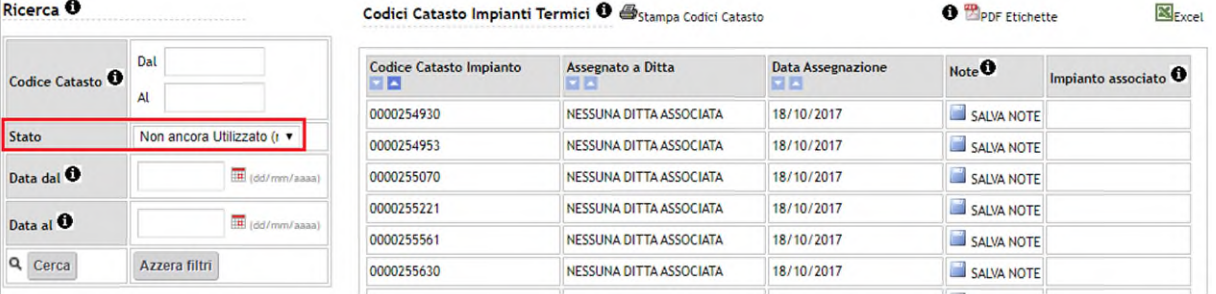

Se invece a "Stato" viene selezionata la voce "Utilizzato", il sistema presenterà la lista di codici generati a cui è stato associato un impianto. Cliccando su "VISUALIZZA" nell'ultima colonna, è possibile aprire la gestione dell'impianto per vedere la scheda, il responsabile, i generatori e gli RCEE.

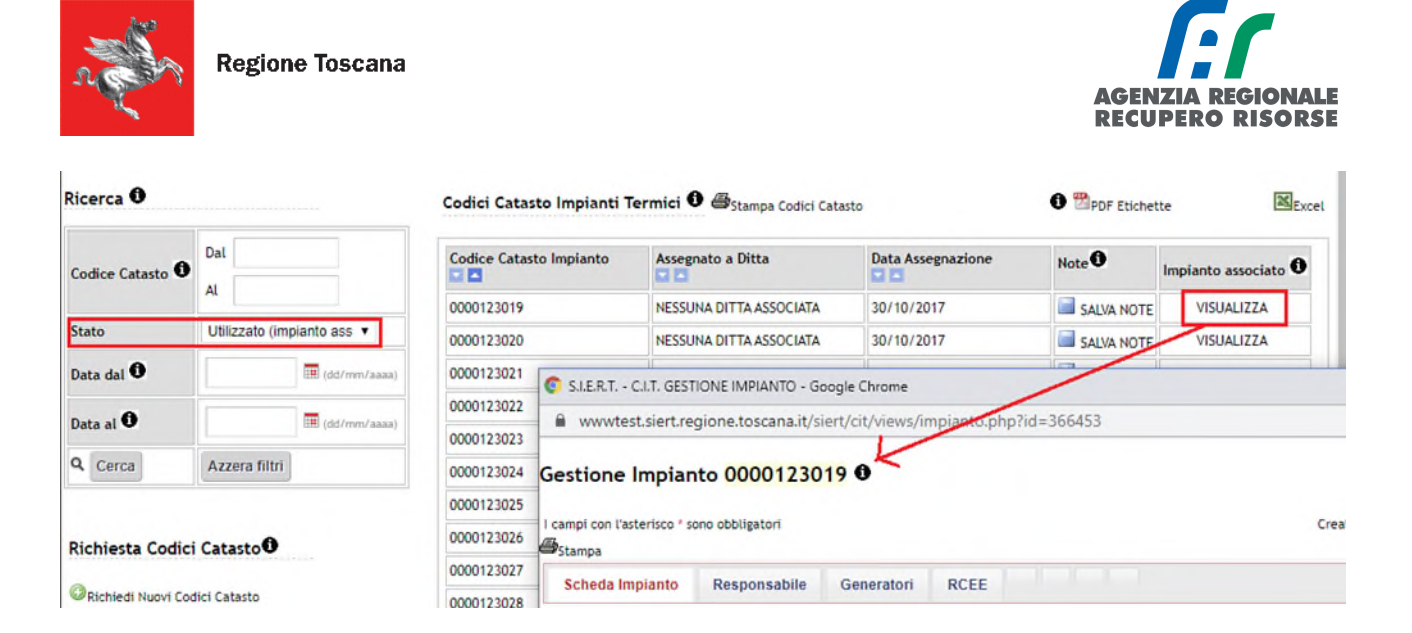

La griglia di ricerca dei codici generati e in carico alla propria ditta è così strutturata:

1. Codice Catasto: questo filtro permette di selezionare un intervallo numerico di codici catasto appartenenti ad un determinato intervallo. Occorre inserire la stringa numerica del codice per intero, quindi con gli 0 iniziali.

2. Stato: come appena visto, questo filtro permette di effettuare una ricerca in base allo stato dei codici catasto, utilizzato, libero, o entrambi se il campo viene lasciato vuoto.

1. Data dal …… al ………. per selezionare un intervallo temporale sulla base della data in cui i codici sono stati creati.

Dopo aver impostato i parametri di ricerca desiderati cliccare sul pulsante "CERCA". Per ritornare a visualizzare l'intera lista di codici catasto dopo una ricerca premere il pulsante Azzera filtri.

È possibile scaricare una tabella in formato xls dei risultati della ricerca effettuata cliccando sulla scritta Excel in alto a destra (in rosso), o stampare un PDF delle etichette con i codici creati da poter rilasciare agli utenti cliccando su PDF Etichette (in blu).

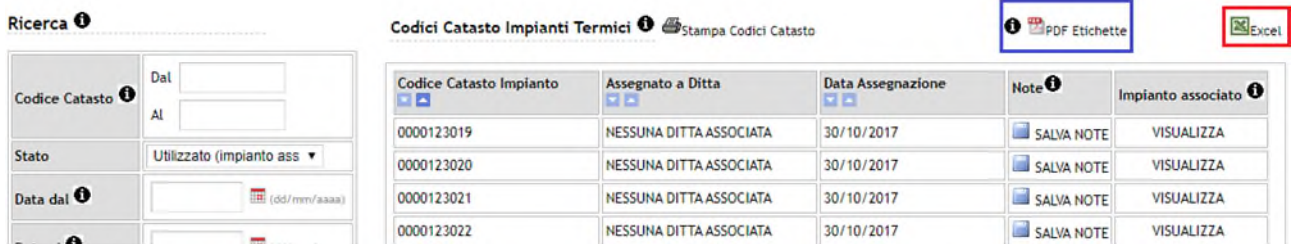

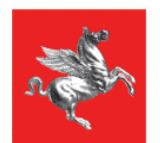

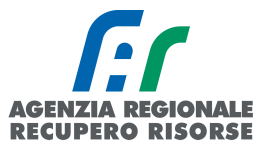

# Contatti filiali ARRR

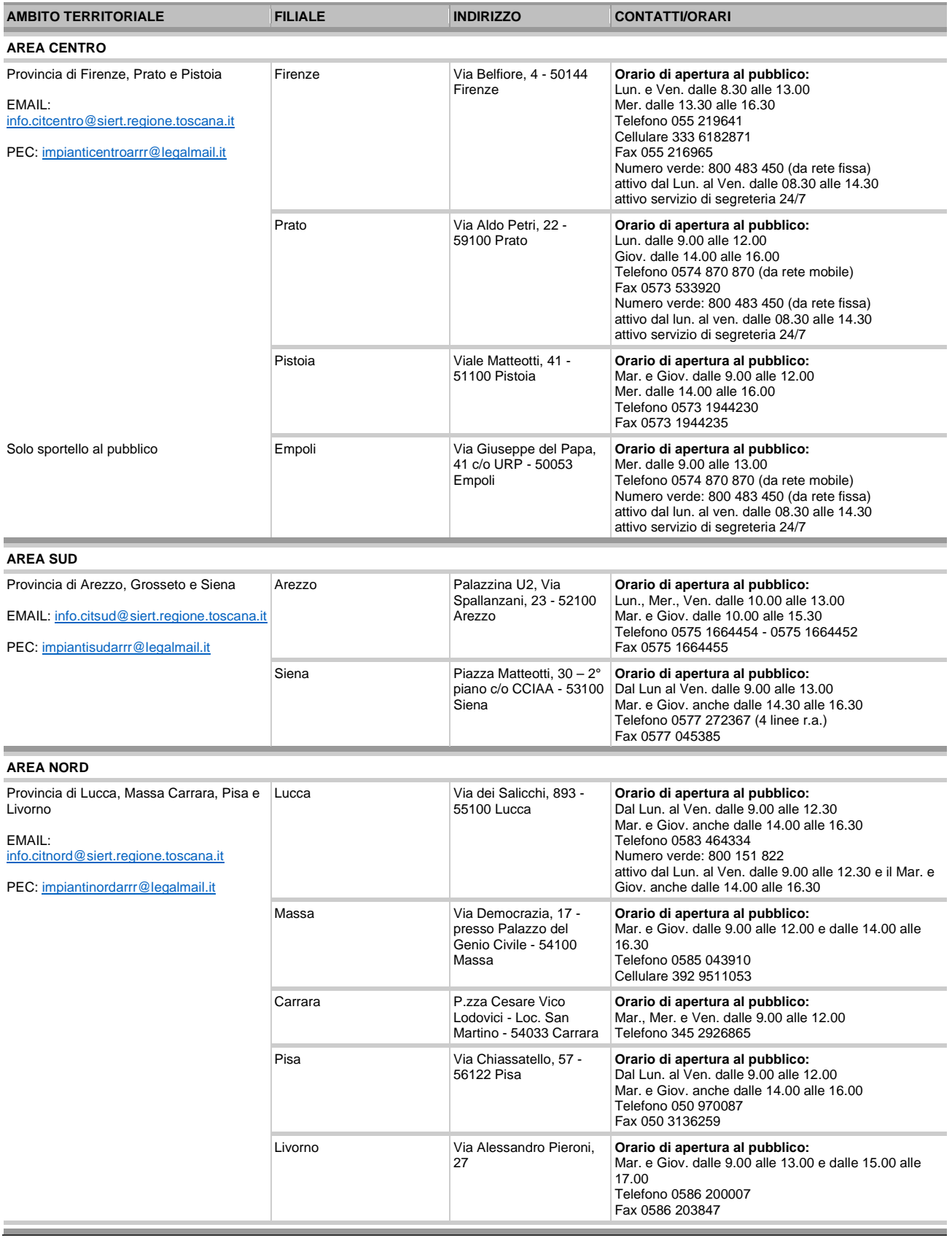

i.

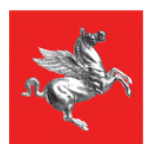

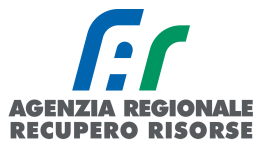

# APPENDICE: Acronimi e Definizioni

PDR – Punto di Riconsegna è il codice composto di 14 numeri (da inserire senza spazi) che individua il punto geografico sul territorio in cui il gas viene prelevato dalla rete nazionale. Il codice non cambia anche se cambia il fornitore e si trova normalmente nella prima pagina della bolletta del gas.

Nel caso in cui non sia a disposizione una bolletta e il PDR non sia visibile sul contatore del gas, è necessario rivolgersi al distributore del gas per reperire il codice.

NB: Qualora il responsabile dell'impianto si rifiutasse di fornire al proprio manutentore il Codice POD e/o PDR, il manutentore stesso dovrà riportare tale rifiuto nel campo Osservazioni del rapporto di controllo che sarà consegnato al responsabile di impianto (copia cartacea) e sulla copia telematica trasmessa alla Regione tramite il SIERT. Sarà facoltà della Regione stessa (Autorità competente ai sensi della LR 85/2016) effettuare eventuali controlli con apposite ispezioni sull'impianto allo scopo di identificare con precisione l'impianto.

POD – Punto di Riconsegna energia Elettrica è un codice alfanumerico di 14 caratteri (da inserire senza spazi) che inizia con le lettere IT; individua il punto geografico sul territorio in cui l'energia elettrica viene prelevata dalla rete nazionale. Il codice POD identifica il contatore elettrico e non cambia in caso di modifica del titolare della fornitura elettrica o di cambio del fornitore. Si trova normalmente sulla prima pagina della bolletta della luce oppure ricavabile sul display del contatore. NB: Qualora il responsabile dell'impianto si rifiutasse di fornire al proprio manutentore il Codice POD e/o PDR, il manutentore stesso dovrà riportare tale rifiuto nel campo Osservazioni del rapporto di controllo che sarà consegnato al responsabile di impianto (copia cartacea) e sulla copia telematica trasmessa alla Regione tramite il SIERT. Sarà facoltà della Regione stessa (Autorità competente ai sensi della LR 85/2016) effettuare eventuali controlli con apposite ispezioni sull'impianto allo scopo di identificare con precisione l'impianto.

APE – Attestato di prestazione energetica è il documento che descrive le caratteristiche energetiche di un edificio, di un'abitazione o di un appartamento. È uno strumento di controllo che sintetizza con una scala da A4 a G (scala di 10 lettere) le prestazioni energetiche degli edifici.

Accatastamento impianto – Operazione tramite la quale viene assegnato all'impianto un codice univoco (Codice Catasto impianti). L'accatastamento di un impianto avviene assegnando all'impianto un codice univoco regionale e inserendo a sistema i dati dell'impianto, del responsabile, dei generatori presenti e comunicando anche la periodicità della manutenzione.

Codice Catasto Impianti e Codice Generatore – Previsto dal Dpr 74/2013 (articolo 10, comma 4, lettera a) è obbligatorio dal 15/10/2014. È un codice formato da 10 cifre che identifica univocamente l'impianto all'interno del catasto regionale. Es: 0000123456 Dal codice catasto deriva anche il codice di ciascun generatore appartenente all'impianto formato dal codice catasto seguito da due caratteri identificativi la tipologia (GT, GF, SC, CG) e una numerazione progressiva a partire da 01. Per esempio, se l'impianto precedente è formato da 2 gruppi termici e da un gruppo frigo i generatori saranno identificati dal codice 0000123456 GT 01, 0000123456 GT 02, 0000123456 GF 01. Tali codici dovranno essere riportati sulle rispettive targhe generatore e sul libretto di impianto nonché sugli RCEE. Si ricorda che il codice catasto è unico per unità immobiliare come si legge alla FAQ 4.2 del documento di faq regionale che dice che "per ogni sistema edificio/impianto, di norma, va compilato un solo libretto di impianto in modo da stabilire un legame univoco tra edificio e codice di impianto che sarà attribuito dal catasto regionale degli impianti termici. Solo nel caso di impianti centralizzati nei quali l'impianto di climatizzazione invernale è distinto dall'impianto di climatizzazione estiva (impianti che in comune hanno soltanto il sistema di rilevazione delle

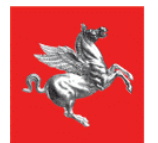

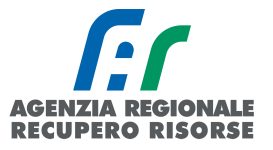

temperature nei locali riscaldati e raffreddati) è necessario compilare due diversi libretti di impianto".

Responsabile dell'Impianto: Il responsabile dell'impianto termico è:

- l'occupante, a qualsiasi titolo, in caso di singole unità immobiliari residenziali;
- il proprietario, in caso di singole unità immobiliari residenziali non locate;

 l'amministratore, in caso di edifici dotati di impianti termici centralizzati amministrati in condominio;

 il proprietario o l'amministratore delegato in caso di edifici di proprietà di soggetti diversi dalle persone fisiche.

La responsabilità di un impianto può essere delegata a un soggetto, il Terzo responsabile.

La nomina del terzo responsabile non è consentita nel caso di impianti autonomi a meno che il generatore di calore e/o di freddo non sia collocato in un locale tecnico esclusivamente dedicato.

Nel caso di impianti termici con potenza nominale al focolare superiore a 350 kW il terzo responsabile deve essere in possesso di certificazione ISO 9001 relativa all'attività di gestione e manutenzione degli impianti termici, o attestazione ai sensi del decreto del Presidente della Repubblica del 5 ottobre 2010, n. 207, nelle categorie OG 11, impianti tecnologici, oppure OS 28.

Terzo responsabile: (art. 6 DPR 74/2013). L'esercizio, la conduzione, il controllo, la manutenzione dell'impianto termico e il rispetto delle disposizioni di legge in materia di efficienza energetica sono affidati al responsabile dell'impianto, che può delegarle ad un terzo. La delega al terzo responsabile non è consentita nel caso di singole unità immobiliari residenziali in cui il generatore o i generatori non siano installati in locale tecnico esclusivamente dedicato. In tutti i casi in cui nello stesso locale tecnico siano presenti generatori di calore oppure macchine frigorifere al servizio di più impianti termici, può essere delegato un unico terzo responsabile che risponde delle predette attività degli impianti.

In caso di impianti non conformi alle disposizioni di legge, la delega non può essere rilasciata, salvo che nell'atto di delega sia espressamente conferito l'incarico di procedere alla loro messa a norma. Il delegante deve porre in essere ogni atto, fatto o comportamento necessario affinché il terzo responsabile possa adempiere agli obblighi previsti dalla normativa vigente e garantire la copertura finanziaria per l'esecuzione dei necessari interventi nei tempi concordati. Negli edifici in cui sia instaurato un regime di condominio, la predetta garanzia è fornita attraverso apposita delibera dell'assemblea dei condomini. In tale ipotesi la responsabilità degli impianti resta in carico al delegante, fino alla comunicazione dell'avvenuto completamento degli interventi necessari da inviarsi per iscritto da parte del delegato al delegante entro e non oltre cinque giorni lavorativi dal termine dei lavori.

3. Il responsabile o, ove delegato, il terzo responsabile rispondono del mancato rispetto delle norme relative all'impianto termico, in particolare in materia di sicurezza e di tutela dell'ambiente. L'atto di assunzione di responsabilità da parte del terzo, anche come destinatario delle sanzioni amministrative applicabili, deve essere redatto in forma scritta contestualmente all'atto di delega.

4. Il terzo responsabile comunica tempestivamente in forma scritta al delegante l'esigenza di effettuare gli interventi, non previsti al momento dell'atto di delega o richiesti dalle evoluzioni della normativa, indispensabili al corretto funzionamento dell'impianto termico affidatogli e alla sua rispondenza alle vigenti prescrizioni normative. Negli edifici in cui vige un regime di condominio il delegante deve espressamente autorizzare con apposita delibera condominiale il terzo responsabile a effettuare i predetti interventi entro 10 giorni dalla comunicazione di cui sopra, facendosi carico dei relativi costi. In assenza della delibera condominiale nei detti termini, la delega del terzo responsabile decade automaticamente.

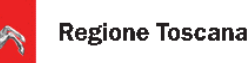

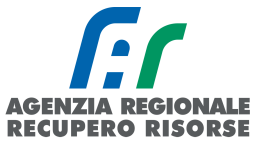

Il terzo deve informare l'ente competente:

a) della delega ricevuta, entro dieci giorni lavorativi;

b) della eventuale revoca dell'incarico o rinuncia allo stesso, entro due giorni lavorativi;

c) della decadenza, entro i due successivi giorni lavorativi, nonché le eventuali variazioni sia della consistenza che della titolarità dell'impianto.

Il terzo responsabile non può delegare ad altri le responsabilità assunte e può ricorrere solo occasionalmente al subappalto o all'affidamento di alcune attività di sua competenza, fermo restando il rispetto del decreto del Ministro dello sviluppo economico 22 gennaio 2008, n. 37, per le sole attività di manutenzione, e la propria diretta responsabilità ai sensi e per gli effetti dell'articolo 1667 e seguenti del Codice civile.

Il ruolo di terzo responsabile di un impianto è incompatibile con il ruolo di venditore di energia per il medesimo impianto, e con le società a qualsiasi titolo legate al ruolo di venditore, in qualità di partecipate o controllate o associate in Ati o aventi stessa partecipazione proprietaria o aventi in essere un contratto di collaborazione, a meno che la fornitura sia effettuata nell'ambito di un contratto di servizio energia, di cui al decreto legislativo 30 maggio 2008, n. 115, in cui la remunerazione del servizio fornito non sia riconducibile alla quantità di combustibile o di energia fornita, ma misurabile in base a precisi parametri oggettivi preventivamente concordati. Nel contratto di servizio energia deve essere riportata esplicitamente la conformità alle disposizioni del decreto legislativo 30 maggio 2008, n. 115.

Nel caso di impianti termici con potenza nominale al focolare superiore a 350 kW, ferma restando la normativa vigente in materia di appalti pubblici, il terzo responsabile deve essere in possesso di certificazione UNI EN ISO 9001 relativa all'attività di gestione e manutenzione degli impianti termici, o attestazione rilasciata ai sensi del D.P.R. del 5 ottobre 2010, n. 207, nelle categorie OG 11, impianti tecnologici, oppure OS 28.